# **РОСЖЕЛДОР**

**Государственное образовательное учреждение Высшего профессионального образования «Ростовский государственный университет путей сообщения» (РГУПС) Тихорецкий техникум железнодорожного транспорта – филиал РГУПС (ТТЖТ - филиал РГУПС)**

# МЕТОДИЧЕСКИЕ РЕКОМЕНДАЦИИ ПО ВЫПОЛНЕНИЮ ПРАКТИЧЕСКИХ ЗАНЯТИЙ ПО ДИСЦИПЛИНЕ **«ИНФОРМАТИКА»**

для специальности

# **08.02.01 Строительство и эксплуатация зданий и сооружений**

**УТВЕРЖДАЮ PACCMOTPEHA** Заместитель директора по УР цикловой комиссией №3 Н.Ю.Шитикова  $2023r$ . протокол №  $\psi$  от «20» О в 2023г. Председатель ЦК АНИ Т.А.Бурлакова

Методические рекомендации по выполнению практических занятий общеобразовательной дисциплины «Информатика» для специальности 08.02.01 Строительство и эксплуатация зданий и сооружений разработаны на основе рабочей программой общеобразовательной дисциплины «Информатика» для специальности 08.02.01 Строительство и эксплуатация зданий и сооружений.

Организация-разработчик: Тихорецкий техникум железнодорожного транспорта – филиал Федерального государственного бюджетного образовательного учреждения высшего образования «Ростовский государственный университет путей сообщения» (ТТЖТ – филиал РГУПС)

**.**

Разработчики:

Червякова Т.Т., преподаватель ТТЖТ – филиал РГУПС. Бурлакова Т.А., преподаватель ТТЖТ – филиал РГУПС.

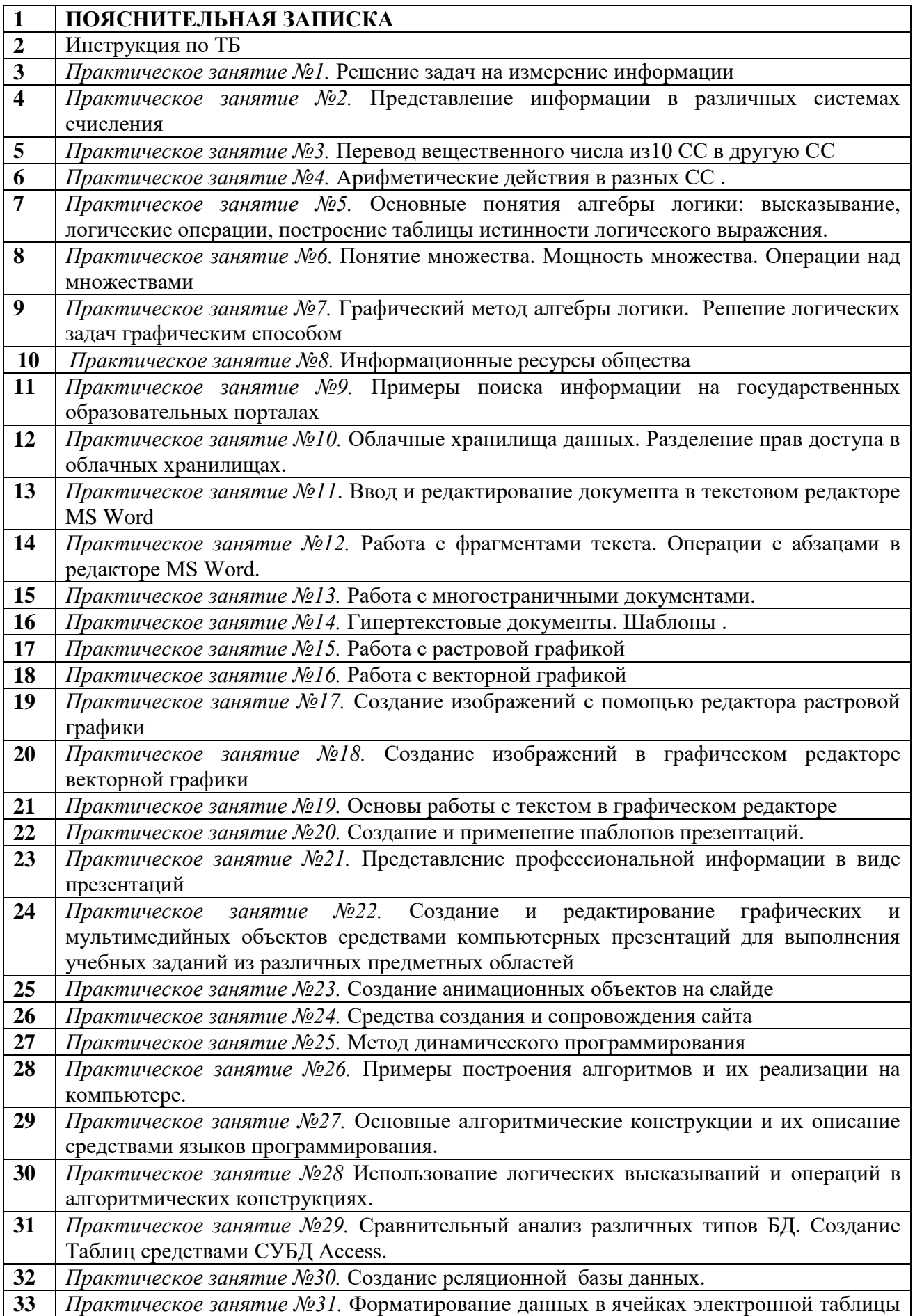

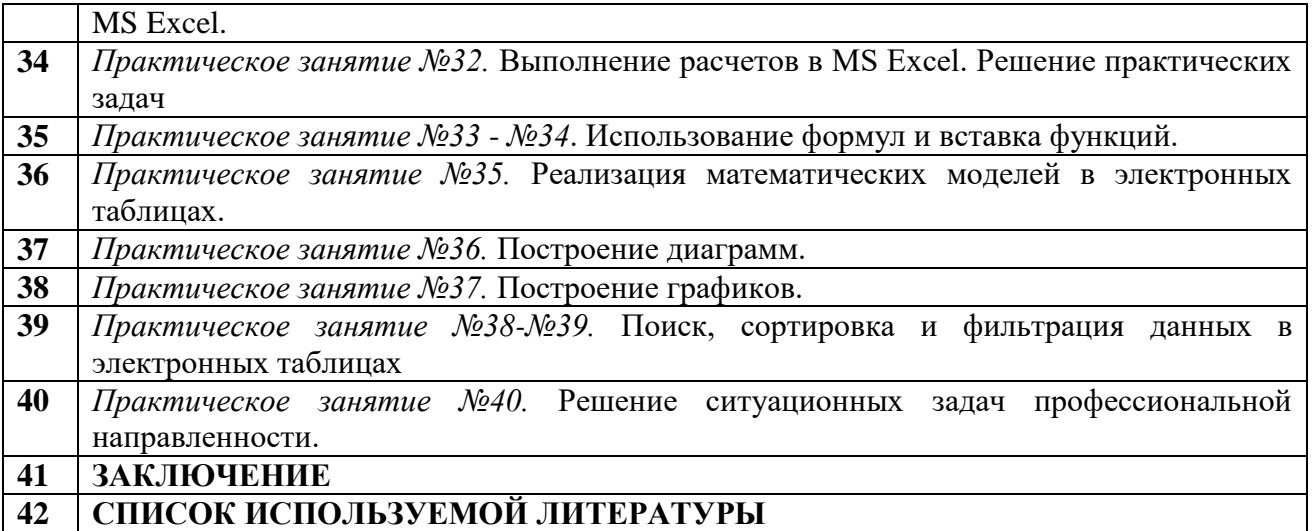

### **ПОЯСНИТЕЛЬНАЯ ЗАПИСКА**

Настоящие методические рекомендации устанавливают требования к выполнению практических занятий.

Методические рекомендации к практическим занятиям по дисциплине «Информатика» составлены в соответствии с рабочей программой учебной дисциплины Информатика и предназначены для студентов 1 курса всех специальностей.

Курс содержит практические занятия, соответствующие лекционному материалу. Основной целью курса является изучение программного обеспечения и овладение приемами работы в программах. Практические занятия предназначены для закрепления теоретического материала, получения новой информации в результате выполнения заданий, формирования навыков применения программного обеспечения при решении задач, повышения информационной компетенции.

Каждое практическое занятие по курсу содержит название, цели работы, теоретический материал и сами задания. В методических рекомендациях подробно описан ход выполнения работы.

Курс практических занятий рассчитан на 70 часов. Итоговый контроль по дисциплине в 1 семестре в виде контрольной работы, во 2 семестре в виде дифференцированного зачета.

Практические занятия выполняются студентами индивидуально в тетрадях или на компьютерах. К выполнению практических занятий допускаются студенты, прошедшие инструктаж по технике безопасности и ознакомленные с правилами эксплуатации компьютерной системы.

Выполнение практических занятий по курсу ориентировано на применение программного обеспечения:

- 1. Операционная система Windows XP,
- 2. Антивирусная программа Касперского,
- 3. Архиватор 7Zip,
- 4. Пакет программ MS Office 2007,
- 5. Графический редактор (Paint),
- 6. Язык программирования QBasic,
- 7. Интернет браузеры.

В результате выполнения работ студенты закрепляют знания, полученные на теоретических занятиях и отрабатывают навыки работы на ПК.

Рекомендации предназначены для повышения качества и облегчения процесса выполнения заданий.

#### **ИНСТРУКЦИЯ**

#### **по охране труда и технике безопасности при выполнении практических работ**

#### **1. ОБЩИЕ ТРЕБОВАНИЯ БЕЗОПАСНОСТИ.**

1.1 Выполнение работ на ПК сопутствуют следующие вредные производственные факторы:

− возможность поражения электрическим током;

− статическое электричество;

− неудовлетворительный микроклимат;

− недостаточная освещенность;

− психо – эмоциональное напряжение.

1.2 Организация рабочих мест производится в соответствии с инструкцией Госкомсанэпиднадзора России СанПиН 2.2.2./2.4.1340-03 «Гигиенические требования к видео дисплейным терминалам, персональным электронно – вычислительным машинам и организации работы: Санитарные правила и нормы»

1.3 К работе с компьютерами допускаются лица, прошедшие инструктаж на рабочем месте по соблюдению правил безопасности и охране труда.

1.4 В дальнейшем инструктаж по ТБ проводится ежедневно.

1.5 Для работающих обязательно строгое соблюдение правил внутреннего распорядка техникума, а также правил поведения в компьютерном классе.

1.6 Невыполнение требований настоящей инструкции является нарушением трудовой и учебной дисциплины. Виновные в ее нарушении несут ответственность по действующему законодательству и уставу техникума.

#### **2. ТРЕБОВАНИЯ БЕЗОПАСНОСТИ ПЕРЕД НАЧАЛОМ РАБОТЫ.**

2.1 Приведите в порядок рабочее место: уберите все, не относящиеся к работе предметы, и внешним осмотром убедитесь в отсутствии повреждений изоляции и перекручивании соединительных кабелей и соединительной арматуры (вилок, разъемов).

2.2 Проверьте заземление розеток и исправность сетевых фильтров электропитания.

2.3 Располагайте монитор так, чтобы окно помещения находилось под прямым углом к экрану, а если это невозможно, то зашторьте окно.

2.4 Рекомендуемая продолжительность работы за компьютером не более 4 часов в день – учтите это обстоятельство при планировании своей работы.

#### **3. ТРЕБОВАНИЯ БЕЗОПАСНОСТИ ВО ВРЕМЯ РАБОТЫ.**

3.1 Не передвигайте по столу без необходимости системный блок, монитор.

3.2 Не подключайте мышь, принтер и другие устройства при включенном компьютере.

3.3 Не работайте на компьютере с мокрыми руками.

3.4 Запрещается оставлять включенные ПК без присмотра.

3.5 При выполнении работ будьте внимательны, не отвлекайтесь посторонними делами, разговорами и не отвлекайте других.

3.6 Рекомендуется, чтобы при работе расстояние от глаз до монитора было не менее 50 см. Центр монитора должен находиться на 20 градусов ниже уровня глаз.

3.7 Через каждый час работы за компьютером делайте небольшой перерыв, во время

которого полезно выполнить специальный комплекс упражнений для глаз и мышц тела.

# **4. ТРЕБОВАНИЯ БЕЗОПАСНОСТИ В АВАРИЙНЫХ СИТУАЦИЯХ.**

4.1 В случае обнаружения неисправности оборудования, немедленно сообщите об этом преподавателю.

4.2 При обнаружении во время работы нарушения целостности кабелей, при малейшем ощущении воздействия электрического тока, появлении запаха гари или необычных звуков нужно немедленно выключить компьютер и сообщить об этом преподавателю.

4.3 При резком изменении напряжения или его полном отключении в классе должны работать сетевые фильтры и пакетный выключатель. После их срабатывания необходимо убедиться в исправности электропитания и снова включить ПК.

4.4 Если у Вас есть источник бесперебойного электропитания, то у Вас есть время для завершения работы программ и выключения компьютера в установленном порядке.

4.5 При возгорании пользоваться инструкцией по пожарной безопасности.

# **5. ТРЕБОВАНИЯ БЕЗОПАСНОСТИ ПО ОКОНЧАНИИ РАБОТЫ.**

5.1 Перед выключением компьютера нужно убедиться, что никаких активных действий не выполняется: отсутствует печать на принтере и не происходит операций с дисками.

5.2 Порядок выключения компьютера:

- − выйти из ОС Windows и дождаться разрешения на выключение ПК;
- − выключить все внешние дополнительные устройства;
- − выключить монитор;
- − выключить системный блок;
- − привести в порядок рабочее место.

**Студенты, нарушившие требования техники безопасности, привлекаются к дисциплинарной ответственности!**

#### РАЗДЕЛ 1. ИНФОРМАЦИЯ И ИНФОРМАЦИОННАЯ ДЕЯТЕЛЬНОСТЬ ЧЕЛОВЕКА

# Практическое занятие №1 Тема: «Решение задач на измерение информации»

#### Цель:

- познакомиться с единицами измерения информации
- научиться решать задачи на определение информационной емкости сообщения  $\bullet$
- научиться решать задачи на перевод количества информации из одних единиц измерения информации в другие.

#### Теоретическая справка

Информацию об окружающем нас реальном мире мы получаем в виде набора символов или сигналов. Но если эти символы или сигналы никому не понятны, то информация бесполезна. Необходим язык общения - знаковый способ представления информации. Основа языка - алфавит - некоторый конечный упорядоченный набор символов или сигналов.

Мощность алфавита - полное число его символов (N).

За свою историю человек придумал много языков и алфавитов. Примеры языков: естественные - мимика и жесты, музыка, живопись, речь человека;

Формальные - чертежи, схемы, формулы, ноты и т.д.

Естественный язык можно формализовать. (Для формализации музыки придумали нотную грамоту, для формализации речи создали национальные алфавиты и т.п.)

Примеры алфавитов: латинский (26 символов), русский (33 символа), арабские цифры, азбука В зависимости от задачи, которую вы перед собой ставите, можно использовать разные способы представления информации. Формализованные языки используются для кодирования информации.

Некоторый набор символов алфавита образует слово, а число этих символов есть его длина. От изменения длины слова, очевидно, будет меняться и информация, заключенная в нем. Как? Чтобы разобраться в изменениях информации, необходима ее оценка (измерение).

Задача измерения информации не так проста, как кажется на первый взгляд. Различные подходы к измерению информации обусловлены различными подходами к её определению и кодированию.

1. Субъективное восприятие сообщения (содержало ли оно новую для вас информацию или нет, насколько эта информация была полезной) делает невозможным его количественную оценку при обыденном подходе к понятию "информация".

2. Подход к информации как мере уменьшения неопределённости знания позволяет применять вероятностный подход к её измерению (будет изучаться в 10 классе).

3. Подход, основанный на подсчёте числа символов в сообщении (количества данных), называется алфавитным.

Количество данных и количество информации - два разных понятия. Данные - это конкретная дискретная форма представления информации, которая используется для её записи в памяти технического устройства или для её передачи по каналу связи.Количество данных для передачи одной и той же информации может быть различным в зависимости от способа кодирования этой информации (от используемого алфавита).

Компьютер обрабатывает информацию только в закодированном виде. Каждый символ это элементарная часть информации. Информация будет закодированной, если любая ее элементарная часть представлена в виде числа или набора чисел. Исторически принято эти два состояния обозначать через 0 и 1. Бит - самое короткое слово двоичного алфавита, причем цифры 0 и 1 при этом равноправны. Количество информации в двоичном коде 10100111 равно  $8.6$ um

#### **1 байт = 8 бит**

При алфавитном подходе считается, что каждый символ текста имеет определённый информационный вес (b), зависящий от мощности алфавита. 1 бит - это информационный вес символа двоичного алфавита. С увеличением мощности алфавита увеличивается информационный вес символов этого алфавита.

Информационный вес символа, выраженный в битах (b), и мощность алфавита (N) связаны формулой **N=2<sup>b</sup>**

Символов на нашей клавиатуре около 200 (русский и латинский алфавит, строчные и прописные буквы, цифры, знаки препинания, спецсимволы). Попробуем подобрать число n, достаточное для кодирования этих символов: 27 = 128 (мало), 28 = 256 (хватит). Поэтому в кодировке ASCII 1 символ текста кодируется одним байтом (8 битами).

**Байт** - это не только единица информации, но и элементарная ячейка памяти компьютера. Память компьютера состоит из последовательности таких ячеек. Каждая ячейка имеет адрес номер ячейки и содержимое - двоичный код, который хранится в ней.

Количество данных, обрабатываемых компьютером, измеряется в байтах, но чаще для этого используются более крупные единицы:

**1 Килобайт (Кб) = 2<sup>10</sup> байт = 1024 байт**

**1 Мегабайт (Мб) = 2<sup>10</sup> Кб = 1 048 576 байт**

**1 Гигабайт (Гб) = 2<sup>10</sup> Мб = 1 073 741 824 байт.**

#### *Пример№1*

Измерьте примерную информационную емкость 1 страницы учебника, всего учебника. *Решение.*

Предположим, что в учебнике около 200 страниц, на странице примерно 50 строк по 60 символов. Итого, если считать, что вся книга заполнена текстом, а рисунков нет, в книге 200\*50\*60=600 тыс. символов. Поскольку наш подсчет все равно приближенный, будем считать, что 1Кбайт» 1000 байт. Тогда получится, что информационный объем учебника около 600 Кбайт, т. е. Несколько больше полмегабайта.

Ответ: 600 Кбайт

#### *Пример№2*

Информационный объем одного символа некоторого сообщения равен 6 битам. Сколько символов входит в алфавит, с помощью которого было составлено это сообщение?

#### *Решение*

 $N = 2' = 26 = 64$  символа.

Ответ: 64 символа.

#### **Ход работы**

# **1. Решите и оформите следующие задачи** *Задача № 1*

Сообщение записано с помощью алфавита, содержащего 8 символов. Какое количество информации несет одна буква этого алфавита?

#### *Задача № 2*

Информационный объем одного символа некоторого сообщения равен 5 битам. Каковы пределы (максимальное и минимальное значение) мощности алфавита, с помощью которого составлено это сообщение?

#### *Задача № 3*

Сколько учебников из примера 1 может поместиться на дискете емкостью 360 Кбайт,

1,44 Мбайт, на винчестере в 420 Мбайт?(Результат переведите в килобайты)

#### *Задача № 4*

Книга, набранная с помощью компьютера, содержит 150 страниц; на каждой странице – 40 строк, в каждой строке – 60 символов. Каков объем информации в книге?

### *Задача № 5*

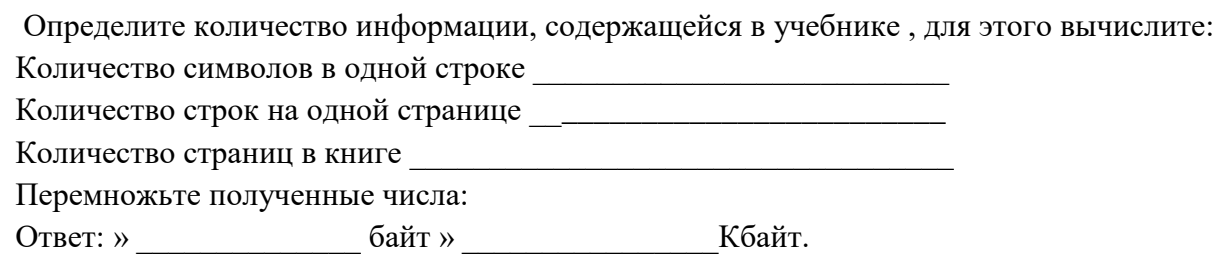

# **1-вариант**

# *Задача № 6*

Загадано число из промежутка от 32 до 64. Какое количество вопросов необходимо задать для угадывания числа и какое количество информации при этом получится?

#### *Задача №7*

Информационное сообщение объемом 3 Кбайта содержит 3072 символов. Каков размер алфавита, с помощью которого оно было составлено?

#### *Задача №8*

Сообщение занимает 4 страницы по 40 строк и содержит 7200 байтов информации. Сколько символов в строке, если при составлении этого сообщения использовали 64 символьный алфавит?Найдите x: 8x бит=32 Кбайта.

#### **2-вариант**

# *Задача №9*

Загадано число из промежутка от 64 до 128. Какое количество вопросов необходимо задать для угадывания числа и какое количество информации при этом получится?

#### *Задача №10*

Информационное сообщение имеет объемом 3 Кбайта. Сколько в нем символов, если размер алфавита, с помощью которого оно было составлено, равно 16.

#### *Задача №11*

Сообщение занимает 3 страницы и содержит 7875 байтов информации. Сколько строк в тексте, если символов в строке 50 и при составлении этого сообщения использовали 128 символьный алфавит?

#### *Контрольные вопросы*

- 1. Что такое информация?
- 2. Что такое мощность алфавита?
- 3. Какова минимальная единица измерения информации?
- 4. Что такое байт?
- 5. Из каких символов состоит русский алфавит?

# *Практическое занятие №2*

#### *Тема: «Представление информации в различных системах счисления»*

# **Цели**:

Формирование знаний о представлении информации в различных системах счисления. Развитие умений и навыков перевода из одной системы счисления в другие. Воспитание информационной культуры у студентов.

#### Теоретическая справка

Система счисления - это совокупность правил для обозначения и наименования чисел. Непозиционной называется такая система счисления, в которой количественный эквивалент каждой цифры не зависит от ее положения (места, позиции) в записи числа.

Основанием системы счисления называется количество знаков или символов, используемых для изображения числа в данной системе счисления.

Наименование системы счисления соответствует ее основанию (например, лесятичной называется система счисления так потому, что ее основание равно 10, т.е. используется десять цифр).

Система счисления называется позиционной, если значение цифры зависит от ее места (позиции) в записи числа.

Системы счисления, используемые в компьютерах

Двоичная система счисления. Для записи чисел используются только две цифры - 0 и 1. Выбор двоичной системы объясняется тем, что электронные элементы, из которых строятся ЭВМ, могут находиться только в двух хорошо различимых состояниях. По существу эти элементы представляют собой выключатели. Как известно выключатель либо включен, либо выключен. Третьего не дано. Одно из состояний обозначается цифрой 1, другое - 0. Благодаря таким особенностям двоичная система стала стандартом при построении ЭВМ.

счисления. Восьмеричная система Лля записи чисел используется восемь чисел 0,1,2,3,4,5,6,7.

Шестнадцатеричная система счисления. Для записи чисел в шестнадцатеричной системе необходимо располагать шестнадцатью символами, используемыми как цифры. В качестве первых десяти используются те же, что и в десятичной системе. Для обозначения остальных шести цифр (в десятичной они соответствуют числам 10,11,12,13,14,15) используются буквы латинского алфавита - A,B,C,D,E,F.

#### Перевод чисел из одной системы счисления в другую.

Правило перевода целых чисел из десятичной системы счисления в систему с основанием q:

Последовательно выполнять деление исходного числа и получаемых частных на q до тех пор, пока не получим частное, меньшее делителя.

Полученные при таком делении остатки – цифры числа в системе счисления q – записать в обратном порядке (снизу вверх).

#### Перевод чисел из любой системы счисления в десятичную.

Правило: Для того чтобы число из любой системы счисления перевести в десятичную систему счисления, необходимо его представить в развернутом виде и произвести вычисления.

#### Перевод чисел из лвоичной системы счисления восьмеричную  $\mathbf{B}$  $\mathbf{M}$ шестнадцатеричную системы счисления

Перевод целых чисел.

**Правило:** Чтобы перевести целое двоичное число в восьмеричную (8=23) систему счисления необходимо:

- разбить данное число справа налево на группы по 3 цифры в каждой;
- рассмотреть каждую группу и записать ее соответствующей цифрой восьмеричной системы счисления.

Перевод чисел из восьмеричной и шестнадцатеричной систем счисления в двоичную систему счисления.

*Правило:* Для того, чтобы восьмеричное (шестнадцатеричное) число перевести в двоичную систему счисления, необходимо каждую цифру этого числа заменить соответствующим числом, состоящим из 3 (4) цифр двоичной системы

#### **Перевод чисел из одной системы счисления в другую**

Правило перевода целых чисел из десятичной системы счисления в систему с основанием q:

Последовательно выполнять деление исходного числа и получаемых частных на q до тех пор, пока не получим частное, меньшее делителя.

Полученные при таком делении остатки – цифры числа в системе счисления q – записать в обратном порядке (снизу вверх).

**Пример 1.** Перевести 26<sub>10</sub> в двоичную систему счисления.  $A_{10}$  ->  $A_2$ Решение:

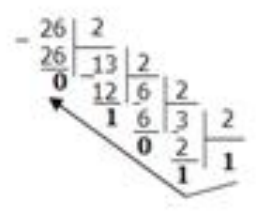

Ответ:  $26_{10}$ =11010<sub>2</sub>

**Пример 2.** Перевести 19<sub>10</sub> в троичную систему счисления.  $A_{10}$ -> $A_3$ . Решение:

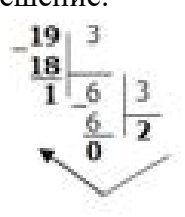

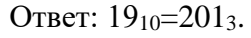

**Пример 3.** Перевести 241<sub>10</sub> в восьмеричную систему счисления.  $A_{10}$ -> $A_8$ Решение:

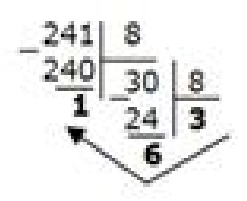

Ответ: 24110=3618.

**Пример 4.** Перевести  $3627_{10}$  в шестнадцатеричную систему счисления.  $A_{10}$ -> $A_{16}$ Решение:

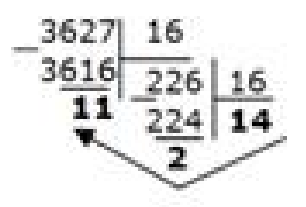

Т.к. в шестнадцатеричной системе счисления  $14 - E$ , а  $11 - B$ , то получаем ответ  $E2B_{16}$ . Ответ: 362710=E2B16.

**Перевод чисел из любой системы счисления в десятичную**

Правило: Для того чтобы число из любой системы счисления перевести в десятичную систему счисления, необходимо его представить в развернутом виде и произвести вычисления.

Пример 5. Перевести число 1101102 из двоичной системы счисления в десятичную. Решение:

 $110110_2 = 1*2^5 + 1*2^4 + 0*2^3 + 1*2^2 + 1*2^1 + 0*2^0 = 32+16+4+2=54$ OTBeT:  $110110<sub>2</sub> = 54<sub>10</sub>$ .

Пример 6. Перевести число 101,012 из двоичной системы счисления в десятичную. Решение:

 $101,01_2 = 1*2^2 + 0*2^1 + 1*2^0 + 0*2^{-1} + 1*2^{-2} = 4+0+1+0+0.25=5.25$ 

OTBeT:  $101,01_2 = 5,25_{10}$ .

Пример 7. Перевести число 1221003 из троичной системы счисления в десятичную. Решение:

 $12201_3=1*3^4+2*3^3+2*3^2+0*3^1+1*3^0=81+54+18+1=154_{10}$ OTBeT:  $12201_3 = 154_{10}$ 

Пример 8. Перевести число 1637 из семеричной системы счисления в десятичную. Peщение:  $1637 = 1*7^2 + 6*7^1 + 3*7^0 = 49+42+3=94_{10}$ .

OTBeT:  $1637 = 94_{10}$ .

Пример 9. Перевести число 2E<sub>16</sub> в десятичную систему счисления.

Решение:

 $2E_{16} = 2*16^1 + 14*16^0 = 32 + 14 = 46_{10}$ .

OTBeT:  $2E_{16} = 46_{10}$ .

Перевод чисел двоичной системы счисления в восьмеричную  $\mu$ <sub>3</sub>  $\boldsymbol{u}$ шестнадиатеричную системы счисления

#### Перевод целых чисел

Правило: Чтобы перевести целое двоичное число в восьмеричную  $(8=2^3)$  систему счисления необходимо:

 $\checkmark$  разбить данное число справа налево на группы по 3 цифры в каждой;

• рассмотреть каждую группу и записать ее соответствующей цифрой восьмеричной системы счисления.

Пример 1. Перевести число 111010102 в восьмеричную систему счисления.

Решение:

$$
\frac{11\,101\,010}{3\,5\,2}
$$

OTBeT:  $11101010_2 = 352_8$ .

**Пример 2.** Перевести число  $11110000010110$  в восьмеричную систему счисления. Решение:

111 110 000 010 110  $\gamma$ 

OTBeT:  $11110000010110_2 = 76026_8$ .

**Правило:** Чтобы перевести целое двоичное число в шестнадцатеричную (16=2<sup>4</sup>) систему счисления необходимо:

• разбить данное число справа налево на группы по 4 цифры в каждой;

• рассмотреть каждую группу и записать ее соответствующей цифрой шестнадцатеричной системы счисления.

Пример 3. Перевести число  $11100010_2$  в шестнадцатеричную систему счисления. Решение:

1110 0010  $F$   $\geq$ 

Ответ:  $11100010_2 = E2_{16}$ .

**Перевод чисел из восьмеричной и шестнадцатеричной систем счисления в двоичную систему счисления.**

**Правило:** Для того, чтобы восьмеричное (шестнадцатеричное) число перевести в двоичную систему счисления, необходимо каждую цифру этого числа заменить соответствующим числом, состоящим из 3 (4) цифр двоичной системы счисления.

**Пример 4.** Перевести число 523<sup>8</sup> перевести в двоичную систему счисления.

Решение:

5 2 3

 $(101 \, \text{M} \cdot \text{M} \cdot \text{M$ 

OTBeT:  $523_8 = 101010011_2$ .

**Пример 5.** Перевести число 4ВА35<sup>16</sup> перевести в двоичную систему счисления. Решение:

4 В А 3 5

100 1011 1010 0011 0101

Ответ:  $4BA35_{16} = 100 1011 1010 0011 0101_2$ .

#### *Самостоятельная работа*

#### *Задание 1.*

Переведите в десятичную систему счисления следующие числа из … системы счисления.

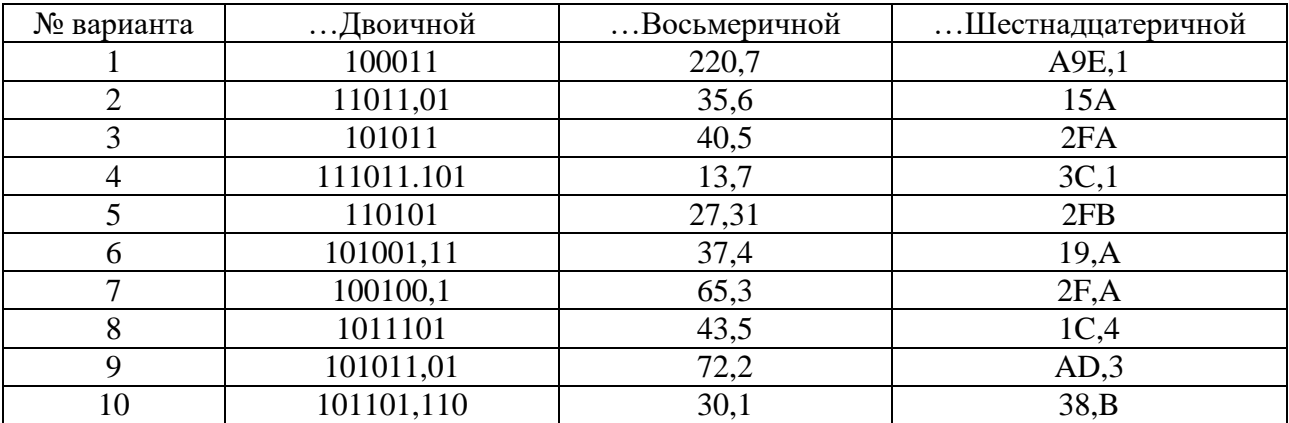

#### *Задание 2.*

Переведите десятичные числа в заданные системы счисления.

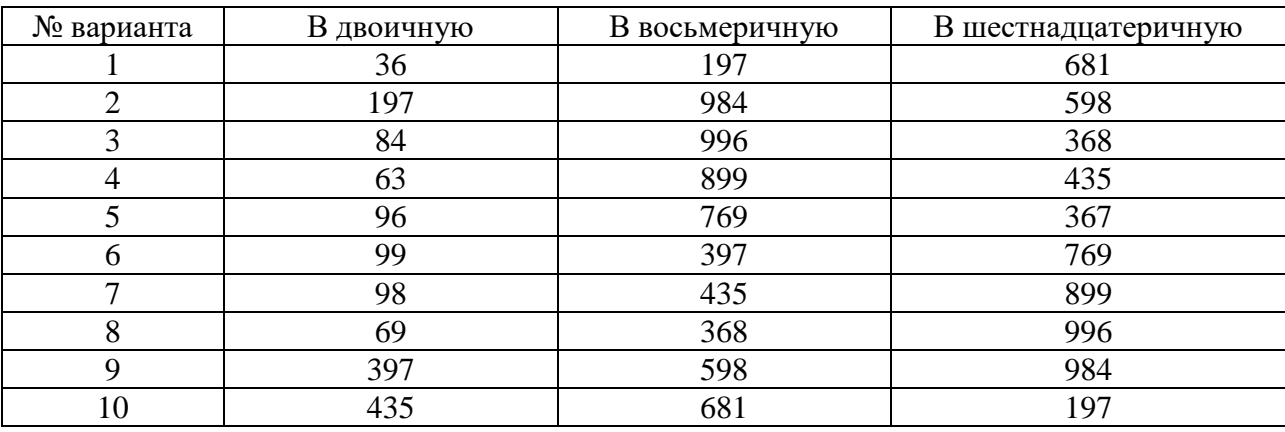

*Задание 3.* 

Переведите в двоичную систему десятичные числа.

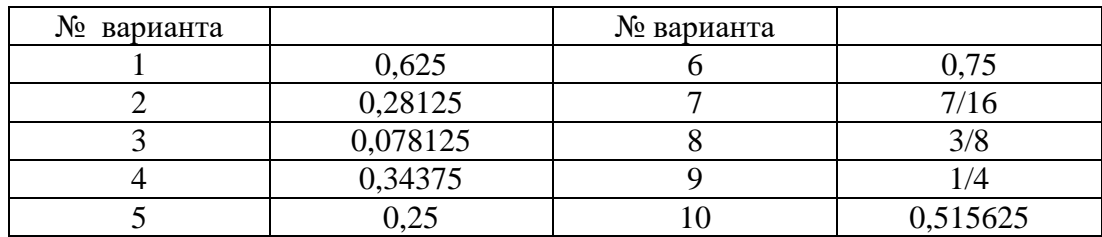

#### *Контрольные вопросы*

- 6. Что такое система счисления?
- 7. Что такое основание системы счисления?
- 8. Что такое непозиционная система счисления?
- 9. Что такое позиционная система счисления?
- 10. Из каких знаков состоит алфавит десятичной и двоичной систем?

# *Практическое занятие №3 Тема: «Перевод вещественного числа из 10 СС в другую СС»*

# **Цели**:

Формирование знаний о представлении информации в различных системах счисления. Развитие умений и навыков перевода из одной системы счисления в другие. Воспитание информационной культуры у студентов.

# **Самостоятельная работа**

**Задание 1.** Переведите числа из одной системы в другую, используя правила перевода, результаты занесите в таблицу:

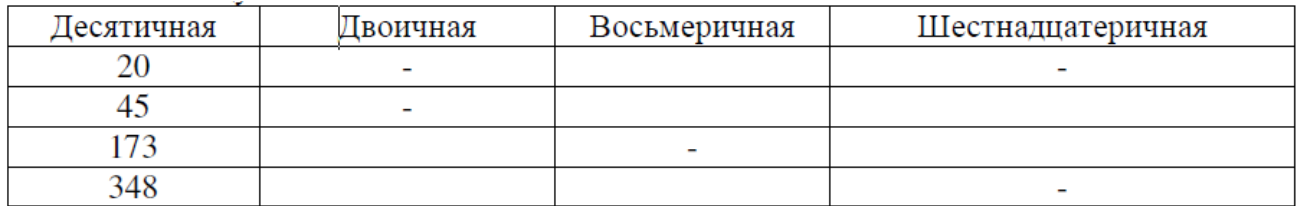

**Задание 2.** Заполните таблицу:

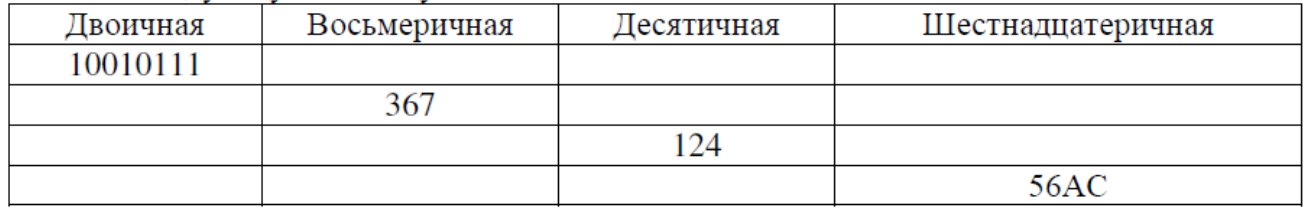

**Задание 3.** Перевести числа в «10» систему счисления (Ваш вариант). **Приложение 1 Задание 4.** Перевести числа из «10» системы счисления в «2», «8», «16» системы счисления (Ваш вариант). **Приложение 1**

**Задание 5.** Перевести числа в «2» и «8» систему счисления (Ваш вариант). **Приложение 1 Задание 6.** Перевести числа из одной системы счисления в другую (Ваш вариант). **Приложение 1**

**Задание 7**. Переведите в двоичную систему десятичные числа (Ваш вариант). **Приложение 1** 6. Оформить отчёт.

**Задание 8.** Выполните задания по вариантам (вариант соответствует порядковому номеру Вашей фамилии в журнале учебных занятий): смотрите **Приложение 2**

#### **Контрольные вопросы**

1. Что называется системой счисления? На какие два типа можно разделить все системы счисления?

2. Какие системы счисления называются непозиционными? Почему? Приведите пример такой системы счисления и записи чисел в ней?

3. Какие системы счисления называются позиционными? Как изображается число в позиционной системе счисления?

4. Что называется основанием системы счисления? Что называется разрядом в изображении числа?

5. Выполните все выше приведенные задания.

#### **Приложение 1**

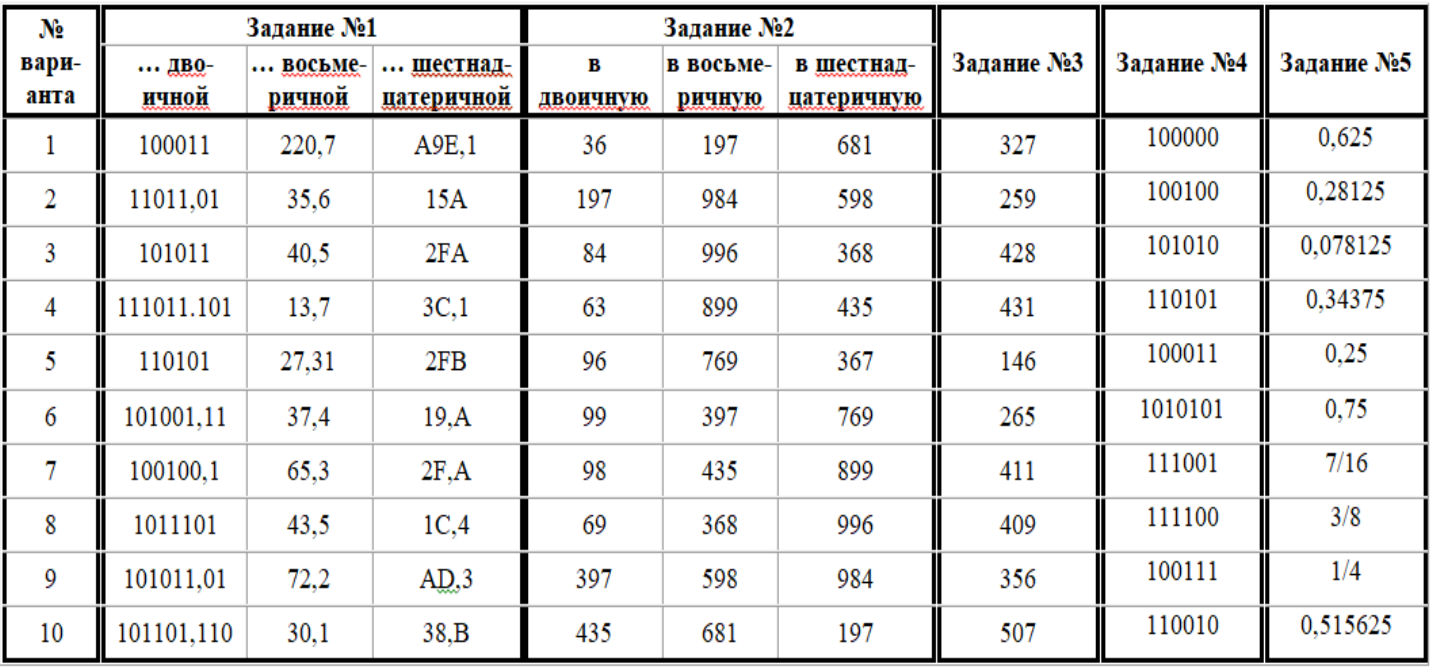

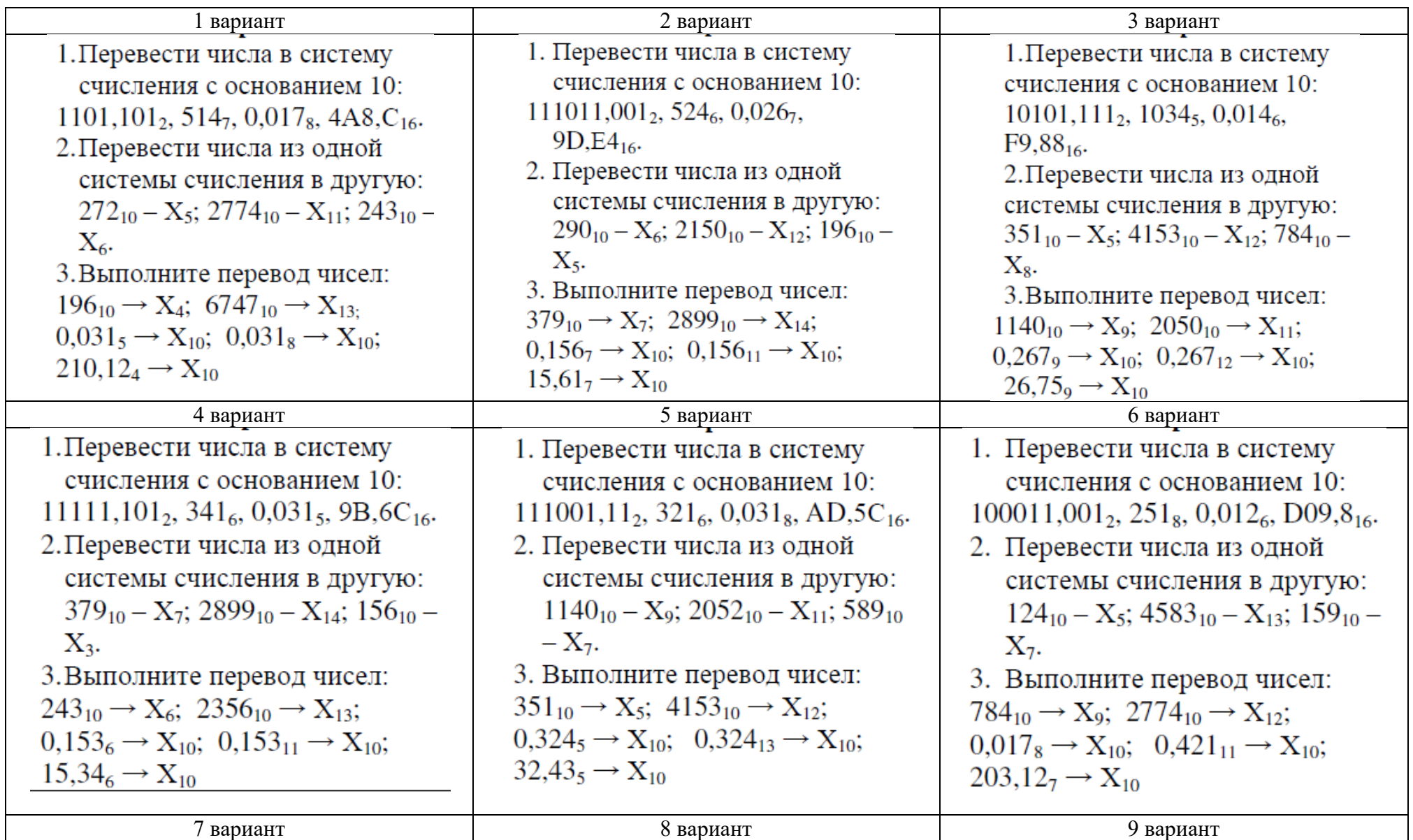

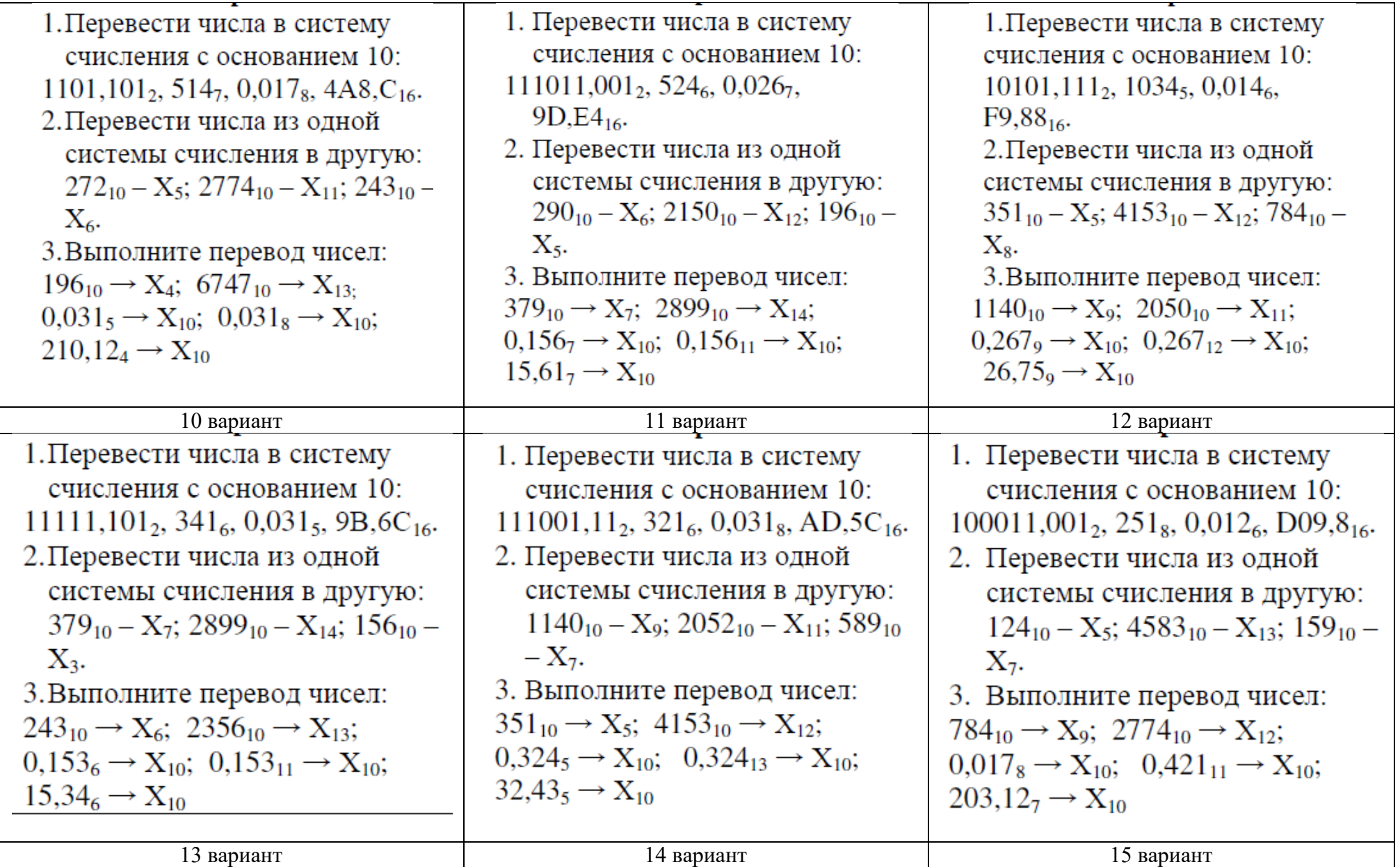

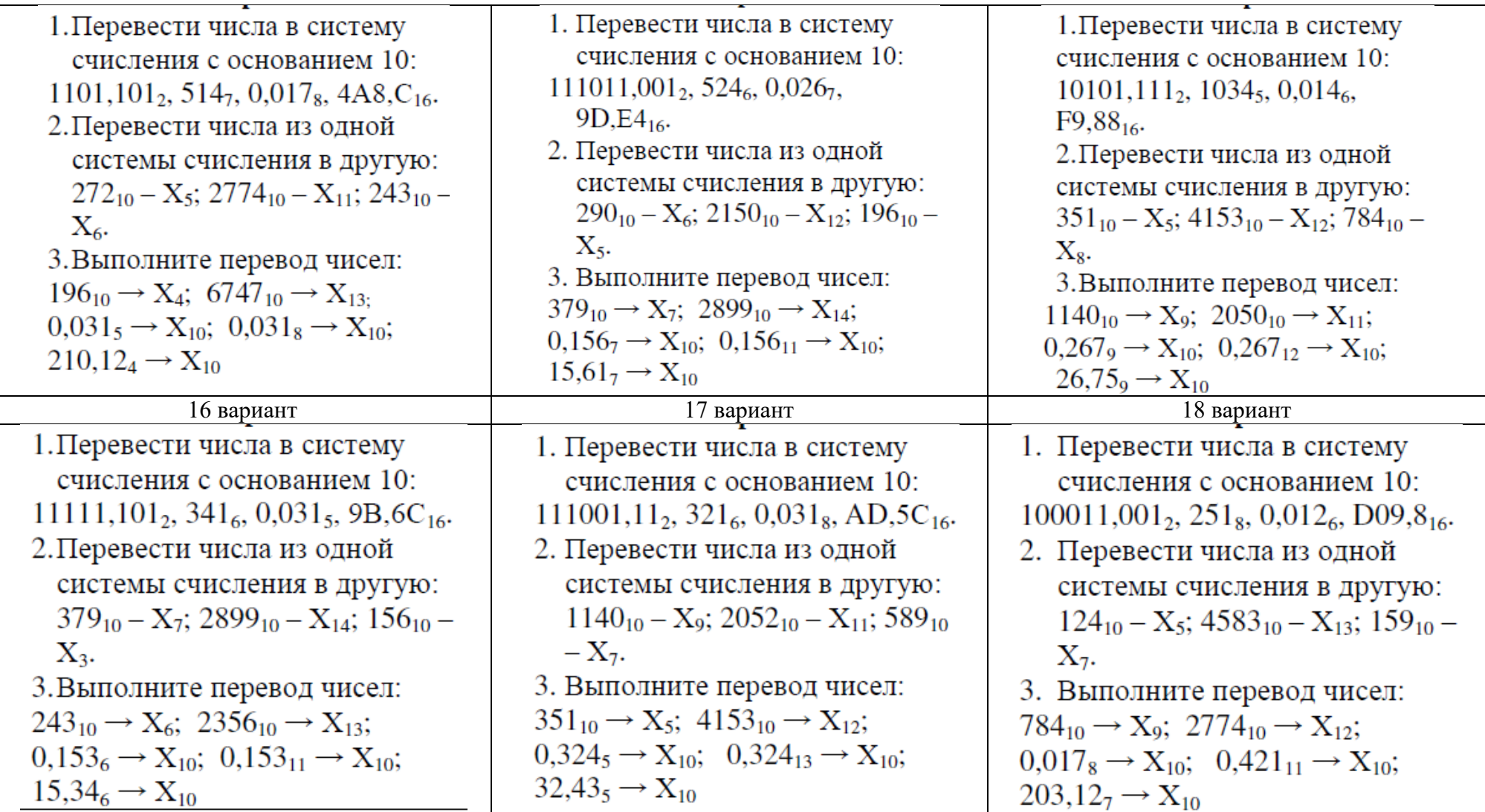

# Практическое занятие №4 Тема: «Арифметические действия в разных СС»

## Цели:

Научиться пользоваться формулами для выполнения арифметических действий. Выработать навык выполнения арифметических действий в различных системах счисления. Воспитание информационной культуры у студентов.

#### Теоретическая справка

Арифметические операции в позиционных системах счисления с основанием q выполняются по правилам, аналогичным правилам, действующим в десятичной системе счисления.

Рассмотрим сложение.

$$
\frac{1}{\mathcal{B}_q}
$$

А

Чтобы в системе счисления с основанием  $q$  получить сумму  $S$  двух чисел  $A$  и  $B$ , надо просуммировать образующие их цифры по разрядам і справа налево:

- 1. если  $a_i + b_i < q$ , то  $s_i = a_i + b_i$ , старший  $(i + 1)$ -й разряд не изменяется
- 2. если  $a_i + b_i \geq q$ , то  $s_i = a_i + b_i q$ , старший  $(i + 1)$ -й разряд увеличивается на 1

Можно составить таблицу сложения:

Двоичная система счисления 1  $^{+}$  $\Omega$ 

 $\Omega$ 

1

1

 $10$ 

 $\Omega$ 

 $\mathbf{1}$ 

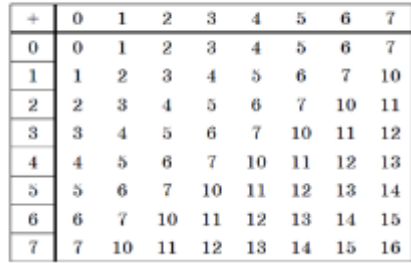

Восьмеричная система счисления

Давайте рассмотрим правило сложения на примере в двоичной системе счисления

$$
+\n111111\n\n12\n\n1000002
$$

Это мы рассмотрели сложение в двоичной системе счисления, а теперь сложим два числа в троичной, восьмеричной и шестнадцатеричной системе счисления.

$$
\frac{+ \frac{121101_3}{222_3}}{122100_3}
$$

 $1. -1 + 2 = 3 > 3$ записываем  $3 - 3 = 0$  под 1-м разрядом, а 2-й разряд увеличиваем на 1 2.  $-l+2=3\geq 3$ 

записываем *3 – 3 = 0* под 2-м разрядом, а 3-й разряд увеличиваем на *1* **3.**  $-1 + 1 + 2 = 4 \ge 3$ 

записываем *4 – 3 = 1* под 3-м разрядом, а 4-й разряд увеличиваем на *1*  $4. -1 + 1 = 2 < 3$ 

записываем 2 под 4-м разрядом Сложим в восьмеричной и шестнадцатеричной системе счисления.

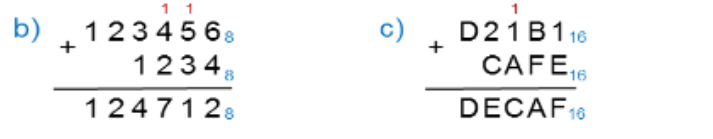

Теперь разберём вычитание в системах счисления с основанием q.

Чтобы в системе счисления с основанием *q* получить разность *R* двух чисел *A* и *B*, надо вычислить разности образующих их цифр по разрядам *i* справа налево:

1. — если  $a_i \ge b_i$ , то  $r_i = a_i - b_i$ , старший (i + 1)-й разряд не изменяется 2. — если  $a_i < b_i$ , то  $r_i = q + a_i - b_i$ , старший  $(i + 1)$ -й разряд уменьшается на 1

Рассмотрим правило вычитания в двоичной системе счисления на примере.

 $222$  $-i$ 000<sub>2</sub>  $\frac{1}{\sqrt{12}}$ 

 $\begin{array}{c}\nA_q \\
B_q\n\end{array}$ 

Рассмотрим правило вычитания в троичной системе счисления, где q=3

a) 
$$
\begin{array}{r}\n1011013 \\
102103 \\
201213\n\end{array}
$$

1.  $1 > 0$ записываем  $1 - 0 = 1$  под  $1 - m$  разрядом 2. *0 < 1* записываем *3 + 0 – 1 = 2* под 2-м разрядом, делая заем в 3-м разряде 3.  $0 < 2$ записываем *3 + 0 – 2 = 1* под 3-м разрядом, делая заем в 4-м разряде 4. *0 = 0* записываем *0* под 4-м разрядом 5.  $0 < 1$ 

записываем  $3 + 0 - 1 = 2$  под 5-м разрядом, делая заем в 6-м разряде

*В восьмеричной и шестнадцатеричной системе выполним вычитание.*

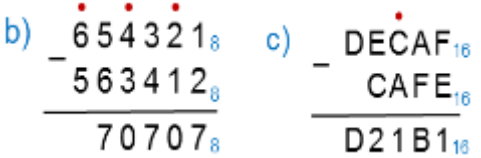

Если мы рассмотрим таблицы умножения в двоичной, троичной, восьмеричной и шестнадцатеричной системах счисления, то увидим, что алгоритм умножения точно такой же, как и в десятичной системе.

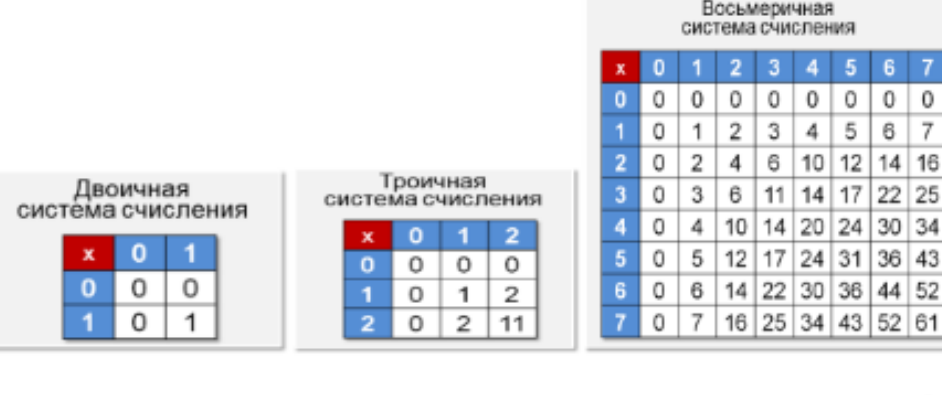

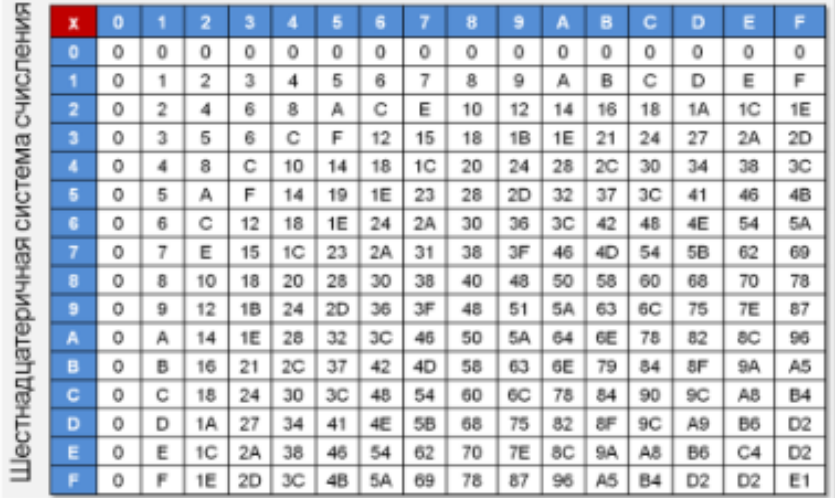

$$
\begin{array}{c}\nA_q \\
B_q \\
\hline\nM_q\n\end{array}
$$

Чтобы в системе счисления *q* получить произведение *M* многозначного числа *A* и однозначного числа b, надо вычислить произведения *b* и цифр числа *A* по разрядам *i*:

1. если  $a_i \cdot b \leq q$ , то  $m_i = a_i \cdot b$ , старший  $(i + 1)$ -й разряд не изменяется<br>2. если  $a_i \cdot b \geq a$ , то  $m_i = a_i \cdot b \mod a$ , старший  $(i + 1)$ -й разряд увеличи

2. если *a<sup>i</sup> · b ≥ q*, то *m<sup>i</sup> = a<sup>i</sup> · b mod q*, старший (*i + 1*)-й разряд увеличивается на *a<sup>i</sup> · b div q*

Рассмотрим примеры:

a) 
$$
\begin{array}{r} 1111 \ 12123 \ 2 \ 3 \ \hline 102013 \end{array}
$$

**1.**  $-2 \cdot 2 = 4 \ge 3$ записываем *4 mod 3 = 1* под 1-м разрядом, 2-й разряд увеличиваем на *4 div 3 = 1* **2.**  $-I \cdot 2 + I = 3 \ge 3$ записываем *3 mod 3 = 0* под 2-м разрядом, 3-й разряд увеличиваем на *3 div 3 = 1* **3.**  $-2 \cdot 2 + 1 = 3 > 3$ записываем *5 mod 3 = 2* под 3-м разрядом, 4-й разряд увеличиваем на *5 div 3 = 1* **4.**  $-2 \cdot l + l = 3 \ge 3$ записываем *3 mod 3 = 0* под 4-м разрядом и в 5-й разряд записываем *3 div 3 = 1*

*По этому алгоритму выполним умножение в других системах счисления.*

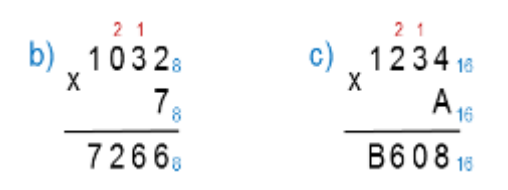

Умножение многозначного числа на многозначное число выполняется столбиком. При этом два множителя располагаются один под другим так, чтобы разряды чисел совпадали (находились в одном столбце). Посмотрим пример в двоичной системе счисления.

$$
\begin{array}{r}\n10101_2 \\
\times 101_2 \\
10101_2 \\
\hline\n+10101_2 \\
\hline\n1101001_2\n\end{array}
$$

Деление нельзя свести к поразрядным операциям над цифрами, составляющими число. Деление чисел в системе счисления с произвольным основанием ф выполняется так же, как и в десятичной системе счисления. А значит, нам понадобятся правила умножения и вычитания чисел в системе счисления с основанием *q*. Давайте разберем деление в лвоичной системе.

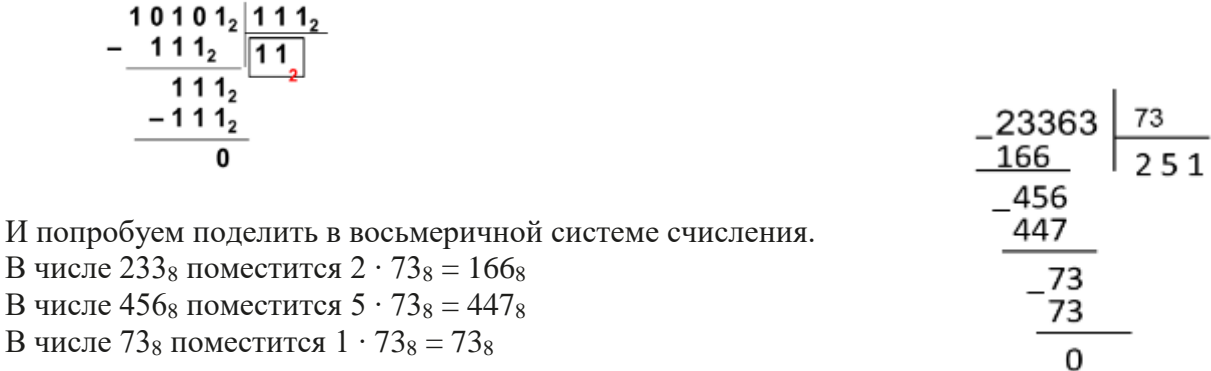

Теперь мы знаем, как производится арифметика в двоичной системе счисления. Используя таблицы, мы можем решить любой пример.

#### Пример 1

Найдём количество единиц в двоичной записи числа, являющегося результатом десятичного выражения

$$
2^{4000} + 4^{2016} + 2^{2018} - 8^{600} + 6
$$

#### Решение:

Представим все операнды исходного выражения в виде степеней двойки: Представим все операнды ислодного выражение  $2^{4000} + 4^{2016} + 2^{2018} - 8^{600} + 6$  примет вид<br> $2^{4000} + 2^{4032} + 2^{2018} - 2^{1800} + 2^2 + 2^1$ Перепишем выражение в порядке убывания степеней:

 $2^{4032} + 2^{4000} + 2^{2018} - 2^{1800} + 2^2 + 2^1$ 

Для работы с десятичными числами вида 2<sup>n</sup> полезно иметь в виду следующие закономерности в их двоичной записи:

 $2<sup>1</sup> = 10 = 1 + 1$ ;  $2<sup>2</sup> = 100 = 11 + 1$ ;  $2<sup>3</sup> = 1000 = 111 + 1$ ; ...

В общем виде

$$
2^n = 1\underbrace{0...0}_{n} = \underbrace{1...1}_{n} + 1.
$$

Для натуральных n и m таких, что n > m, получаем:

$$
2^{n} + 2^{m} = 1\underbrace{0...0}_{n} + 1\underbrace{0...0}_{m} = 1\underbrace{0...0}_{n-m-1} + \underbrace{10...0}_{m},
$$
  

$$
2^{n} - 2^{m} = \underbrace{1...1}_{n} + 1 - (\underbrace{1...1}_{m} + 1) = \underbrace{1...1}_{n} - \underbrace{1...1}_{m} = \underbrace{1...1}_{n-m} \underbrace{0...0}_{m}.
$$

Эти соотношения позволят подсчитать количество «1» в выражении без вычислений. Двоичные представления чисел  $2^{4032}$  и  $2^{4000}$  внесут в двоичное представление суммы по одной «1». Разность  $2^{2018} - 2^{1800}$  в двоичной записи представляет собой цепочку из 218 единиц и следующих за ними 1800 нулей. Слагаемые  $2<sup>2</sup>$  и  $2<sup>1</sup>$  дают ещё 2 единицы.

Так как в задаче надо найти единицы, то получаем: Итого:  $1 + 1 + 218 + 1 + 1 = 222$ .

#### Пример 2

Найдём количество цифр в восьмеричной записи числа, являющегося результатом десятичного выражения:  $2^{299} + 2^{298} + 2^{297} + 2^{296}$ .

#### Pettreutre:

Двоичное представление исходного числа имеет вид:

 $11110...0$ .

Всего в этой записи 300 двоичных символов. При переводе двоичного числа в восьмеричную систему счисления каждая триада исходного числа заменяется восьмеричной цифрой. Следовательно, восьмеричное представление исходного числа состоит из 100 цифр.

### Ответ: 100 цифр

Арифметические операции в позиционных системах счисления  $\mathbf{c}$ снованием q выполняются по правилам, аналогичным правилам, действующим в десятичной системе счисления. Если необходимо вычислить значение арифметического выражения, операнды которого представлены в различных системах счисления, можно:

1. все операнды представить в привычной нам десятичной системе счисления;

2. вычислить результат выражения в десятичной системе счисления;

перевести результат в требуемую систему счисления.  $\mathcal{R}$ 

Для работы с десятичными числами вида  $2^n$ , полезно иметь ввиду следующие закономерности в их двоичной записи:

$$
2^n = 1\underbrace{0...0}_{n} = \underbrace{1...1}_{n} + 1.
$$

Лля натуральных n и m таких, что n > m, получаем:

$$
2^{n} + 2^{m} = 1\underbrace{0...0}_{n} + 1\underbrace{0...0}_{m} = 1\underbrace{0...0}_{n-m-1} + \underbrace{10...0}_{m},
$$
  

$$
2^{n} - 2^{m} = \underbrace{1...1}_{n} + 1 - (\underbrace{1...1}_{m} + 1) = \underbrace{1...1}_{n} - \underbrace{1...1}_{m} = \underbrace{1...1}_{n-m} \underbrace{0...0}_{m}.
$$

#### Самостоятельная работа

#### Вариант 1

1. Переведите числа из десятичной системы счисления в двоичную, восьмеричную и шестнадиатеричную системы счисления.

a) 948; 6) 763;  $B$ ) 994, 125;  $\Gamma$ ) 523, 25;  $\pi$ ) 203, 82.

# 2. Переведите числа в десятичную систему счисления.

a)  $111000111_2$ ; 6)  $100011011_2$ ; b)  $1001100101, 1001_2$ ; r)  $1001001, 011_2$ ; g)  $335.7_8$ ; e)  $14C.A_{16}$ .

# 3. Выполните сложение чисел.

a)  $1110101010_{2}+10111001_{2}$ ; 6)  $10111010_{2}+10010100_{2}$ ; B)  $111101110_{1}011_{2}+111101110_{1}$ ; r)  $1153,2_8+1147,32_8$ ;  $\pi$ )  $40F,4_{16}+160,4_{16}$ .

# 4. Выполните вычитание чисел.

a)  $1000000100<sub>2</sub> - 101010001<sub>2</sub>$ ; 6)  $1010111101<sub>2</sub> - 111000010<sub>2</sub>$ ;  $\mu$ ) 1101000000,01<sub>2</sub>-1001011010,011<sub>2</sub>;  $\Gamma$ ) 2023,5<sub>8</sub>-527,4<sub>8</sub>;  $\pi$ ) 25E,6<sub>16</sub>-1B1,5<sub>16</sub>.

# 5. Выполните умножение чисел.

a)  $1001011_2*1010110_2$ ; 6)  $1650.2_8*120.2_8$ ; B)  $19.4_{16}*2F.8_{16}$ .

# Вариант 2

1. Переведите числа из десятичной системы счисления в двоичную, восьмеричную и шестнадцатеричную системы счисления.

a) 563; 6) 264;  $B$ ) 234, 25;  $\Gamma$ ) 53, 125;  $\pi$ ) 286, 16.

# 2. Переведите числа в десятичную систему счисления.

a)  $1100010010_2$ ; 6)  $10011011_2$ ; b)  $1111000001_01_2$ ; r)  $10110111_01_2$ ;  $\pi$ )  $416.1_8$ ; e)  $215.7_{16}$ .

#### 3. Выполните сложение чисел.

a)  $10111111_2+110010000_2$ ; 6)  $110010100_2+1011100001_2$ ;

B)  $1000000101, 0101_2+1010000110, 01_2$ ; r)  $1512, 4_8+1015, 2_8$ ; g)  $274, 5_{16}+DD, 4_{16}$ .

# 4. Выполните вычитание чисел.

a)  $1000001001_{2} - 111110100_{2}$ ; 6)  $1111000101_{2} - 1100110101_{2}$ ;

B) 1100110101, 1<sub>2</sub>-1011100011, 01<sub>2</sub>; r) 1501, 34<sub>8</sub>-1374, 5<sub>8</sub>; g) 12D, 3<sub>16</sub>-39, 6<sub>16</sub>.

# 5. Выполните умножение чисел.

a)  $111101_2*1010111_2$ ; 6)  $1252,14_8*76,04_8$ ; B)  $66,68_{16}*1E,3_{16}$ .

# Вариант 3

1. Переведите числа из десятичной системы счисления в двоичную, восьмеричную и шестнадиатеричную системы счисления.

a) 279; 6) 281; b) 841,375; r) 800,3125;  $\pi$ ) 208,92.

#### 2. Переведите числа в десятичную систему счисления.

a)  $1100111001_2$ ; 6)  $10011101_2$ ; B)  $1111011,001_2$ ; r)  $110000101,01_2$ ; g)  $1601,56_8$ ; e)  $16E,B4_{16}$ .

#### 3. Выполните сложение чисел.

a)  $1000100001_{2}+1011100110_{2}$ ; 6)  $1101110011_{2}+111000101_{2}$ ;

B) 1011011,01<sub>2</sub>+1000101110,1001<sub>2</sub>; r) 665,1<sub>8</sub>+1217,2<sub>8</sub>; g) 30C,7<sub>16</sub>+2A1,8<sub>16</sub>.

# 4. Выполните вычитание чисел.

a)  $11110010_2 - 10101001_2$ ; 6)  $1110100001_2 - 1011001001_2$ ;

 $\mu$ ) 1101001010,1<sub>2</sub>-1011101001,11011<sub>2</sub>; r) 166,14<sub>8</sub>-143,2<sub>8</sub>;  $\mu$ ) 287,A<sub>16</sub>-62,8<sub>16</sub>.

# 5. Выполните умножение чисел.

a)  $1001001_2*100010_2$ ; 6)  $324.2_8*122.12_8$ ; B)  $F.4_{16}*38.6_{16}$ .

# Вариант 4

1. Переведите числа из десятичной системы счисления в двоичную, восьмеричную и шестнадцатеричную системы счисления.

a) 737; 6) 92;  $B$ ) 934,25;  $\Gamma$ ) 413,5625;  $\pi$ ) 100,94.

# 2. Переведите числа в десятичную систему счисления.

e)  $246,18_{16}$ .

#### 3. Выполните сложение чисел.

a)  $11110100<sub>2</sub>+110100001<sub>2</sub>$ ; 6)  $1101110<sub>2</sub>+101001000<sub>2</sub>$ ;

B) 1100110011,1<sub>2</sub>+111000011,101<sub>2</sub>; r) 1455,04<sub>8</sub>+203,3<sub>8</sub>; g) 14E,8<sub>16</sub>+184,3<sub>16</sub>.

#### 4. Выполните вычитание чисел.

a)  $1000010101<sub>2</sub>$ -100101000<sub>2</sub>; 6)  $1001011011<sub>2</sub>$ -101001110<sub>2</sub>; B) 111111011, 101<sub>2</sub>-100000010, 01<sub>2</sub>; r) 341, 2<sub>8</sub>-275, 2<sub>8</sub>; g) 249, 5<sub>16</sub>-EE, A<sub>16</sub>.

#### 5. Выполните умножение чисел.

a)  $1001000_2*1010011_2$ ; 6)  $412.5_8*13.1_8$ ; B)  $3B.A_{16}*10.4_{16}$ .

#### Практическое занятие №5:

# Тема: «Основные понятия алгебры логики: высказывание, логические операции, построение таблицы истинности логического выражения.»

#### Пели:

предметные - научиться строить таблицы истинности логических высказываний и преобразовывать формулы, используя основные равносильности

метапредметные - понимание роли фундаментальных знаний как основы современных объектов;

личностные - понимание роли фундаментальных знаний как основы современных информационных технологий

#### Теоретическая справка

Высказывание - это повествовательное предложение, о котором можно сказать, истинно оно или ложно в данном месте и в данное время.

Логика - наука о законах и формах мышления

Алгебра логики определяет правила записи, украшения и преобразования высказываний и вычисление их значений.

Утверждение - суждение, которое требуется доказать или опровергнуть

Рассуждение - цепочка высказываний или утверждений, определенным образом связанных друг с другом

Умозаключение - логическая операция, в результате которой из одного или нескольких данных суждений получается (выводится) новое суждение

Логическое выражение - запись или устное утверждение, в которое, наряду с постоянными, обязательно входят переменные величины (объекты). В зависимости от значений этих переменных логическое выражение может принимать одно из двух возможных значений: ИСТИНА (логическая 1) или ЛОЖЬ (логический 0)

Сложное логическое выражение – логическое выражение, составленное из одного или нескольких простых (или сложных) логических выражений, связанных с помощью логических операций.

Алгебра логики - это наука об общих правилах и законах действий над логическими переменными и высказываниями.

Конъюнкция (логическое умножение или логическое  $M$ ) - логическая операция, являющаяся истинным тогда и только тогда, когда оба исходных высказывания ложны. Конъюнкцию (логическое умножение) принято обозначать «&» или «Л». Образуем составное высказывание F, которое получиться в результате конъюнкции двух простых высказываний:

#### $F = A \& B$

Формула функции логического умножения, аргументами которой являются логические переменные А и В, которые принимают значения «истина» (1) и «лож» (0). Таблица истинности функции логического

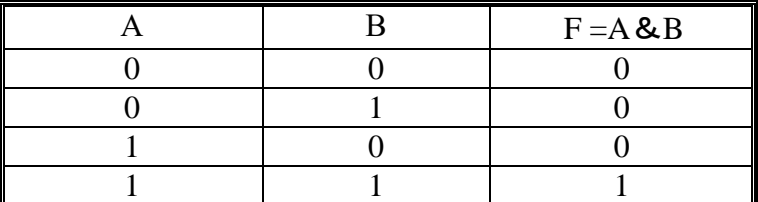

умножения (конъюнкции)

Дизъюнкция (логическое сложение или логическое, ИЛИ) - логическая операция, являющаяся ложным тогда и только тогда, когда оба исходных высказывания ложны. Дизъюнкцию (логическое сложение) принято обозначать «V» или «+». Образуем составное высказывание F, которое получиться в результате дизъюнкции двух простых высказываний:

#### $F = A V B$

Формула функции логического сложения, аргументами которой являются логические переменные А и В, которые принимают значения «истина» (1) и «лож» (0).

Таблица истинности функции логического сложения (лизъюнкнии)

|  |  | $F = A V B$ |
|--|--|-------------|
|  |  |             |
|  |  |             |
|  |  |             |

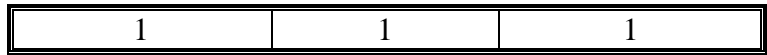

Инверсия (логическое отрицание или логическое НЕ) - логическая операция, которая делает истинное высказывание ложным и, наоборот, ложное истинным.

Операцию логического отрицания(инверсию) над логическим высказыванием А в алгебре логики принято обозначать ¬А или Ā. Образуя высказывание F, являющееся логическим отрицанием А:

 $F = \bar{A}$ 

#### **Таблица истинности функции логического отрицания**

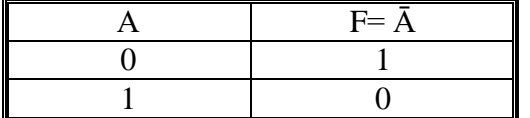

#### **Самостоятельная работа**

**Задание 1.** Построить таблицу истинности для логической функции  $F = A \wedge (B \vee \overline{B} \wedge \overline{C})$ 

1. Определить количество строк в таблице истинности, которое равно количеству возможных комбинаций значений логических переменных, входящих в логическое выражение: количество строк = 2n, где n – количество переменных

Количество логических переменных – 3 (A, B, C) поэтому количество строк –  $2n =$ 

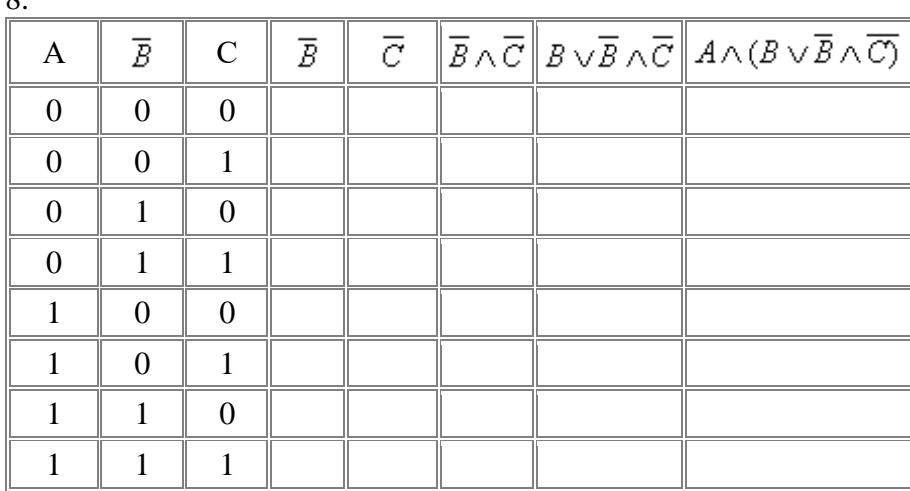

2. Определить количество столбцов:

 $\Omega$ 

количество столбцов=количество переменных + количество операций.

Количество логических операций -5 (умножение – 2, сложение – 1, отрицание – 2), поэтому количество столбцов 3+5=8

3. Построить таблицу истинности с указанным количеством строк и столбцов, обозначить столбцы и внести возможные наборы значений исходных логических переменных.

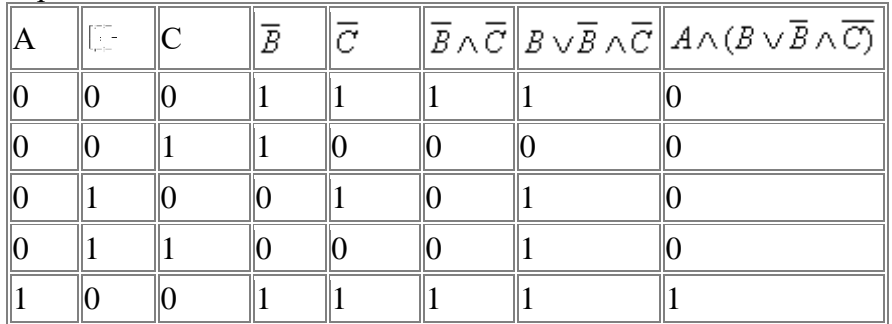

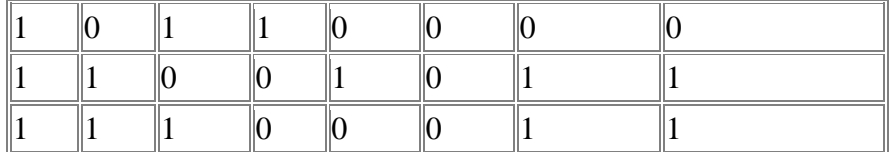

4. Заполнить таблицу истинности по столбцам, выполняя базовые логические операции в необходимой последовательности и в соответствии с их таблицами истинности

#### Задание 2.

Построить таблицы истинности для логических функций

- $\overline{P} = A \vee \overline{B} \wedge (\overline{A \vee B}).$
- $\overline{P} = \overline{A} \wedge B \vee (\overline{A \wedge B}).$

3) 
$$
F = A \wedge B \wedge (C \vee \overline{A \wedge B}).
$$

#### Контрольные вопросы

- Что такое логика?  $\left( \frac{1}{2} \right)$
- $(2)$ Что изучает логика?
- $3)$ Залачи логики
- 4) Что изучает математическая логика?
- $5)$ Что такое алгебра логики?
- Элементы алгебры логики  $6)$
- 7) Операции высказываний
- 8) Что такое дизъюнкция, как записывается?
- 9) Что такое конъюнкция, как записывается?
- 10) Что такое отрицание, как записывается?

#### Практическое занятие №6:

#### Тема: «Понятие множества. Мощность множества. Операции над множествами.»

Цель: изучить операции над множествами.

предметные - изучить операции над множествами.

метапредметные - понимание роли фундаментальных знаний как основы современных объектов;

личностные - понимание роли фундаментальных знаний как основы современных информационных технологий

#### Теоретическая справка

#### 1. Понятие множества

Понятие множества является фундаментальным неопределяемым понятием.

Интуитивное определение множества -множество есть совокупность определенных и различных объектов (элементов).

Символика обозначения множества - пара {} фигурных скобок, внутри которых перечисляются элементы множества. Конкретные множества обозначаются через прописные буквы: А, В, С..., или при помощи индексов: А<sub>1</sub>, А<sub>2</sub>, и так далее. Элементы множества обозначаются сточными буквами а, b, с ... или с индексом а1, а2,...

Через  $\in$ обозначается отношение принадлежности. Запись:  $X \in X$ ,  $X \notin X$ .

Два множества А и В считают равными, если они состоят из одних и тех же элементов. Запись  $A = B$ , а  $A \neq B$  означает неравенство множеств.

Пустое множество-это множество, которое не содержит ни одного элемента,

обозначается ⊘ или {}.

Множество Х является конечным, если существует натуральное число N, являющееся числом элементов множества. Способы описания множеств:

Перечислительный способ: X={x<sub>1</sub>, x<sub>2</sub>, ..., x<sub>n</sub>} или X = {x<sub>i</sub> }, i ∈I

Описательный способ:  $A = \{x \in X | f(x)\}\$ , где  $f(x)$  – предикат.

#### 2. Операции над множествами или алгебра множеств

 $A' = \{ x | x \notin A \}$  - дополнение множества до некоторого универсального множества

 $A \cup B = \{ x \mid x \in A \text{ and } B \in x \}$ -объединение множеств;

 $A \cap B = \{ x | x \in A \mid u \in B \in x \}$ -пересечение множеств;

#### Свойства множеств

Для А,В и С из класса объектов Р имеют место законы:

- ассоциативный закон: $(A \cup B) \cup C = A \cup (B \cup C)$ ,  $(A \cap B) \cap C = A \cap (B \cap C)$ 

- коммуникативный закон: A $\cup$ B= B $\cup$ A, (A  $\cup$  B) = B $\cap$ A

- закон о дополнении:  $A \cup A' = P$ ,  $A \cap A' = \emptyset$ 

- закон эквивалентности: A $\bigcup P = A$ , A $\bigcap \emptyset = \emptyset$ 

- закон о пустом множестве:  $A \cup \emptyset = A$ ,  $A \cap \emptyset = \emptyset$ 

- закон инволюции:  $(A')' = A$ 

- закон де Моргана:  $(A \cup B)' = A' \cap B'$ ,  $(A \cap B)' = A' \cup B'$ 

- дистрибутивный закон: A  $\cup$  (B  $\cap$  C) = (A  $\cup$  B)  $\cap$  (A $\cup$  C), A $\cap$ (B $\cup$ C) = (A $\cap$ B)  $\cup$ (A $\cap$ C)

#### 3. Полмножества

Множество Х является подмножеством множества Ү, если любой элемент множества Х принадлежит множеству Y, которое называют надмножеством X. Через  $\subset$  обозначается отношение включения множеств. Запись  $X \subset Y$ -означает «Y содержит X». Если  $X \subset Y$  и X  $\neq$ Y, то X называется собственным подмножеством Y, и в этом случае пишем  $X \subset Y$ . Свойства подмножеств

 $X \subset X$  (рефлексивность);

 $(X ⊂ Y$  и Y ⊂ Z) → X ⊂ Z) (транзитивность).

#### Самостоятельная работа

#### Задания

1. Доказать:

2. Найти

3. Вычислить

 $A \cup B$ ,  $A \cap B$ ,  $A \setminus B$ ,  $B \setminus A$ .

4. Используя свойства множеств упростить и вычислить выражение для К.

5. Проверить является ли множество Х подмножеством множества Y.

#### Вариант 1.

1. 1. Свойство рефлексивности;

2. { $\{1, 2\}, \{2, 3\}$ }  $\neq$ {1, 2, 3};

3.  $A \cap (B \cup C) = (A \cap B) \cup (A \cap C);$ 

4.  $(A \cap B)' = A' \cup B'$ ;

5.  $A \cap B \subset C \Leftrightarrow A \subset B' \cup C$ ;

6. Всякое множество есть объединение всех своих подмножеств.

2. Все подмножества множеств  $\emptyset$ ; { $\emptyset$ }; {x}; {1, 2, 3}.

 $3.P = \{1,2,3,4,5,6,7,8,9,0\}, A = \{1,2,3\}, B = \{2,3,4,5\}.$ 

4. K=A 
$$
\cap
$$
 (B $\cup$ A')  $\cup$ B'.

5.  $X = \{1,2,5,6,9\}$ ,  $Y = \{2,3,4,5,6,8,9\}$ .

# Вариант 2.

1.1. Свойство транзитивности;

2.  $\{\{\emptyset\}, \{1, 2\}\}\neq \{1, 2\};$ 3.  $A\cup (B\cap C) = (A\cup B)\cap (A\cup C);$ 4.  $(A \cap B)' = A' \cup B'$ ;

5.  $(A \ B) \cup B = A \Leftrightarrow B \subset A$ ;

6. Всякое множество есть объединение всех своих конечных подмножеств. 2. Число подмножеств множества, состоящего из n элементов.

3. P={1,2,3,4,5,6,7,8,9,0}, A={1,2,3,4}, B={2,4,7,9,0}.

4.  $K=A\cap (B\cup (P\setminus B)).$ 

 $5. X=\{1,2,5,6,9\}.$ 

 $Y = \{2,3,4,5,8,9\}.$ 

Вариант 3.

1.1.  $A\setminus B \subset A$ ;

```
2.Ø\neq \{\emptyset\}:
```

```
3. A\cup (B\cup C) = (A\cup B)\cup C;
```
- 4. закон инволюции:
- 5.  $(A \cap B) \cup C = A \cap (B \cup C) \Leftrightarrow C \subset A$ ;

6. Всякое множество есть объединение всех своих одноэлементных подмножеств. 2. Число подмножеств из k элементов множества, состоящего из n элементов (k≤n).  $3.P=\{1,2,3,4,5,6,7,8,9,0\}, A=\{1,2,3,4,8\}, B=\{2,3,4,5,9,0\}, C=\{6,7,1\}$ 

4. K=A $\cup\emptyset\cup(B\cap(C\cap C'))\cap B$ .

5. X={1,2,5,6,9}, Y={2,3,1,4,5,6,8,9}

# Практическое занятие №7.

# Тема: «Графический метод алгебры логики. Решение логических задач графическим способом»

#### Цели:

познакомить обучающихся с графическим способом решения логических задач,

- закрепить полученные знания при решении логических задач,
- повысить степень восприятия информации.  $\bullet$

#### Теоретическая справка

Графический способ решения логических задач заключается в вычерчивании «дерева логических условий». «Дерево» выражает в виде простого чертежа логическую взаимосвязь между данными высказываниями. Каждому простому высказыванию (с отрицанием или без) на дереве соответствует одна ветвь. Логической сумме (дизъюнкции) на логическом дереве соответствует «разветвление» ветвей, логическому произведению (конъюнкция) — «следование» ветвей друг за другом.

Представление логических операций графическим способом  $F = A&B$  - конъюнкция  $F = A + B - \mu$ изъюнкция

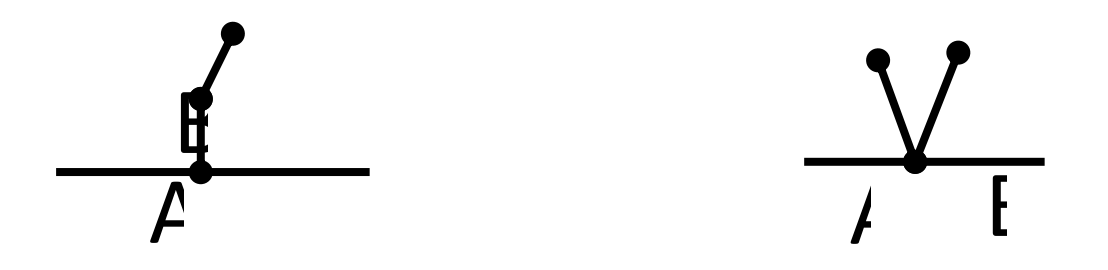

Пример 1 Построим логические выражения в виде простейших деревьев:

$$
F = A \& (B+C)
$$

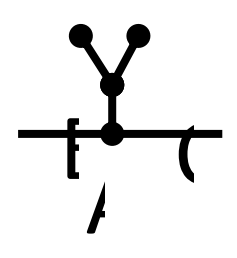

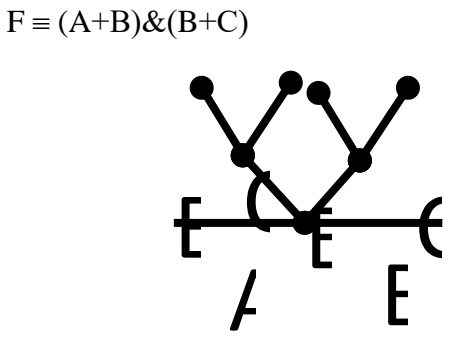

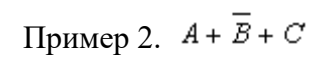

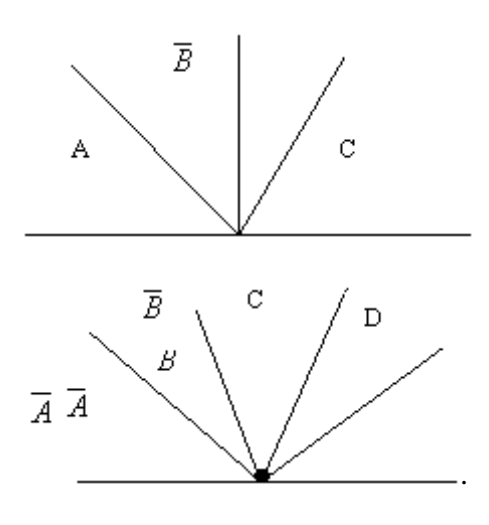

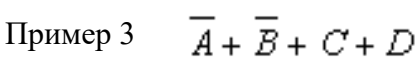

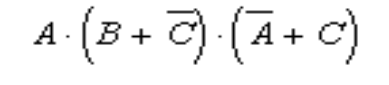

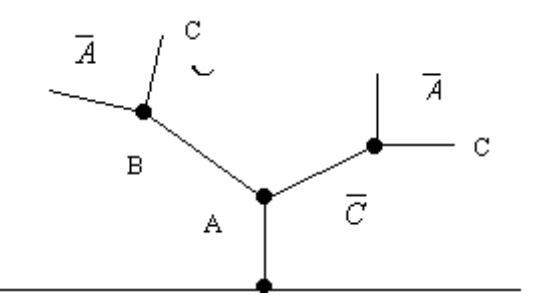

Пример 4.

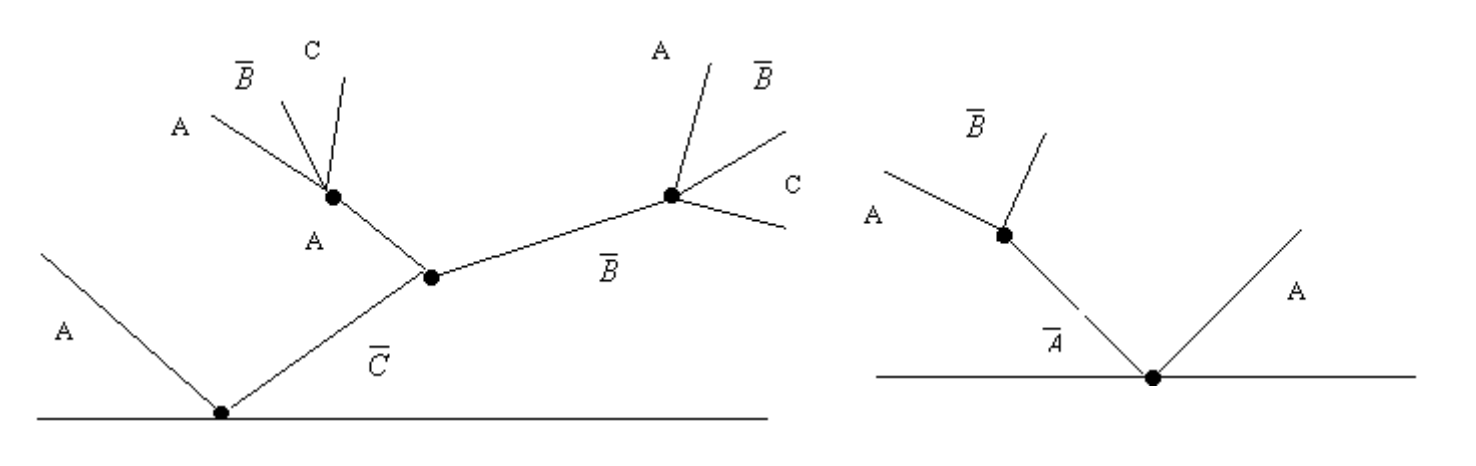

Пример 6.  $(A + \overline{B}) \cdot \overline{A} + A$  Пример 6  $(A + B) \cdot C + \overline{B} \cdot \overline{C} + (\overline{A} + B + \overline{C}) \cdot A$  $A + (A + \overline{B}) \cdot (A + \overline{B} + C) \cdot \overline{C}$ 

. Пример 5.

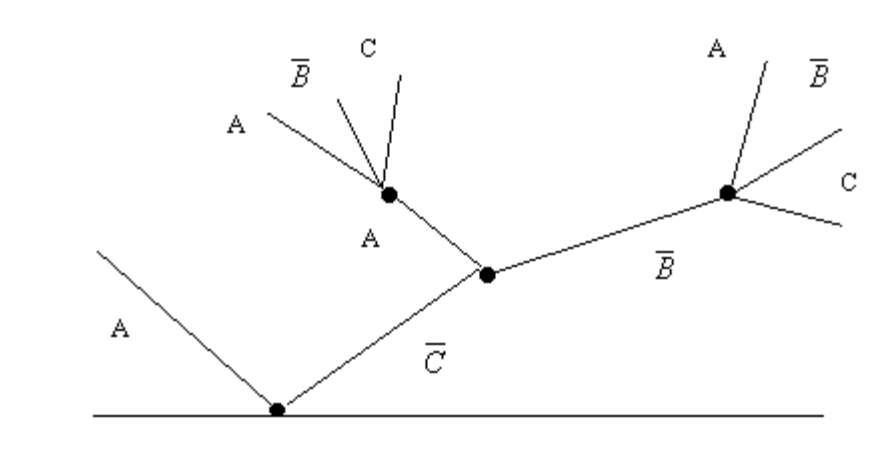

Пример 7.

#### **Самостоятельная работа**

**Задача 1.** В спортивных соревнованиях принимали участие пять команд: "Вымпел", "Метеор", "Нептун", "Старт" и "Чайка". Об их итогах соревнования имеется пять высказываний: 1). Второе место занял "Вымпел", a "Cтарт" оказался на третьем. 2). Хорошо выступала команда "Нептун", она стала победителем, а "Чайка" вышла на второе место. 3). Да нет же, "Чайка" заняла только третье место, а "Нептун"- был последним. 4). Первое место по праву завоевал "Cтарт", а "Метеор" был 4-м. 5). Да, "Метеор", действительно, был четвертым, а "Вымпел" был 2-м. Известно, что команды не делили места между собой и что в каждом высказывании одно утверждение правильное, а другое нет. Как распределились места между командами?

**Задача 2.** Шесть спортсменов - Адамов, Белов, Ветров, Глебов, Дронов, Ершов - в проходившем соревновании заняли первые шесть мест, причем ни одно место не было разделено между ними. О том, кто какое место занял, были получены такие высказывания: - "Кажется, первым был Адамов, а вторым - Дронов." - "Нет, на первом месте был Ершов, а на втором - Глебов." - "Вот так болельщики! Ведь Глебов был на третьем месте, Белов - на четвертом." - "И вовсе было не так: Белов был пятым, а Адамов - вторым." - "Вы все перепутали: пятым был Дронов , а перед ним- Ветров." Какое место на соревнованиях заняли участники, если все они оказались на разных местах ?

**Задача 3.** Перед началом забегов зрители обсуждали скаковые возможности трех лучших лошадей с кличками "Абрек", "Ветер", "Стрелок". - Победит или "Абрек", или "Стрелок", - сказал один болельщик. - Если "Абрек" будет вторым, то победу принесет "Ветер", - сказал другой болельщик. - Много вы понимаете в лошадях, - возмутился третий болельщик. Вто-рым придет или 'Ветер", или "Абрек". - А я вам скажу, - вмешался четвертый болельшик, - что если "Абрек" придет третьим, то "Стрелок" не победит. После забега выяснилось, что три лошади - "Абрек", "Ветер" и "Стрелок" - заняли три первых места, не деля между собой ни одного из мест, и что все четыре предсказания болельщиков были правильны. Как кончился забег?

**Задача 4.** Один из 3 братьев поставил на скатерть кляксу. - Кто запачкал скатерть ? - спросила бабушка. - Витя не ставил кляксу, - сказал Алеша, - Это сделал Боря. - Ну а ты что скажешь? - спросила бабушка Борю. - Это Витя поставил кляксу, - сказал Боря, - А Алеша не пачкал скатерть. - Так я и знала, что вы друг на друга сваливать будете, рассердилась бабушка. - Ну а каков твой ответ? - спросила она Витю. - Не сердись бабуля! Я знаю, что Боря не мог этого сделать. А я сегодня не готовил уроков. - сказал Витя. Оказалось, что двое мальчиков в каждом из двух своих заявлений сказали правду, а один оба раза сказал неправду. Кто поставил на скатерть кляксу?

**Задача 5.** Нужно для 4 дежурных - Антипова, Климова, Маркова и Лебедева составить график дежурств на агитпункте с соблюдением следующих условий: 1) Если Лебедев не будет дежурить в понедельник, то в понедельник согласен дежурить Климов. 2) Ecли Климов не сможет дежурить ни в понедельник, ни в чет- верг, то Антипов будет дежурить в понедельник. 3) Если Марков не сможет дежурить в четверг, то Климов будет дежу- рить в среду. 4) Если Лебедев придет дежурить во вторник, то Климов не будет дежурить в понедельник. 5) Если Антипов не сможет дежурить в Понедельник, то Марков не сможет дежурить во вторник. Каким должен быть график дежурств ?

**Задача 6.** Обсуждался вопрос о включении в состав сборной команды пяти молодых игроков: Асеева, Валеева, Сватеева, Деева и Евтеева. Выбор обусловлен следующими условиями: 1) В команду необходимо включить не менее чем одного из трех игро- ков: Асеева, Валеева, Евтеева, но не более чем одного из трех игроков: Асеева, Сватеева, Деева. 2) Сватеева можно включить в сборную без Валеева тогда и только тогда, когда Асеев будет включен, а Деев не будет включен. 3) Если Валеев будет включен в сборную, а Сватеев не будет включен, то сборную нужно пополнять и Деевым, и Евтеевым. 4) Если Асеев не будет включен в команду, то нужно в нее включить и Сватеева, и Евтеева. Кого из игроков можно включить в сборную команду?

**Задача 7.** Семья, состоящая из отца, матери и трех дочерей - Ани, Веры и Cветы, купила телевизор. Каждому, конечно, хотелось посмотреть передачу в первый вечер. - Нам нужно распределить обязанности, чтобы не остаться без ужи-на, - сказал папа. - Правильно, - поддержала мама. - Но только когда ты будешь смотреть передачу, я тоже сяду у телевизора. - Хорошо, - согласился папа. - Кому из нас повезло, так это Свете и Вере, улыбнулся папа. - По крайней мере, одна из них получит удовольствие. - А нам с тобой, Анечка, придется смотреть передачу только по очереди, - сказала мама. - Я согласна, ответила Аня. - Только ты нам разреши с Верой вместе работать на кухне или вместе быть у телевизора. - Пожалуй, Свету одну нельзя оставлять. - сказал папа. - Если она пожелает смотреть передачу, то придется и мне с Верой посидеть с ней. Все предложения были приняты. Кто смотрел передачу в первый вечер?

#### *Практическое занятие №8. Тема: «Информационные ресурсы общества.»*

#### *Цель:*

научиться пользоваться образовательными информационными ресурсами, искать нужную информацию с их помощью, овладеть методами работы с программным обеспечением.

#### **Теоретическая справка**

Понятие «информационного ресурса общества» (ИРО) является одним из ключевых понятий социальной информатики.

**Информационные ресурсы** – это знания, подготовленные для целесообразного социального использования.

ИРО в узком смысле слова – это знания, уже готовые для целесообразного социального использования, то есть отчужденные от носителей и материализованные знания.

ИРО в широком смысле слова включают в себя все отчужденные от носителей и включенные в информационный обмен знания, существующие как в устной, так и в материализованной форме.

Понятие ресурс определяется в словаре русского языка С.И. Ожегова как запас, источник чего-нибудь.

Что же касается информационных ресурсов, то это понятие является сравнительно новым. Оно еще только начинает входить в жизнь современного общества, хотя в последние годы становится все более употребительным не только в научной литературе, но и в общественно-политической деятельности. Причиной этого, безусловно, является глобальная информатизация общества, в котором все больше начинает осознаваться особо важная роль информации и научных знаний.

Для классификации информационных ресурсов используют следующие их наиболее важные параметры:

ä. тематика хранящейся в них информации;

форма собственности – государственная (федеральная, субъекта федерации, муниципальная), общественных организаций, акционерная, частная;

доступность информации – открытая, закрытая, конфиденциальная;

принадлежность к определенной информационной системе – библиотечной,- ÷. архивной, научно-технической;

источник информации – официальная информация, публикации в СМИ, статистическая отчетность, результаты социологических исследований;

назначение и характер использования информации– массовое региональное, ведомственное;

форма представления информации – текстовая, цифровая, графическая, мультимедийная;

вид носителя информации – бумажный, электронный.

#### **Самостоятельная работа**

**Задание 1.** Приведите примеры:

1) достоверной, но необъективной информации;

2) объективной, но недостоверной информации;

3) полной, достоверной, но бесполезной информации;

4) неактуальной информации;

5) актуальной, но непонятной информации.

**Задание 2.** Пользуясь любыми поисковыми системами, дополните таблицу найденными Интернет-ресурсами в соответствии с Вашими профессиональными интересами.

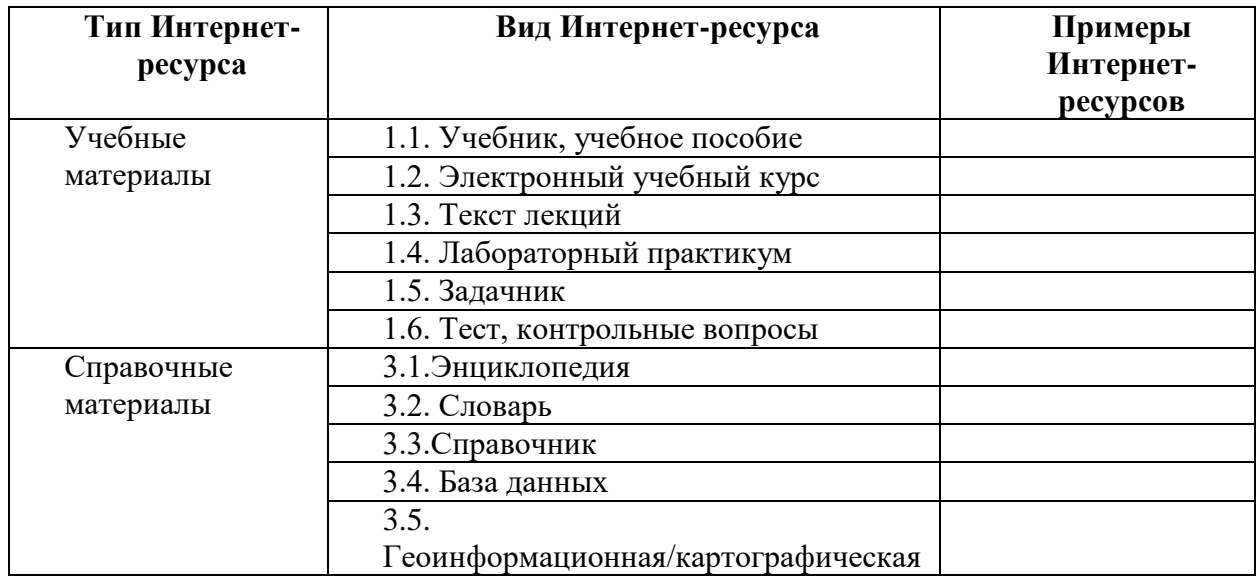

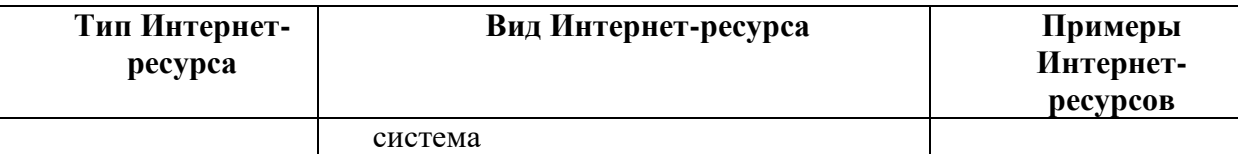

**Задание 3.** С помощью Универсального справочника-энциклопедии найдите ответы на следующие вопросы:

- 1) Что такое WWW?
- 2) Кто разработчик первого компьютера?
- 3) Когда отмечают Всемирный день информации?
- 4) Кто такой К.Э.Циалковский? Годы его жизни. Место работы.
- 5) Дата первых Олимпийских игр.
- 6) Микенская культура
- 7) Когда была Троянская война?

# **Задание 4.** Виды информационных ресурсов.

1. В поисковой системе Rambler в поле Поиск ввести – Виды информационных ресурсов.

2. Записать в тетрадь виды информационных ресурсов современного общества и их краткую характеристику.

#### **Задание 5.** Виртуальные компьютерные музеи.

1. Посетить виртуальный музей информатики: в браузере Internet Explorer в поисковой системе Rambler в поле **Поиск** ввести – Виртуальный музей информатики.

2. Посетить 2-3 различных музея, записать в тетрадь авторов (разработчиков музея) и кратко описать, что в музее находится.

3. Посетить виртуальный компьютерный музей Эдуарда Пройдакова: http://www.computer-museum.ru/histussr/0\_1.htm. Описать, что в нём находится.

4. Посетить Музей фирмы Intel: ввести в браузере Internet Explorer в поле **Адрес** ввести ссылку www.intel.ru, затем в поле **Поиск** ввести – Музей. Описать, что находится в музее.

#### **Ответьте на вопросы:**

- 1. Что такое информационное общество?
- 2. Что Вы понимаете под информационными ресурсами?
- 3. Перечислите параметры для классификации информационных

ресурсов.

# *Практическое занятие №9*

# *Тема: «Примеры поиска информации на государственных образовательных порталах»*

#### **Цель:**

- научиться осуществлять поиск информации с помощью поисковых систем.
- развивать познавательный интерес к предмету;
- воспитывать информационную культуру у студентов.

#### **Теоретическая справка.**

Поиск информации в Интернете осуществляется с помощью специальных программ, обрабатывающих запросы — информационно-поисковых систем (ИПС).

Существует несколько моделей, на которых основана работа поисковых систем, но исторически две модели приобрели наибольшую популярность — это поисковые каталоги
и поисковые указатели.

Поисковые каталоги устроены по тому же принципу, что и тематические каталоги крупных библиотек. Они обычно представляют собой иерархические гипертекстовые меню с пунктами и подпунктами, определяющими тематику сайтов, адреса которых содержатся в данном каталоге, с постепенным, от уровня к уровню, уточнением темы. Поисковые каталоги создаются вручную. Высококвалифицированные редакторы лично просматривают информационное пространство WWW, отбирают то, что по их мнению представляет общественный интерес, и заносят в каталог.

Основной проблемой поисковых каталогов является чрезвычайно низкий коэффициент охвата ресурсов WWW. Чтобы многократно увеличить коэффициент охвата ресурсов Web, из процесса наполнения базы данных поисковой системы необходимо исключить человеческий фактор — работа должна быть автоматизирована.

Автоматическую каталогизацию Web-ресурсов и удовлетворение запросов клиентов выполняют поисковые указатели. Работу поискового указателя можно условно разделить на три этапа:

 сбор первичной базы данных. Для сканирования информационного пространства WWW используются специальные агентские программы — черви, задача которых состоит в поиске неизвестных ресурсов и регистрация их в базе данных;

 индексация базы данных — первичная обработка с целью оптимизации поиска. На этапе индексации создаются специализированные документы — собственно поисковые указатели;

 рафинирование результирующего списка. На этом этапе создается список ссылок, который будет передан пользователю в качестве результирующего. Рафинирование результирующего списка заключается в фильтрации и ранжировании результатов поиска.

Под фильтрацией понимается отсев ссылок, которые нецелесообразно выдавать пользователю (например, проверяется наличие дубликатов). Ранжирование заключается в создании специального порядка представления результирующего списка (по количеству ключевых слов, сопутствующих слов и др.).

В России наиболее крупными и популярными поисковыми системами являются:

- «Яndex» (www.yandex.ru)
- «Pамблер» (www.rambler.ru)
- «Google» (www.google.ru)
- «Апорт2000» (www.aport.ru)

#### **Задание 1.**

Загрузите Интернет.

С помощью строки поиска найдите каталог ссылок на государственные образовательные порталы.

Выпишите электронные адреса шести государственных образовательных порталов и дайте им краткую характеристику. Оформите в виде таблицы.

## **Задание 2.**

- 1. Откройте программу Enternet Explorer.
- 2. Загрузите страницу электронного словаря Promt– www.ver-dict.ru.
- 3. Из раскрывающегося списка выберите Русско-английский словарь (Русско-Немецкий).
- 4. В текстовое поле Слово для перевода: введите слово, которое Вам нужно перевести.
- 5. Нажмите на кнопку Найти.

Занесите результат в следующую таблицу:

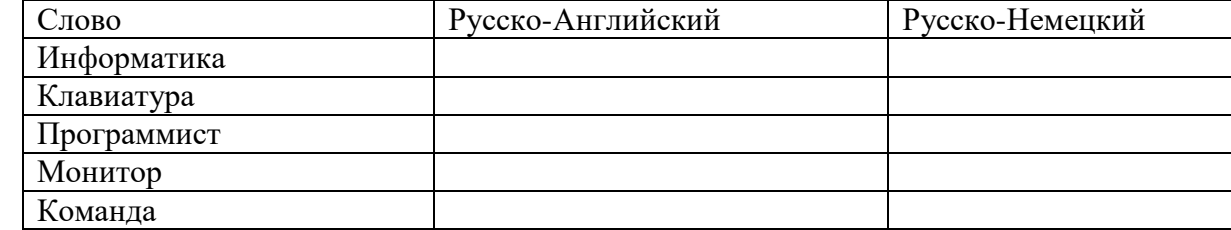

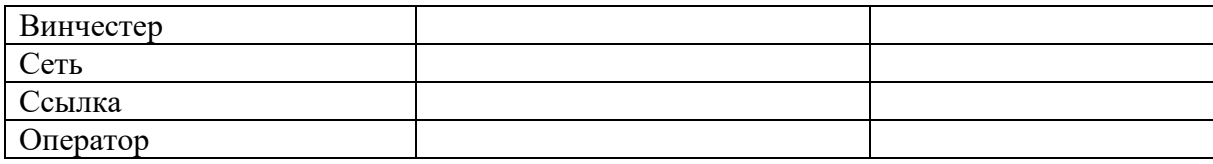

## **Задание 3.**

- 1. Загрузите страницу электронного словаря– www.efremova.info.
- 2. В текстовое поле Поиск по словарю: введите слово, лексическое значение которого Вам нужно узнать.
- 3. Нажмите на кнопку Искать. Дождитесь результата поиска.

Занесите результат в следующую таблицу:

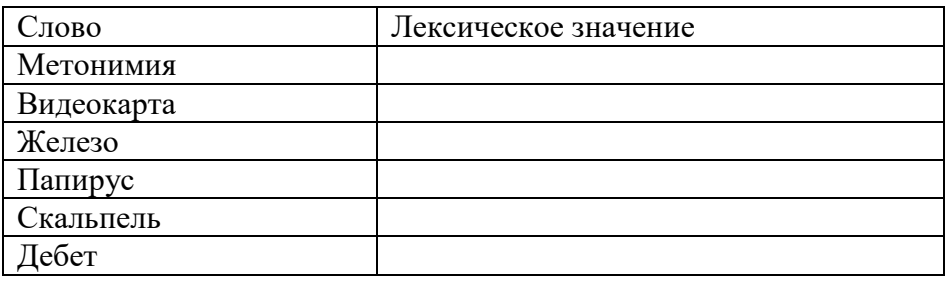

## **Задание 4.**

С помощью одной из поисковых систем найдите информацию и занесите ее в таблицу:

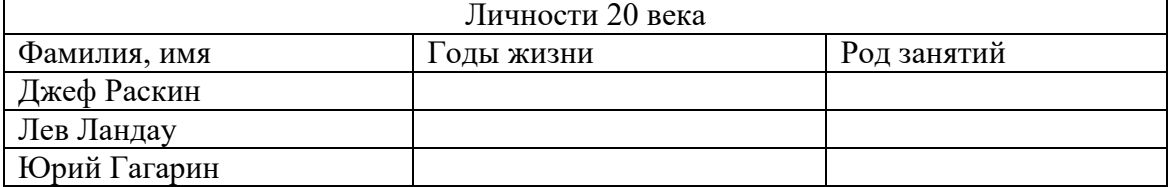

#### Задание 5.

Заполните таблицу, используя поисковую систему Яндекс: [www.yandex.ru.](http://www.yandex.ru/)

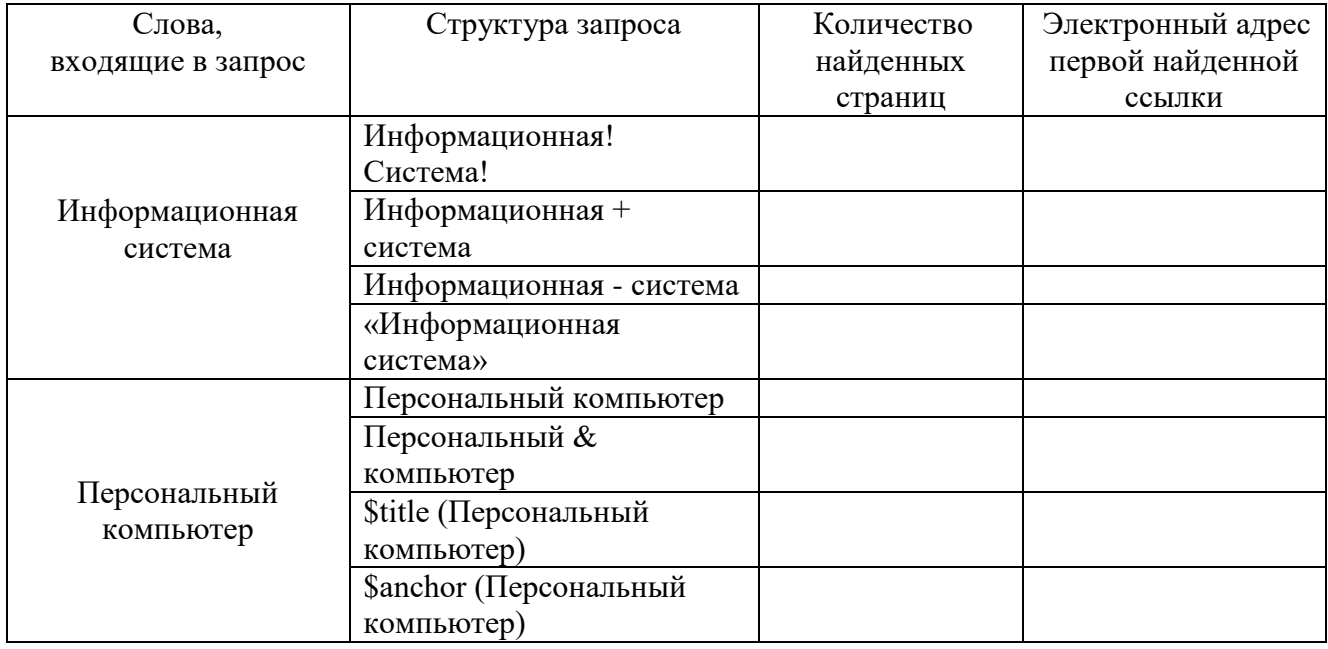

## Задание 6.

Произвести поиск сайтов в наиболее популярных поисковых системах общего назначения в русскоязычном Интернете (Рунете).

Краткая справка. Наиболее популярными русскоязычными поисковыми системами являются:

- Rambler www.rambler.ru;
- $\triangleright$  Апорт www.aport.ru;

Яndex— www.yandex.ru.

Англоязычные поисковые системы:

 $\triangleright$  Yahoo — www.yahoo.com.

Специализированные поисковые системы позволяют искать информацию в специализированных слоях Интернета. К ним можно отнести поиск файлов на серверах FTP и систему поиска адресов электронной почты WhoWhere.

#### **Порядок выполнения:**

1. Создайте папку на рабочем столе с именем: Фамилия–Группа.

2. Запустите Internet Explorer.

Для перехода в определенное место или на определенную страницу воспользуйтесь адресной строкой главного окна Internet Explorer.

**Краткая справка**: Адрес узла (URL) обычно начинается с имени протокола, за которым следует обслуживающая узел организация, например в адресе http://www.rambler.ru «http://www» указывает, что это сервер Web, который использует протокол http, домен «.ru» определяет адрес российских узлов.

3. Произведите поиск в поисковой системе Rambler.

Введите в адресную строку адрес (URL) русскоязычной поисковой системы Rambler — www.rambler.ru и нажмите клавишу Enter. Подождите, пока загрузится страница. В это же время на панели, инструментов активизируется красная кнопка Остановить, предназначенная для остановки загрузки.

Рассмотрите загрузившуюся главную страницу – Вы видите поле для ввода ключевого слова и ряд рубрик. Для перехода на ссылки, имеющиеся на странице, подведите к ссылке курсор и щелкните левой кнопкой мыши. Ссылка может быть рисунком или текстом другого цвета (обычно с подчеркнутым шрифтом). Чтобы узнать, является ли элемент страницы ссылкой, подведите к нему указатель. Если указатель принимает вид руки с указательным пальцем, значит, элемент является ссылкой.

4. Введите в поле поиска словосочетание «Энциклопедия финансов» и нажмите кнопку Найти.

5. Убедитесь, что каталог Web работает достаточно быстро. Программа через некоторое время сообщит вам, что найдено определенное количество документов по этой тематике. Определите, сколько документов нашла поисковая система:

6. Запомните страницу из списка найденных, представляющую для вас интерес, командой Избранное/Добавить в папку.

7. Сохраните текущую страницу на компьютере. Выполните команду Файл/Сохранить как, выберите созданную ранее папку на рабочем столе для сохранения, задайте имя файла и нажмите кнопку Сохранить.

8. Для поиска информации на текущей странице выполните команду Правка/Найти на этой странице (или нажмите клавиши Ctrl-F). В окне поиска наберите искомое выражение, например «Финансы», и нажмите кнопку Найти далее. Откройте страничку одной из найденных энциклопедий.

9. Скопируйте сведения страницы в текстовый документ. Для копирования содержимого всей страницы выполните команду Правка/Выделить все и команду Правка/Копировать. Откройте новый документ текстового редактора MS Word и выполните команду Правка/Вставить.

**Краткая справка**: невозможно копирование сведений с одной Web-страницы на другую.

10. Произведите поиск в поисковой системе Yandex. Откройте поисковый сервер YAndex — www.yandex.ru. В поле поиска задайте «Энциклопедии», нажмите кнопку Найти, сравните результаты с поиском в Рамблере.

11. Сузьте круг поиска и найдите информацию, например, об управлении финансами (в поле поиска введите «Управление финансами»). Сравните полученные результаты с предыдущим поиском.

12. Введите одно слово «Финансы» в поле поиска. Отличается ли результат от

предыдущего поиска? Попробуйте поставить перед поисковой системой задачу найти информацию о какой-нибудь конкретной валюте, предположим «Доллар». Сравните результаты поиска.

**Краткая справка**: не бойтесь повторять свой запрос на разных поисковых серверах. Зачастую один и тот же запрос на другом сервере дает совершенно иные результаты.

13. Произведите поиск картинок и фотографий в поисковой системе Yandex. В поле поиска наберите по-английски «Dollar» и укажите категорию поиска «Картинки». Запрос «Dollar» найдет в Интернете картинки, в имени которых встречается слово «Dollar». Высока вероятность того, что эти картинки связаны с финансами.

# *Практическое занятие №10 Тема: «Облачные хранилища данных. Разделение прав доступа в облачных хранилищах.»*

## **Цель:**

Научиться создавать свой Яндекс. Диск; *освоение технологии работы с сервисом Яндекса – «Яндекс. Диск».*

#### **Теоретические справка**

*Облако* – термин, под которым понимают пользование веб-сервисами, запущенными на удаленных серверах, которые принадлежат и предоставлены третьими лицами, к которым можно подключиться при помощи Интернета с любого устройства - будь то персональный компьютер, рабочий ноутбук, мобильный телефон или планшет.

*Облачные технологии* – это возможность иметь доступ к данным, не устанавливая специальных приложений на устройстве. Все необходимое обеспечение пользователям предоставляют серверы. Простыми словами, облачное хранилище, это сервис, который предоставляет для вас определенное место в интернете для хранения ваших файлов.

Вот один примеров использования виртуального облака:

Сейчас становится неактуально держать всю свою музыкальную коллекцию на локальном жестком диске. Например, облачный сервис, как "Яндекс музыка". Это очень удобно — иметь доступ к любой музыкальной композиции онлайн и располагать возможностью создания онлайн плейлистов.

*Яндекс.Диск* — бесплатный облачный сервис от Яндекса, позволяющий пользователям хранить свои данные на серверах в облаке и передавать их другим пользователям в интернете. Работа построена на синхронизации данных между различными устройствами. В настоящее время регистрация пользователей доступна всем. Ранее, до запуска Яндекс. Диска, функции хранения пользовательских файлов на Яндексе выполнял сервис Яндекс. Народ.

Изначально Яндекс. Диск предоставляет около 10 Гб навсегда.

Кроме того, Яндекс. Диск может выступать в качестве службы облачного сервиса, интегрируясь в офисный пакет Microsoft Office, а недавно появилась возможность автоматической загрузки фото и видеофайлов с цифровых камер и внешних носителей информации на Яндекс. Диск. При этом пользователю предоставляются дополнительно 32 ГБ пространства на полгода.

#### **Методы работы с Яндекс. Диск**

Сервисом Яндекс.Диск можно пользоваться двумя способами:

1) Можно заходить в папку Яндекс.Диска по публичной ссылке (публичная ссылка – это ссылка на файлы или папки, предназначенные для общего доступа), отправленной вам преподавателем или другом, и пользоваться данными.

2) Можно создавать собственные ресурсы, личные или предназначенные для общего доступа в облаке, установив Яндекс.Диск на свой компьютер.

#### **Работа с Яндекс Диском через приложение**

Перейдём к вопросу об использовании диска, рассмотрим сначала вариант с использованием приложения. Вы получаете раздел на компьютере, работающий как одно целое с серверным хранилищем, естественно вы вольны выбирать её место расположения. Затем, чтобы загрузить любую интересующую вас информацию, вам потребуется всего лишь скопировать файл в этот раздел. После этого значок приложения будет показывать состояние обработки и начнет загружать файлы на сервер. Эта папка способна поддерживать все функции Windows, вы можете как перетянуть файл в неё, так и вставить скопированный заранее элемент. Выполнив такие простые действия, вы сможете использовать облачное хранилище Яндекса.

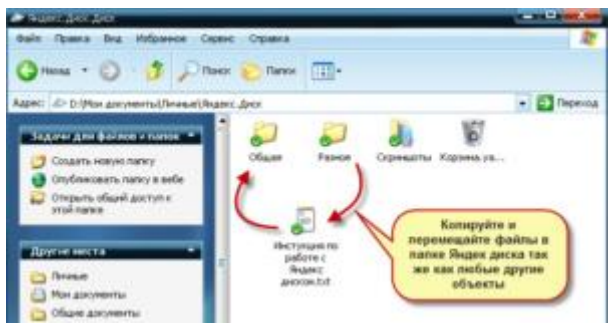

Если вы хотите обмениваться информацией просто с другом, или выкладывать файлы на ваш блог, следует нажав правой кнопкой, выбрать пункт из меню, который называется «Яндекс.Диск: Скопировать публичную ссылку». После этого перешлите или разместите полученную ссылку и перейдя по ней любой сможет загрузить данный файл.

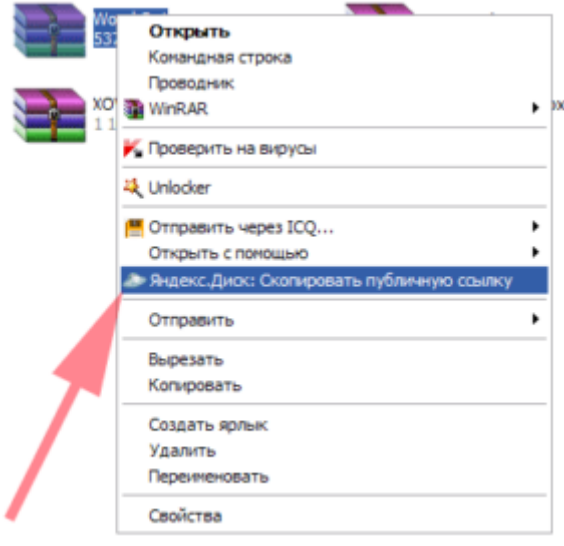

Как уже упоминалось ранее, указанный сервис не требует какие-либо условия для продолжительного хранения информации, она вечна по умолчанию.

Аналогичным образом вы сможете и ограничить доступ, сделав данные личными.

**Яндекс Диск — использование через браузер**

Для того чтобы не загружать приложение, экономя таким образом системные ресурсы вы сможете получить доступ к любой информации ранее загруженной на облако через браузер. Существуют несколько отличий в использовании этих подходов:

-Используя этот метод, вы не получаете синхронизации информации с Яндекс Диском;

-Некоторые браузер накладывают ограничение на загрузку файлов с объёмом выше 2Гб, поэтому может случиться обрыв соединения;

-Предоставляется возможность пред просмотра файлов, не все типы содержимого поддерживаются, но текстовые файлы, вроде Word, изображения и подобные, можно предварительно изучить;

-В онлайн режиме существует ещё одна важная функция, а именно корзина, из которой можно достать ошибочно удалённые файлы;

-Удобный интерфейс с различными фильтрами по поиску необходимого содержимого.

## **Самостоятельная работа**

## **Задание 1. Создайте свой почтовый ящик на Яндексе (или войдите в него).**

Если вы хотите иметь 10Гбайт или даже больше памяти на серверах Яндекса для хранения резервных копий информации, размещённой на вашем компьютере, делиться событиями вашей жизни, запечатлёнными на фото и видео, тогда можно воспользоваться облачным сервисом Яндекс.Диск или другими подобными сервисами.

Для этого вам потребуется Яндекс-аккаунт, а точнее электронная почта в Яндексе. Сервисом Яндекс.Диск можно пользоваться двумя способами:

Можно заходить в папку Яндекс. Диска по публичной ссылке (публичная ссылка – это ссылка на файлы или папки, предназначенные для общего доступа), отправленной вам преподавателем или другом, и пользоваться данными.

Можно создавать собственные ресурсы, личные или предназначенные для общего доступа в облаке, установив Яндекс.Диск на свой компьютер.

# **Задание 2. Выполните вариант создания собственной папки в облаке: Для этого:**

1. Перейдите на сервис Яндекс.Диска по ссылке http://disk.yandex.ru/

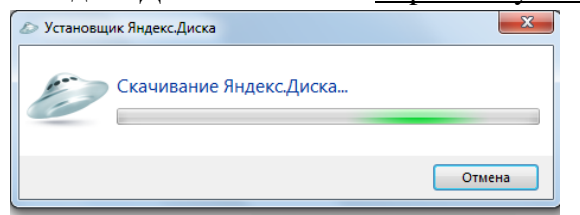

2. Скачайте необходимый для вашей операционной системы файл установки (обычно операционная система определяется автоматически) и установите на компьютер. Выделенные красной рамкой галочки можно отключить.

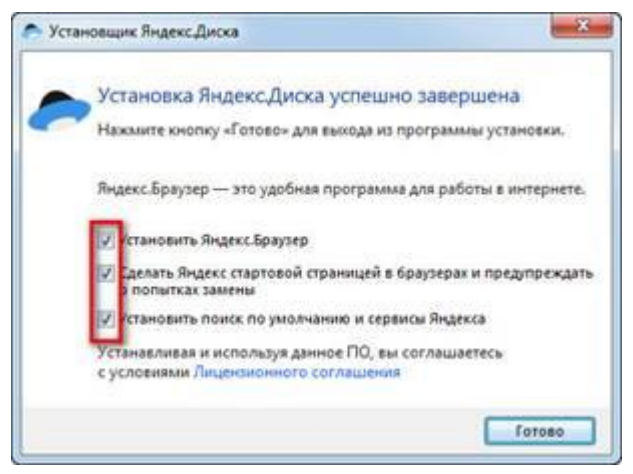

3. После установки программы, вам надо будет войти в аккаунт, используя почтовый ящик от Яндекс почты (логина и пароль от почтового аккаунта).

4. Следующий шаг — это выбор расположения папки для хранения файлов. По умолчанию она располагается на системном диске. Если вы хотите хранить файлы в папке по умолчанию, нажмите кнопочку «Начать работу». Для смены папки нажмите «Настроить расположение папки» и с помощью кнопки «изменить» указываете папку. Нажимаете кнопку «начать работу».

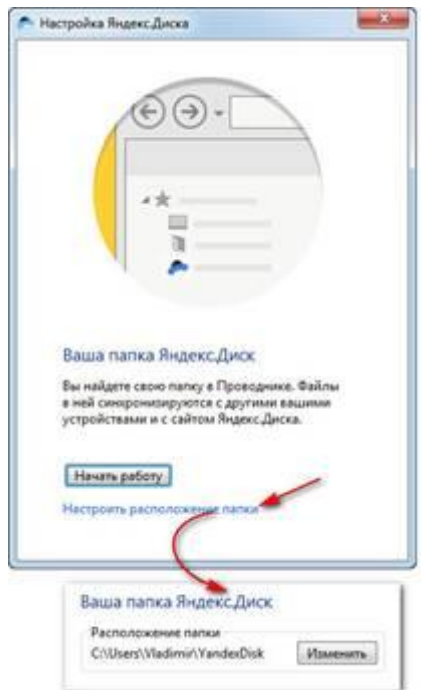

5. Если все настройки были сделаны правильно, программа автоматически начнет синхронизацию данных в облачном хранилище с вашим компьютером. Начнется скачивание всех хранящихся файлов на локальный диск (конечно, если они у вас там уже были). Вы заметите появление нового значка (летающей тарелки) в системном трее (в правом нижнем углу экрана).

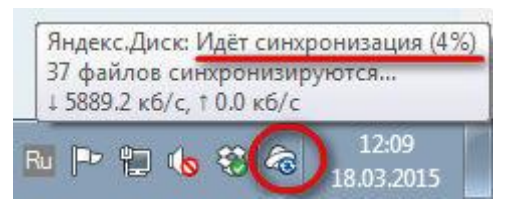

6. Ждем. Нажимаем «Готово» и знакомимся с содержанием вашего Яндекс.Диска.

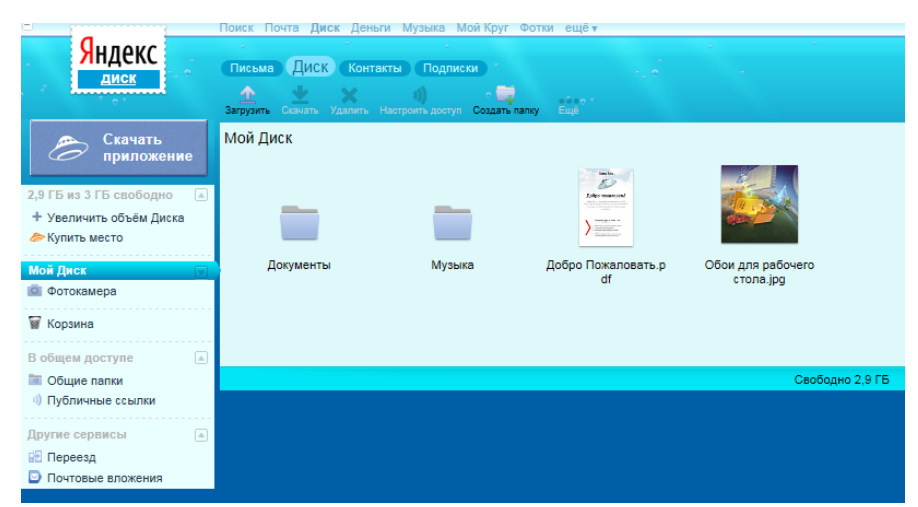

7. Загрузите на Яндекс.Диск любой файл из ваших файлов документов или рисунков.

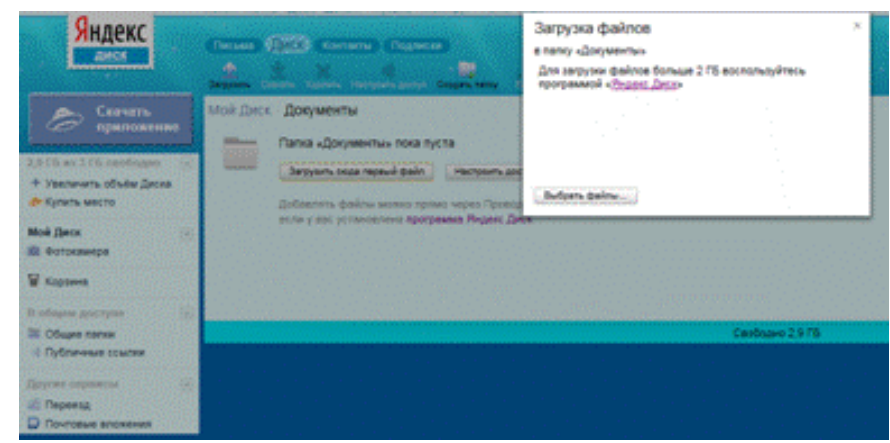

8. Но, если мы хотим сразу увеличить доступное нам пространство, мы должны разместить в выделенной папке, хотя бы один файл. Загружаем файл.

9. По-умолчанию, новому пользователю предлагается 10 Гбайт дискового пространства в облаке. Создавая папку в 10 Гбайт вы должны быть уверены, что на вашем диске хватит места для размещения папки такого же размера.

10. Если вы не используете программу на компьютере для управления вашим диском, Яндекс предусмотрел возможность производить все операции с файлами и папками через вэб-интерфейс.

11. Для операций над файлом или папкой, необходимо выделить их. После выделения справа появиться контекстное меню с возможными действиями. Вы можете:

- Скачать файл или папку

- Удалить

- Поделиться (предоставить доступ к файлу/папке другому пользователю скопировав ссылку).

- Поделиться в социальных сетях.

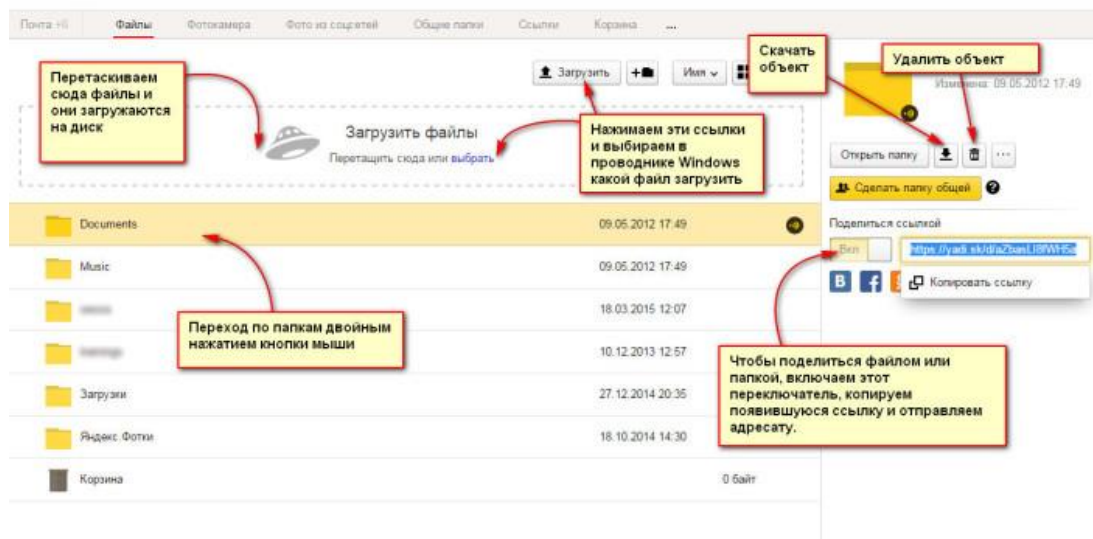

12. Правой кнопкой мыши на значке вашего файла вызовите контекстное меню, выберите команду «поделиться», скопируйте появившуюся ссылку и отправьте ее преподавателю.

#### **Задание 3. Работа с Яндекс.Диском**

1.На *Рабочем столе* создать папку с именем *ПР10*, в папке создать *Документ Microsoft Word* с именем *Отчет\_Практическая \_работа № 10*

2.Войдите в аккаунт на сервисе ЯндексДиск. (сделайте скриншот и поместите его в документ *Отчет\_Практическая \_работа №10*).

3.Создайте папку и загрузите на Яндекс.Диск любой файл из ваших файлов документов или рисунков. (сделайте скриншот и поместите его в документ

*Отчет\_ Практическая \_работа № 10*).

4. Поделитесь ссылкой на загруженный файл с одногруппниками с помощью эл. почты. (сделайте скриншот и поместите его в документ *Отчет\_Практическая \_работа № 10*).

5. Ознакомьтесь с Яндекс сервисами. (сделайте скриншот и поместите его в документ *Отчет\_Практическая \_работа № 10*).

6. Попробуйте специальный поиск на сервисе Яндекс. (сделайте скриншот и поместите его в документ *Отчет\_Практическая \_работа № 10*).

7.Перейдите в сервис Яндекс.Новости (узнайте актуальную информацию в разделе политика) (сделайте скриншот и поместите его в документ *Отчет\_Практическая \_работа № 10*).

8. Схранить документ *Отчет Практическая работа № 10*. Выйти из своего аккаунта, закрыть браузер.

#### **Контрольные вопросы**

1. Дайте определение облачные технологии.

2. Дайте определение Яндекс.Диск.

3. Назовите методы работы с Яндекс.Диск.

4. Назовите какие еще облачные хранилища вам знакомы.

5. Для чего необходимы облачные хранилища

## *Практическое занятие №11*

# *Тема:» Ввод и редактирование документа в текстовом редакторе MS Word»*

## **Цели**:

Формировать знания о текстовом редакторе Microsoft Office Word. Воспитывать информационную культуру и познавательный интерес к предмету. Развивать навыки работы на ПК в программе Microsoft Office Word.

## **Теоретическая справка**

Документом, т.е. объектом обработки редактора Word является файл с произвольным именем и расширением doc. или docx.

*Главные функции* редактора:

- вод текста;
- редактирование;
- форматирование.

Под *редактированием* понимают ввод изменений, исправлений и дополнений, а *форматирование* – это изменение внешнего вида текста.

• Запустить программу можно либо с помощью ярлыка с синей буквой W, либо через главное меню: **Пуск→Все программы→ Microsoft Office → Microsoft Office Word 2007.**

• Все текстовые документы, созданные в Word, хранятся на диске в виде файлов с расширением **«.doc**» и в окне Проводника представлены значком в виде листа бумаги с синей буквой W.

Для того чтобы включить панель инструментов выберете **Вид→ Панель инструментов→***Необходимая панель*.

## **Самостоятельная работа**

## *Упражнение 1*

Запуск текстового процессора MS Word: выполнить последовательность команд – **Пуск / Все программы / Microsoft Office / Microsoft Word**.

Наберите текст по образцу. Используйте операции КОПИРОВАТЬ и

ВСТАВИТЬ на панели инструментов **Форматирование**. Шрифт *Monotype Corsiva*, 18 пт. Начертание **Полужирное**.

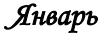

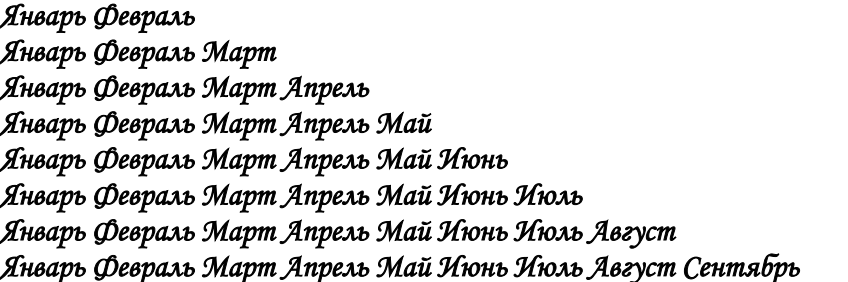

#### *Упражнение 2*

Создать текстовый документ по образцу с заданными параметрами.

**1 шаг.** Запуск текстового процессора MS Word

выполнить последовательность команд – **Пуск / Все программы / Microsoft**

# **Office / Microsoft Word**.

**2 шаг.** Задать параметры страницы

открыть диалоговое окно – **Файл / Параметры страницы**.

 На вкладке **Размер бумаги** выбрать в раскрывающемся списке формат **А4**  $(210\times297)$ мм).

Задать ориентацию бумаги – **Книжная** (используется по умолчанию).

 На вкладке **Поля** задать размеры полей: левое – 2,5 см; правое – 2 см; верхнее – 2 см; нижнее  $-1$  см.

- Нажать **ОК**.
- **3 шаг.** Задать режим отображения документа
- Выбрать команду **Вид**/**Масштаб**.
- Выбрать масштаб отображения документа (например, 100%).
- **4 шаг.** Набрать текст документа без форматирования

 Текст должен иметь следующий вид (каждый абзац завершается нажатием клавиши <**Enter**>):

Директору МОУ СОШ №105 Сидорову П.П. от ученика 9 А класса Петрова Ильи Заявление Я, Петров Илья, не посещал уроки продолжительное время из-за плохого самочувствия. Прошу предоставить мне возможность для сдачи зачетов по всем темам учебных программ. 12.04.06 И.Петров

**5 шаг**. Форматирование документа

Выделить первые четыре строки нажатием левой кнопки мыши.

 На горизонтальной линейке переведите указатель *Отступа первой строки* на значение 9.

 Поставьте текстовый курсор перед словом «*Заявление»* и 3 раза нажмите клавишу <**Enter**>.

Установить курсор на слово «*Заявление».*

 Произвести позиционирование нажатием кнопки **По центру** (на панели инструментов **Форматирование**).

Задать начертание шрифта нажатием кнопки **Ж** (полужирное начертание).

 Установите текстовый курсор после слова «*Заявление»* и нажмите клавишу <**Enter**>.

Выделить следующие 3 строки.

 Установить полуторный межстрочный интервал с помощью команды **Формат/ Абзац / Межстрочный / Полуторный,** нажать **ОК**.

 Произвести позиционирование нажатием кнопки **По ширине** (на панели инструментов **Форматирование**).

 На горизонтальной линейке переведите указатель *Отступа первой строки* на значение 1.

 Установить курсор установить между двумя значениями последней строки (датой и фамилией).

Задать команду **Главная/Абзац/Табуляция**.

 В появившемся окне задать значения **Выравнивание по левому краю** и в **Позиции табуляции** установить ввести значение **13**, нажать **OK**.

На клавиатуре нажать клавишу **<Tab>.**

Директору МОУ СОШ №105 Сидорову П.П. от ученика 9 А класса Петрова Ильи

#### **Заявление**

Я, Петров Илья, не посещал уроки продолжительное время из-за плохого самочувствия. Прошу предоставить мне возможность для сдачи зачетов по всем темам учебных программ. 12.04.06 И. Петров

## *Практическое занятие №12*

#### *Тема: «Работа с фрагментами текста. Операции с абзацами в редакторе MS Word»*

#### **Цели:**

Формирование знаний о текстовом редакторе MS Word, о вводе и редактировании документа в текстовом редакторе MS Word.

Развитие навыков набора текста в текстовом редакторе.

Воспитание информационной культуры у студентов.

## **Теоретическая справка**

Требуется подготовить документ, содержащий набор абзацев с одинаковым форматированием (в абзацах есть красная строка и установлено выравнивание по ширине). В качестве примера документа взяты две страницы из учебника "Правовая информатика". В тексте некоторые термины выделены полужирным шрифтом.

## **Набор текста**

Перед тем, как приступить к вводу текста, в пустом документе установите поля размером по **2 см** с каждой стороны (с помощью команды *ФайлПараметры страницы*).

Теперь согласно приведенному образцу наберите заголовки и первые два абзаца текста. После каждой из трех строк заголовков надо нажимать **[Enter]**, т.е. заголовки оформляются как однострочные абзацы.

*3.4. Документы и их роль в правовой информатике Enter*

*3.4.1. Понятие документа. Виды документов Enter*

*и их информационная значимость Enter Enter*

*Возникнув от латинского слова documentum (доказательство), этот термин в России (начиная с эпохи Петра I) – трактовался как письменное свидетельство, важные деловые бумаги. Иными словами, в качестве носителя документальной информации признавались лишь письменные акты. Это было характерно не только для бытовой*  *лексики, но и для юридической деятельности вплоть до начала 50-х годов XX века. Enter*

*Так, в Большой советской энциклопедии 1952 года термином "документ" (в праве) обозначался "облеченный в письменную форму акт, удостоверяющий наличие фактов юридического значения". Enter*

Чтобы не тратить много времени на набор текста, а сосредоточиться на оформлении документа, добавим большую часть оставшегося текста из файла-заготовки. Выберите команду *ВставкаФайл*, войдите в папку **Заготовки для Word** и выберите файл **Текст для работы №2.DOC**. Текст из этого файла будет добавлен в ваш документ.

После добавленного текста пропустите 2-3 строки под рисунок и его надписи, и затем наберите последний абзац:

*Определяющими факторами здесь являются способ выражения и фиксации информации и ее материальный носитель. С учетом этих факторов рассмотрим (для примера) некоторые из названных видов документов.*

Просмотрите текст, обращая внимание на слова с красным подчеркиванием. В текст файла-заготовки специально внесены орфографические ошибки. Исправьте их с помощью словаря **Word** (щелчком правой кнопки вызывайте объектное меню ошибочного слова и выбирайте из этого меню правильный вариант).

> Сохраните документ в папке своего группы в файле с именем:

> > **Правовые документы <ФАМИЛИЯ>**

(конечно, вместо угловых скобок напишите свою фамилию). Сохраняйте документ каждые 10-15 минут (например, после прочтения каждого раздела).

#### **Шрифтовое оформление**

Выделите весь текст (мышью или командой *ПравкаВыделить все*). Присвойте выделенному тексту шрифт **Times New Roman**, размер **13 пунктов**. На панели инструментов *Форматирование* в списке размеров нет значения **13**. Чтобы установить именно этот размер, сделайте так:

1. Щелкните мышью внутрь белого поля списка размеров (туда, где в результате должно быть число 13). Там появится курсор.

2. Наберите **13** с клавиатуры и нажмите **[Enter]**.

3. Снимите выделение с текста.

В соответствии с образцом из приложения к работе, выделите полужирным шрифтом заголовки и ряд терминов в тексте. Вот перечень этих фрагментов:

*3.4. Документы и их роль в правовой информатике 3.4.1. Понятие документа. Виды документов и их информационная значимость documentum (доказательство) письменные акты технических средств фиксации, хранения и передачи правовой информации*

*фото-, кино-, видео-, фоно- и иные документы машинные документы перфокарты, перфоленты, магнитные ленты и диски, оптические диски и др. документ – это всегда материальный объект государственно-правовые судебно-правовые гражданско-правовые земельно-правовые финансово-правовые информационные свойства способ выражения и фиксации информации и ее материальный носитель*

#### **Оформление абзацев**

Три строки заголовков отцентрируйте с помощью кнопки панели инструментов *Форматирование*.

У остальных абзацев – абзацев основного текста – надо установить выравнивание по ширине и назначить красную строку. Выделите все эти абзацы. Кнопкой на панели инструментов установите выравнивание по ширине. Чтобы назначить красную строку, вызовите окно свойств абзацев командой *ФорматАбзац* и в списке **Первая строка** выберите вариант **Отступ**.

Теперь изменим межстрочный интервал. Выделите весь текст, выберите команду *ФорматАбзац* и в списке **Междустрочный** укажите вариант **Полуторный**.

Обратите внимание, что для выбора красной строки и межстрочного интервала команду *ФорматАбзац* пришлось выполнять два раза – поскольку надо было выделять различные фрагменты текста.

#### **Расстановка переносов**

В документах с большим количеством однородных абзацев для экономии пространства листа часто включается перенос слов. Этот параметр действует на весь документ, и для его установки выделять текст не надо.

Чтобы включить перенос, выберите команду *СервисЯзыкРасстановка переносов* и поставьте флажок **Автоматическая расстановка переносов**. Закройте диалоговое окно кнопкой **OK** и обратите внимание на то, что у правого края текста появились дефисы – там, где **Word** автоматически сделал в словах переносы.

#### **Сноски**

Посмотрите на образец документа в приложении к этой работе. На первой странице есть три сноски. В основном тексте номера сносок выглядят как надстрочные индексы. Текст сносок набран внизу листа, под разделительной горизонтальной чертой. Это – *обычные сноски*. Еще бывают *концевые сноски*, текст которых набирается в конце документа. В вашем документе все три сноски обычные.

Первую сноску сделайте так:

1) Поставьте курсор в первом абзаце после слова **бумаги**, перед точкой – т.е. именно в том месте, где должен быть надстрочный индекс с номером сноски.

2) Выберите команду *ВставкаСноска*. Появится диалоговое окно (рис. 1). Пусть останутся параметры по умолчанию – **Обычная** сноска, нумерация **Автоматическая**. Нажмите кнопку **OK**.

Word создаст разделительную черту внизу страницы и поместит курсор в то место,

где вы должны набрать текст сноски. Наберите (после текста [Enter] нажимать не надо!):

1) Павленко Ф. Энциклопедический словарь. СПБ., 1913; Толковый словарь живого великорусского языка. Т.1. М., 1956, с 17.

2) Чтобы выйти из сноски, просто щелкните где-нибудь в области основного текста.

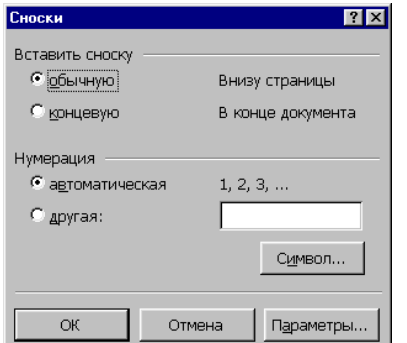

Рис. 1. Диалоговое окно команды *ВставкаСноска*.

Аналогичным образом добавьте еще две сноски. Обратите внимание, что **Word** нумерует сноски автоматически.

Сноска 2 в конце второго абзаца, после слова **значения** и кавычек:

Большая советская энциклопедия. Т. 7. М, 1952. С. 5.

Сноска 3 в конце четвертого абзаца, после слова **значение** и кавычек:

Толковый словарь по информатике. М., 1991, с. 89.

#### **Колонтитулы**

*Колонтитул* — это текст и/или рисунок, который печатается внизу или вверху каждой страницы документа. В зависимости от места расположения (на верхнем или на нижнем поле страницы) колонтитулы бывают *верхними* и *нижними*. Пример колонтитулов – это номера страниц.

Допускается создать уникальный колонтитул для первой страницы документа или вообще убрать верхний и/или нижний колонтитул с первой страницы. Можно также создавать отличающиеся колонтитулы для четных и нечетных страниц документа.

В вашем документе верхним колонтитулом должна быть строка:

Глава 3. Компьютеризация правовых задач

Эта строка должна быть набрана шрифтом **Times New Roman**, **11 пунктов**, и выровнена по правому краю. Сейчас сделайте верхний колонтитул:

1) Выберите команду *ВидКолонтитулы*. Вы перейдете в режим редактирования колонтитулов, по умолчанию – в область верхнего колонтитула.

2) Установите шрифт **Times New Roman**, **11 пунктов**.

- 3) Наберите текст колонтитула.
- 4) Выровняйте колонтитул по правой границе.

5) Выйдите из режима редактирования колонтитулов, дважды щелкнув в области основного текста.

6) В режиме предварительного просмотра убедитесь, что верхний колонтитул появился на обеих страницах.

Нижним колонтитулом в вашем документе будут **номера страниц. Word** может создать их автоматически. Выберите команду *ВставкаНомера страниц*, укажите расположение номеров **Внизу страницы**, **От центра**, флажок **Номер на первой странице** должен быть включен. После нажатия кнопки **OK** убедитесь, что номера страниц действительно появились.

# *Практическое занятие №13 Тема: «Работа с многостраничным документом.»*

## **Цель:**

Научиться работать с многостраничным документом, и научиться защищать свой документ в MS Word.

#### **Самостоятельная работа.**

1. Чтобы создать новый документ в MS Word необходимо зайти на вкладку **Файл** и далее выбрать **Создать** в появившемся окне выбрать **Новый документ**.

2. Титульный лист выполнить в соответствии с образцом (см. Приложение). Название документа выполнено при помощи компонента WordArt расположенного во вкладке **Вставка.** Рамка на листе выполняется при помощи компонента **Границы страниц**  находящегося во вкладке **Разметка страниц**. В открывшемся окне **Границы и заливка**  перейти на вкладку **Страница** и там выбрать необходимую рамку, а также в правом нижнем углу окна **Границы и заливка в** выпадающем списке **Применить к** выбрать **этому разделу (только 1 странице**). С остальными пунктами меню поэкспериментировать.

3. На 2 листе горизонтальная линия выполняется при помощи компонента **Границы страниц** находящегося во вкладке **Разметка страниц**. В открывшемся окне **Границы и заливка** перейти на вкладку **Граница** и там выбрать нижнюю границу или выбрать на

$$
\Xi \times \Xi \times \Xi \times |\frac{2\pi}{3}\times |\frac{2\pi}{3}\times |\frac{2\pi}{3}\times |\frac{2\pi}{3}\times |\frac{2\pi}{3}\times |\frac{2\pi}{3}\times |\frac{2\pi}{3}\times |\frac{2\pi}{3}\times |\frac{2\pi}{3}\times |\frac{2\pi}{3}\times |\frac{2\pi}{3}\times |\frac{2\pi}{3}\times |\frac{2\pi}{3}\times |\frac{2\pi}{3}\times |\frac{2\pi}{3}\times |\frac{2\pi}{3}\times |\frac{2\pi}{3}\times |\frac{2\pi}{3}\times |\frac{2\pi}{3}\times |\frac{2\pi}{3}\times |\frac{2\pi}{3}\times |\frac{2\pi}{3}\times |\frac{2\pi}{3}\times |\frac{2\pi}{3}\times |\frac{2\pi}{3}\times |\frac{2\pi}{3}\times |\frac{2\pi}{3}\times |\frac{2\pi}{3}\times |\frac{2\pi}{3}\times |\frac{2\pi}{3}\times |\frac{2\pi}{3}\times |\frac{2\pi}{3}\times |\frac{2\pi}{3}\times |\frac{2\pi}{3}\times |\frac{2\pi}{3}\times |\frac{2\pi}{3}\times |\frac{2\pi}{3}\times |\frac{2\pi}{3}\times |\frac{2\pi}{3}\times |\frac{2\pi}{3}\times |\frac{2\pi}{3}\times |\frac{2\pi}{3}\times |\frac{2\pi}{3}\times |\frac{2\pi}{3}\times |\frac{2\pi}{3}\times |\frac{2\pi}{3}\times |\frac{2\pi}{3}\times |\frac{2\pi}{3}\times |\frac{2\pi}{3}\times |\frac{2\pi}{3}\times |\frac{2\pi}{3}\times |\frac{2\pi}{3}\times |\frac{2\pi}{3}\times |\frac{2\pi}{3}\times |\frac{2\pi}{3}\times |\frac{2\pi}{3}\times |\frac{2\pi}{3}\times |\frac{2\pi}{3}\times |\frac{2\pi}{3}\times |\frac{2\pi}{3}\times |\frac{2\pi}{3}\times |\frac{2\pi}{3}\times |\frac{2\pi}{3}\times |\frac{2\pi}{3}\times |\frac{2\pi}{3}\times |\frac{2\pi}{3}\times |\frac{2\pi}{3}\times |\frac{2\pi}{3}\times |\frac{2\pi}{3}\times |\frac{2\pi}{3}\times |\frac{2\pi}{3}\times |\frac{2\pi}{3}\times |\frac{2\pi}{3}\times |\frac{2\pi}{3}\times |\frac{2\pi}{3
$$

закладке **Главная** и в выпадающем списке выбрать нужную границу.

4. Далее нужно разбить документ на 2 раздела. Это необходимо для того, что бы можно было форматировать разделы документа независимо друг от друга. А по заданию необходимо пронумеровать только 2 раздел документа, начиная с 3 страницы, а 1 раздел оставить без нумерации. Для создания нового раздела необходимо перейти на вкладку **Разметка страницы**, выбрать компонент **Разрывы** и в выпадающем списке выбрать разрыв раздела со **следующей страницы**. Курсор в это время должен находиться на 2 странице в том месте, где мы хотим разорвать страницу. В созданный 2 раздел нужно вставить файл Основы Windows.doc. Для этого необходимо установить курсор в том месте, куда мы хотим вставить содержимое файла перейти на вкладку **Вставка** далее компонент **Объект** и в выпадающем списке выбрать **Текст из файла.** Таким образом, мы избегаем лишних действий, а именно открытие файла и выделение его содержимого.

5. Для создания и редактирования колонтитулов необходимо перейти на вкладку **Вставка** и выбрать компонент **Верхний колонтитул**. В открывшемся окне можно выполнять различные действия с колонтитулами. В задании написано, что колонтитулы четных и нечетных страниц должны различаться, для этого необходимо поставить галочку в панели колонтитулов, как показано на рисунке (выделено красным цветом), и пронумеровать нижние колонтитулы в соответствии с образцом (обратить внимание, что нужно нумеровать с 3 страницы).

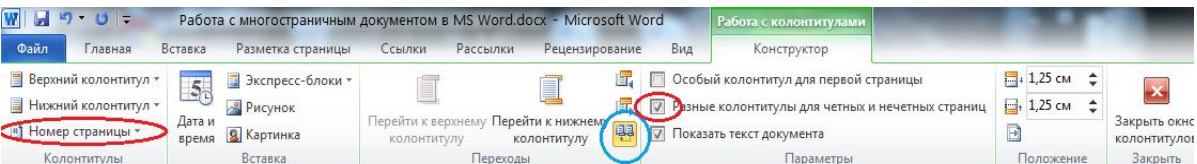

Обратить внимание, что после выполнения данных действий на первых 2 страницах также появились колонтитулы. Чтобы избежать этого мы предварительно и разбивали документ на 2 раздела. Теперь нужно только отжать кнопку **Как в предыдущем разделе**  (выделенную синим цветом) и колонтитулы 1 и 2 разделов можно форматировать независимо друг от друга. Обращаю Ваше внимание на то, что в нашем документе различаются колонтитулы четных и не четных страниц, а также верхний и нижний колонтитул и таким образом мы получаем 4 колонтитула, соответственно нам нужно будет 4 раза отжать кнопку **Как в предыдущем разделе.**

6. Для форматирования заголовков по представленному образцу необходимо зайти во вкладку **Главная** и в стилях форматирования выбрать уровень заголовка (и изменить его таким образом, чтобы с уменьшением уровня заголовка уменьшался и его шрифт).

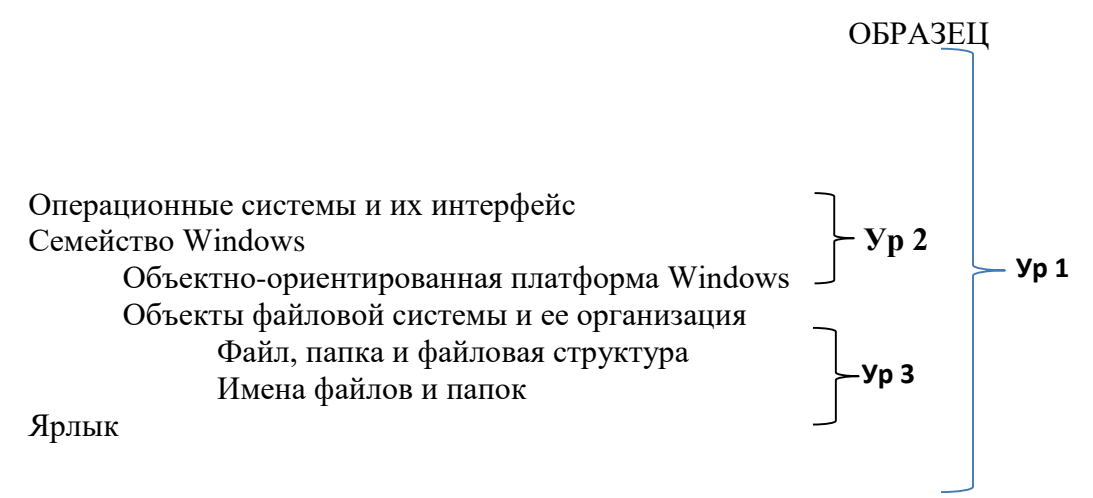

После выполнения данной работы можно переходить к выполнению следующего пункта.

7. Для автоматического создания содержания необходимо перейти на вкладку **Ссылки** и нажать кнопку **Оглавление**. Оглавление должно быть выполнено 14 шрифтом.

8. Ограничиваем доступ к документу Word

Оптимально **защитить документ**, как и любой другой файл возможно только шифрованием. Также можно воспользоваться теми средствами, что предлагает сама программа **Word**. Для того чтобы предотвратить внесение в содержимое случайных изменений в документ **Word** , можно ограничить возможности форматирования и изменения файла. Для этого на ленте выберете «Рецензирование»

Задание:

- 1. Создать документ.
- 2. Сделать титульный лист в соответствии с приведенным образцом.
- 3. Сделать 2 страницу документа в соответствии с приведенным образцом.
- 4. Разбить документ на 2 раздела и вставить во 2 раздел предложенный файл.

5. Создать во 2 разделе колонтитулы четных и нечетных страниц в соответствии с приведенным образцом. Пронумеровать 2 раздел начиная с 3 страницы (первый раздел не нумеруется).

6. Отформатировать заголовки в соответствии с образцом.

7. На 2 странице вставить оглавление средствами MS Word. Перечислить достоинства данного способа от составления оглавления в ручную.

8. Защитить данный документ.

## *Практическое занятие №14: Тема: «Гипертекстовые документы. Шаблоны.»*

## **Цель:**

*Обучающая:* познакомить учащихся с понятием гипертекст, гиперссылка; научить создавать гипертекстовый документ средствами тестового процессора Word.

*Развивающая:* совершенствовать навыки обработки текстовой информации в среде Word; развивать познавательный интерес

*Воспитывающая:* воспитание информационной культуры и коммуникативных способностей, умение работать в команде.

*Оборудование:* персональный компьютер, текстовый процессор MS Word.

#### **Теоретическая справка**

Гипертекст – это особая форма организации текстового материала, при котором его смысловые единицы (фразы, абзацы, разделы) представлены не в линейной последовательности, а как система возможных переходов и связей между ними. 2 Гиперссылка — часть гипертекстового документа, ссылающаяся на другой элемент (команда, текст, заголовок, примечание, изображение) в самом документе, на другой объект (файл, каталог, приложение), расположенный на локальном диске или в компьютерной сети, либо на элементы этого объекта. 3 Гиперссылки бывают внутренние и внешние: на место в документе; на новый документ; на веб-страницу; на адрес электронной почты 4 Гипермедиа — это гиперссылка,

#### **Самостоятельная работа:**

**Задание 1**

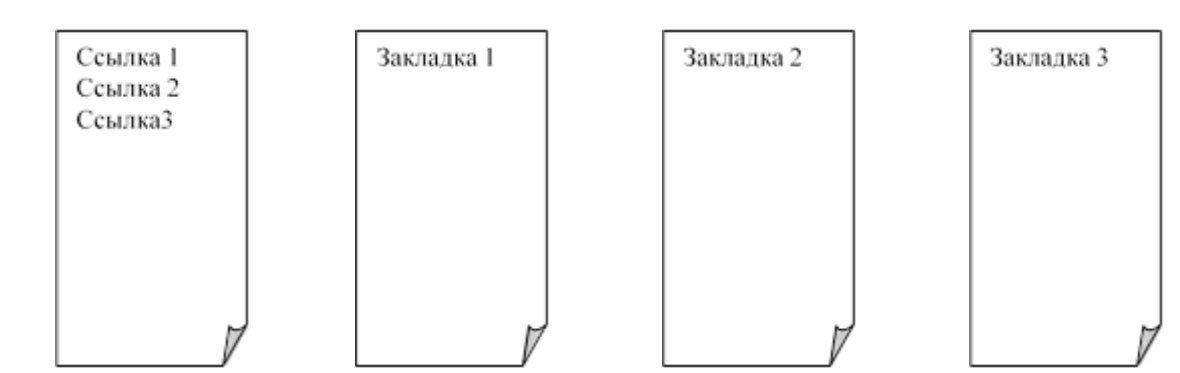

Создать гипертекстовый документ и в готовом документе провести апробацию раб оты с гипертекстом.

Создание документа, содержащего 4 страницы

*1.* Запустите текстовый редактор Word командой *Программы - Microsoft Word* или командой *Пуск - Microsoft Word.* Создать новый документ с помощью команды *Файл – Создать.*

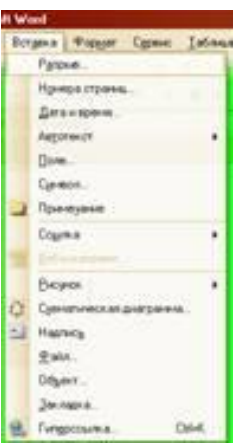

*2.* Введите команду *Вставка – Разрыв*..

На диалоговой панели *Разрыв* установите переключатель *Начать* в положение новую страницу. Повторить процедуру еще два раза.

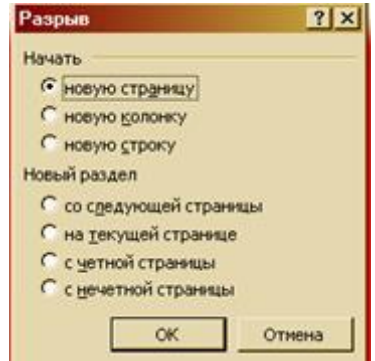

Создание на второй, третьей и четвертой страницах закладки документа Закладка 1, Закладка 2, Закладка 3

*3.* На второй странице введите текст *Закладка 1* и выделите его. Введите команду *Вставка – Закладка.*

На диалоговой панели *Закладка* в поле *Имя закладки*: ввести имя закладки, наприм ер *Вторая\_страница*, и щелкнуть по кнопке *Добавить.* Повторить процедуру еще два раз а для Закладки 2 и 3.

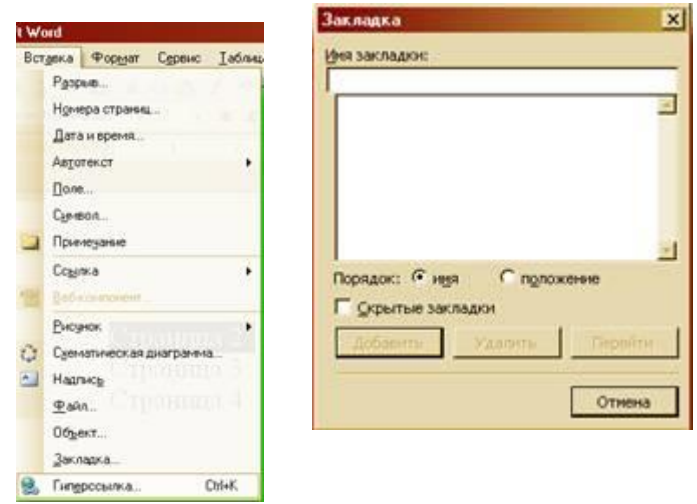

ы

Создание гиперссылки с первой страницы на вторую, третью и четвертую страниц

4. На первой странице введите строки *Страница 2, Страница 3, Страница 4*, которые будут указателями гиперссылок.

*5.* Для создания гиперссылки выделить указатель на ссылки на первой странице и ввести команду *Вставка – Гиперссылка..*

На диалоговой панели *Добавление гиперссылки* с помощью графического переключ ателя *Связать с:* выбрать место в документе.

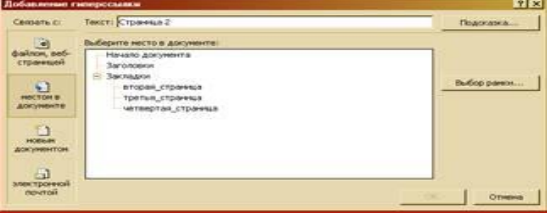

В окне Выберите место в документе: выделить закладку Вторая страница и щелкнуть по кнопке ОК.

Повторить процедуру еще два раза для вставки гиперссылок на третью и четвертую страницы.

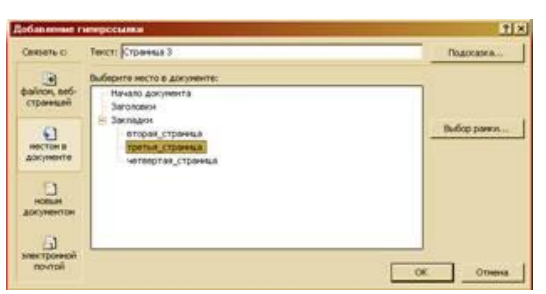

Провести апробацию работы с гипертекстовым документом

6. Для представления документа в виде, удобном для апробации технологии гипертекста, ввести команду Вид – Масштаб.

На диалоговой панели Масштаб с помощью счетчика Произвольный: подобрать такой масштаб, чтобы в окне текстового редактора умещались сразу все четыре страницы документа.

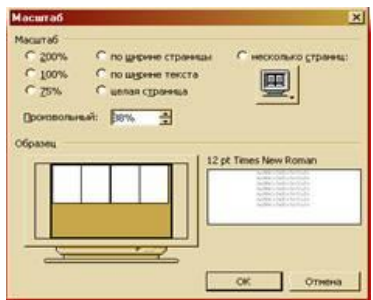

7. Последовательно щелкнуть мышью при нажатой клавише {Ctrl} по гиперссылкам на первой странице. Убедитесь, что курсор перемещается на соответствующие страницы документа.

# **Задание 2**

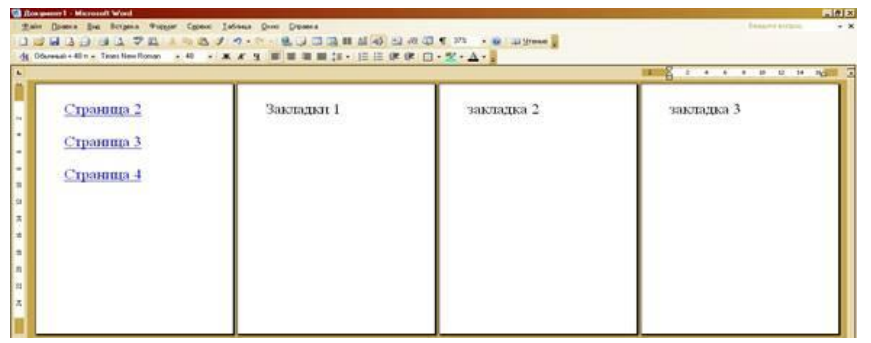

1. В текстовом редакторе Microsoft Word, создайте 5 страниц документа со следующим содержанием:

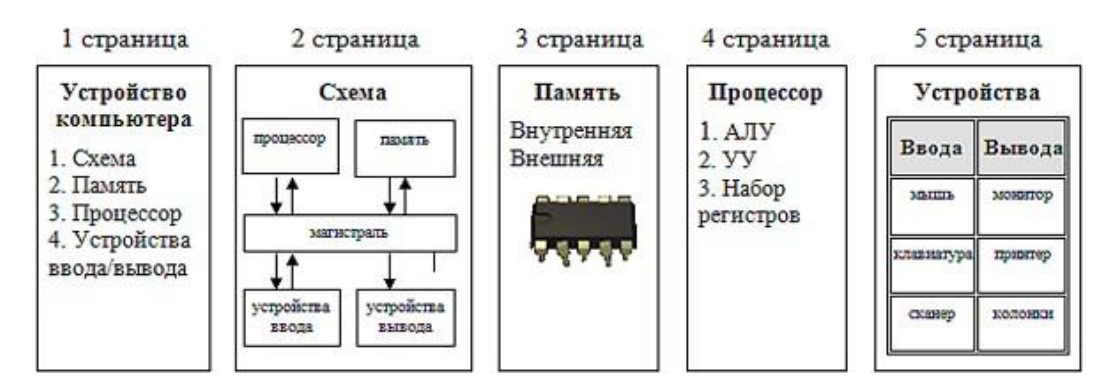

2.Сделайте закладки на ключевые слова на всех страницах, кроме первой (т.е. схема, память, процессор, устройства):

Выделите необходимое слово/Вставка/Закладка/Напишите это слово/Добавить.

3. Сделайте гиперссылки с 1 страницы на эти закладки:

Выделите нужное слово /Вставка/Гиперссылка/Связать с…/местом в документе/выберите место в документе/выберите нужную закладку.

4. Сделайте гиперссылки со 2 – 4 страниц с этих закладок на 1страницу:

Выделите нужное слово/Вставка/Гиперссылка/Связать с…/местом в документе/выберите место в документе/Начало документа/Ок.

**Задание 3** «Досье»

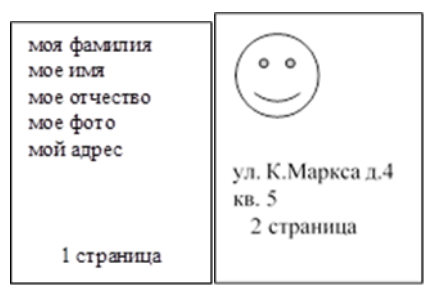

1. В своей папке создайте следующие документы:

- a) «Досье.doc», который состоит из двух страниц
- b) «Фамилия.doc», в котором записана ваша фамилия.
- c) «Имя.doc», в котором записано ваше имя.
- d) «Отчество.doc», в котором записано ваше отчество.

2. Создать гиперссылки со страницы 1 на соответствующие документы (гиперссылка на файл в текущей папке) и станицу 2 (гиперссылка с закладкой по имени – фото, гиперссылка с закладкой по имени – адрес).

3. Сохранить документы, проверить работу гипертекстового документа и показать преподавателю.

#### **Контрольные вопросы:**

- 1. Что такое гиперссылка, гипертекстовый документ?
- 2. Какие существуют способы создания гиперссылок?
- 3. Какие существуют способы изменения гиперссылок?
- 4. Назовите способы создания гипертекстового документа.
- 5. Назовите алгоритм создания оглавления.

# *Практическое занятие №15 Тема: «Работа с растровой графикой».*

**Цель:** научиться создавать графические изображения и их редактировать.

## **Теоретическая справка**

Компьютерная графика — это создание и обработка изображений (рисунков, чертежей и т.д.) с помощью компьютера. Различают два способа создания предметных изображений — растровый и векторный, соответственно, два вида компьютерной графики — растровую и векторную.

**Растровая графика.** Изображения состоят из разноцветных точек – *пикселей* (от англ. pixel — точка), которые в совокупности и формируют рисунок. Растровое изображение напоминает лист бумаги в клеточку, на котором каждая клеточка закрашена каким-либо цветом.

Каждый растровый рисунок имеет определенное число точек по горизонтали и вертикали. Эти два числа характеризуют размер рисунка. Размер рисунка в пикселях записывают в следующем виде: число пикселей по горизонтали \* число пикселей (число рядов пикселей) по вертикали. Например, для системы Windows типичные размеры экрана дисплея в пикселях: 640x480, 1024x768, 1240x1024. Чем больше число пикселей содержится по горизонтали и вертикали при одних и тех же геометрических размерах рисунка, тем выше качество воспроизведения рисунка.

Кроме размеров рисунок характеризуется цветом каждого пикселя. Таким образом, для создания или сохранения растрового рисунка необходимо указать его размеры и цвет каждого пикселя.

**Векторная графика.** Изображение строится при помощи математического описания объектов, таких как линия, круг, прямоугольник. Такие простые объекты называются *примитивами*. С их помощью создаются более сложные объекты.

Для создания объектов-примитивов в векторной графике используют простые команды: **Рисовать линию от точки А до точки Б** или **Рисовать круг радиусом А с центром в точке Б.** Такие команды воспринимаются устройствами вывода для рисования объектов.

Векторная графика полностью использует все преимущества разрешающей способности того конкретного устройства, на которое выводится рисунок. Векторные команды просто сообщают устройству вывода, что необходимо нарисовать объект заданного размера, используя столько точек, сколько возможно. Другими словами, чем больше точек сможет использовать устройство для создания рисунка, тем лучше он будет выглядеть.

Векторная графика позволяет также легко редактировать отдельный объект в рисунке, не влияя на другие его части.

Панель инструментов – основное (но не единственное) средство для роботы с

изображениями.

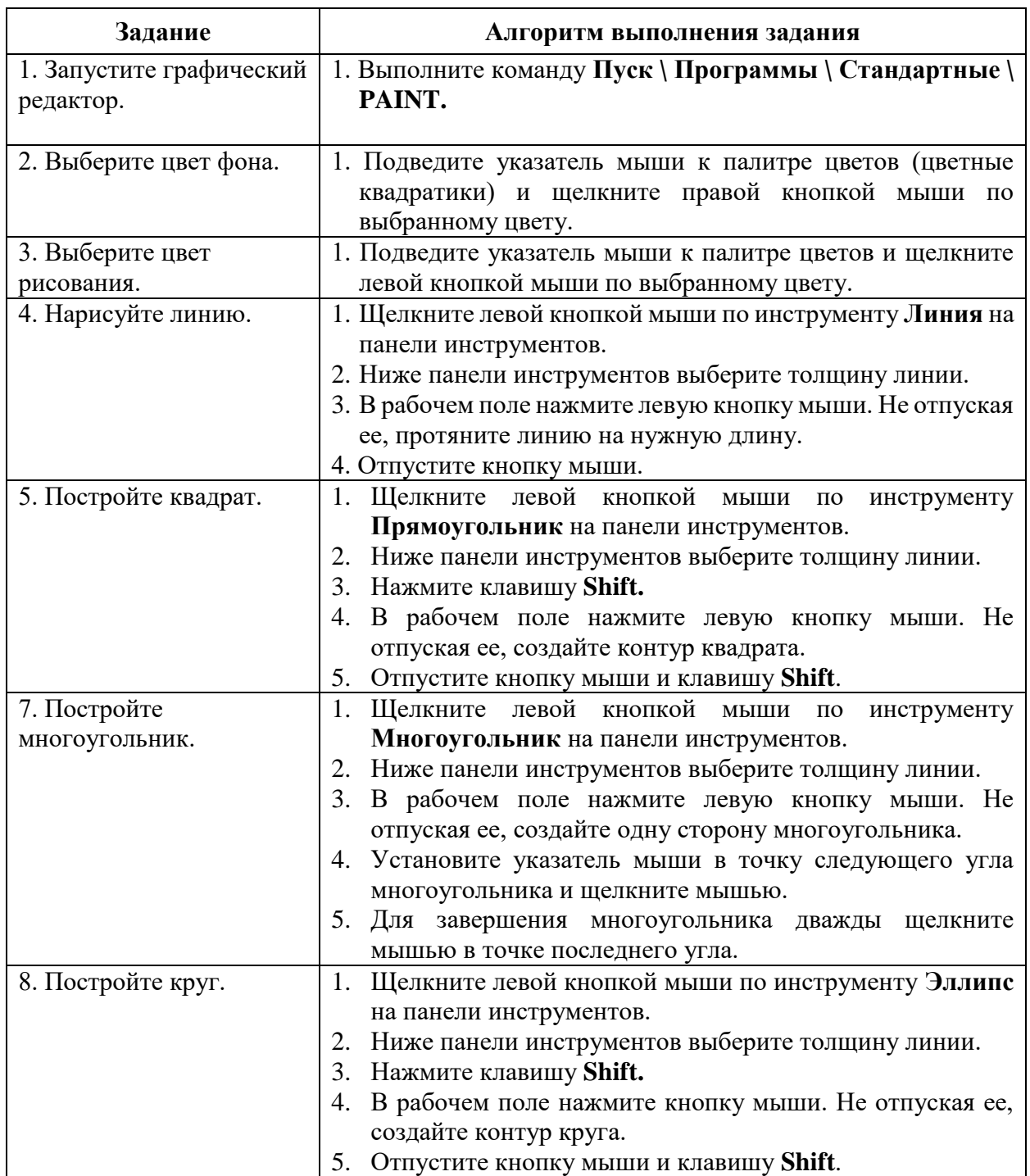

# **Самостоятельная работа**

# **2 уровень:**

- 1. Нарисуйте простые изображения с помощью панели инструментов.
- 2. Создайте рисунок мороженого.
- 3. Напечатайте рисунок. Закройте программу. Сдайте отчет.

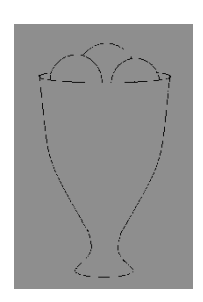

1. Нарисуйте фигуры, используя **ЛИНИЮ**, не отрывая пера:

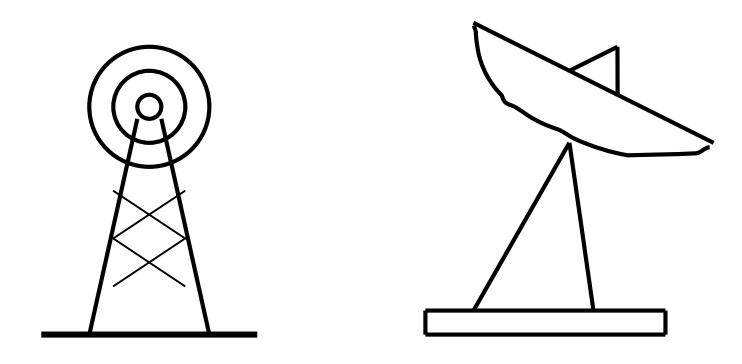

- 2. Нарисуйте животных.
- 3. Нарисуйте конверт, используя инструменты **Прямоугольник** и **Линия:**

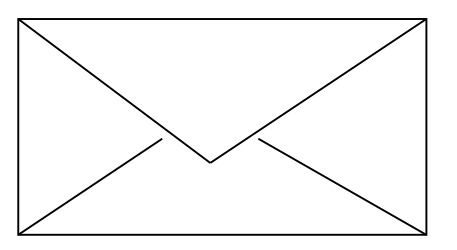

4. С помощью инструментов **Линия, Эллипс и Заливка** нарисуйте логотип:

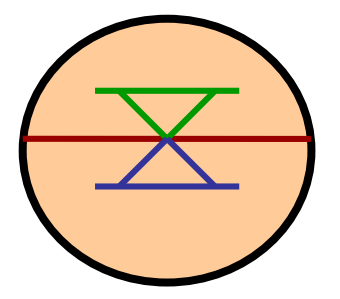

4. Сохраните рисунки на диске. Напечатайте их. Закройте программу. Сдайте отчет.

# **4 уровень:**

На выбор:

- 1. Сделайте приглашение на праздничный обед.
- 2. Разработайте эскиз герба училища.
- 3. Создайте этикетку на диск (дискету, кассету или др.).
- 4. Выполните морской пейзаж.
- 5. Напечатайте рисунок. Сохраните рисунок на диске. Закройте программу. Сдайте отчет.

# **? Контрольные вопросы:**

## **1 уровень:**

- 1. Как запустить редактор?
- 2. Как построить линию?
- 3. Как выделить объект?

# **2 уровень:**

- 1. Как построить квадрат и круг?
- 2. Как изменить размер рисунка?

# **3 уровень:**

- 1. Какие способы копирования изображений вы знаете?
- 2. Каково использование клавиши shift при рисовании?
- 3. Укажите использование сетки.

## **4 уровень:**

- 1. Как ввести надпись в рисунок?
- 2. Как отразить и повернуть рисунок? Как его растянуть?

# *Практическое занятие №15. Тема: «Работа с векторной графикой.»*

# *Цель:*

Освоить работу с панелью РИСОВАНИЯ, научиться создавать, редактировать и форматировать векторные графические объекты в MSWord.

## **Самостоятельная работа**

## *Задание 1*

*Нарисовать картинку, на которой изображен дом, сказочный замок или какое-то другое изображение, построенное из Автофигур и кривых линий*.

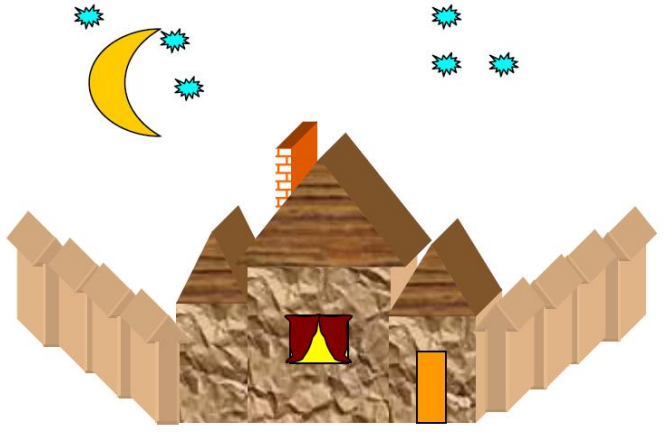

**Указания:**

 Выполнить коробку дома. Нарисуйте прямоугольник**: вкладка Вставка – панель Иллюстрации – Фигуры.**

 Придать фигуре объем, выделив фигуру и нажав на **вкладке Формат**кнопку **ОБЪЕМ**

 Закрасить фигуру: выделить Автофигуру вкладка **Формат – Стили фигур – Заливка фигуры.** Выбрать способ заливки: **Текстура.** 

- Аналогичным способом изобразить пристройки к дому.
- Крыши выполнить при помощи **Автофигуры – Равнобедренный треугольник**, применить к ним заливку текстурой, отличную от заливки коробки дома.
- Забор нарисовать фигурными стрелками**.** Выполнить заливку фигурной стрелки.
- Остальные фигуры забора выполняем следующим образом:
- скопировать фигурную стрелку: **Правка – Копировать;**
- переместить вставленную фигуру на нужное место: **Правка – Вставить;**

выполнить: **Рисование – Порядок – На задний план**, после чего вторая фигурная стрелка переместится за первую, создавая эффект перспективы;

аналогично построить все элементы забора.

 Нарисовать окно с занавесками. Занавески выполнить **Рисованной кривой**, вторая занавеска получена копированием, а затем поворотом фигуры слева – направо. Залить занавески каким- либо цветом заливки.

- Труба на крыше дома нарисована также как коробка дома и крыша.
- Месяц и звезды также выполнены при помощи: **Автофигуры Звезды и ленты**  (звезды), **Основные фигуры** – **Месяц**. Залить звезды и месяц заливкой нужного цвета.

# *Задание 2 Создать рисунок с использованием автофигур*

Для создания рисунка космического корабля используются графические объекты, представленные на рисунке: линия, прямоугольник, круг, трапеция, параллелограмм.

1. Для построения сопла необходимо выбрать меню **Автофигуры**, подменю **Основные фигуры**, элемент трапеция. Щелкнуть мышью в том месте документа, где будет размещаться данный объект. Установить нужный

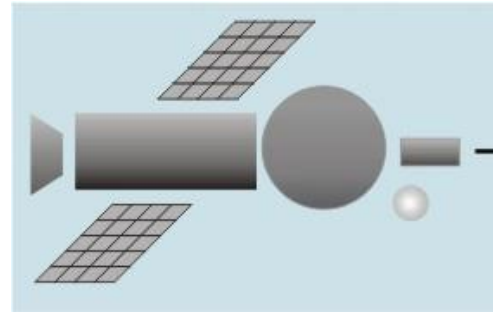

размер фигуры. Для поворота трапеции на 90 градусов влево выбрать на панели **Рисование** элемент **Действия**, в открывшемся меню строку - **Повернуть/отразить**, затем - элемент **Повернуть влево**.

2. Панели солнечных батарей изображаются в виде параллелограммов, с нанесенной на них сеткой из прямых линий. Постройте одну панель. Щелкните по кнопке **Выделить** на панели **Рисование.** Растяните прямоугольник вокруг панели, будут выделены одновременно и параллелограмм и линии сетки. Сгруппируйте выделенные объекты.

Скопируйте панель, перетаскивая её принажатой клавише CTRL.

3. Расположите элементы космического корабля так, как показано на рисунке. Кабину (большой круг) поместите поверх прямоугольников, иллюминатор (маленький круг) поверх кабины (большого круга). Выделите все элементы

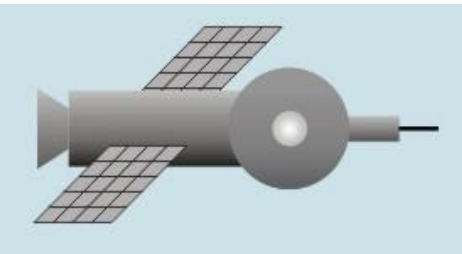

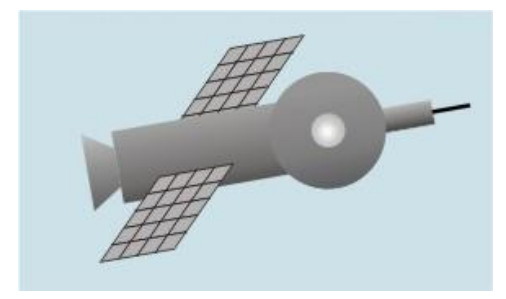

корабля. Выполните вертикальное

выравнивание элементов по середине. Сгруппируйте все элементы корабля.

4. Выполните поворот космического корабля на 10 градусов. Щелкните по объекту правой кнопкой мыши и в появившемся контекстном меню выберите строку **Формат автофигуры**. Откройте вкладку **Размер** и в поле **поворот** укажите значение угла поворота.

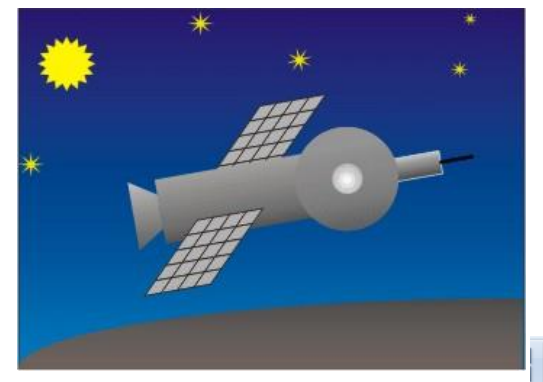

используя автофигуры с изображением **везды,** в эвезд .Выделите все части рисунка и сгруппируйте их. *Задание 3Рисование кривой*

На вкладке *Вставка*выберите *мининарь инструмент* Кривая.

*5.* Нарисуйте прямоугольник небо. Для заливки прямоугольника используйте линейный градиент от темно-синего вверху до более светлого синего тона внизу. Нарисуйте землю (закрашенный темно-коричневым сектор эллипса нижнем правом углу прямоугольника). Перетащите на прямоугольник изображением неба рисунок космического

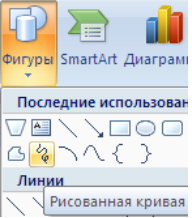

Нарисуйте звезды,

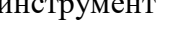

корабля.

Щелкните начало фигуры, а затем перемещайте мышь, щелкая в тех местах, где следует разместить узлы узлы кривой. Чтобы оставить кривую незамкнутой, дважды щелкните любую ее точку. Для замыкания фигуры щелкните около ее начальной точки.

## *Задание 4Рисование полилинии*

На вкладке *Вставка*выберите инструмент Полилиния. <sup>[5]</sup>. Для провеления криволинейных отрезков используйте перетаскивание. Для проведения прямолинейного отрезка щелкните начало и конец отрезка. Чтобы оставить кривую незамкнутой, дважды щелкните любую ее точку. Для замыкания фигуры щелкните около ее начальной точки.

## *Задание 5 Создать рисунок, используя изменение формы кривой или полилинии*

Выделите полилинию или кривую, которую следует изменить. Щелкните правой кнопкой мыши по выделенному объекту. В открывшемся контекстном меню выберите строку **Начать изменение узлов** .

Изменить форму линии можно, изменяя расположение узлов и типы узлов. Щелкнуть один из узлов правой кнопкой мыши. На экране появится контекстное меню, содержащее команды, предназначенные для добавления, удаления и изменения типа узлов.

Для изменения расположения узла перетащите его в нужном направлении.

Для добавления узла к объекту щелкните правой кнопкой мыши место на кривой, куда его следует добавить и в контекстном меню выберите строку **Добавить узел**.

Чтобы удалить узел, щелкните его при нажатой клавише CTRL или щелкните по нему правой кнопкой мыши и в контекстном меню выберите строку **Удалить узел**. Все узлы первоначальной кривой имеют тип - автоузел. Можно изменить тип узла, щелкнув по нему правой кнопкой мыши и выбрав из контекстного меню соответствующий тип. При этом в измененном узле появляются две направляющие (касательные к сегментам) с прямоугольными маркерами на концах. Маркеры можно перетаскивать, при этом изменяется длина направляющих и угол наклона.

#### *Контрольные вопросы:*

- 1. Что является наименьшим элементом векторной графики?
- 2. Какие параметры можно изменить для автофигуры?
- 3. Как изменить форму кривой или полилинии?
- 4. Как выполнить группировку фигур?
- 5. Какой параметр фигуры необходимо изменить для наложения фигур друг на друга?

#### *Практическое занятие №17.*

#### *Тема: «Создание изображений с помощью редактора растровой графики»*

## **Цели:**

Закрепить знания о создании графических изображений и их редактировании в графическом редакторе.

## **Самостоятельная работа**

## **Задание №1**

Нарисуйте фигуры. Дорисуйте до квадрата эти фигуры. Все линии рисуйте с помощью инструмента *Прямая*, удерживая клавишу *Shift.*

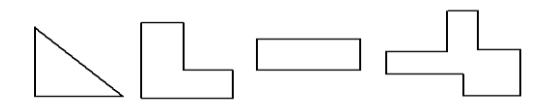

Изобразите сплетение карандашей. Для этого воспользуйтесь инструментом *Прямая*, создайте изображения рисунка, а затем удалите ненужные фрагменты линий *Ластиком*.

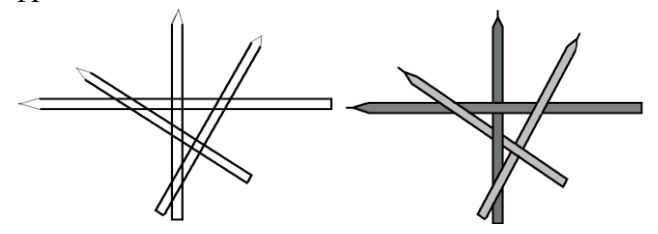

## **Задание №3**

Нарисуйте рисунки из треугольников, пользуясь только инструментом *Треугольник*.

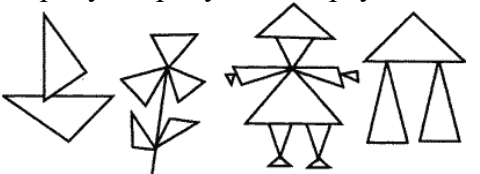

#### **Метод копирования и вставки Задание №4**

Используя *Копирование (ctrl+C)* и *Вставку (ctrl+V)* изобразите кубы.

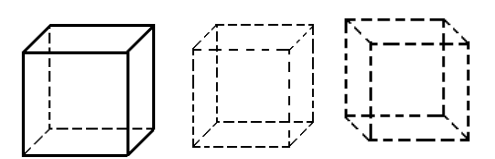

#### *Задание №5*

Изобразите с помощью инструментов *Прямоугольник* и *Прямая*, постоянно удерживая клавишу Shift.

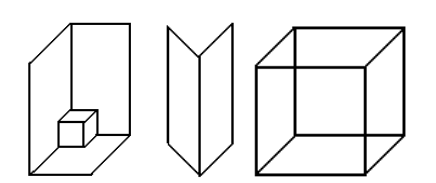

#### *Задание №6*

Изобразите данный рисунок, используя инструменты Эллипс, Надпись и Прямая. Закрасить синим цветом область, которая обозначает множество всех высоких пап, не умеющих плавать. Закрасить красным цветом область, которая обозначает множество всех невысоких мам, умеющих плавать.

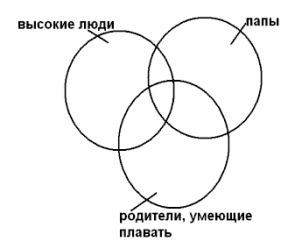

Изобразите данный эскиз в рабочей области графического редактора. Начните работу с простых элементов.

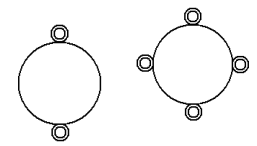

Затем начертите вертикальную среднюю линию и одну из горизонтальных. При помощи *копирования* и *выделения без фона* составьте элементы в нужном порядке и дорисуйте оставшиеся горизонтальные линии.

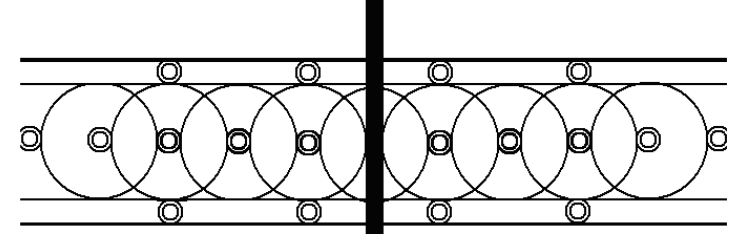

## *Задание №8*

Орнамент состоит из частей, изображенных на рисунке, показывающем алгоритм рисования данной фигуры. Изобразите данный орнамент.

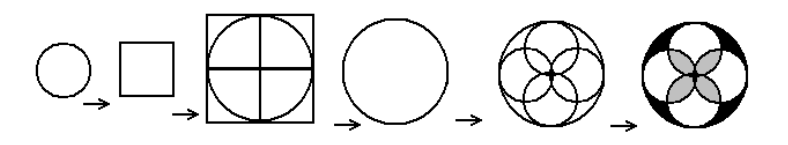

## *Задание №9*

Используя алгоритм, представленный на рисунке, нарисуйте фигуру

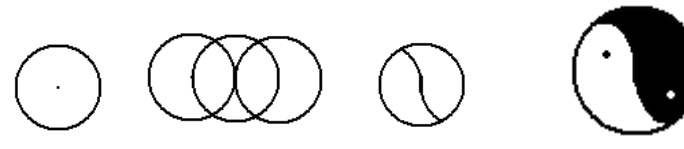

*Задание №10* Изобразите рисунок

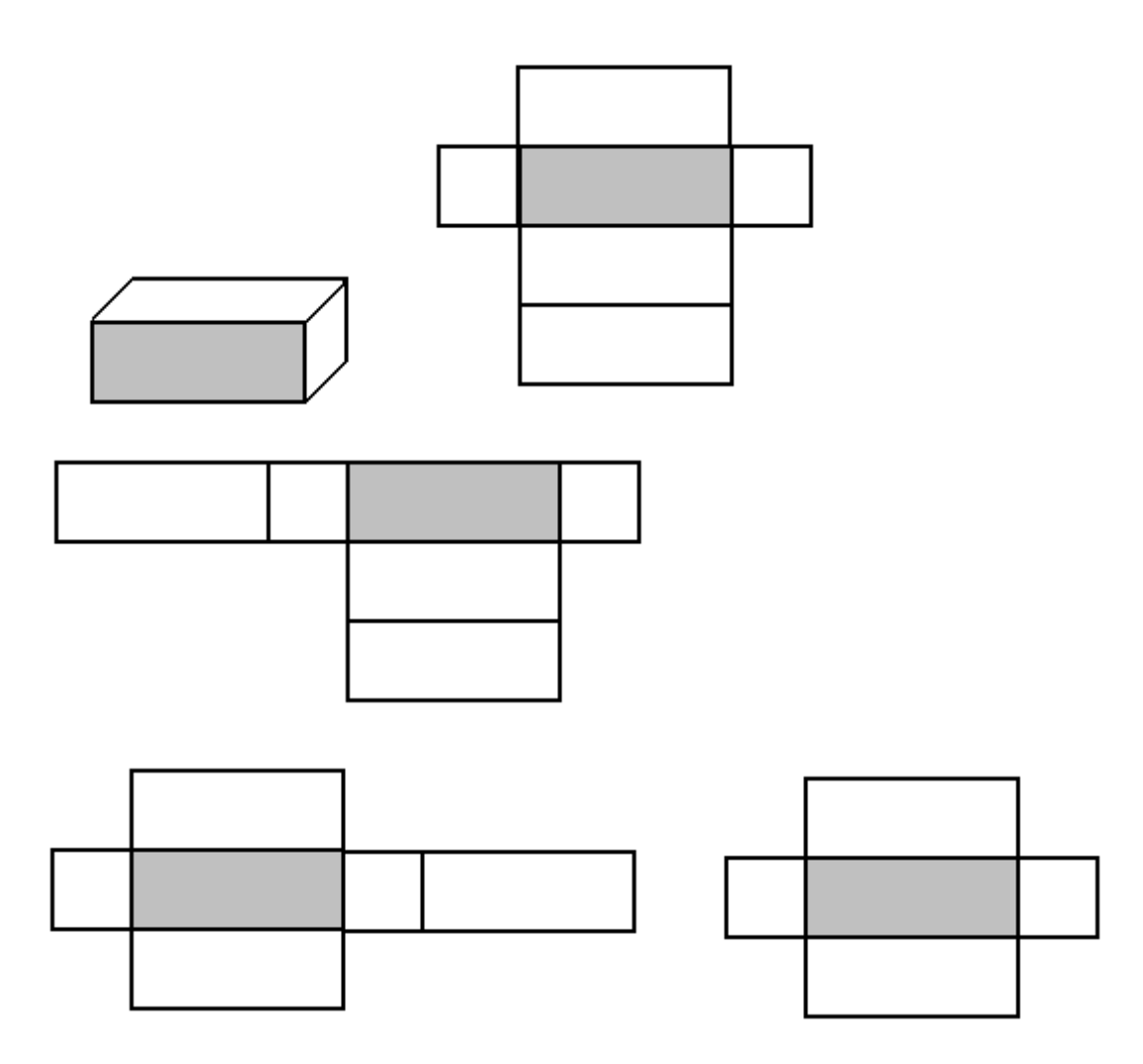

Развёртка какого куба дана на рисунке. Изобразите условие данной задачи в графическом редакторе. Обведите правильный куб красным прямоугольником.

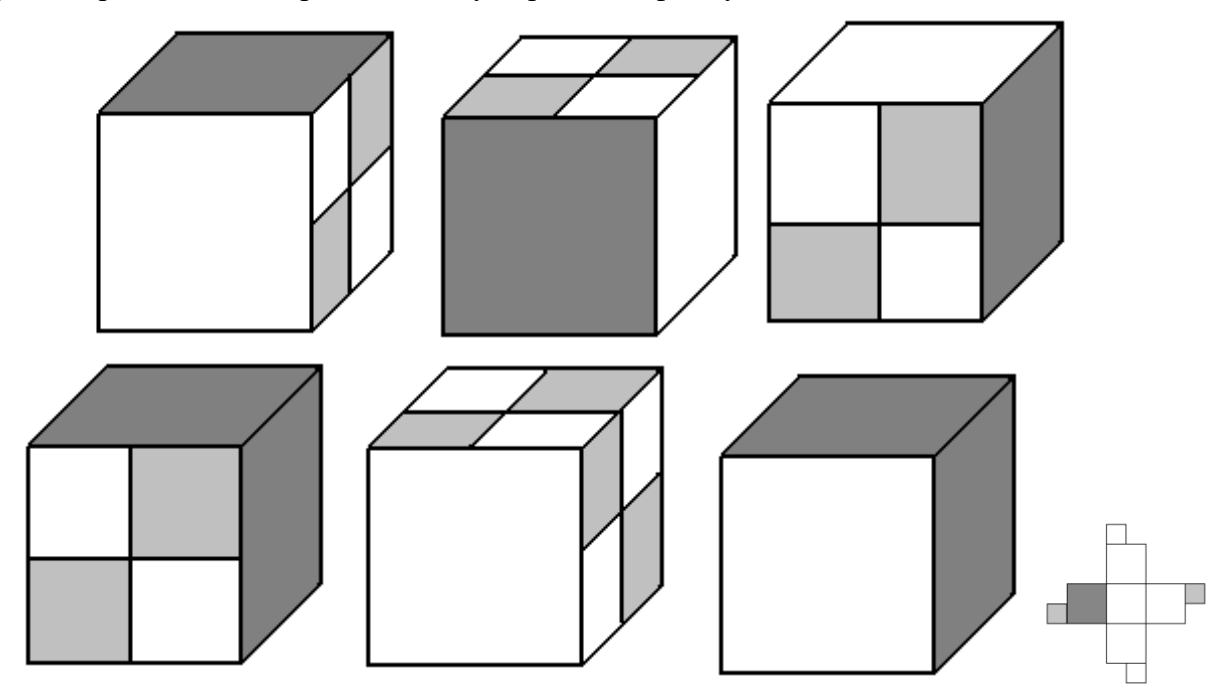

*Задание №12* Изобразите последний рисунок, используя алгоритм

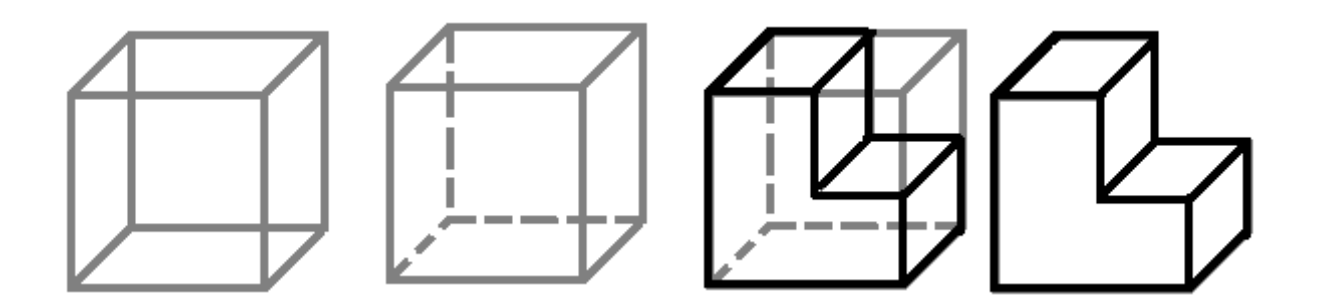

*Задание №13* Изобразите рисунки

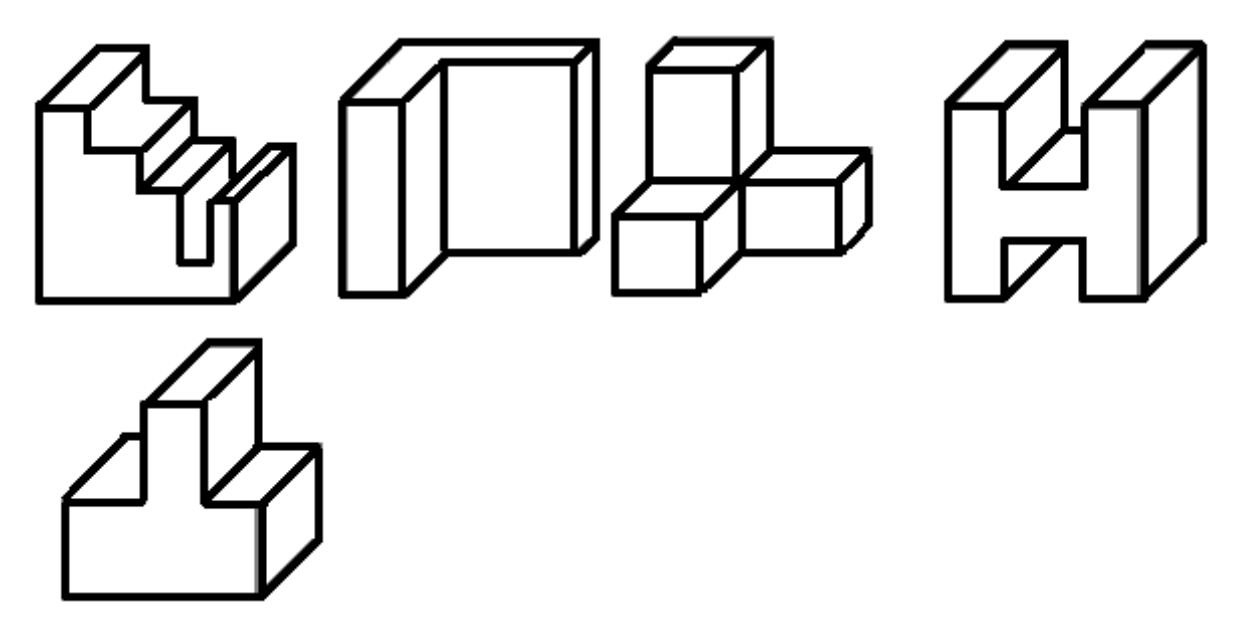

Рамка на рисунке нарисована при помощи окружностей одинакового размера. Каждая линия рамки есть дуга окружности.

Изобразите данную рамку в рабочем поле графического редактора, используя алгоритм, представленный на рисунке, а также *операции поворотов* (ctrl+T)в меню Рисунок.

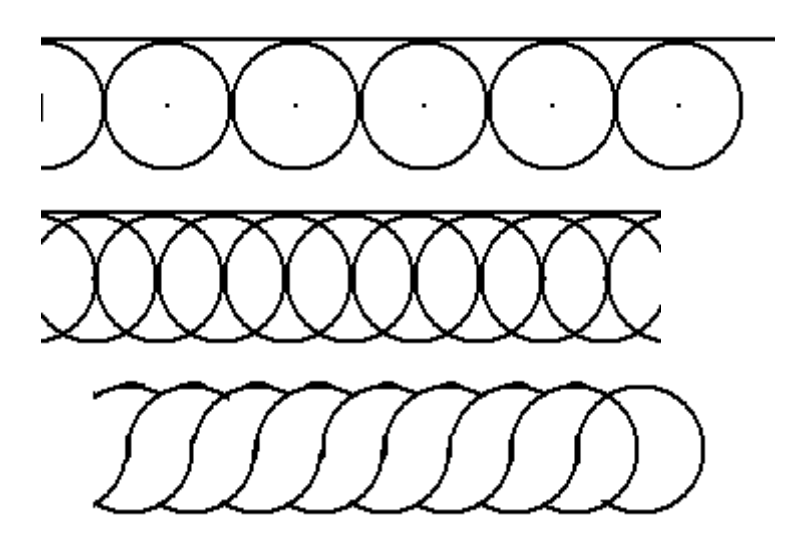

*Задание №15*

Изобразите рисунок в рабочем поле графического редактора

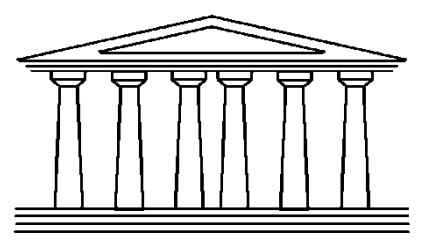

**Метод последовательного укрупнения** *Задание №16* Сделайте рисунок

Для того, чтобы нарисовать сетку для рисунка, вовсе не обязательно копировать и вставлять каждый квадрат по-отдельности. Пользуясь методом последовательного укрупнения объекта, это можно сделать гораздо быстрее. Нарисуйте в рабочем поле квадрат, скопируйте его, вставьте и соедините его с первым. Затем скопируйте получившееся, вставьте его и соедините с двумя уже существующими. Схема преобразование рисунка, с использованием метода укрупнённого объекта показана на рисунке

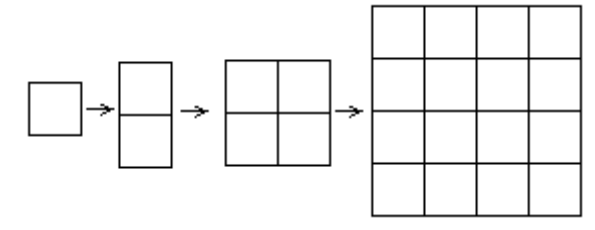

Для того, чтобы окружности ровно вписывались в сетку, начинать их изображение нужно с точек, показанных на рисунке, при постоянном удержании клавиши Shift.

*Задание №17* Изобразите рисунки

# *Метод готовых форм*

## *Задание №18*

Создайте готовые формы по образцу

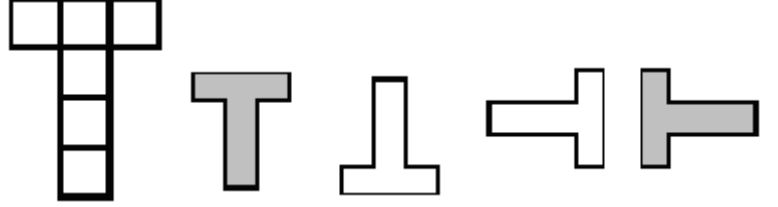

Используя готовые формы, создайте рисунки

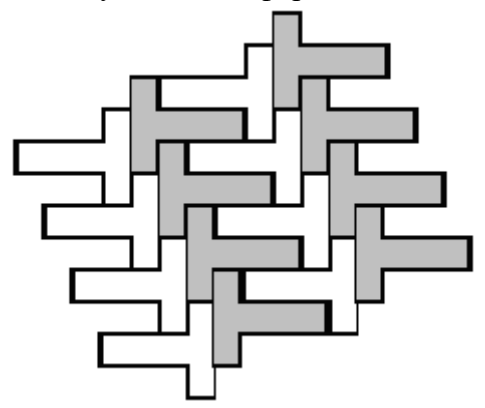

**Конструирование из кубиков**

Изобразите рисунки с помощью кубиков (для того, чтобы изобразить данные фигуры в графическом редакторе, вам необходимо воспользоваться методом последовательного укрупнения)

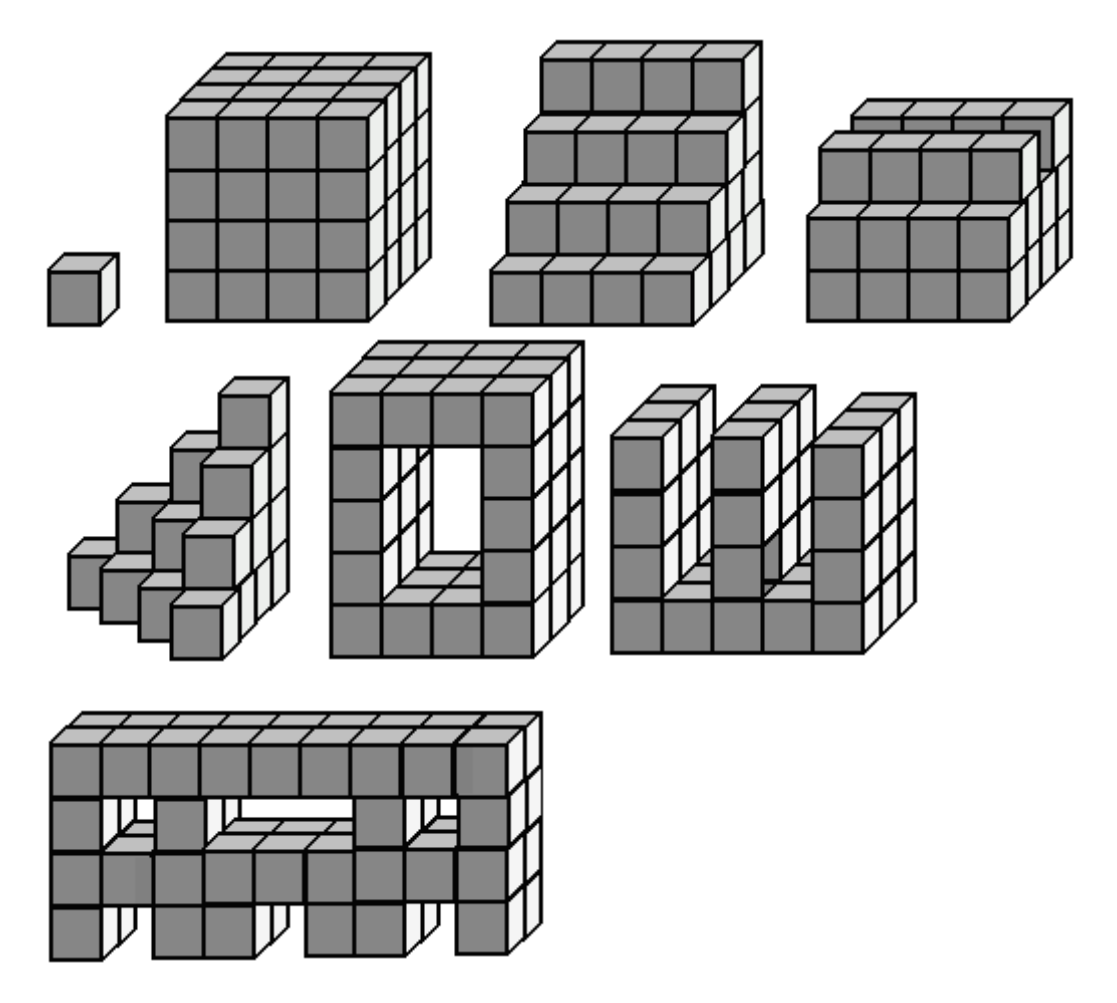

*Практическое занятие №18. Тема:» Создание изображений в графическом редакторе векторной графики.»*

# *Цель:*

Научиться создавать графические объекты различной сложности, работать с рисунками.

# **Самостоятельная работа**

## *Задания:*

 $\overline{\phantom{a}}$ 

1. Набрать текст, вставить рисунок *вкладка Вставка- группа Иллюстрации - Клип*. Скопировать фрагмент вместе с рисунком 4 раза вниз (всего фрагментов должно быть 5!). Применить к рисункам разные виды обтекания: выделить рисунок и на *вкладке Формат- группа Упорядочить*. К каждому фрагменту сделать заголовок названиевида обтекания, которое вы использовали.

\_\_\_\_\_\_\_\_\_\_\_\_\_\_\_\_\_\_\_\_\_\_\_\_\_\_\_\_\_\_\_\_\_\_\_\_\_\_\_\_\_\_\_\_\_\_\_\_\_\_\_\_\_\_\_\_\_\_\_\_\_\_\_\_\_\_\_\_\_\_\_\_\_\_\_\_\_

Организация- это группа людей, деятельность которых

сознательно координируется для достижения общей цели или целей. Управление- это процесс планирования, организации, мотивации и контроля, необходимый для того, чтобы сформулировать и достичь целей организации.

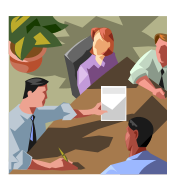

 $\overline{\phantom{a}}$ 2. Создать таблицу *(вкладка Вставка).* Для вставки названия использовать фигурный текст WordArt. Заполнить её текстом и фигурами. Для вставки фигуры использовать команду *вкладка Вставка- панель Иллюстрации- Фигуры.* Каждую фигуру сделать разными цветом (только контур), используя средства рисования на *вкладке Формат.*

\_\_\_\_\_\_\_\_\_\_\_\_\_\_\_\_\_\_\_\_\_\_\_\_\_\_\_\_\_\_\_\_\_\_\_\_\_\_\_\_\_\_\_\_\_\_\_\_\_\_\_\_\_\_\_\_\_\_\_\_\_\_\_\_\_\_\_\_\_\_\_\_\_\_\_\_\_

# reometphyeckne фигуры *отрезок треугольник ромб прямоугольник круг трапеция*

- 3. Заполнить таблицу текстом и автофигурами с объёмом. Для этого:
	- a. Ставить фигуру;
	- b. Выделить её и применить объём на *вкладке Формат- группа Объём.*

# Объёмные фигуры

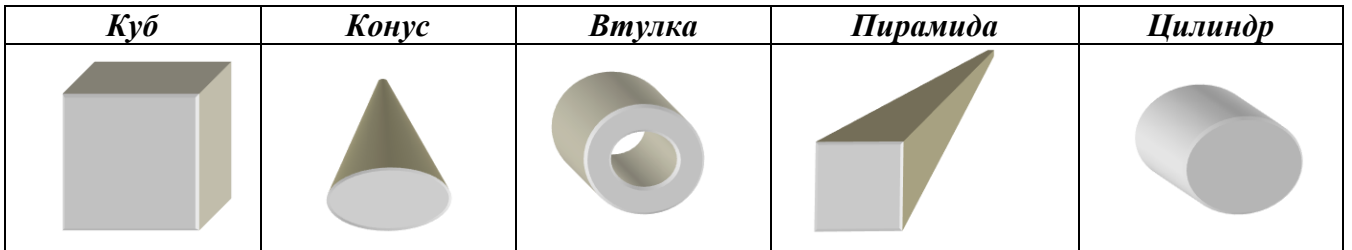

4. Используя текст WordArt на *вкладке Вставка - панель Текст* создайте следующий текст. Для изменения фигур использовать *вкладку Формат.* Элементы рисунка сгруппировать: выделить их все и в контекстном меню выбрать команду *Группировка.*

5. выделить их все и в контекстном меню выбрать команду *Группировка.*

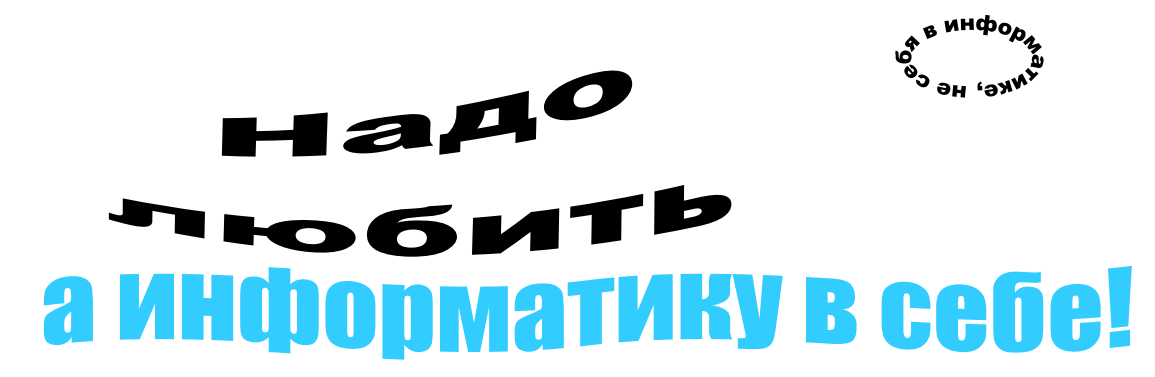

6.Создать схемы по образцу. Для создания схемы 1 нужно использовать вставку фигур *панели Иллюстрации вкладки Вставка .*Для вставки текста в фигуру нужно выбрать команду Добавить текст из контекстного меню этой фигуры. При создании одинаковых элементов использовать и перемещение объектов. Элементы рисунка сгруппировать: выделить их все и в контекстном меню выбрать команду *Группировка.* Для создания схемы 2 использовать вставку рисунка **SmartArt** на этой же панели.

## *Практическое занятие №19*

## *Тема: «Основы работы с текстом в графическом редакторе»*

## **Цель**: изучить

- как добавлять в рисунок текстовые надписи;

- как создавать буквицу.

## **Самостоятельная работа**

# **Задание 1**

Создайте рисунок страницы, которой будет начинаться сказка. Рисунок должен содержать изображение буквицы, и текст (рис. 2.14).

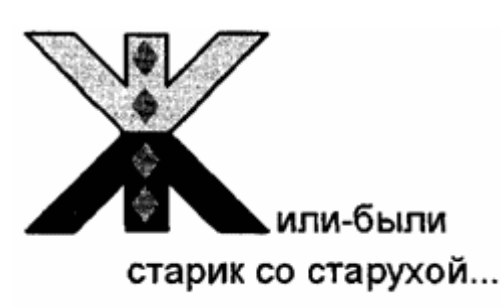

Рис. 2.14. Текст с буквицей

В процессе выполнения задания вы познакомитесь с инструментами **Многоугольник и Текст**.

- **1**. Запустите графический редактор Paint.
- 2. Создайте фон рисунка:
- выберите цвет фона щелчком правой кнопки мыши на нужном цвете в палитре цветов;

• выберите в меню команду **Рисунок ► Очистить.**

# **3. Нарисуйте буквицу:**

• выберите инструмент **Линия;**

• на панели настройки инструментов выберите среднюю толщину линии, чтобы задать толщину линии для инструмента **Многоугольник**;

• выберите инструмент **Многоугольник**;

• нажмите клавишу Shift и, не отпуская ее, проведите отрезок горизонтальной линии, который будет основанием буквицы (рис. 2.15);

Рис. 2.15. Фрагмент контура буквицы

• установите указатель мыши в следующей вершине контура и щелкните левой кнопкой;

- опишите таким образом весь контур **буквы Ж**;
- замкните контур буквицы двойным щелчком мыши.

# **4. Раскрасьте буквицу:**

• выберите инструмент **Линия**;

• выберите красный в качестве основного цвета и проведите горизонтальную линию, делящую буквицу пополам;

- выберите инструмент **Заливка**;
- закрасьте верхнюю часть буквицы зеленым цветом, а нижнюю синим.

# **5. Украсьте буквицу узором:**

- выберите красный в качестве основного цвета;
- выберите инструмент Многоугольник;
- на панели настройки инструментов выберите рисование основным цветом без контура;
- нажмите клавишу **Shift** для рисования линий под углом **45°**;
- нарисуйте ромб рядом с буквицей;
- выберите инструмент Выделение для выделения прямоугольной области;
- выделите фрагмент рисунка, содержащий ромб;

• выберите в меню команду **Правка ► Копировать** для помещения выделенного фрагмента в буфер обмена;

• в меню Рисунок снимите флажок рядом с командой **Непрозрачный фон**, чтобы вставляемые из буфера фрагменты рисунка имели прозрачный фон;

- выберите в меню команду **Правка ► Вставить**;
- установите указатель мыши внутрь выделенного фрагмента в левом верхнем углу и,

удерживая нажатой левую кнопку мыши, переместите фрагмент рисунка на изображение буквицы;

• повторите действия для вставки остальных ромбов;

• удалите ромб, нарисованный рядом с буквицей, выделив его инструментом **Выделение** и нажав на клавишу **Delete**;

• аналогичным образом можно нарисовать на буквице другие узоры, например треугольники или круги.

# **6. Введите текст:**

- выберите инструмент **Текст**;
- нарисуйте мышью текстовую рамку;

# *Если после создания текстовой рамки не появилась панель атрибутов текста, выберите команду меню Вид ► Панель атрибутов текста.*

• установите следующие атрибуты текста: **шрифт Arial (кириллица), размер 36**;

- щелкните левой кнопкой мыши внутри текстовой рамки;
- введите текст: или-были (буква Ж пропущена, так как она сделана буквицей);
- щелкните вне текстовой рамки;
- выделите текст инструментом **Выделение**;
- поместите указатель мыши внутрь выделенного фрагмента, нажмите левую кнопку

мыши и, не отпуская ее, переместите текст к буквице;

• выполните аналогичные действия для текста старик со старухой.

## **7. Сохраните файл с именем Буквица.bmp:**

- выберите в меню команду **Файл ► Сохранить как**;
- выберите папку, в которую надо сохранить файл;
- введите имя файла **Буквица**;
- щелкните на кнопке **Сохранить**.
# **8. Закройте программу Paint**, выбрав команду меню **Файл ► Выход**. **Задания для самостоятельной работы**

### **Задание 2.**

Нарисуйте буквицу для текста: «В некотором царстве, в некотором государстве...». **Задание3.**

Нарисуйте план кабинета , где указана расстановка мебели, сделайте подписи. **Задание 4.**

Нарисуйте цветок и укажите его основные части, сделав к ним подписи.

# *Практическое занятие №20 Тема: «Создание и применение шаблонов презентаций»*

# **Цели:**

Формирование знаний о создании презентаций на основе предложенного содержания средствами PowerPoint.

Развитие навыков создания презентаций с помощью программы PowerPoint.

# **Самостоятельная работа**

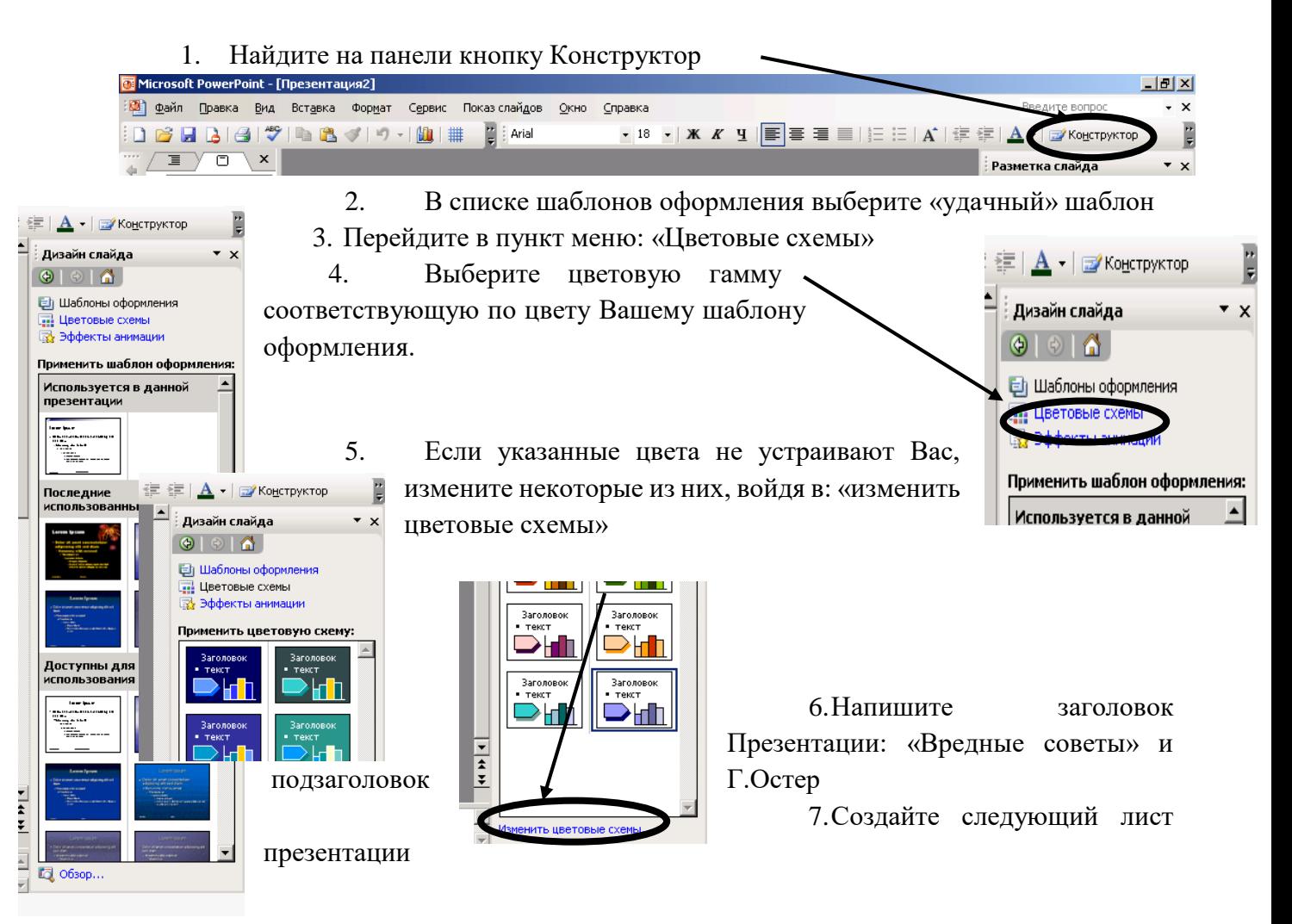

 $\checkmark$  Нажав одновременно клавиши Ctrl + М или Вставка -> Создать слайд

 $\overline{\blacksquare}$ 

 $\mathbb{R}$  1

8. На новой странице напишите Microsoft Por заголовок: «Школа». (Выравнивайте его по центру)

9. В месте «Текст слайда» наберите стихи:

> *Адрес школы, той в которой Посчастливилось учиться, Как таблицу умноженья Помни твёрдо, наизусть, И когда тебе случится Повстречаться с диверсантом, Не теряя ни минуты, Адрес школы сообщи.*

Двигая рамку вокруг текста, расположите текст по центру экрана.

10. Создайте следующий лист презентации

11. Измените вид слайда нажав на указатель рядом с надписью

«Дизайн слайда»

Выберите разметку «Заголовок и текст в две колонки»

12. На новом слайде напишите заголовок «Сестра»

13. Наберите 2 стихотворения:

Если вы сестру решили Только в шутку напугать, А она от вас по стенке Убегает босиком, Значит шуточки смешные Не доходят до неё И не стоит класть сестрёнке В тапочки живых мышей

Если ты сестру застукал С женихами во дворе, Не спеши её скорее Папе с мамой выдавать. Пусть родители сначала Замуж выдадут её, И тогда расскажешь мужу Всё, что знаешь про сестру.

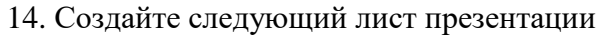

15. Выберите разметку «Заголовок, текст и графика»

- 1. Напишите заголовок «Грехи»
- 2. Наберите текст слайда:

*Если в старости глубокой Ты когда-нибудь умрёшь И предстанешь перед Богом, Расскажи Ему о том, Как тебя тащила мама Рано утром в детский сад… И тебе за эти муки Все грехи твои простят.*

1. Дважды щелкните мышкой по пиктограмме картинки

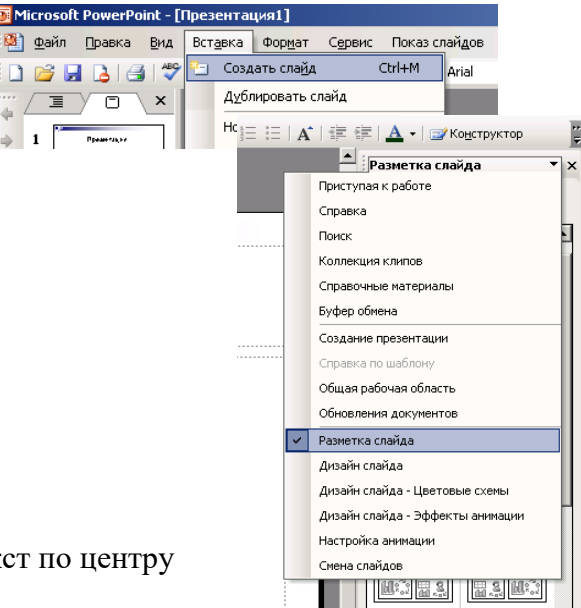

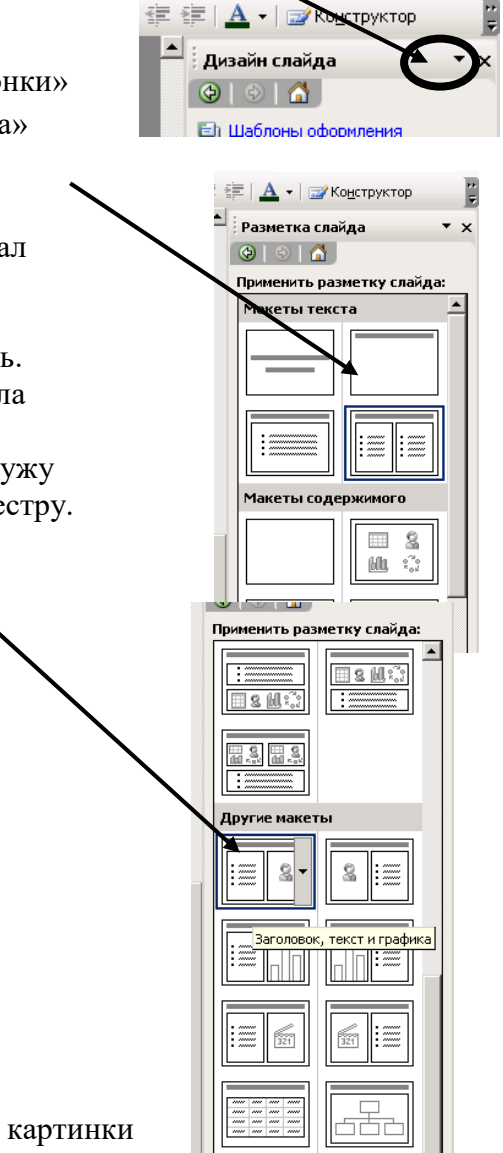

- 2. Вставке картинку подходящую по теме.
- 3. Создайте слайд с разметкой «Заголовок и объект».
- 4. Назовите его «Конец».
- 5. Просмотрите полученную презентацию, нажав

клавишу F5 или значок в нижнем левом углу экрана

6. Управляйте презентацией с помощью мыши (щелкая на левую клавишу) или стрелками управления на клавиатуре.

7. А теперь добавим анимацию. Нажав на указатель рядом с надписью «Разметка слайда», выберите «Дизайн слайда – Эффекты анимации»

- 1. Выберите вид смены кадров и нажинить «Применить -<br>- 三 <mark>| <u>A</u> - | 二</mark>/ Конструктор ко всем слайдам» **III —** : Дизайн слайда
- 2. Зададим анимационное движение части текста.
- 3. Выделите стихотворение про школу и нажмите на

Правую клавишу мыши (или на указатель рядом с «Дизайн слайда») и выберите пункт меню: Настройка анимации

4. Выберите из нового списка «Добавить эффект»

I

Желаемое анимационное движение.

旧盟 豆 Действи:

> .<br>Дизайн слайда Е Шаблоны оформ - Цветовые схемы<br>- Цветовые схемы<br>- Эффекты анимации Применить к выделенным<br>слайдам: Последние использованн...

**Возникновени** .<br>Подвление снизу Появление <mark>Без анимации</mark><br>Без анимации Простой

**Возникновение** 

Возникновение и затемнение Выцветание всего текста

.<br>Выцветание по очереди

.<br>Проявление с увелич

.<br>1одчеркивание

,<br>Застворение

.<br>Вышветание с затемнение .<br>Появление с тенью

.<br>Сратковременное расширение

Применить ко всем слайдам

**У Показ слайдов** 

Автофигу Слайд 1 из 3

- <mark>≜</mark> : Настройка анимации 5. Просмотрите созданную  $\bullet \circ \bullet$ презентацию  $\boxed{\frac{1}{2}\sqrt[3]{2}}$  Добавить эффект  $\blacktriangleright$  $\blacktriangleright$ Удалить  $\ddot{\phantom{1}}$ нение эффекта
	- 6. Сохраните свою презентацию в
	- памяти компьютера.

# *Практическое занятие №21*

*Тема: «Представление профессиональной информации в виде презентаций»*

# **Цель работы:**

**EXP** BXOA

**XE** Выход

\* Выделение

☆ Пути пере

 $\overline{ }$ 

 $\Box$  Свойство

изучить и закрепить основные навыки работы с программой PowerPoint

### **Теоретическая справка**

Правила шрифтового оформления:

- **1.** Шрифты с засечками читаются легче, чем гротески (шрифты без засечек);
- **2.** Для основного текста не рекомендуется использовать прописные буквы.

**3.** Шрифтовой контраст можно создать посредством: размера шрифта, толщины шрифта, начертания, формы, направления и цвета.

Правила выбора цветовой гаммы.

- **4.** Цветовая гамма должна состоять не более чем из двух-трех цветов.
- **5.** Существуют не сочетаемые комбинации цветов.
- **6.** Черный цвет имеет негативный (мрачный) подтекст.
- **7.** Белый текст на черном фоне читается плохо (инверсия плохо читается).

Правила общей композиции.

**8.** На полосе не должно быть больше семи значимых объектов, так как человек не в состоянии запомнить за один раз более семи пунктов чего-либо.

**9.** Логотип на полосе должен располагаться справа внизу (слева наверху и т. д.).

**10.** Логотип должен быть простой и лаконичной формы.

**11.** Дизайн должен быть простым, а текст — коротким.

**12.** Изображения домашних животных, детей, женщин и т.д. являются положительными образами.

**13.** Крупные объекты в составе любой композиции смотрятся довольно неважно. Аршинные буквы в заголовках, кнопки навигации высотой в 40 пикселей, верстка в одну колонку шириной в 600 точек, разделитель одного цвета, растянутый на весь экран — все это придает дизайну непрофессиональный вид.

### *Единое стилевое оформление*

**1.** стиль может включать: определенный шрифт (гарнитура и цвет), цвет фона или фоновый рисунок, декоративный элемент небольшого размера и др.;

**2.** не рекомендуется использовать в стилевом оформлении презентации более 3 цветов и более 3 типов шрифта;

**3.** оформление слайда не должно отвлекать внимание слушателей от его содержательной части;

**4.** все слайды презентации должны быть выдержаны в одном стиле;

### *Содержание и расположение информационных блоков на слайде*

**5.** информационных блоков не должно быть слишком много (3-6);

**6.** рекомендуемый размер одного информационного блока — не более 1/2 размера слайда;

**7.** желательно присутствие на странице блоков с разнотипной информацией (текст, графики, диаграммы, таблицы, рисунки), дополняющей друг друга;

**8.** ключевые слова в информационном блоке необходимо выделить;

**9.** информационные блоки лучше располагать горизонтально, связанные по смыслу блоки — слева направо;

**10.** наиболее важную информацию следует поместить в центр слайда;

**11.** логика предъявления информации на слайдах и в презентации должна соответствовать логике ее изложения.

**12.** Помимо правильного расположения текстовых блоков, нужно не забывать и об их содержании — тексте. В нем ни в коем случае не должно содержаться орфографических ошибок. Также следует учитывать общие правила оформления текста.

### **Самостоятельная работа**

### *Задание 1*.

С помощью справочной системы выясните назначение пунктов меню панели инструментов PowerPoint. Результаты представьте в таблице.

*Задание 2.*

Используя PowerPoint, подготовьте презентацию по теме «ТТЖТ-филиал РГУПС. Специальность **«Специальность** ». Примените наибольшее число возможностей и эффектов, реализуемых программой. Предусмотрите гиперссылки как внутри презентации, так и внешние презентации.

Необходимый материал для презентации найдете на сайте http://www.ttgt.org Требования к презентации:

- количество слайдов - от 7 до 12 слайдов;

вставьте в последний слайд гиперссылку, позволяющую вернуться в начало  $\overline{\phantom{0}}$ презентации;

сохраните презентацию в своей рабочей папке в двух форматах: презентации  $\equiv$  $(ПP19. \text{pot})$  и демонстрации  $( ПP19. \text{pos})$ ;

последовательно запустите на выполнение оба файла, отметьте различия операций запуска;

установите автоматические режимы анимации объектов и смены слайдов презентации;

запустите на выполнение слайд-фильм в режиме презентации и отрегулируйте  $\equiv$ временные интервалы показа слайдов, эффекты анимации и звука;

запустите на выполнение слайд-фильм в режиме демонстрации.

Контрольные вопросы:

- 1. Перечислите основные правила разработки и создания презентаций:
- 2. Опишите правила шрифтового оформления;
- 3. Опишите правила выбора цветовой гаммы;
- 4. Опишите правила общей композиции;
- 5. Опишите правила расположения информационных блоков на слайде.

### Практическое занятие №22

# Тема: «Создание и редактирование графических и мультимедийных объектов средствами компьютерных презентаций для выполнения учебных заданий из различных предметных областей»

### Цели:

Научиться создавать и редактировать графические и мультимедийные объекты средствами компьютерных презентаций для выполнения учебных заданий из различных предметных областей.

### Самостоятельная работа

Разработка презентации

Для начала нужно сформулировать тему будущей презентации, хотя бы ориентировочно определить количество слайдов и их структуру. Продумать варианты оформления слайлов.

Подготовим шесть слайдов. На первом отразим название курса и его продолжительность (титульный лист презентации). На втором — графически отобразим структуру курса. На остальных — содержание занятий, соответственно по темам:

Microsoft Word; Microsoft Excel:

**Microsoft PowerPoint:** 

Организация работы с документацией.

# Создание презентации

Слайд № 1

Запустите PowerPoint. Пуск - Программы - Power Point. Перед вами появится окно Power Point.

# В группе полей выбора **Создать новую презентацию** выберите **Новая презентация.**

Следующим шагом окажется появления появления окна **Разметка слайда**, на котором представлены различные варианты разметки слайдов (рисунок 1). Выберите самый первый тип —

Наконец-то перед ва. Явится первый слайд с разметкой для ввода текста (метками-заполнителями).

создании нового слайда. <sup>Эти</sup> рамкат и служат метали служат не для таких объектов, как заголовок слайда, текстронов и габлицы, организационные диаграммы и графика. Чтобы добавить текст в метку-заполни ель, га чтобы добавить чуть мишью, а чтобы добавить заданный объект, щелкнуть дважды. Однако белый фон не произ эдит впечатления.

**Метки-заполнители и это мки с пунктирным контом, появляющиеся при** Начните свою работу с выб ра цветового оформлени

слайда. PowerPoint 2003 предоставляет возможность воспользоваться шаблонами дизайна которые позволяют создавать презентации в определенном стиле.

Шаблон дизайна содержит цветовые схемы, образцы слайдов и заголовков с настраиваемыми форматами и стилизованные шрифты. После применения шаблона дизайна каждый вновь добавляемый слайд оформляется в едином стиле.

В меню **Формат** выберите команду **Применить шаблон дизайна (Оформление слайда)** ... и дальше вас ждет очень приятный процесс - «просматривай и выбирай».

Когда разметка выбрана, остается ввести с клавиатуры текст заголовка и подзаголовка. Для этого достаточно щелкнуть мышью по метке-заполнителю, и ввести текст, который автоматически будет оформлен в соответствии с установками выбранного шаблона дизайна.

Первый слайд готов.

#### Слайд № 2

Самый сложный по изготовлению и насыщенный слайд. К его подготовке мы приступим в самую последнюю очередь. Сразу же после разработки первого слайда, приступим к третьему.

#### Слайд № 3

Для того чтобы вставить новый слайд, выполните команду **Вставка–Создать слайд...** Появляется уже знакомое окно **Создать слайд.** Выберите разметку слайда Заголовок и текст в две колонки.

 Щелчок мыши по метке-заполнителю заголовка позволяет ввести новый заголовок.

 Щелчок мыши в метке-заполнителе левой колонки дает возможность вводить текст.

 Переход к новому абзацу внутри колонки осуществляется при помощи клавиши (Enter).

Перед вами знакомый по текстовому редактору маркированный список. Размер,

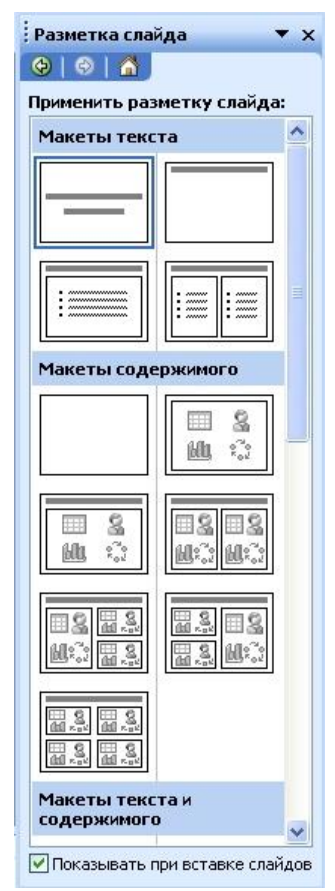

цвет и вид маркера определяются параметрами выбранного шаблона дизайна.

 Когда первая колонка будет заполнена текстом, щелкните по метке-заполнителю второй колонки.

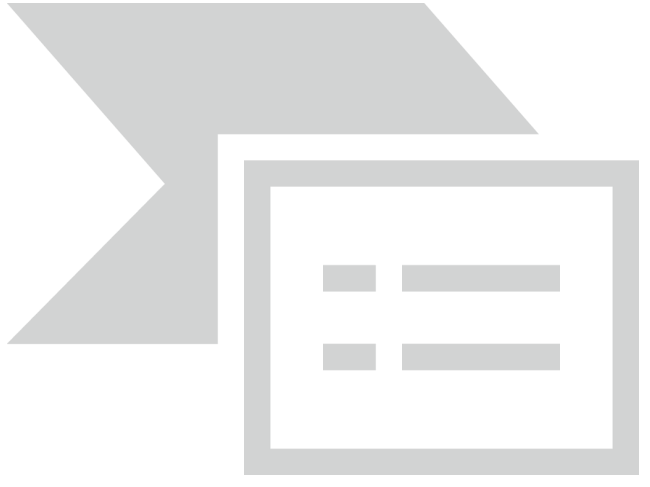

# Слайд № 4

Разрабатывается точно так же, как предыдущий слайд. Выполните эту работу самостоятельно.

- Вставьте новый слайд;
- выберите соответствующую разметку;
- введите текст;
- по необходимости располагайте текст в несколько строк;
- равномерно распределите текст по колонкам;
- в случае необходимости переместите метки-заполнители;
- выберите выравнивание текста по своему усмотрению.

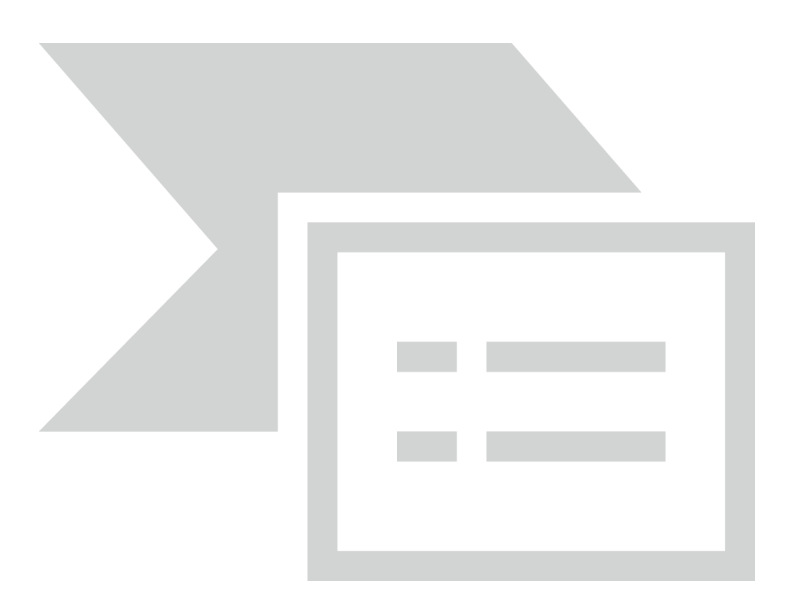

# Слайд № 5

Основным отличием от двух предыдущих слайдов является то, что в окне **Создать слайд** нужно выбрать разметку **Заголовок и текст.**

Однако в этом варианте применен иерархический (или многоуровневый) список (два уровня абзацев - различные маркеры и отступы).

Для того чтобы "понизить" или "повысить" уровень абзаца примените кнопки панели инструментов. Можете сначала набрать весь текст в один уровень (обычный маркированный список), а затем выделить абзацы следующего уровня и нажать соответствующую кнопку панели инструментов. Маркер автоматически будет изменен при переводе абзаца на новый уровень.

Работая с маркированными списками, будьте особенно внимательны при выделении элементов списка. От этого во многом зависит и результат.

Так как в зависимости от длины строк вводимого текста у вас есть вероятность получить как "широкий", так и "узкий" список, после набора может возникнуть необходимость переместить список целиком, чтобы зрительно он располагался по центру слайда.

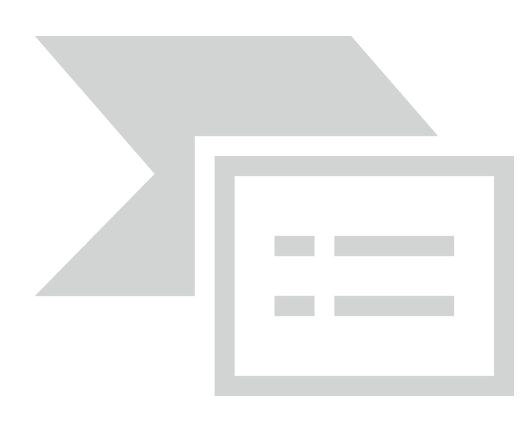

# Слайд №6

Выполняется точно так же, как и предыдущий слайд.

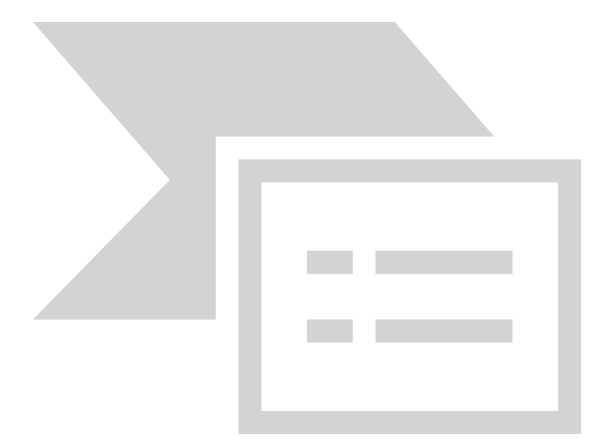

# Слайд № 2

Теперь приступим к разработке второго слайда - самого сложного по выполнению и самого эффектного.

 Так как этот слайд нужно вставить после первого, значит, следует перейти к первому слайду. Перемещение между слайдами осуществляется при помощи кнопок (стрелки), расположенных на вертикальной полосе прокрутки или клавиш **PageUp, PageDown.**

 Когда на экране появится первый слайд, выполните команду **Вставка - Создать слайд....**

Выберите разметку **Только заголовок.**

Введите текст заголовка.

 Далее оформите заголовки разделов курса, размещенные в рамках. Для этого потребуется воспользоваться панелью **Рисование.**

Если панель **Рисование** отсутствует на экране, активизировать ее можно, выполнив команду **Вид – Панели инструментов.** На экране появится диалоговое окно **Панели инструментов.** В списке панелей инструментов активизируйте переключатель **Рисование.**

Панель **Рисование** можно перемещать по экрану мышью, чтобы она не загораживала ту часть слайда, с которой вы собираетесь работать.

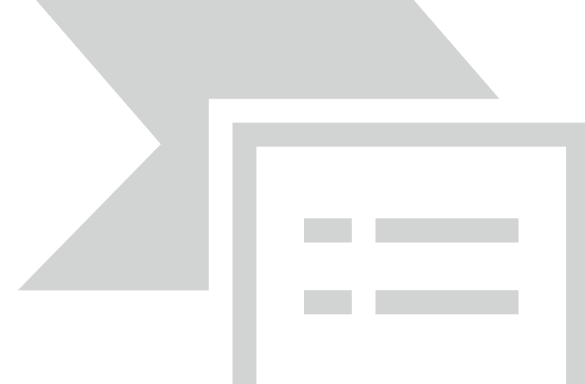

Итак, панель **Рисование** активна, выберите на ней инструмент **Надпись.** Указатель мыши принял форму текстового курсора, установите его в нужное место и введите название первого раздела, например, WORD. Вокруг текста возникает рамка (метка-заполнитель) (аналогично той ситуации, когда пользовались инструментом **Рамка текста** в редакторе Word).

Далее воспользуемся графическими возможностями оформления текста.

Выделив набранный заголовок раздела, воспользуйтесь командой **Формат-**

**Шрифт** или соответствующими кнопками для того, чтобы подобрать шрифт, его цвет,

размер шрифта и стили оформления (полужирный, курсив);

 выровняйте набранный текст По центру рамки **Надпись** (выравнивание происходит по центру рамки, независимо от ее размера);

 выполните команду **Формат – Надпись – Цвета и линии...** (рисунок 2). В появившемся диалоговом окне выберите опцию Цвет, выберите любой понравившейся цвет, вновь войдите в опцию цвет, выберите **Способы заливки – Градиентная.** Поэкспериментируйте и выберите понравившейся тип заливки. В меню **Формат – Надписи** в опции **Линии** выберите цвет, шаблон, тип и толщину.

Заголовок первого раздела готов. Три оставшихся оформлены таким же образом. Удобнее всего растиражировать имеющийся (переместить мышью с нажатой клавишей Ctrl, затем в новый заголовок установить текстовый

| Граднентная   Текстура  | $Y$ 300       | Рисунак         |   |          |
|-------------------------|---------------|-----------------|---|----------|
| Цаста                   |               |                 |   | OЮ       |
|                         | Цвет 1:       |                 |   | Отнена   |
| О один цвет             |               |                 |   |          |
| <b>@ два цвета</b>      | Цвет 2:       |                 |   |          |
| Э заготовка             |               |                 |   |          |
|                         |               |                 |   |          |
| Прозрачность            |               | 41 %            |   |          |
| п<br>K<br>OL            | ×             |                 | ٥ |          |
| $\leq$<br>m<br>An:      | $\rightarrow$ | 38%             | ٥ |          |
|                         |               |                 |   |          |
| Тип штриховки           |               | <b>Варианты</b> |   |          |
| О сориаситальная        |               |                 |   |          |
| О вертикальная          |               |                 |   |          |
| О диагональная 1        |               |                 |   | Образец: |
| <b>© диагональная 2</b> |               |                 |   |          |
| Онзугда                 |               |                 |   |          |
| О от центра             |               |                 |   |          |

рисунок 2

курсор и изменить текст WORD на EXCEL и т.д. Таким образом, за короткий промежуток

времени можно подготовить заголовки всех разделов.

Перечень занятий подготовлен с применением тех же приемов, только выбрано более простое оформление (отсутствует заливка, выбран только цвет линии). Выполните самостоятельно. Для того чтобы текст внутри рамки располагался в две строки, набирайте его в два абзаца (после первой строки воспользуйтесь клавишей Enter) или в две строки (Shift+Enter).

 Разместите на поверхности слайда все элементы таким образом, чтобы их можно было соединить линиями. Далее требуется нарисовать соединяющие линии. На схеме представлены линии двух типов: со стрелкой (соединяют заголовок раздела с перечнем занятий) и ограниченный с двух сторон кругами (соединяют заголовки разделов).

Для начертания линии выберите инструмент **Линия,** проведите линию от одной

рамки к другой, затем для выделенной линии установите цвет и вид стрелки. Нарисованную линию можно перемещать, "схватив" мышью за внутреннюю область. Если же указатель мыши подвести к краю линии, форма указателя изменится. В этом случае линию можно растягивать или сокращать, можно изменять ее наклон.

Пролистайте все имеющиеся слайды.

 Сохраните презентацию в папке своей группы (класса) под именем: **PP\_Иванов**. К этому файлу мы вернемся на следующем занятии.

# *Практическое занятие № 23 Тема: «Создание анимационных объектов на слайде»*

### **Цель работы**:

научиться создавать презентации средствами MS Power Point, добавлять анимацию, звук и видео в презентацию.

#### **Теоретическая справка**

Процесс создания презентации в MS Power Point состоит из таких действий, как: выбор общего оформления, добавление новых слайдов и их содержимого, выбор разметки слайдов, изменение оформления слайдов, изменение цветовой схемы, применение различных шаблонов оформления, создание эффектов анимации при демонстрации слайдов.

Создать новую презентацию можно:

С помощью пустых слайдов.

 На основе существующей презентации. При этом создается копия имеющейся презентации с заданным оформлением, позволяющая создать новую презентацию, внеся изменения в оформление и содержимое исходной презентации.

 С использованием шаблона оформления MS Power Point, содержащего основные элементы оформления, шрифты и цветовую схему. Кроме стандартных шаблонов MS Power Point можно использовать самостоятельно созданные шаблоны.

Из мастера автосодержания, т.е. на основе предложенного содержания.

Режимы работы с презентацией. Выделяют следующие режимы работы с презентацией: обычный, сортировщика слайдов, просмотра слайдов.

*Обычный режим* – основной режим для создания, редактирования и оформления презентации. В данном режиме доступны и область «Структура» (для редактирования структуры слайда) и область «Слайда» (для слайдов в виде эскизов).

*Режим сортировщика слайдов* предназначен для просмотра слайдов в виде эскизов. Этот режим используется для реорганизации, добавления или удаления слайдов и предварительного просмотра эффектов анимации и смены слайдов.

*Режим просмотра слайдов* позволяет просматривать слайды в полноэкранном режиме.

*Макеты слайдов*. При добавлении нового слайда можно выбрать для него макет в области задач «Разметка слайда». Также можно выбрать пустой макет. В MS Power Point производится автоматическое изменение макета при вставке объектов, не вписывающихся в исходный макет.

*Добавление слайдов.* Для создания (добавления) слайдов используется:

- **EXECUTE:** KOMAH **ZA «Вставка»**/ «Создать слайд».
- Команда «Вставка»/«Дублировать слайд».
- На панели инструментов «Форматирование» кнопка «Новый слайд».
- > Панель «Структура»/«Слайд», курсор мыши и клавиша «Enter».

### **Задание №1.**

*ПОСТОРЕНИЕ БИССЕКТРИСЫ УГЛА*

- 1. Запустить приложение PowerPoint.
- 2. Создать новую презентацию без шаблона оформления.

3. Выбрать разметку слайда Заголовок и текст. Ввести заголовок слайда и построить угол (с помощью панели инструментов Рисование). Для построения точки в вершине угла необходимо построить окружность произвольного диаметра, в контекстном меню выбрать Формат автофигуры…> Размер и установить нужный размер. Эти элементы не анимируются.

- 4. Уменьшить ширину текстового поля и разместить его справа от рисунка.
- 5. Отключить список в текстовом окне.

6. Установить красную строку. Для этого включить линейку, выполнив команду «Вид» → «Линейка», и переместить на линейке верхний треугольник правее нижнего.

7. Ввести текст слайда. Настроить эффект анимации «Вход» → «Цветная пишущая машинка». Выбрать параметр «Начало: После предыдущего».

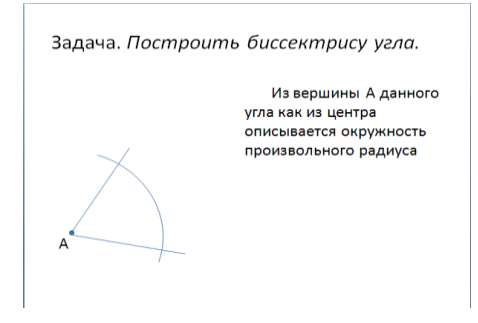

8. Выполнить построение дуги окружности. Для этого использовать на панели инструментов «Рисование» кнопку «Автофигуры» → «Основные фигуры» → «Дуга». Для изменения длины дуги использовать желтые маркеры, для изменения кривизны дуги – *белые*, для поворота – *зеленый*.

9. Настроить для дуги эффект анимации «Вход» → «Появление». Выбрать следующие параметры: «Начало: После предыдущего» и установить «Направление: Сверху».

10. Добавить к тексту слайда эффект анимации «Выход» → «Жалюзи». Выбрать

параметр «Начало: По щелчку».

11. Сделать копию второго слайда. Построить точки пересечения дуги со сторонами угла и подписать их. Настроить анимацию для созданных объектов. Изменить текст в текстовом окне. Обратить внимание, чтобы анимация для текста сохранилась.

12. Остальные слайды создать по образцу. Каждый следующий слайд создается копированием предыдущего для того, чтобы рисунок не сдвигался при просмотре.

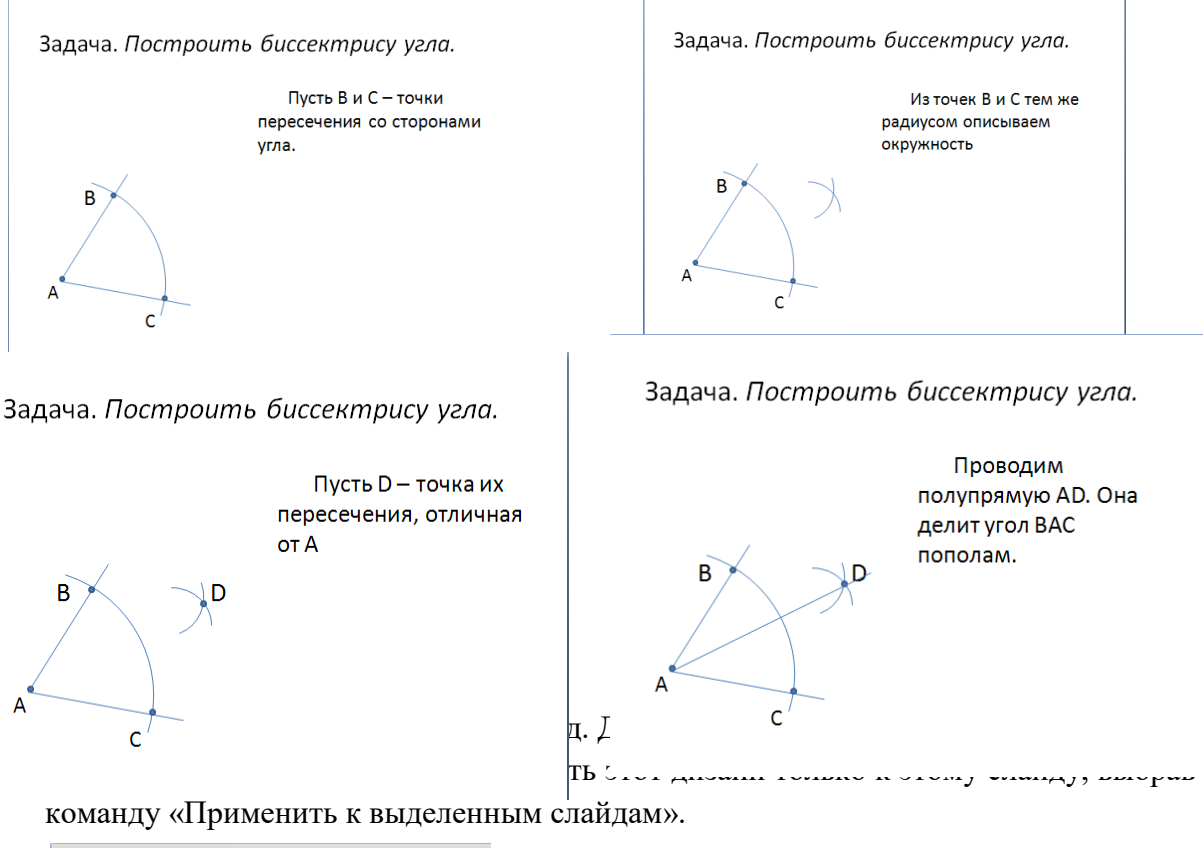

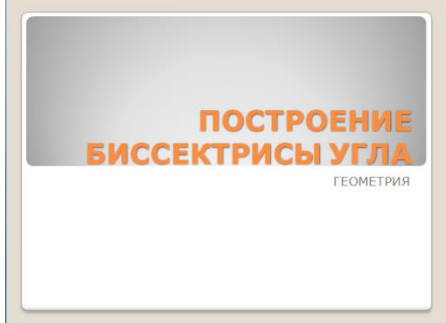

14. Просмотреть полученную презентацию. Для этого нажать клавишу **F5.** 15. Сохранить презентацию.

# **Задание 2.**

Создать презентацию, в которой реализовать последовательность построения изображения на слайде с изменяющимися текстами-комментариями с использованием эффектов анимации на выходе. Сохранить файл под именем «**отрезок.ppt».**

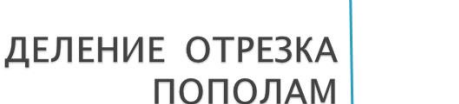

Задача. Разделить отрезок пополам

Из точек А и В радиусом АВ описываем окружности

Задача. Разделить отрезок пополам

Пусть AB - данный отрезок

Задача. Разделить отрезок пополам

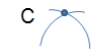

Пусть С и С1 - точки пересечения этих окружностей.

Задача. Разделить отрезок пополам

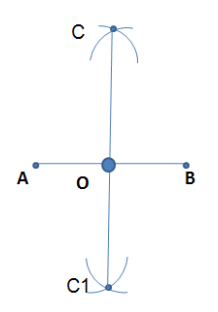

Отрезок СС1 пересекает прямую АВ в некоторой точке О. Эта точка и есть середина отрезка АВ.

#### **Задание 3.**

Создайте презентацию на тему «Виды компьютерных вирусов». Примените различные цветовые схемы, шаблоны, анимацию к слайдам презентации.

# **Виды компьютерных вирусов.**

#### **Рекламные программы**

Под рекламными и информационными программами понимаются

такие программы, которые, помимо своей основной функции, также демонстрируют рекламные баннеры и всевозможные всплывающие окна с рекламой. Такие сообщения с рекламой порой бывает достаточно нелегко скрыть или отключить. Такие рекламные программы основываются при работе на поведение пользователей компьютера и являются достаточно проблемными по соображениям безопасности системы.

#### **Бэкдоры (Backdoor)**

Утилиты скрытого администрирования позволяют, обходя системы защиты, поставить компьютер установившего пользователя под свой контроль. Программа, которая работает в невидимом режиме, дает хакеру неограниченные права для управления системой. С помощью таких backdoor-программ можно получить доступ к персональным и личным данным пользователя. Нередко такие программы используются в целях заражения системы компьютерными вирусами и для скрытой установки вредоносных программ без ведома пользователя.

#### **Загрузочные вирусы**

Нередко главный загрузочный сектор вашего HDD поражается специальными загрузочными вирусами. Вирусы подобного типа заменяют информацию, которая

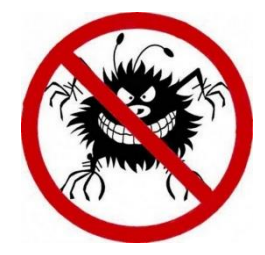

необходима для беспрепятственного запуска системы. Одно из последствий действия таковой вредоносной программы это невозможность загрузки операционной системы...

### **Эксплойт**

Эксплойт (дословно брешь в безопасности) – это такой скрипт или программа, которые используют специфические дырки и уязвимости ОС или какой-либо программы. Подобным образом в систему проникают программы, с использованием которых могут быть получены права доступа администратора.

#### **Ловушки**

Honeypot (горшочек меда) – это сетевая служба, которая имеет задачу наблюдать за всей сетью и фиксировать атаки, при возникновении очага. Простой пользователь совершенно не догадывается о существовании такой службы. Если же хакер исследует и мониторит сеть на наличие брешей, то он может воспользоваться услугами, которые предлагает такая ловушка. При этом будет сделана запись в log-файлы, а также сработает автоматическая сигнализация.

#### **Макровирусы**

Макровирусы - это очень маленькие программы, которые написаны на макроязыке приложений. Такие программки распространяются только среди тех документов, которые созданы именно для этого приложения. Для активации таких вредоносных программ необходим запуск приложения, а также выполнение инфицированного файла-макроса. Отличие от обычных вирусов макросов в том, что заражение происходит документов приложения, а не запускаемых файлов приложения.

#### **Фарминг**

Фарминг - это скрытая манипуляция host-файлом браузера для того, чтобы направить пользователя на фальшивый сайт. Мошенники содержат у себя сервера больших объемов, на таких серверах хранятся большая база фальшивых интернет – страниц. При манипуляции host-файлом при помощи трояна или вируса вполне возможно манипулирование зараженной системой. В результате этого зараженная система будет загружать только фальшивые сайты, даже в том случае, если Вы правильно введете адрес в строке браузера.

# *Практическое занятие №24 Тема: «Средства создания и сопровождения сайта»*

#### **Цели:**

Формирование знаний о средствах создания и сопровождения сайта, на примере создания собственной визитной карточки, о работе в сети Интернет.

#### **Теоретическая справка**

#### **Выбор подходящей бумаги**

Для печати визитных карточек можно воспользоваться услугами типографии или самостоятельно приобрести соответствующую бумагу и распечатать их. Для самостоятельной печати чаще всего используется бумага Avery®, доступная в формате визитных карточек стандартного размера 2 х 3,5 дюйма на толстых листах 8,5 х 11 дюймов. Мелкие отверстия в листах позволяют легко отделять визитные карточки друг от друга.

При выборе готовых визитных карточек из шаблонов на веб-узле Microsoft Office

Online ищите код товара Avery, указанный для шаблона. При использовании функции «Конверты и наклейки» в программе Word в диалоговом окне отображаются коды товара бумаги Avery нужного размера.

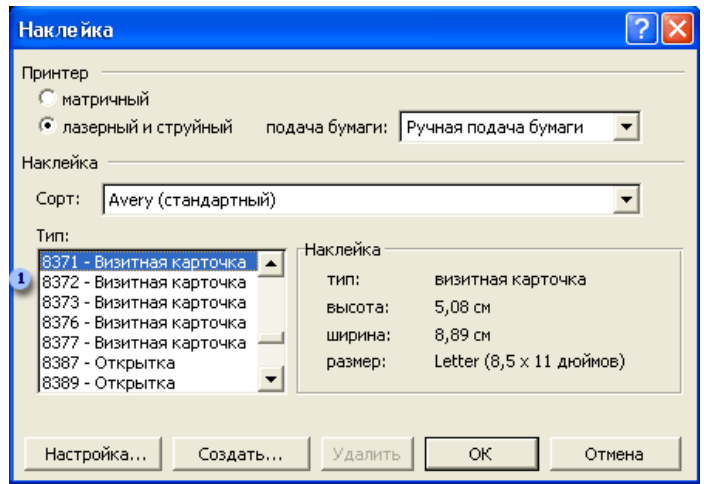

1. Выберите бумагу для визитной карточки в списке Тип. В области Наклейка справа выводится описание каждого выбранного типа бумаги или наклейки.

### **Работа с готовым шаблоном**

При использовании шаблона визитной карточки достаточно заменить стандартный текст, введя необходимые сведения о компании и контактную информацию. Распечатать готовую карточку вы сможете всего через несколько минут после начала работы над ней.

Создание визитной карточки «с нуля» с помощью диалогового окна **«Конверты и наклейки»**

С помощью диалогового окна Конверты и наклейки можно выполнить непосредственную печать или вставить визитные карточки в новый документ для последующего использования.

**Чтобы подготовить и напечатать визитные карточки, выполните следующие действия:**

1. В меню **Сервис** выберите команду **Письма** и рассылки, а затем — команду **Конверты и наклейки.**

2. Откройте вкладку **Наклейки**, а затем в поле **Адрес** введите сведения о компании и контактную информацию, которая должна отображаться на визитной карточке.

3. Нажмите правую кнопку мыши для вывода контекстного меню, а затем выберите параметры форматирования и выравнивания.

4. В группе **Печать** оставьте выбранным вариант страница с одинаковыми наклейками, заданный по умолчанию. Это позволит распечатать несколько визитных карточек на перфорированной толстой бумаге **Avery**.

5. Нажмите кнопку **Параметры**, а затем выберите нужный вариант в группе **Принтер**.

6. В списке **Сорт** оставьте вариант **Avery** (стандартный), выбранный по умолчанию.

7. В группе **Тип** выберите нужный код визитной карточки и нажмите кнопку **ОК**. Если нужный тип отсутствует в списке, можно выбрать один из доступных вариантов соответствующего размера.

8. В диалоговом окне **Конверты** и наклейки выполните одно из следующих действий.

 Чтобы напечатать одну или несколько визитных карточек, вставьте в принтер лист толстой бумаги **Avery**, а затем нажмите кнопку **Печать**.

 Чтобы сохранить визитную карточку для последующего использования, нажмите кнопку **Создать**, а затем нажмите кнопку **Сохранить** на панели инструментов **Стандартная.**

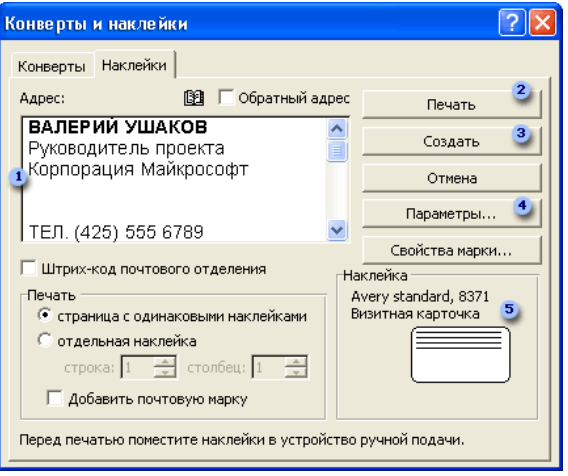

1. Поле **Адрес**. Введите свою контактную информацию. С помощью контекстного меню можно выполнить форматирование и выравнивание текста.

2. Кнопка **Печать**. Нажмите эту кнопку для непосредственной печати визитных карточек из этого диалогового окна.

3. Кнопка **Создать**. Нажмите эту кнопку, чтобы вставить сведения, указанные на визитной карточке, в документ Word для последующего использования.

4. Кнопка **Параметры**. Нажмите эту кнопку, чтобы выбрать тип и размер бумаги Avery для печати визитных карточек.

5. Область **Наклейка**. В этой области отображается тип и размер бумаги, выбранной в диалоговом окне Параметры наклейки.

### **Самостоятельная работа**

### *Задание 1.*

Создайте с помощью текстового процессора MS Word web-сайт «Мой сайт», состоящий из пяти страниц:

Страница 1 должна содержать:

заголовок;

гиперссылки: «Обо мне», «Моя семья», «Друзья», «Мои увлечения».

Страницы 2, 3, 4 и 5 должны содержать:

заголовок;

 $\checkmark$  по два или более отформатированных абзаца текста (один абзац не менее трех полных строк);

фотографии (минимум по одной на каждой странице).

Сайт должен содержать информацию о вас, а также ваших родственниках, друзьях и

т.п.

### **Требования к сайту:**

заголовки и гиперссылки выравнивать по центру;

 $\checkmark$  для абзацев текста использовать различные варианты выравнивания (по ширине, по левому краю, по правому краю);

- использовать разные способы выравнивания фотографий;
- обязателен фоновый цвет страницы;
- на каждой странице должен быть заголовок окна;

 $\checkmark$  для заголовков использовать шрифт Arial, для основного текста – Verdana (размеры подобрать самостоятельно).

### **Теоретическая часть**

*Создание веб – страницы на основе шаблона*

1. В меню Файл выберите команду Создать.

2. В *области задач* Создание документа в группе Шаблоны выберите параметр На моем компьютере.

На вкладке Общие дважды щелкните *шаблон* веб – страницы.

### *Создание пустой веб – страницы*

1.В меню Файл выберите команду Создать.

2.В *области задач* Создать документ, в группе Создание щелкните ссылку Веб – страница.

На обеих страницах сделайте красивый фон (Формат →Фон →Способы заливки →Градиентная, Текстура или Узор). На первую страницу вставьте любое изображение и сохраните в виде веб – страницы с фильтром (в этом случае она будет занимать намного меньше места на диске и загрузка будет происходить быстрее). На второй странице создайте надпись «Изображение» и превратите её в гиперссылку на первую созданную нами страницу (выделите надпись Вставка  $\rightarrow$  Гиперссылка  $\rightarrow$  Выберите нужный файл).

2. Создание веб – страницы в среде табличного редактора.

Создайте документ Excel. На первый лист поместите небольшую таблицу (3 строки, 2столбца), на второй – диаграмму, созданную на основе этой таблицы. Сохраните документ с расширением .html.

3. Создание веб – страницы средствами программы MS PowerPoint.

Создайте пустую презентацию. Вставьте в неё 3-4 слайда. Придумайте названия полей заголовков и заполните их. В каждый слайд вставьте по 1-2 картинке. Сохраните документ с расширением .html.

HTML — это теговый язык разметки документов. **Элементы** — это структуры, которые описывают отдельные составляющие HTML-документа. Элемент состоит из трех частей: начального тега, содержимого и конечного тега. **Тег** — это специальный текст, заключенный в угловые скобки "<" и ">". Конечный тег имеет то же имя, что начальный тег, но начинается с косой черты "/". **Атрибуты** элемента определяют его свойства. Значение атрибута может быть заключено в одинарные или двойные кавычки. Порядок следования атрибутов в теге не важен. Атрибут действует от открывающего тега, в котором он задан, до закрывающего, или только внутри тега, если тег не имеет парного.

Базисные теги:

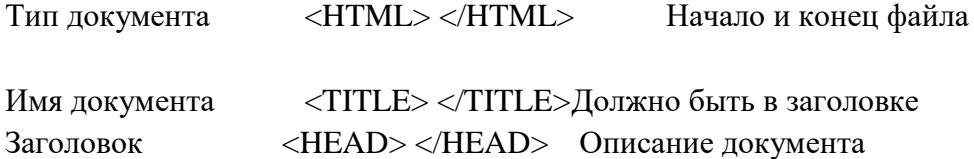

Тело <BODY> </BODY> Содержимое страницы

### Оформление тела Веб – страницы

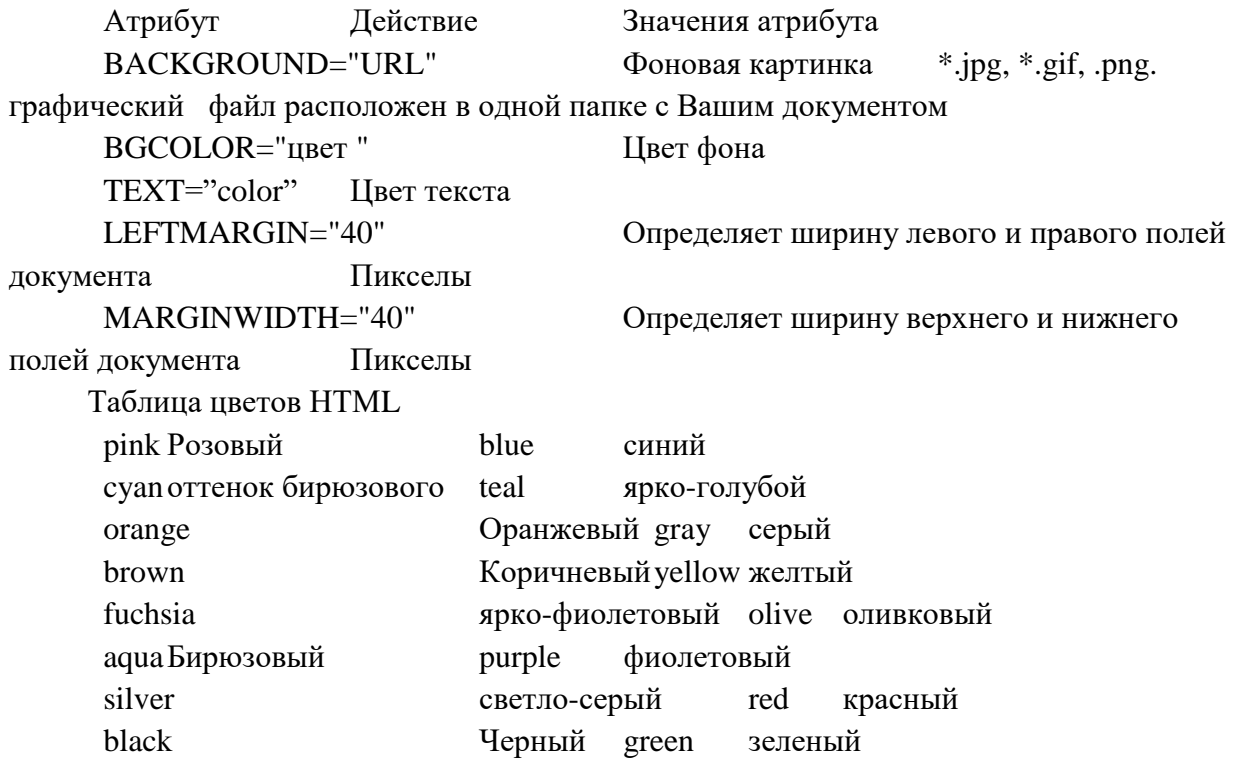

### **Самостоятельная работа**

### *Задание 1.*

Создание простейшей Веб – страницы: Создайте стандартный текстовый файл. Откройте его редактором "Блокнот".

```
Сначала напечатайте основные теги:
```

```
<HTML>
```
<HEAD>

```
<TITLE>Добро пожаловать !!!</TITLE>
```
 $<$ /HEAD>

```
<BODY> Здравствуйте!!!
```

```
</BODY>
```
</HTML>

Сохраните документ с расширением \*.htm.

Создайте веб – страницу с оформленным фоном и текстом.

HTML-код будет выглядеть следующим образом:

<HTML>

```
<BODY BACKGROUND="paint1.bmp" BGCOLOR="red" TEXT="cian" 
LEFTMARGIN="40" MARGINWIDTH="40">
```
...

Текст документа (5-6 предложений на любую тему).

... </BODY>  $\langle$ /HTML $\rangle$  Сохраните документ с расширением \*.htm.

Самостоятельно создайте две веб – страницы с разными фонами и цветами текстов (5-6 предложений).

Для того, чтобы отформатировать текст, который будет располагаться на вашей веб – странице, необходимо воспользоваться следующими тегами:

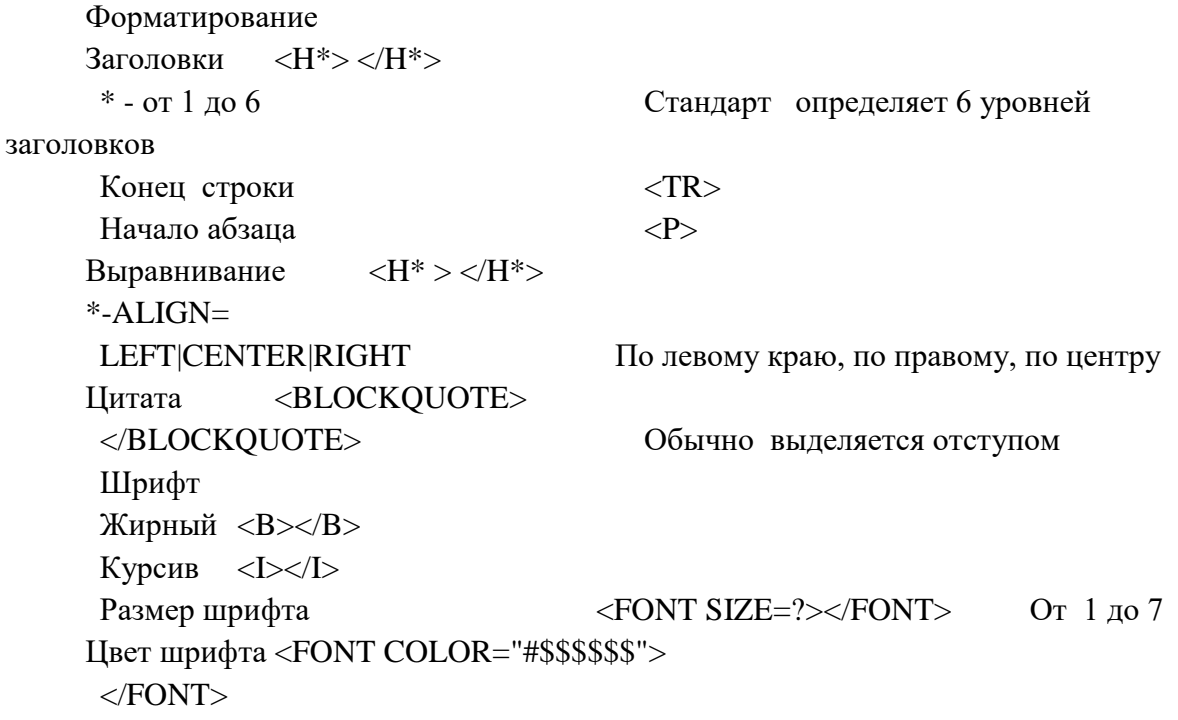

#### *Задание 2.*

Форматирование текста.

На базе первой простейшей Веб – страницы создайте текстовый документ, имеющий следующее оформление:

**Устройства компьютера** (заголовок 1)

**Внешние (**заголовок 2)

Принтер, сканер, монитор, клавиатура. (размер -2, цвет синий, шрифт Arial) **Внутренние** (заголовок 2)

**Винчестер**, *материнская плата*, видеокарта.

<body>

 $\langle h1 \rangle$ Устройство компьютера  $\langle h1 \rangle$ 

 $\langle h2 \rangle$ Внешние  $\langle h2 \rangle$ 

 $\langle P \rangle$  <font size = -2 face="arial" color=blue> Принтер, сканер, монитор,

клавиатура </font>

 $\langle h2 \rangle$  Внутренние  $\langle h2 \rangle$ 

<p> <b> винчестер </b> <i> материнская плата </i> <U> видеокарта </U>

</body>

Самостоятельно создайте Веб – страницу, на которой будет изображен текст в следующем виде:

#### **Методика освоения новых программ**

Знакомство с примерами, шаблонами и образцами документов.

Для того, чтобы оценить возможности новой программы, лучше всего

воспользоваться уже имеющимися образцами документов, созданных с её помощью.

Эксперименты с пробными документами.

Цель эксперимента - проверка действия команд редактирования.

### Практическое занятие №25 Тема: «Метод динамического программирования.»

#### Цель:

обобщить и систематизировать знания обучающихся о методе динамического программирования и практическое закрепление навыков работы

#### Теоретическая справка

Довольно часто на олимпиадах по информатике встречаются задачи, провоцирующие к применению алгоритмы перебора. Но простой подсчет числа вариантов убеждает в неэффективности такого подхода. Для решения таких задач используется метод динамического программирования. Суть его заключается в том, что для отыскания решения поставленной задачи решается похожая, но более простая. При этом осуществляется переход к еще более простым и так далее, пока не доходят до тривиальной.

Метод решения, описанный выше или ему подобный, скорее всего, будет эффективным, если задача удовлетворяет всем следующим условиям.

1. В задаче можно разумно выделить подзадачи аналогичной структуры меньшего размера. Иногда бывает, что исходящая задача не является одной из задач серии, но ее можно легко решить, опираясь на решения одной или нескольких задач серии.

2. Среди выделенных подзадач есть тривиальные, т.е. имеющие «малый размер» и очевидное решение.

3. Оптимальное решение подзадачи большего размера можно построить из оптимальных решений подзадач (классическая формулировка: у оптимально решенной задачи все подзадачи решены оптимально).

4. При решении различных подзадач приходится многократно решать одни и те же (нетривиальные) подзадачи меньшего размера (подзадачи прерываются). Действительно, только при этих условиях есть смысл запоминать какие-либо промежуточные результаты.

5. Таблицы для запоминания ответов подзадач имеют разумные, не слишком большие, размеры.

Описанный метод решения задач называют динамическим программированием, применением принципа оптимальности (принцип Беллмана) или табличной техникой динамического программирования. Под словом «программирование» здесь не имеется в виду процесс составления компьютерных программ. «Динамическое программирование» короткое и общепринятое название этого метода.

Из предыдущего рассуждения видно, что решение можно оформить рекурсивно. Но простое применение этого приема очень легко может привести к переполнению стека. Необходимо позаботится об оптимизации рекурсивных проходов и не вычислять одно и тоже значение несколько раз, сделать так называемое отсечение. Можно вообще отказаться от рекурсии и решать задачу «наоборот» — прежде «решить» тривиальные случаи, а затем переходить ко все более сложным.

Конкретные задачи, рассмотренные ниже, вполне могут сформировать (хотя бы на интуитивном уровне) идеи, лежащие в основе решения задач данного класса.

Черепашка

На квадратной доске расставлены целые неотрицательные числа. Черепашка, находящаяся в левом верхнем углу, мечтает попасть в правый нижний. При этом она может переползать только в клетку справа или снизу и хочет, чтобы сумма всех чисел, оказавшихся у нее на пути, была бы максимальной.

Определить эту сумму.

### Формат входных данных

Первая строка - N размер доски. Далее следует N строк, каждая из которых содержит N целых чисел, представляющих доску.

### Формат выходных данных

Одно число - максимальная сумма.

Эта задача является классикой динамического программирования. Ни одно печатное или электронное пособие по решению задач не обходится без разбора «Черепашки». Рассмотреть все возможные маршруты и просчитать их невозможно. Но можно свести задачу к аналогичной. Пусть нам известен «максимальный» путь для всех клеток, кроме правой нижней (функция F  $(X, Y)$ ). Все нужные маршруты проходят через одну из клеток, смежных с этим углом (их всего две). Максимальный же маршрут проходит через ту клетку из двух, для которой значение функции F больше. Остается только правильно выполнить отсечение:

Function  $F(x, y)$ : integer) : longint; Begin If B  $[x, y] = -1$  then If  $F(x-1, y) > F(x, y-1)$ Then B [x, y]: =  $F(x-1, y) + A[x, y]$ Else B [x, y]: =  $F(x, y-1) + A[x, y]$ ;  $F := B[x, y]$ End:

Теперь необходимо подумать о граничных условиях. Логически правильнее было бы посчитать нашу функцию для левой и верхней границы. Это делается легко, так как для этих клеток существует только один маршрут (непосредственно вдоль границы). Но еще проще ввести в рассмотрение фиктивные нулевые строку и столбец и присвоить им нулевые значения. Действительно, эти клетки, в принципе, недостижимы, поэтому максимальная сумма равна нулю.

Итеративное заполнение массива также довольно просто. После введения граничных условий (любых из рассматриваемых выше) дальнейшее заполнение осуществляется двойным циклом:

For  $i: =1$  to N do For  $i$ : =1 to N do If B [i-1, i]  $>$ B[i,j-1] Then B[i, j] : = B [i-1, j] + A[i, j] Else B[i, j] : = B[i,j-1] + A[i, j];

Хеш-таблицей называется структура данных, предназначенная для реализации ассоциативного массива, такого в котором адресация реализуется посредством хешфункции. Хеш-функция это функция, преобразующая ключ кеу в некоторый индекс і равный h(key), где h(key) - хеш-код (хеш-сумма, хеш) key. Весь процесс получения индексов хеш-таблицы называется хешированием.

В общем случае хеш-таблица позволяет организовать массив, специфика которого проявляется в связанности индексов по отношению к хеш-функции; индексы могут быть не только целого типа данных (как это было в простых массивах), но и любого другого, для которого вычислимы хеш-коды. Данные, хранящиеся в виде такой структуры, удобны в обработке: хеш-таблица позволяет за минимальное время  $(O(1))$  выполнять операции поиска, вставки и удаления элементов.

Предположим, имеется товарная накладная с информацией о датах и городах (когда и куда отправляются товары). Определенному товару соответствует его числовой код в диапазоне от 000000000 до 999999999:

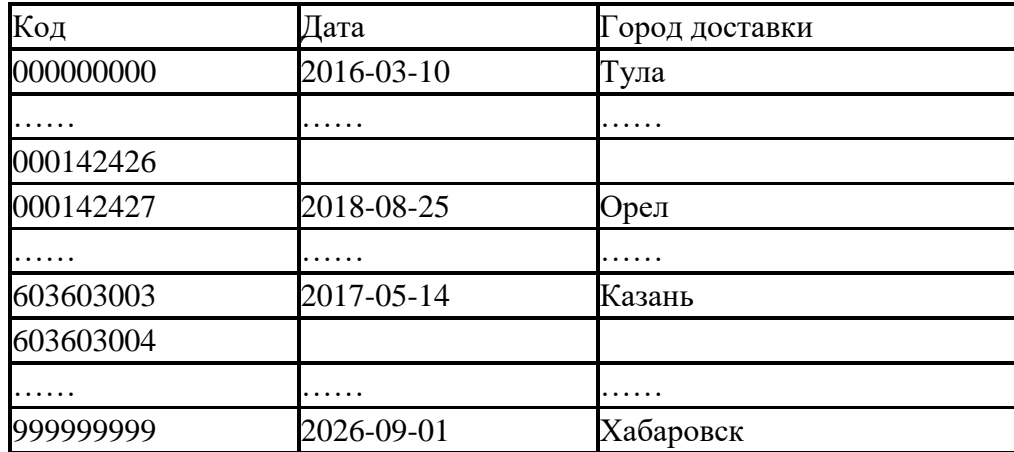

Здесь ключами являются коды товаров, и как видно они, несмотря на отсутствие некоторых единиц продукции, заполняют весь диапазон. Такая организация данных не оптимальна, поскольку памяти для хранения списка выделяется больше чем нужно. Решением проблемы будет хеширование ключей списка.

И хорошо если известно у скольких элементов значения отсутствуют, тогда в качестве ключей можно использовать все те же коды, но когда это не так, то лучше в качестве них взять другие данные, например (в накладной) ими могут быть даты. У девятизначных кодов ключи имеют целочисленный тип данных, а у дат – символьные (строковые). Для хеширования понадобиться хеш-функция.

В качестве последней можно взять, например следующую:

- 1 string hashf(string key)
- 2
- 3 string h=key.erase $(0, 5)$ ;
- 4 return (h);

{

5 }

Формальный параметр key это строка, состоящая из 10 символов, т. е. дата. Функция erase() удаляет из строки key 5 символов, после чего результат вида «месяц-число» присваивается переменной h, которая и будет индексом нового списка. Например, из ключа 2026-09-01, путем хеширования, получился хеш-код 09-01. Таким образом, размер накладной заметно сокращается, исчезают все пустые элементы.

Но в некоторых местах возможно возникновения проблем следующего типа: пусть имеется два ключа: 2017-06-06 и 2025-06-06, тогда результат работы функции в двух случаях будет 06-06, следовательно, разные значения в хеш-таблицы попадут под один и тот же индекс. Такая ситуация называется коллизией. Коллизий следует избегать, выбирая «хорошую» хеш-функцию, и используя один из методов разрешения конфликтов: открытое (метод цепочек) или закрытое (открытая адресация) хеширование.

#### **Самостоятельная работа**

#### **Задание1.** Гвоздики

На прямой дощечке вбиты гвоздики. Любые два гвоздика можно соединить ниточкой.

Требуется соединить некоторые пары гвоздиков ниточками так, чтобы к каждому гвоздику была привязана хотя бы одна ниточка, а суммарная длина всех ниточек была минимальна.

### *Формат входных данных*

В первой строке входного файла записано число *N* - количество гвоздиков *(1 <= N <= 100)*. В следующей строке записано *N* чисел - координаты всех гвоздиков (неотрицательные целые числа, не превосходящие 10000).

### *Формат выходных данных*

В выходной файл нужно вывести единственное число - минимальную суммарную длину всех ниточек.

Пример

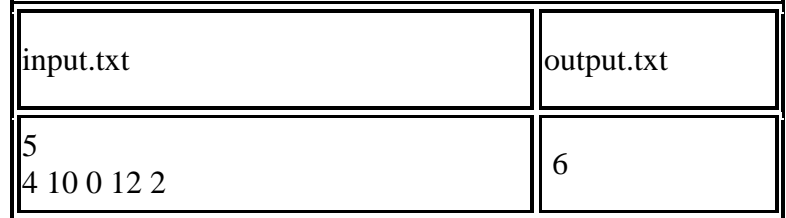

# **Задание 2.** Лесенки

Лесенкой называется набор кубиков, в котором каждый более верхний слой содержит кубиков меньше, чем предыдущий.

---  $||$ ---------

| | | | | -----------

| | | | | |

| | | | | | | | |

-----------------

-----------------

Подсчитать число лесенок, которое можно построить из *N* кубиков.

*Формат входных данных*

Во входном файле записано число *N (1 <= N <= 100)*.

*Формат выходных данных*

В выходной файл вывести искомое число лесенок.

Пример

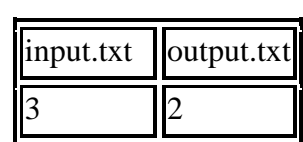

# **Задание 3.** Эксперимент

Результат эксперимента представляет из себя матрицу из *0 < N <= 1000* строк и *0 < M <= 1000* столбцов, заполненную целыми числами по модулю не превосходящими 103. Отвечающим условиям эксперимента считаются такие подматрицы размера *K* строк и *L* столбцов *(0 < K < N, 0 < L < M)*, что сумма элементов в каждой из них в точности равна заданному числу *S*.

Требуется определить, сколько подматриц в исходной матрице отвечают условиям эксперимента.

Например, в матрице 3\*3, состоящий из единиц, подматрицы размера 2\*2 с суммой 4

встречаются 4 раза.

#### Входные данные:

В первой строке стандартного потока ввода находятся 5 чисел N, M, K, L и S, разделенные пробелами. В каждой из следующих N строк находится по М чисел, разделенных пробелами, являющихся элементами матрицы (целые числа, по модулю не превосходящие 30000).

#### Выходные данные:

В выходной поток записывается одно число - количество подматриц размера  $K^*L$ , сумма элементов в которых равна S.

Пример:

Входные данные:

33224

 $111$ 

 $111$ 

 $111$ 

#### Результат: 4

Залание 4. Робот

В исследовательской лаборатории фирмы Robot&Co разработали новую модель робота. Главной особенностью данной модели робота является то, что он работает по заранее заданной программе, в которой могут присутствовать команды: сделать шаг на Юг, на Север, на Восток или на Запад. Робот исполняет программу строго последовательно и, дойдя до конца программы, останавливается. Специалисты из Robot&Со заинтересовались вопросом, сколько существует различных программ, состоящих из К инструкций, таких, что робот, выйдя из начала координат, придет в точку с координатами (X, Y). Оси координат располагаются параллельно сторонам света, и единица измерения, соответствует одному шагу робота. Напишите программу, которая дает ответ на этот вопрос.

### Формат входных данных

Во входном файле находятся три числа К ,Х и $Y$  ( $0 \le K \le 16$ , | X ||  $Y \le 16$ ), разделенные пробелами.

#### Формат выходных данных

В выходной файл ваша программа должна поместить одно число - количество программ для робота.

#### Практическое занятие №26.

#### Тема: «Примеры построения алгоритмов и их реализация на компьютере».

#### Цели:

образовательные: формирование знаний по составлению алгоритмов  $\mathbf c$ использованием различных структур

развивающая: развитие познавательного интереса, логического мышления, речи и формирование информационной культуры и внимания учащихся, потребности приобретения знаний;

воспитательная: привитие учащимся навыка самостоятельности в работе, воспитание трудолюбия, эстетического отношения к результатам своего труда.

#### Теоретическая справка

Алгоритм — точное и понятное предписание исполнителю совершить последовательность действий, направленных на решение поставленной задачи.

Основные свойства алгоритмов следующие:

Понятность для исполнителя - т.е. исполнитель алгоритма должен знать, как его выполнять.

Дискретность (прерывность, раздельность) - т.е. алгоритм должен представлять процесс решения задачи как последовательное выполнение простых (или ранее определённых) шагов (этапов).

Определённость - т.е. каждое правило алгоритма должно быть четким, однозначным и не оставлять места для произвола. Благодаря этому свойству выполнение алгоритма носит механический характер и не требует никаких дополнительных указаний или сведений о решаемой залаче.

Результативность (или конечность). Это свойство состоит в том, что алгоритм должен приводить к решению задачи за конечное число шагов.

Массовость. Это означает, что алгоритм решения задачи разрабатывается в общем виде, т.е. он должен быть применим для некоторого класса задач, различающихся лишь исходными данными. При этом исходные данные могут выбираться из некоторой области, которая называется областью применимости алгоритма.

На практике наиболее распространены следующие формы представления алгоритмов:

- словесная (записи на естественном языке);

- графическая (изображения из графических символов);

 $\omega_{\rm c}$ псевлоколы (полуформализованные описания алгоритмов на **VCJIOBHOM** алгоритмическом языке, включающие в себя как элементы языка программирования, так и фразы естественного языка, общепринятые математические обозначения и др.);

- программная (тексты на языках программирования).

Решение любой задачи на ЭВМ можно разбить на следующие этапы: разработка алгоритма решения задачи, составление программы решения задачи на алгоритмическом языке, ввод программы в ЭВМ, отладка программы (исправление ошибок), выполнение программы на ПК, анализ полученных результатов.

Первый этап решения задачи состоит в разработке алгоритма.

Алгоритм может быть описан одним из трех способов:

- словесным (пример в начале раздела);

- графическим (виде специальной блок-схемы);

- с помощью специальных языков программирования.

Графическая форма записи, называемая также схемой алгоритма, представляет собой изображение алгоритма в виде последовательности связанных между собой функциональных блоков, каждый из которых соответствует выполнению одного или нескольких действий. Графическая запись является более компактной и наглядной по сравнению со словесной. В схеме алгоритма каждому типу действий соответствует геометрическая фигура. Фигуры соединяются линиями переходов, определяющими очерелность выполнения лействий.

Графическая форма записи, называемая также структурной схемой или блок-схемой алгоритма, представляет собой изображение алгоритма в виде последовательности связанных между собой функциональных блоков, каждый из которых соответствует выполнению одного или нескольких действий.

В дальнейшем мы будем использовать блок-схемы алгоритмов. Они позволяют представить алгоритмы в более наглядном виде, это дает возможность анализировать их работу, искать ошибки в их реализации и т.д. В блок-схемах всегда есть начало и конец, обозначаемые эллипсами, между ними - последовательность шагов алгоритма, соединенных стрелками.

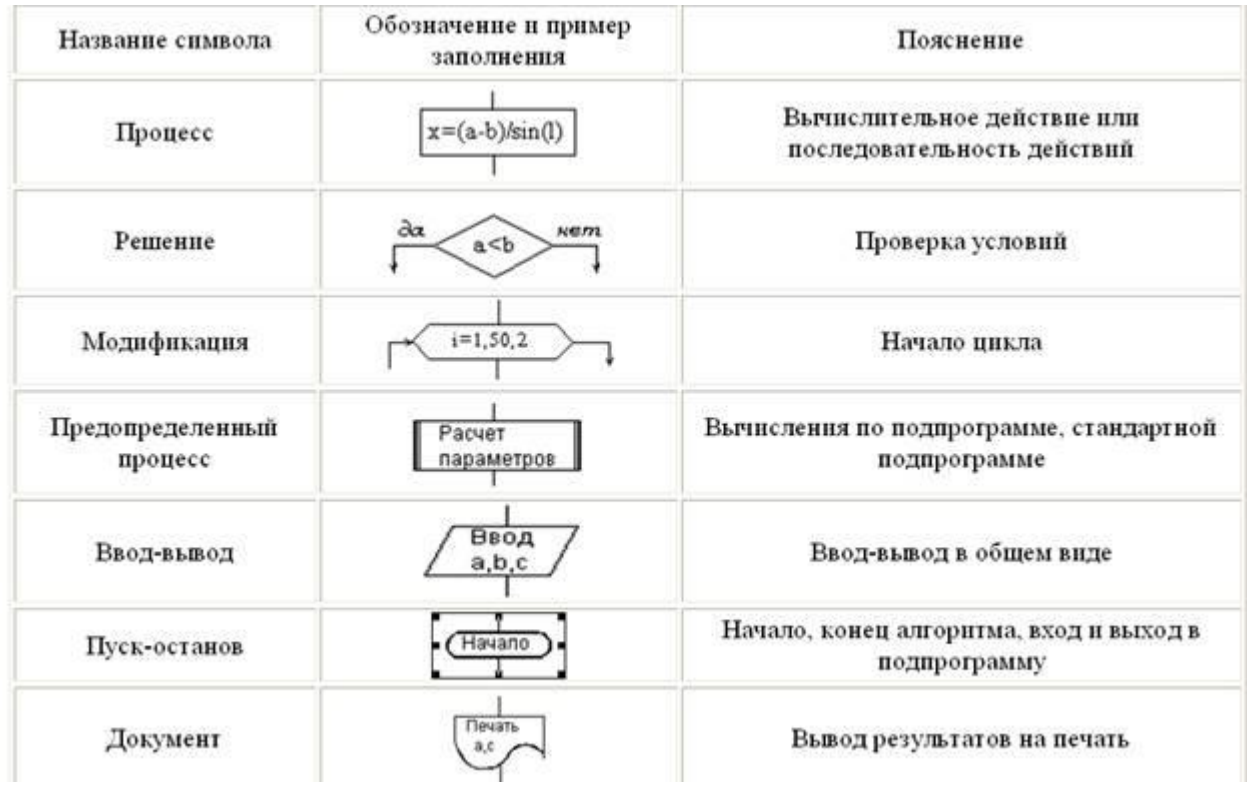

Блок "процесс" применяется для обозначения действия или последовательности действий, изменяющих значение, форму представления или размещения данных. Для улучшения наглядности схемы несколько отдельных блоков обработки можно объединять в один блок. Представление отдельных операций достаточно свободно.

Блок "решение" используется для обозначения переходов управления по условию. В каждом блоке "решение" должны быть указаны вопрос, условие или сравнение, которые он определяет.

Блок "модификация" используется для организации циклических конструкций. (Слово модификация означает видоизменение, преобразование). Внутри блока записывается параметр цикла, для которого указываются его начальное значение, граничное условие и шаг изменения значения параметра лля каждого повторения.

Блок "предопределенный процесс" используется для указания обращений к существующим автономно вспомогательным алгоритмам.  $\mathbf{B}$ виде некоторых самостоятельных модулей, и для обращений к библиотечным подпрограммам.

Блок-схема - распространенный тип схем, описывающий алгоритмы или процессы, изображая шаги в виде блоков различной формы, соединенных между собой стрелками.

1. Линейный алгоритм - это такой алгоритм, в котором все операции выполняются последовательно одна за другой.

2. Алгоритмы разветвленной структуры применяются, когда в зависимости от некоторого условия необходимо выполнить либо одно, либо другое действие.

3. Алгоритмы циклической структуры.

Циклом называют повторение одних  $\mathbf H$ Tex же действий (шагов). Последовательность действий, которые повторяются в цикле, называют телом цикла.

Циклические алгоритмы подразделяют на алгоритмы с предусловием, постусловием и алгоритмы с конечным числом повторов. В алгоритмах с предусловием сначала выполняется проверка условия окончания цикла и затем, в зависимости от результата проверки, выполняется (или не выполняется) так называемое тело цикла.

Линейные алгоритмы

Линейный алгоритм - это алгоритм, в котором блоки выполняются последовательно сверху вниз от начала до конца.

На рисунке приведен пример блок-схемы линейного алгоритма вычисления периметра P и площади S квадрата со стороной длины A.

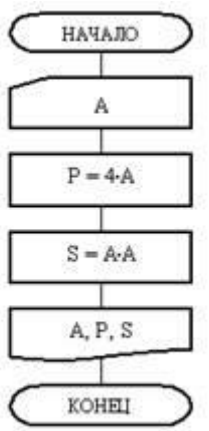

Пример записи алгоритма в виде блок-схемы, псевдокодов и на языке Паскаль Вычислить среднее геометрическое чисел а и b.

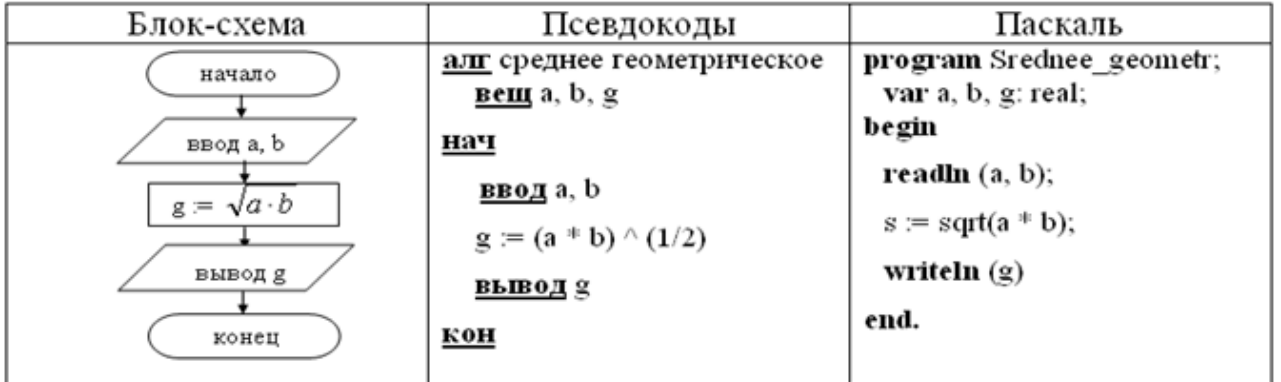

#### Самостоятельная работа

Задание №1. Построить линейный алгоритм вычисления площади прямоугольника S=а · b. Записать алгоритмы в виде блок-схемы, в виде псевдокодов на алгоритмическом языке, а также на языке Паскаль.

Задание №2. Построить линейный алгоритм вычисления значения У по формуле  $Y=(7X+4)(2X-2)$  при  $X=3$ . Составьте алгоритм самостоятельно, выделяя каждое действие как отдельный шаг. Записать алгоритмы в виде блок-схемы, в виде псевдокодов на алгоритмическом языке, а также на языке Паскаль.

# Сделайте вывод о проделанной работе. Контрольные вопросы:

- 1. Что такое алгоритм?
- 2. Какие способы записи алгоритмов вы знаете?
- 3. Какие свойства алгоритмов Вам известны?
- 4. Составьте алгоритм приготовления любого блюда?
- 5. Постройте блок- схему на составленный алгоритм?
- 6. Напишите вывод.

### Практическое занятие № 27

Тема: «Основные алгоритмические конструкции и их описание средствами

#### языков программирования».

### Цели:

образовательные: развитие знаний по составлению алгоритмов с использованием различных структур

развивающая: развитие познавательного интереса, логического мышления, речи и внимания учащихся, формирование информационной культуры и потребности приобретения знаний;

воспитательная: привитие учащимся навыка самостоятельности в работе, воспитание трудолюбия, эстетического отношения к результатам своего труда.

#### Теоретическая справка

Наиболее понятно структуру алгоритма можно представить с помощью блок-схемы, в которой используются геометрические фигуры (блоки), соединенные между собой стрелками, указывающими последовательность выполнения действий. Приняты определенные стандарты графических изображений блоков. Например, команду обработки информации помещают в блок, имеющий вид прямоугольника, проверку условий -в ромб, команды ввода или вывода -в параллелограмм, а овалом обозначают начало и конец алгоритма.

Структурной элементарной единицей алгоритма является простая команда, обозначающая один элементарный шаг переработки или отображения информации. Простая команда на языке схем изображается в виде функционального блока.

> Данный блок имеет один вход и один выход. Из простых команд и проверки условий образуются составные команды, имеющие более сложную структуру и тоже один вход и один выход.

> Структурный разработке подход  $\mathbf{K}$ алгоритмов определяет использование только базовых алгоритмических структур (конструкций): следование, ветвление, повторение, которые должны быть оформлены стандартным образом.

Рассмотрим основные структуры алгоритма.

Команда следования состоит только из простых команд. На рисунке простые команды имеют условное обозначение S1 и S2. Из команд следования образуются линейные алгоритмы. Примером линейного алгоритма будет нахождение суммы двух чисел, введенных с клавиатуры.

Команда ветвления-это составная команда алгоритма, в которой в зависимости от условия P выполняется или одно S1, или другое S2 действие. Из команд следования и команд ветвления составляются разветвляющиеся алгоритмы (алгоритмы ветвления). римером разветвляющегося алгоритма будет нахождение большего из двух чисел, введенных с клавиатуры. Команда ветвления может быть полной и неполной формы. Неполная форма команды ветвления используется тогда, когда необходимо выполнять действие S только в случае соблюдения условия Р. Если условие Р не соблюдается, то команда ветвления завершает свою работу без выполнения действия. Примером

команды ветвления неполной формы будет уменьшение в два раза только четного числа.

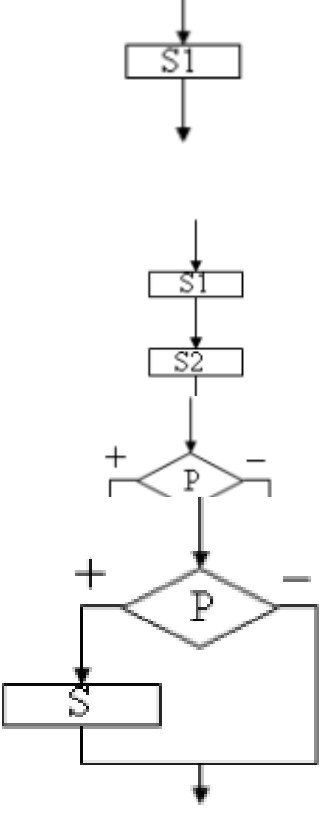

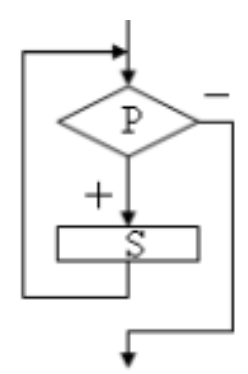

Команда повторения - это составная команда алгоритма, в которой в зависимости от условия Р воз можно многократное выполнение действия S. Из команд следования и команд повторения составляются циклические алгоритмы (алгоритмы повторения). На рисунке представлена команда повторения с предусловием. Называется она так потому, что вначале проверяется условие, а уже затем выполняется действие. Причем действие выполняется, пока условие соблюдается. Пример циклического алгоритма может быть следующий. Пока с клавиатуры вводятся положительные числа, алгоритм

выполняет нахождение их суммы.

Команла повторения с прелусловием не является елинственно возможной. Разновидностью команды повторения с предусловием является команда повторения с параметром. Она используется тогда, когда известно количество повторений действия. В блок-схеме команды повторения с параметром условие записывается не в ромбе, а в шестиугольнике. Примером циклического алгоритма с параметром будет нахождение суммы первых 20 натуральных чисел.

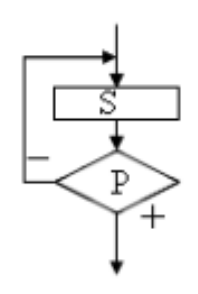

В команде повторения с постусловием вначале выполняется действие S и лишь затем, проверяется условие Р. Причем действие повторяется до тех пор, пока условие не соблюдается. Примером команды повторения с постусловием будет уменьшение положительного числа до тех пор, пока оно неотрицательное. Как только число становится отрицательным, команда повторения заканчивает свою работу.

С помощью соединения только этих элементарных

конструкций (последовательно или вложением) можно "собрать" алгоритм любой степени сложности.

#### Линейный алгоритм

Приведем пример записи алгоритма в виде блок-схемы, псевдокодов и на языке Паскаль. Ручное тестирование и подбор системы тестов выполняются аналогично предыдущему заданию.

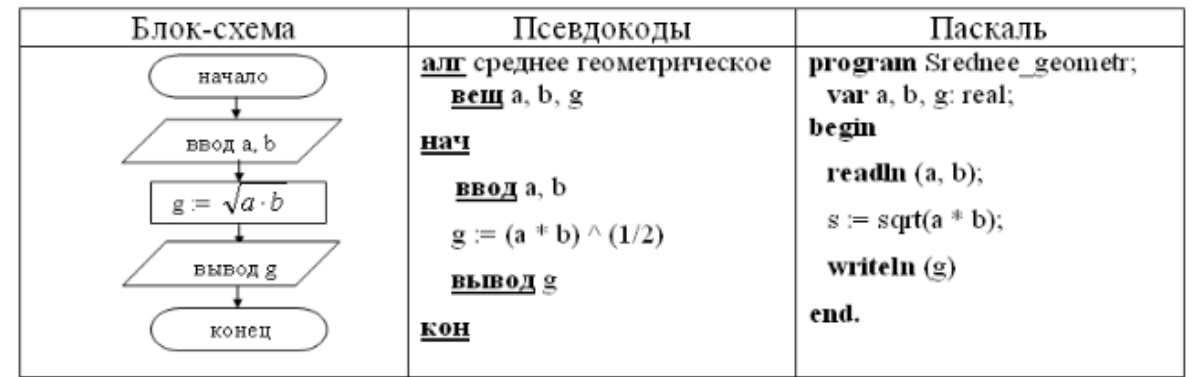

Построить линейный алгоритм вычисления значения У по формуле  $1<sub>1</sub>$ У=(7Х+4)(2Х-2) при Х=3. Составьте алгоритм самостоятельно, выделяя каждое действие как отдельный шаг.

2. В какой форме записываются алгоритмы? Напишите вывод.

#### Практическое занятие №28.

# Тема: «Использование логических высказываний и операций в алгоритмических конструкциях.»

Цели:

*образовательные:* развитие знаний по составлению алгоритмов с использование логических высказываний и операций в алгоритмических конструкций.

*развивающая:* развитие познавательного интереса, логического мышления, речи и внимания учащихся, формирование информационной культуры и потребности приобретения знаний;

*воспитательная:* привитие учащимся навыка самостоятельности в работе, воспитание трудолюбия, эстетического отношения к результатам своего труда.

#### **Теоретическая справка**

В записи логических выражений помимо арифметических операций сложения, вычитания, умножения, деления и возведения в степень используются операции отношения  $<$  (меньше),  $<$  (меньше или равно),  $>$  (больше),  $>$  (больше или равно),  $=$  (равно),  $<$  (не равно), а также логические операции **и, или, не.**

**Примеры записи логических выражений, истинных при выполнении указанных условий.**

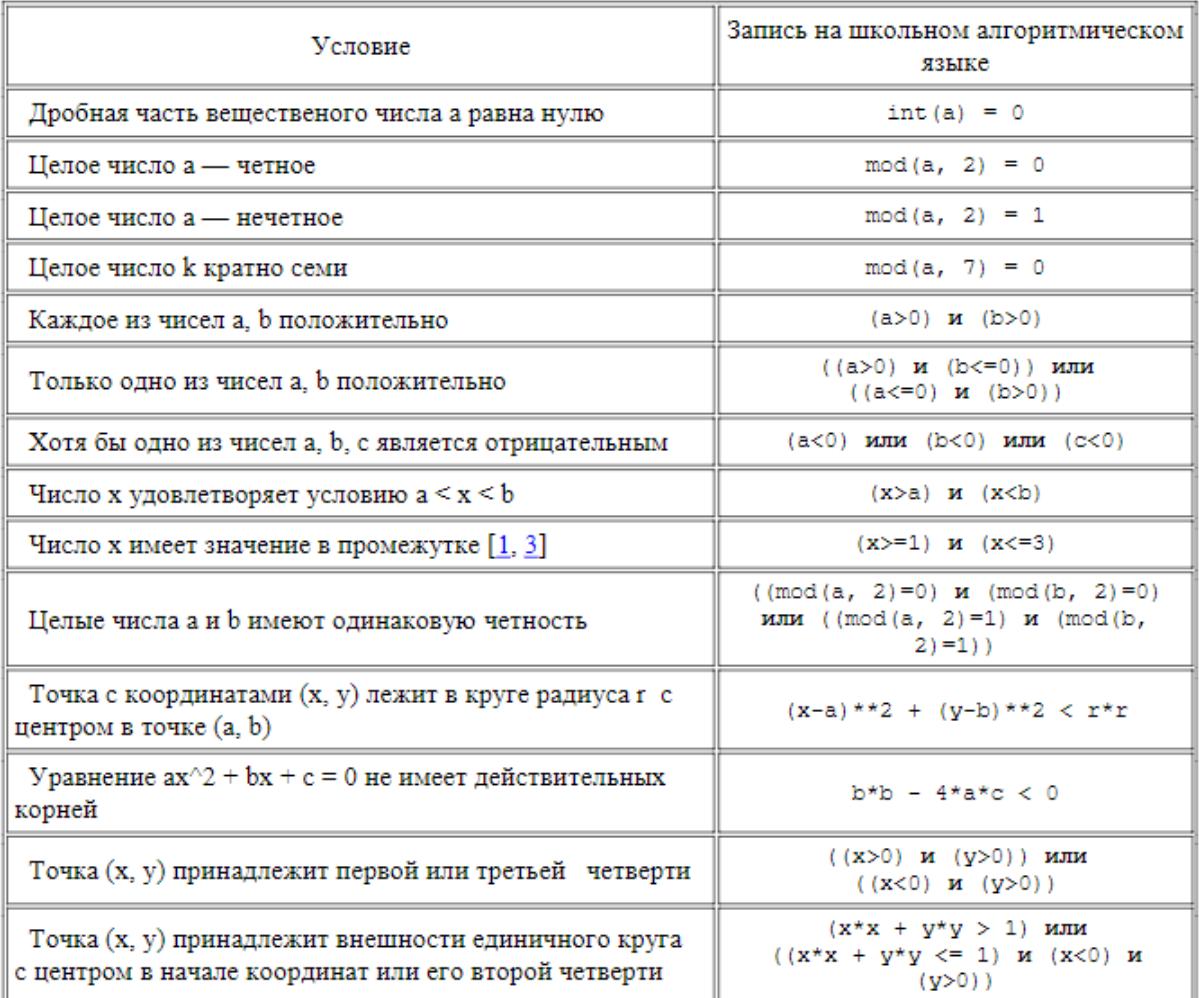

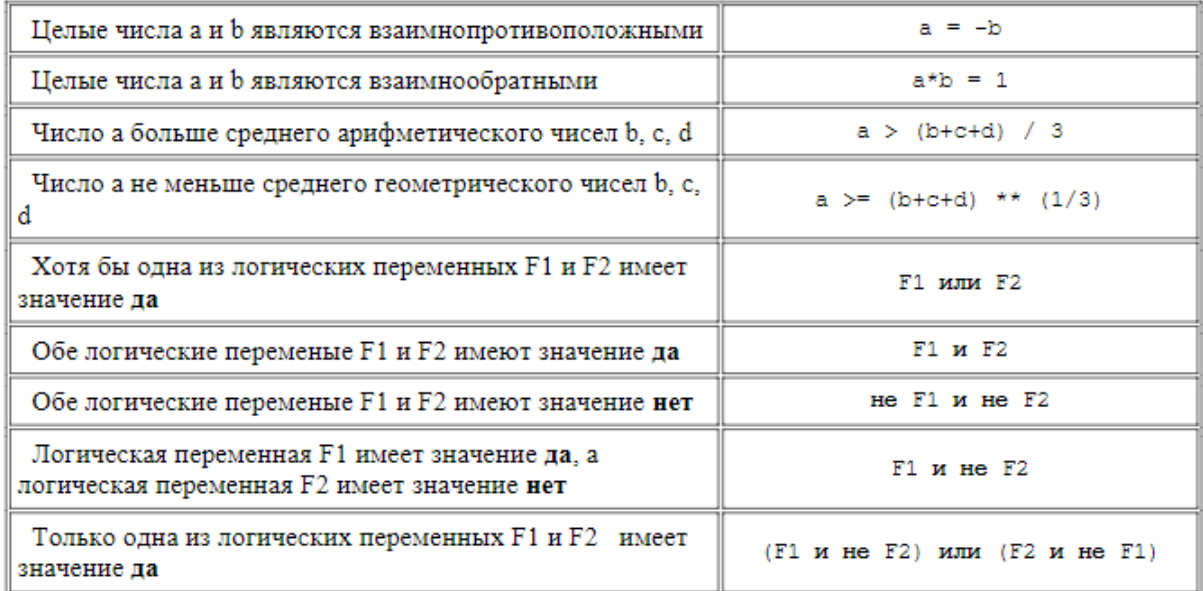

### Самостоятельная работа

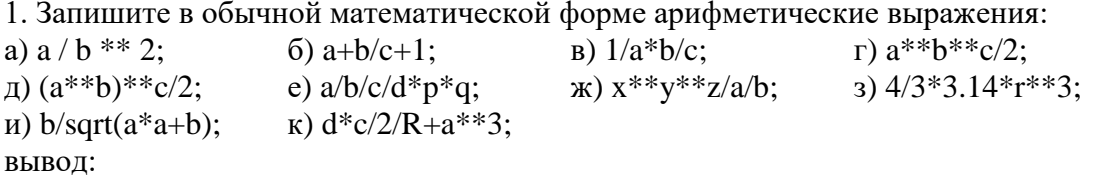

# Практическое занятие №29 Тема: «Сравнительный анализ различных типов БД. Создание Таблиц средствами СУБД Access»

#### Цели:

Формировать у учащихся знания о создании баз данных, создании таблиц средствами СУБД Access.

Развивать умение проводить сравнительный анализ различных типов БД и работать с таблицами в Microsoft Access.

Воспитывать аккуратность при работе с компьютером.

#### Теоретическая справка

База данных (БД) - это совокупность данных, которые обладают свойствами структурированности и взаимосвязанности, а также независимости от прикладных программ. В БД хранится информация об объектах.

Главное преимущество автоматизированного ведения БД - быстрый поиск необходимых сведений и представление их в удобной форме. Это осуществляют прикладные программы – системы управления базами данных (СУБД). Большинство СУБД поддерживает базы данных реляционного типа. В реляционной модели БД данные хранятся в таблицах. Каждая таблица должна описывать один объект, описывать его полностью и не содержать повторяющихся записей. Таблицы связываются по ключевым полям.

Наибольшее распространение у нас в стране получил пакет СУБД - Access фирмы Microsoft. В процессе работы будут использоваться кнопки групп объектов Access:

• таблицы - основные объекты БД. В них сохраняются данные;

◆ запросы – призваны для поиска данных, которые соответствуют существующим условиям;

 $\checkmark$  формы - позволяют получать данные в необходимом виде. Они используются также для поиска данных;

 $\checkmark$  отчеты - с их помощью данные подаются на принтер в удобном и наглядном виде;

◆ макросы - это макрокоманды. Если какие-то операторы с базой используются часто, то имеет смысл сгруппировать несколько команд в один макрос и обозначить его выделенной комбинацией клавиш;

 $\checkmark$  модули – это программные процедуры, написанные языком Visual Basic.

| Задание                           | Алгоритм выполнения задания |                                                |  |
|-----------------------------------|-----------------------------|------------------------------------------------|--|
| 1. Создайте БД «Библиотека».      |                             | 1. Запустите программу MS Access:              |  |
|                                   |                             | Пуск/Программы/ MS Access.                     |  |
|                                   | 2.                          | Выберите Новая база данных.                    |  |
|                                   |                             | 3. Укажите папку, в которую будете сохранять   |  |
|                                   |                             | вашу базу данных.                              |  |
|                                   | 4.                          | Укажите имя БД «Библиотека».                   |  |
|                                   |                             | 5. Нажмите кнопку Создать.                     |  |
| 2. Создайте таблицы «Автор» и     | 1.                          | Перейдите на вкладку «Таблицы».                |  |
| «Книги».                          |                             | 2. Нажмите кнопку Создать в окне БД.           |  |
|                                   |                             | 3. Выберите вариант «Конструктор».             |  |
|                                   |                             | 4. В поле «Имя поля» введите имена полей.      |  |
|                                   |                             | 5. В поле Тип данных введите типы данных       |  |
|                                   |                             | согласно приложению.                           |  |
|                                   |                             | 6. Свойства полей задайте в нижней части окна. |  |
| 3. Задайте связи между таблицами. | 1.                          | Откройте окно диалога «Схема данных»,          |  |
|                                   |                             | выполнив команду Сервис/Схема данных.          |  |
|                                   |                             | 2. В диалоговом окне добавьте ваши таблицы,    |  |
|                                   |                             | выбрав из контекстного меню «Добавить          |  |
|                                   |                             | таблицу».                                      |  |
|                                   |                             | 3. Выберите поле «Код автора» в таблице        |  |
|                                   |                             | «Автор» и переместите его с помощью мыши       |  |
|                                   |                             | на поле «Код автора» из таблицы «Книги».       |  |
|                                   |                             | 4. В диалоге «Связи» проверьте правильность    |  |
|                                   |                             | имен связываемых полей и включите опцию        |  |
|                                   |                             | Обеспечить целостность данных.                 |  |
|                                   |                             | 5. Нажмите кнопку Создать.                     |  |
| 4. Заполните таблицу «Автор».     | 2.                          | Откройте таблицу Автор двойным щелчком.        |  |
|                                   | 3.                          | Заполняйте таблицу согласно именам полей.      |  |
| 5. Заполните таблицу «Книги».     | 1.                          | В таблице Книги в поле Код автора              |  |
|                                   |                             | поставьте значение кода автора из таблицы      |  |
|                                   |                             | Автор, которое соответствует имени нужного     |  |
|                                   |                             | вам автора.                                    |  |
|                                   |                             | 2. Поле Код издательства не заполняйте.        |  |

Образец выполнения задания:

### Самостоятельная работа

### *1 уровень:*

1. Создайте таблицы из приложения № 1 (таблицы «Издательство» и «Книги –

Автор»)

2. Задайте связи между таблицами.

*Приложение № 1*

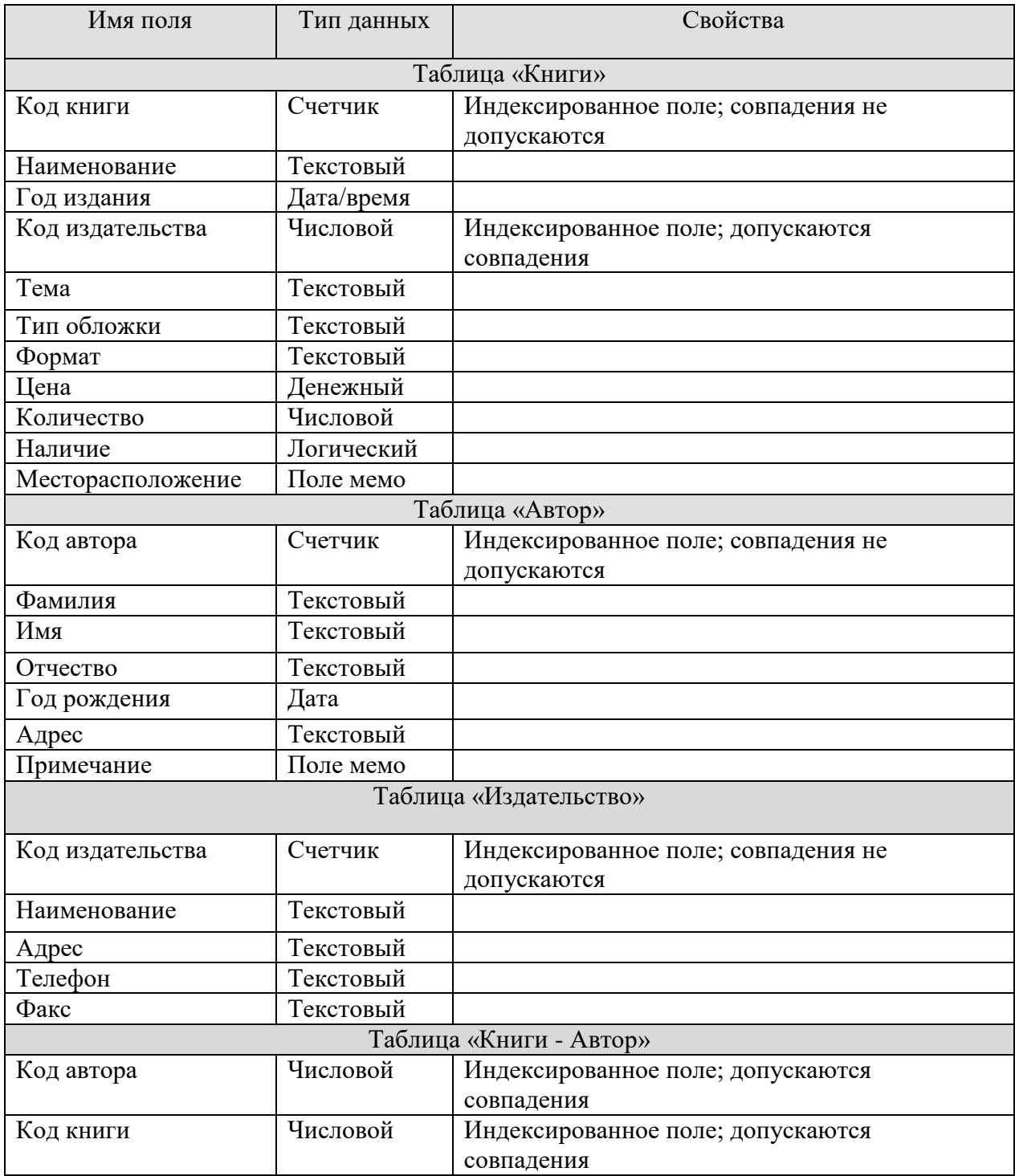

# *2 уровень***:**

1. Создайте формы для ввода данных для таблиц **«Издательство», «Книги», «Книги – Автор».**

2. Создайте в форме «Книги» поля со списками в следующих полях: **«Код автора» и «Код книги» в таблице «Книги - Автор».**

# 2.2 «**Код издательства», «Тема», «Тип обложки», «Формат»** в таблице **«Книги».**

### *3 уровень:*

1. Разработайте БД для магазина «Видеопрокат». Опишите все объекты, продумайте связи, выделите первичный и внешний ключи. Распишите типы данных для каждого поля.

# **Практическое занятие №30 Тема: «** *Создание реляционной базы данных»*

### **Цель :**

Изучение информационной технологии создания реляционных баз данных

### **Теоретическая справка**

*Создать базу данных ТТЖТт.accdb, состоящую из 4-х таблиц:*

- *Группы студентов*
- *Студенты*
- *Дисциплины*
- *Успеваемость*

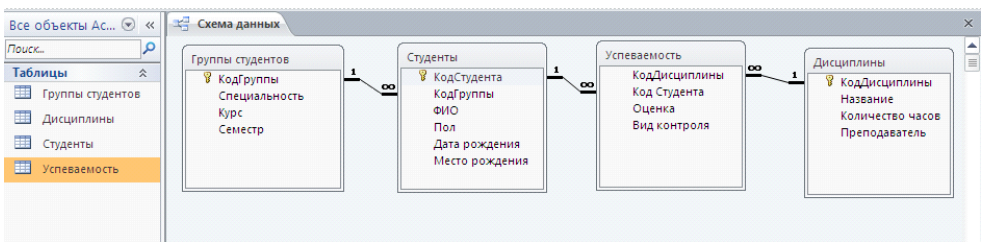

Чтобы база данных была **реляционной**, **таблицы** базы данных **надо связать**. Для этого создаются в разных таблицах поля, содержащие одинаковую информацию. Этими полями таблицы и связывают друг с другом.

**Основное требование к созданной базе данных** – возможность выбора информации одновременно из нескольких таблиц.

# *Самостоятельная работа Создание структуры реляционной базы данных ТТЖТ.accdb*

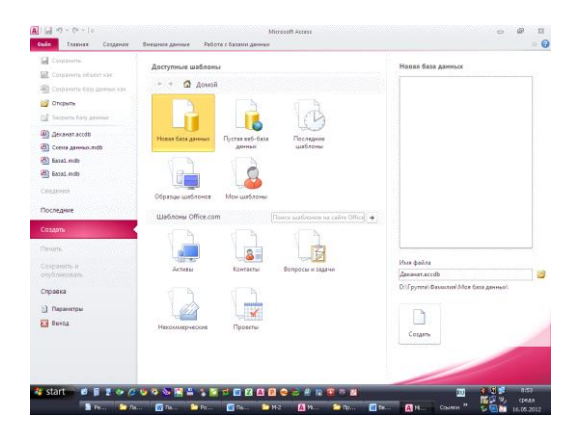

1. Создайте в своей папке на диске **D:** вложенную папку **Моя база данных.**

- 2. Запустите программу **Microsoft Access 2016**
- 3. Нажмите кнопку **Файл**

4. В разделе **Новая база данных выберите** место сохранения файла – ваша папка **Моя база данных** и укажите имя базы данных **ТТЖТ.accdb**

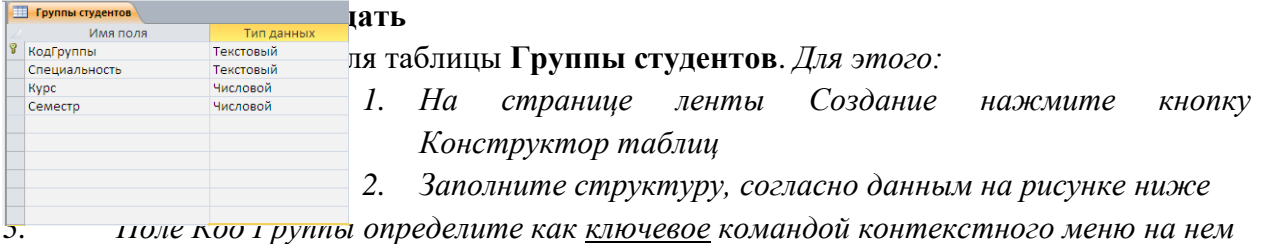

- *4. Закройте структуру, при этом сохраните ее под именем Группы студентов*
- 7. Аналогично создайте структуры для таблиц **Студенты, Дисциплины,**

**Успеваемость,** задавая, где это нужно ключевые поля (образцы см. ниже).

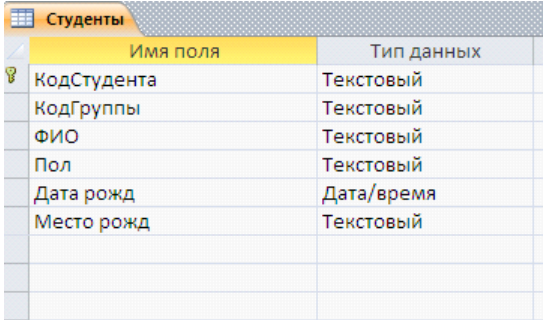

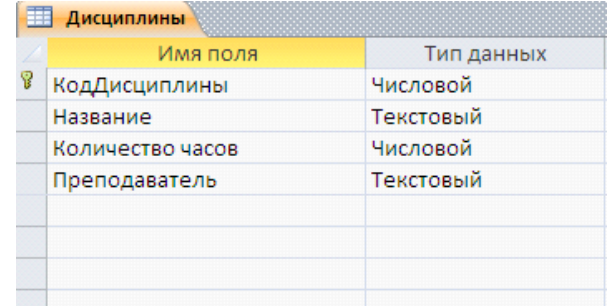

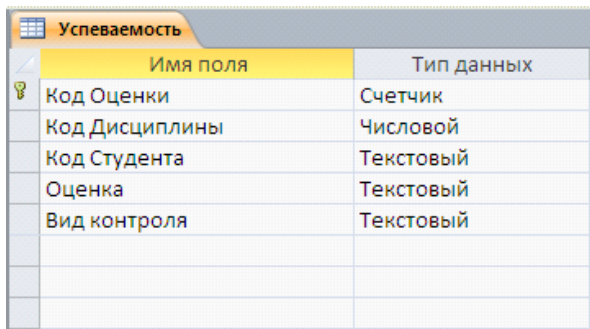

# 8. *Установим связи между таблицами. Для этого:*

1. *В окне программы закройте (если они открыты) все таблицы*

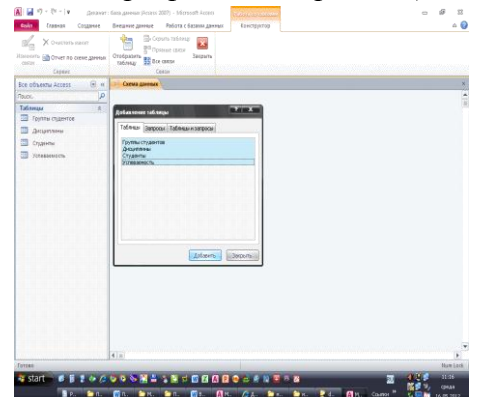

3. На странице ленты **Работа с базами** данных нажмите на кнопку **Схема данных**

4. В окне **Добавление таблиц** протягиванием выделите список всех таблиц и нажмите **Добавить**

5. Окно **Добавления таблиц**: закройте

 $\mathcal{D}$ 

6. В окне **Схемы данных** разместите таблицы (перетаскиванием за их заголовки) как это показано на рисунке ниже

7. На **Схеме данных** из таблицы **Группы студентов** перетащите поле **Код Группы** на такое же поле **Код Групп**ы в таблицу **Студенты**

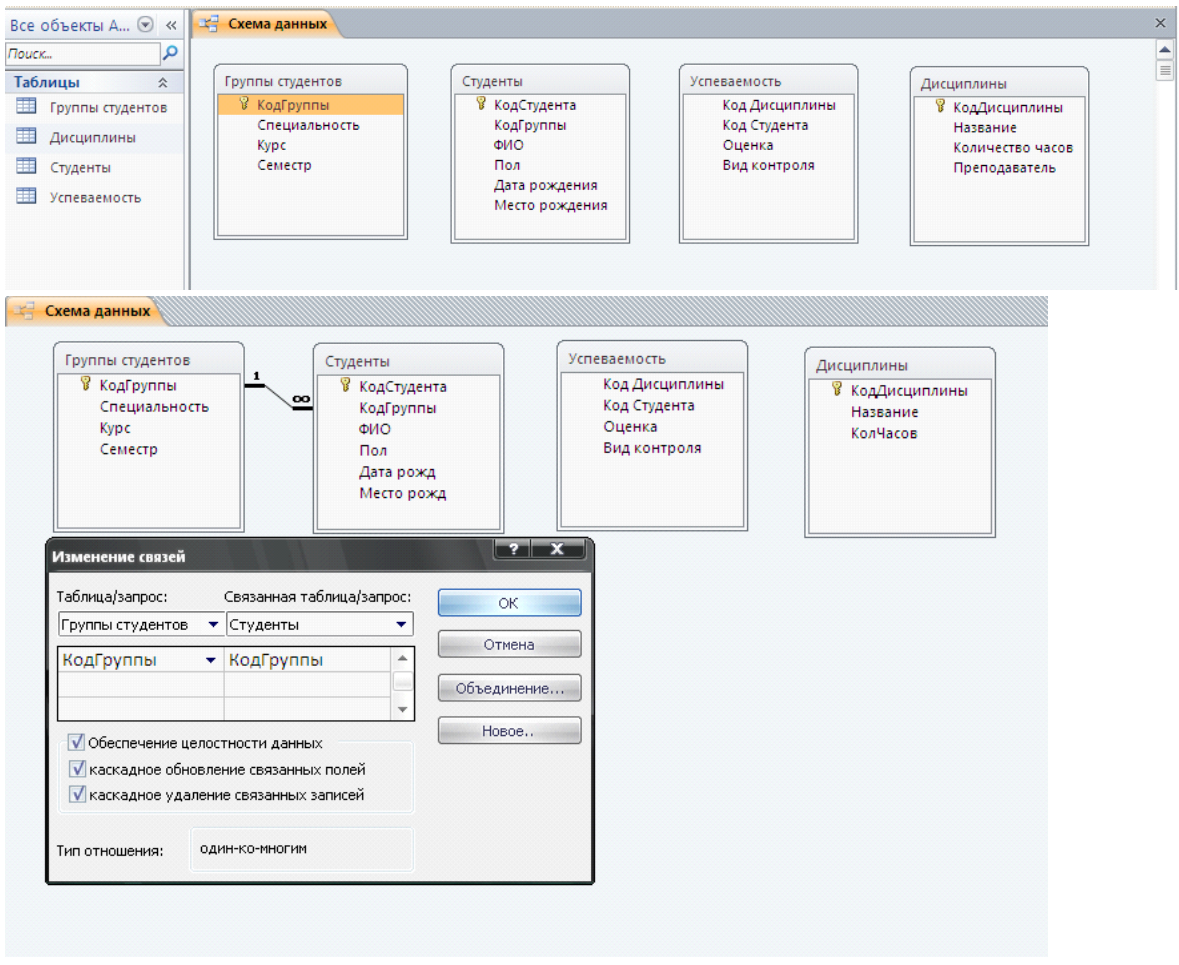

В окне **Изменение связей** установите три флажка:

*Обеспечение целостности данных*

*Каскадное обновление (удаление) связанных записей*

**9.** Нажмите **ОК**

**10** Образовалась одна связь между таблицами базы данных **Группы студентов** и **Студенты**

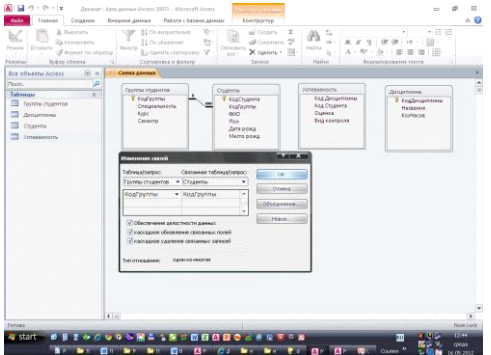

**11.** Аналогично свяжите оставшиеся таблицы (см. рисунки ниже)
| Вырезать                                                                                                    | \$↓ По возрастанию                                      | Xr.<br>ай создать<br>Σ                                                     | æ.                                 | $\frac{1}{2}$ = $\frac{1}{2}$                            |
|----------------------------------------------------------------------------------------------------|---------------------------------------------------------|----------------------------------------------------------------------------|------------------------------------|----------------------------------------------------------|
| <b>Да</b> Копировать<br>Вставить<br>Режим                                                                                                    | Д По убыванию<br>QUATISTIC                              | Y.<br>all corporate 29<br>OGHOBITY                                         | $\alpha$<br>найти                  | Ж К Ч   津津   м -  <br>$\frac{100}{200}$ -                |
| <b><i>S пормат по образцу</i></b><br>Буфер обмена<br>Pelcissian                                                                                                    | фо Удалить сортировку V<br>Сортировка и фильтр          | X Yanım v H<br>sce:<br><b>Barnistan</b>                                    | íè.<br>Haima                       | A · ツ · タ ·   田 田 田   田<br>Форматирование текста         |
| Все объекты Access<br>$\circ$ $\alpha$                                                                                                    | Схема данных                                            |                                                                            |                                    |                                                          |
| nouce.<br>$\mathbf{p}$                                                                                                    |                                                         |                                                                            |                                    |                                                          |
| Таблицы<br>$\lambda$                                                                                                    | Группы студентов<br><b>8</b> KogFpynnar                 | Студенты<br>У КодСтудента                                                  | Успеваемость<br>Код Дисцатлины     | Дисциплины<br>У КодДисциплины                            |
| П Группы студентов                                                                                                    | Специальность                                           | КодГруппы                                                                  | Код Студента                       | Hazannee                                                 |
| Дисциплины                                                                                                    | Kype<br>Centecrp                                        | <b>OHO</b><br>Пол                                                          | Оценка<br>Вид контроля             | Колчасов                                                 |
| Crygerru                                                                                                    |                                                         | Дата рожд<br>Место рожд                                                    |                                    |                                                          |
| Успеваемость                                                                                                    |                                                         |                                                                            |                                    |                                                          |
|                                                                                                    |                                                         | Изменение святей                                                           |                                    | $\mathbf{z}$ and $\mathbf{x}$                            |
|                                                                                                    |                                                         | Таблица/запрос:                                                            | Связанная таблица/запрос:          |                                                          |
|                                                                                                    |                                                         | Студенты<br>• Успеваемость                                                 | OK.<br>٠                           |                                                          |
|                                                                                                    |                                                         | КодСтудента                                                                | Отнена<br>• Код Студента<br>×      |                                                          |
|                                                                                                    |                                                         |                                                                            | Объединение                        |                                                          |
|                                                                                                    |                                                         | V Обеспечение целостности данных                                           | Honce.                             |                                                          |
|                                                                                                    |                                                         | У карсадное обновление связанных полей                                     |                                    |                                                          |
|                                                                                                    |                                                         | V квохадное удаление связанных записей                                     |                                    |                                                          |
|                                                                                                    |                                                         | один-ко-многии                                                             |                                    |                                                          |
|                                                                                                    |                                                         | Тип отношения:                                                             |                                    |                                                          |
|                                                                                                    |                                                         |                                                                            |                                    |                                                          |
| $4^{(2)}$<br>Готово<br><b>istart</b><br>$\rightarrow$ n                                                                                                    | <b>SEIGOURNESSECORDRESSET</b><br>四月 新区<br>$\rightarrow$ | <b>DES EN A DE RE</b>                                                      | <b>Des Profits Alt Andrews</b>     | ∢ হাত<br>國家<br>$\bullet$<br>Соилон<br>۱b.                |
| $17 - (9 - 1)$                                                                                                    | Декамит : база данных (Access 2007) - Microsoft Access  |                                                                            | co<br>$\sim$                       | d)<br>$\overline{\mathbb{Z}}$<br>$\overline{\mathbf{z}}$ |
| Главная<br>Cossaerve                                                                                                    | Вмешние данные<br>Работа с базами данных                | Комструктор<br>$\Sigma$                                                    |                                    | $\circ$ 0<br>4. ©<br>u.                                  |
| 61 По возрастанию<br>X<br>annessing of §<br><b>Ca</b>                                                                                                    | v.<br>mi <sup>7</sup> Contante<br>8<br>Y.               | 瑦<br>A<br>sil Corporato T<br>us-                                           | ・田目<br><b>***</b> 1 使使   H -   图 - | <b>Harry</b>                                             |
| <b>Scraturra</b><br>dunato<br>À                                                                                                    | Ofisionswin<br>фо Удалить сортировку ∀<br>$_{66}$       | Balita<br>X yasses . III<br>b.                                             | A· ツ・タ·1車 亜 車 田                    | mers.<br><b>ISBNS</b>                                    |
| Сертиравка и фильтр<br>sena iz<br>Схема данных                                                                                                    | <b>Banace</b>                                           | Haim                                                                       | Форматирование текста              | ×                                                        |
| مزا                                                                                                    |                                                         |                                                                            |                                    |                                                          |
| Группы студентов<br>$\mathbb{R}$<br>Koaf pynnel                                                                                                    |                                                         | Vonesaessocra<br>Коддисциплины                                             | Дисциплины<br>У Коадисциплины      | $\frac{1}{2}$                                            |
| Специальность<br>Kypc.                                                                                                    |                                                         | Код Стадента<br>Оценка                                                     | Hattasure<br>Количество часов      |                                                          |
| Cesserrp                                                                                                    |                                                         | Вид контроля                                                               | Преподаватель                      |                                                          |
|                                                                                                    |                                                         |                                                                            |                                    |                                                          |
|                                                                                                    |                                                         | Изменение связей                                                           |                                    |                                                          |
|                                                                                                    |                                                         | Tatin sa parpoc:                                                           | Связанная таблица/запрос:<br>or.   |                                                          |
| Стаденты<br>У КодСтудента                                                                                                    |                                                         | Дисциплины<br>* Успеваемость                                               | i.<br>Стэмна-                      |                                                          |
| Кодбруппы<br>etio                                                                                                    |                                                         | КодДисциплинь - КодДисциплины                                              | Объединени                         |                                                          |
| Peanou<br>excinis Sybop ob<br>Все объекты А., $\odot$ «<br><b>Touck</b><br>Таблицы<br>П Группы студентов<br>Диоделины<br>Crygenty<br>TI VinesaeMocTu<br><b>Fight</b> |                                                         |                                                                            | Honoe                              | Num Lock<br>12:51<br>meaa<br>16.05.2012                  |
|                                                                                                    | Дата рождение<br>Место рождения                         | У Обеспечение целостности данных<br>У кассализа обновление главанных полей |                                    |                                                          |
|                                                                                                    |                                                         | у кассадное удаление сеязаньск записей                                     |                                    |                                                          |
|                                                                                                    |                                                         | один сонногие<br>Тип отношения:                                            |                                    |                                                          |
|                                                                                                    |                                                         |                                                                            |                                    |                                                          |
|                                                                                                    |                                                         |                                                                            |                                    | $\overline{\phantom{a}}$                                 |
| $4 $ (ii)<br>forced                                                                                                    |                                                         |                                                                            | Num Lock                           |                                                          |

**12.** В итоге **Схема данных** примет вид:

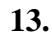

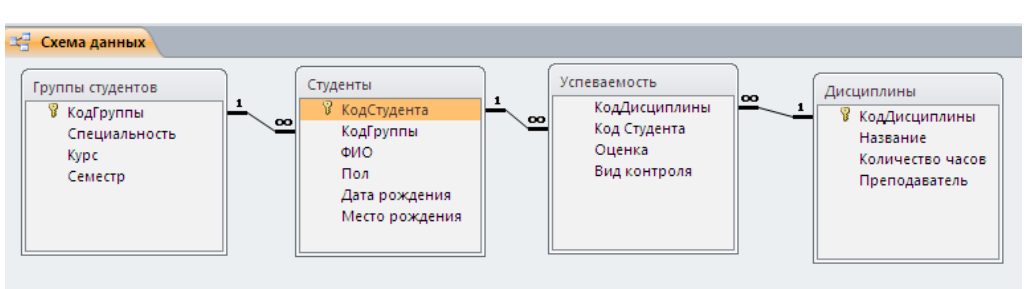

**14.** Закройте, сохраняя **Схему данных**

# **Заполнение таблиц базы данных ТТЖТ.accdb с использованием подстановки**

- 9. Откройте таблицы **Группы студентов** двойным щелчком на значке
- 10. Введите записи в таблицу

11. Для удобного заполнения таблицы **Студенты** создадим поле подстановки **Код Группы** в таблице **Группы студентов**. Для этого:

- 1. *Откройте таблицу Студенты в режиме конструктора (из контекстного меню Конструктор)*
- 2. *Выделите поле Код Группы*
- 3. *В разделе Свойства поля перейдите на вкладку Подстановка*
	- o *В графе Тип элемента управления выберите – Поле со списком*
	- o *В графе Тип источника строк – Таблица или запрос*
	- o *В графе Источник строк – Группы студентов*

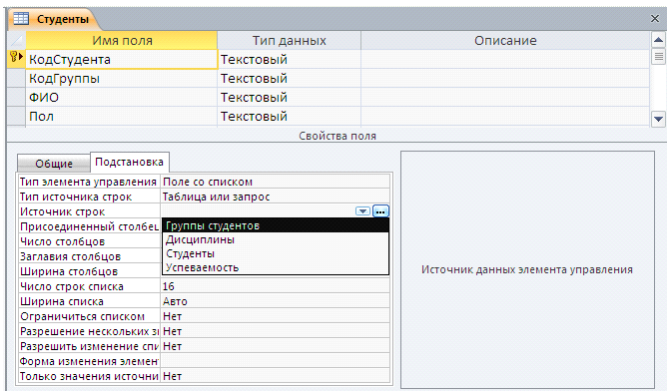

Сохраните и закройте структуру таблицы **Студенты**

13.Откройте таблицу **Студенты** и заполните ее (2-3 человека по каждой специальности)

14.**Код Группы** не вводите, а выбирайте из списка

15. Изменив вид отображения даты рождения. Для этого.

- 1. *Откройте таблицу Студенты в режиме конструктора*
- 2. *Выделите поле Дата рождения*
- 3. *В разделе Свойство поля на вкладке Общие в разделе Формат поля выберите Длинный формат даты*

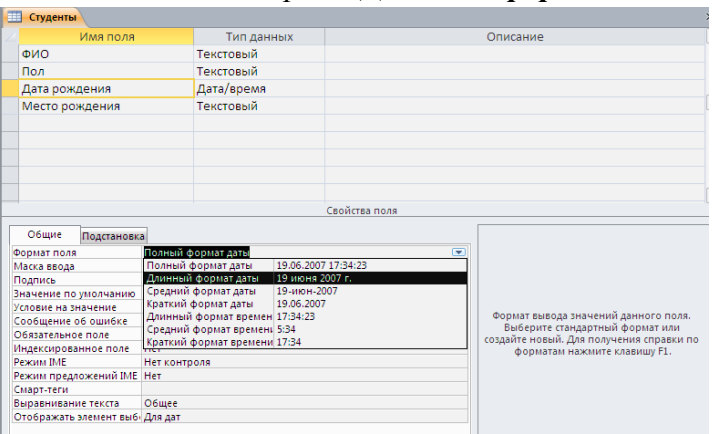

4. *Сохраните изменения структуры*

5. *Откройте таблицу Студенты и проверьте, как изменился вид даты* 16.Заполните таблицу **Дисциплины** по образцу приведенному ниже

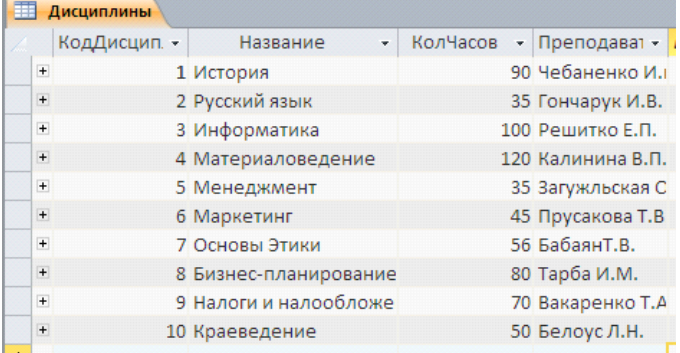

В таблице **Успеваемость** для поля **Код Студента** задайте подстановку значений из таблицы **Студенты,** а для поля **Код Дисциплины** подстановку из таблицы **Дисциплины** (см. п. 11)

18.Заполните таблицу **Успеваемость десятью произвольными записями** по образцу приведенному ниже

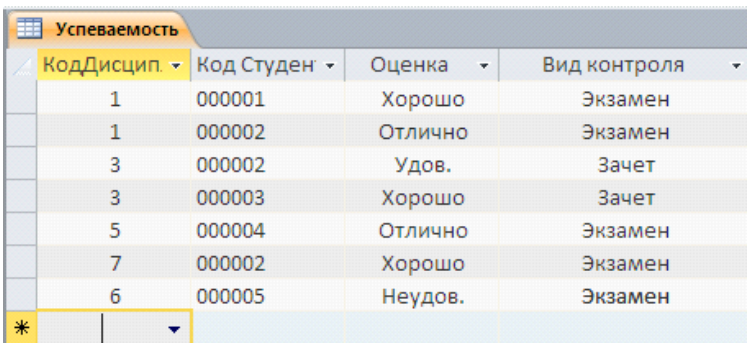

# Проверка целостности данных в таблицах

- 1. Откройте таблицу Группы студентов
- 2. Измените группу ПМ-1 на МП-1
- 3. Откройте таблицу Студенты и проверьте, что в ней также изменился код группы

# Практическое занятие №31

### Тема: «Форматирование данных в ячейках электронной таблицы MS Excel»

# Цели:

Формировать знания о программе Microsoft Office Excel 2007.

Воспитывать познавательный интерес к информатике, ответственность за своё рабочее место.

Развивать навыки работы на ПК с электронными таблицами в Microsoft Office Excel

# Теоретическая справка

Электронные таблицы - это программа для создания и использования документов с автоматическим расчетом вносимых данных.

В Excel существует 5 типов данных: текст, число, дата, формула, функция. Для разных типов данных возможны разные операции. Например, числа можно складывать, а даты нельзя. Из текстов можно вырезать символы, а из формул нельзя. Тип определяется автоматически по вводимой информации.

Если числовые данные имеют специальные единицы измерения - денежные, проценты, даты, время, то нужно использовать соответствующие специальные форматы.

Формат содержимого выделенной ячейки можно установить с помощью командных кнопок. Вкладка Число позволяет выбрать требуемый формат из списка форматов и установить его параметры. Группа кнопок Числовой (рис.1) позволяет установить требуемое количество значащих цифр в десятичной записи числа.

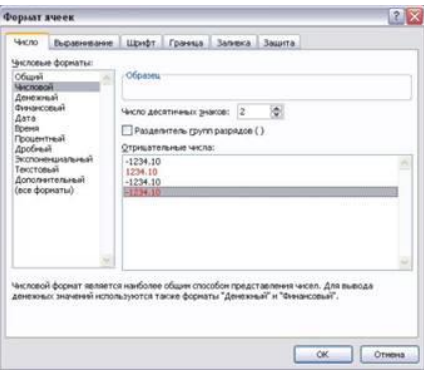

Рисунок.1

Выравнивание и изменение ориентации текста и чисел.

Excel позволяет выравнивать текст и числа по горизонтали (влево, вправо, по центру) и по вертикали (по верхнему краю, посередине, нижнему краю).

Выравнивание значений внутри клетки определяет положение выводимых данных относительно ее границ и задается следующими характеристиками:

– горизонтальное выравнивание (по левому краю, по правому краю, по обоим краям, по центру;

– вертикальное выравнивание (по верхнему краю, по нижнему краю, по центру;

– ориентация (горизонтальная, вертикальная с горизонтальным представлением сим волов в столбик, вертикальная с представлением символов с поворотом на 90° влево, вертикальная с представлением символов с поворотом на 90° вправо, с заданным углом поворота).

### *Автозаполнение.*

# **Автозаполнение ячеек в Excel –** это автоматическое продолжение ряда данных.

Автоматическое заполнение ячеек также используют для продления последовательности чисел c заданным шагом (арифметическая прогрессия).

Для того, чтобы автоматически заполнить пустые ячейки данными, необходимо протянуть мышкой за правый нижний угол активной ячейки, он примет вид маленького знака "+", называется «маркером автозаполнения», и растянуть данные на необходимое количество ячеек.

По умолчанию Excel продолжит заполнение данными ячейки в зависимости от имеющихся в выделенных ячейках/ячейке данных, например, если просто растянуть число «1», то остальные ячейки заполнятся единицами, если выделить две ячейки с числами «1» и «2», то Excel продолжит ряд данных: «3», «4», «5» и т.д.

Обратите внимание, что в процессе перетаскивания появляется экранная подсказка, сообщающая, что будет введено в текущую ячейку.

Автозаполнение отлично работает с датами, при использовании простого растягивания с помощью маркера заполнения, изменение идет аналогично числам.

А также автозаполнение работает с названием дня недели. Например, если вы собираетесь ввести дни недели, введите название того дня, с которого хотите начать. Можно начать с любого дня недели, вовсе не обязательно с понедельника. Кроме того, можно использовать общепринятые сокращения. Можно написать Понедельник, или Пн — Excel 2016 все равно поймет. Исходя из варианта написания, Excel дополнит ряд и напишет далее: Вторник, Среда, и т.д., или - Вт, Ср и т.д. соответственно.

Автозаполнение прекрасно работает и с текстом, но здесь есть свои нюансы, если для чисел и дат можно настроить шаг, то, если мы говорим, например, о фруктах, автомобилях, именах Excel не может предугадать что подставлять следующим, поэтому, по умолчанию, автозаполнение работает в режиме копирования.

А работает она следующим образом: при указании ячейки, находящейся непосредственно под столбиком из одной или более заполненных ячеек, Excel пытается угадать, что нужно ввести, основывая свои домыслы на уже введенных значениях [2].

Например, если уже введено слово Трюфеля, и вы снова нажимаете букву Т, Excel, естественно, предполагает, что снова требуется напечатать Трюфеля, и делает это за вас. Можно также щелкнуть правой кнопкой мыши непосредственно под столбиком ячеек и из появившегося контекстного меню выбрать командуВыбрать из раскрывающегося списка, после чего выбрать нужное значение из списка.

# **Задание 1.**

Оформите на листе фрагмент

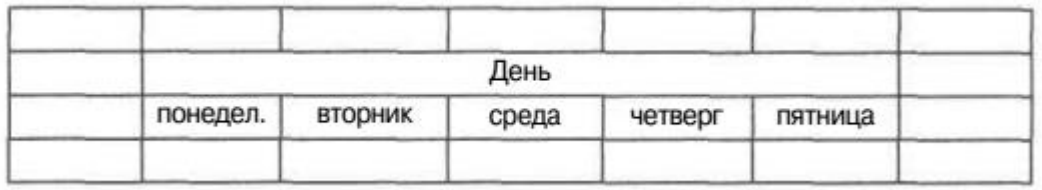

# **Задание 2.**

Сделайте форматирование ячеек по образцу

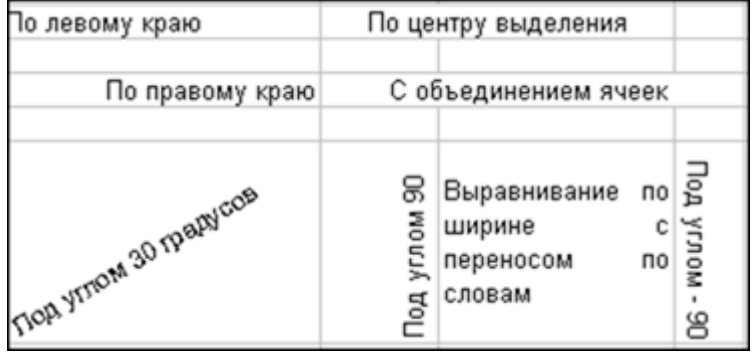

# **Задание3.**

Оформите фрагмент листа, который при предварительном просмотре (а следовательно, и на бумаге) будет иметь вид, представленный на рисунке.

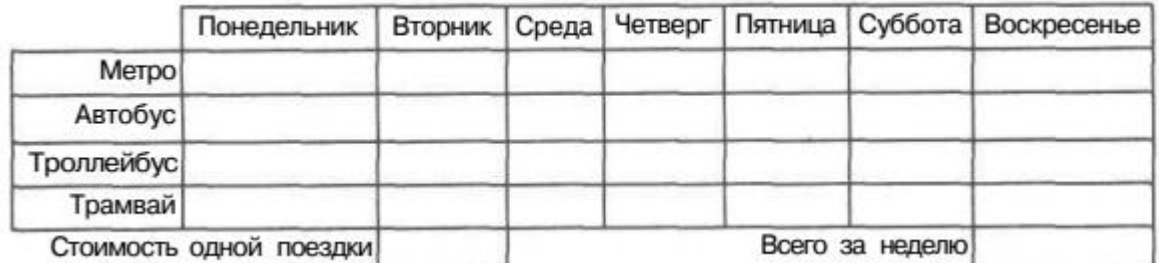

# **Задание4.**

Сформируйте таблицы по образцу, используя маркер автозаполнения.

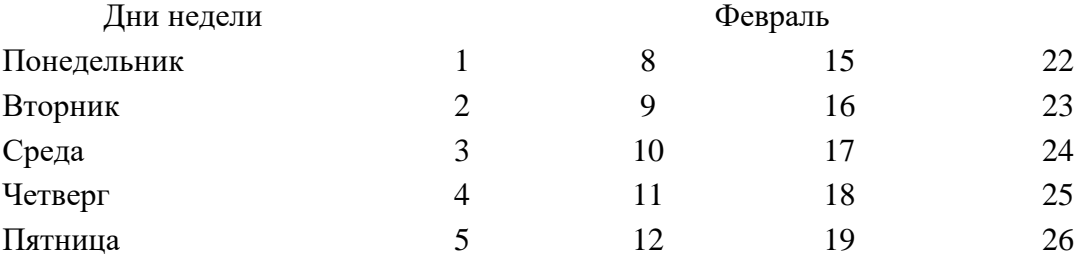

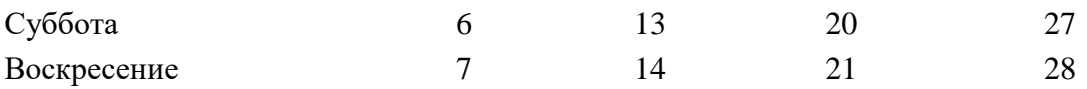

# *Задание 5.*

Создать и оформить календарь на текущий год используя маркер автозаполнения и формат ячеек.

### *Практическое занятие №32*

# *Тема: «Выполнение расчетов в MS Excel. Решение практических* **задач»**

# **Цели:**

Формировать у учащихся знания о создании таблиц в MS Excel, о решении задач оптимизации.

Развивать умение проводить расчетные операции в MS Excel, создавать диаграммы и графики.

Воспитывать аккуратность при работе с компьютером.

# **Самостоятельная работа**

# *Задание 1.*

Рассчитайте ведомость выполнения плана товарооборота киоска №5 по форме:

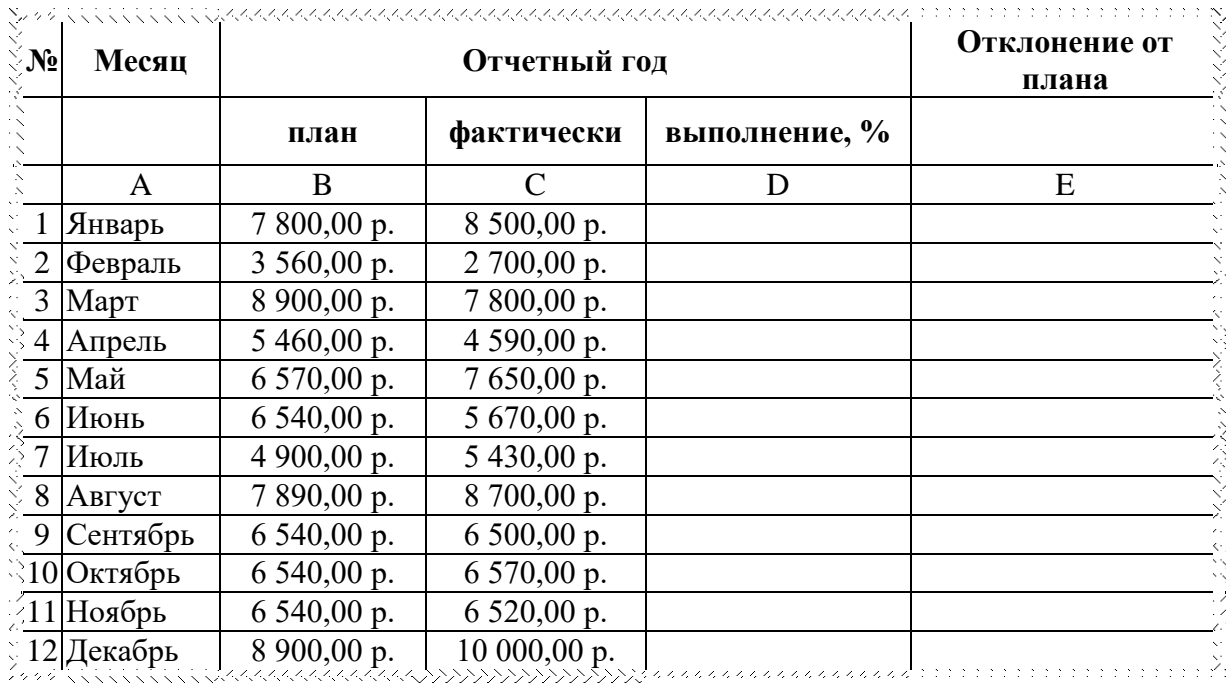

1. Заполнение столбца A можно выполнить протяжкой маркера.

- 2. Значения столбцов **D** и **E** вычисляются по формулам: **D=C / B; E=C–B**
- 3. Переименуйте **ЛИСТ1** в **Ведомость**.

# *Задание 2***.**

В предыдущую таблицу добавьте снизу ячейки по образцу и выполните соответствующие вычисления. (Используйте статистические функции МАКС и СРЗНАЧ)

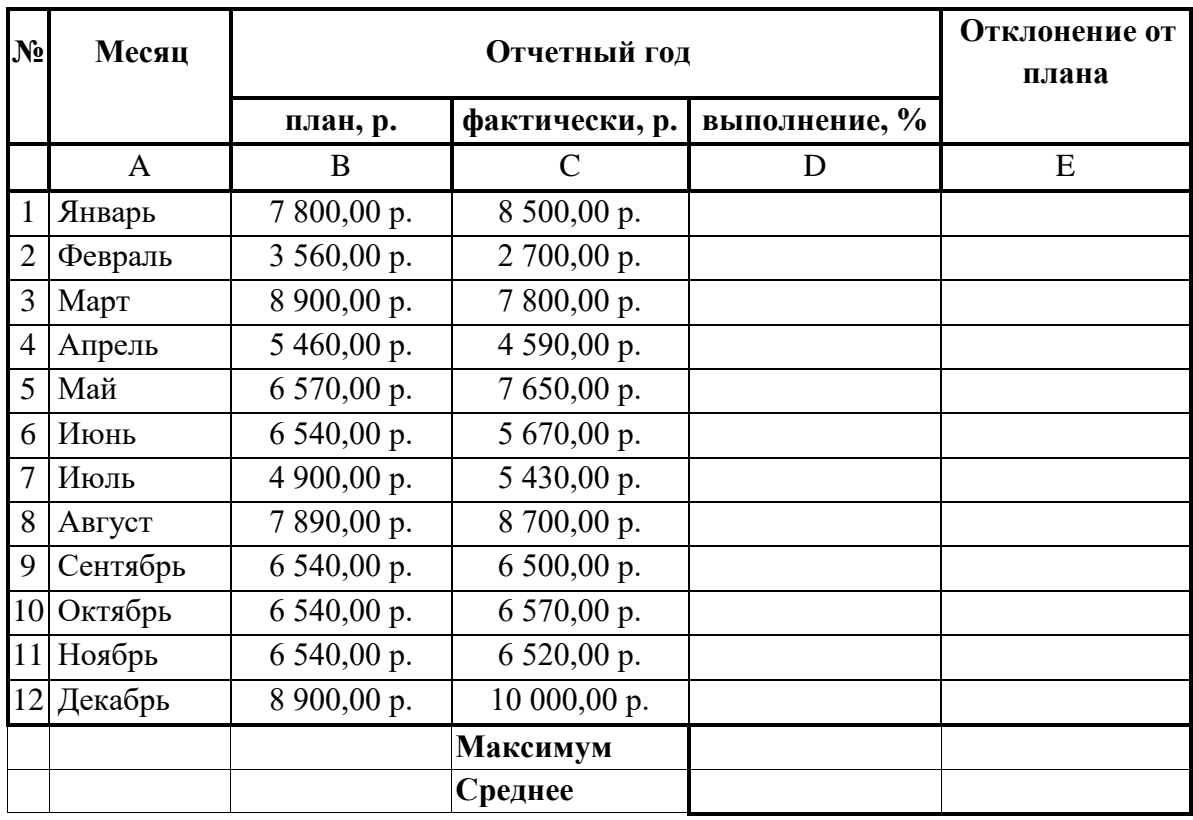

# *Задание 3*

1.Перейти на Лист 2. Переименовать его в **Успеваемость.**

2.Ввести информацию в таблицу.

# **Успеваемость**

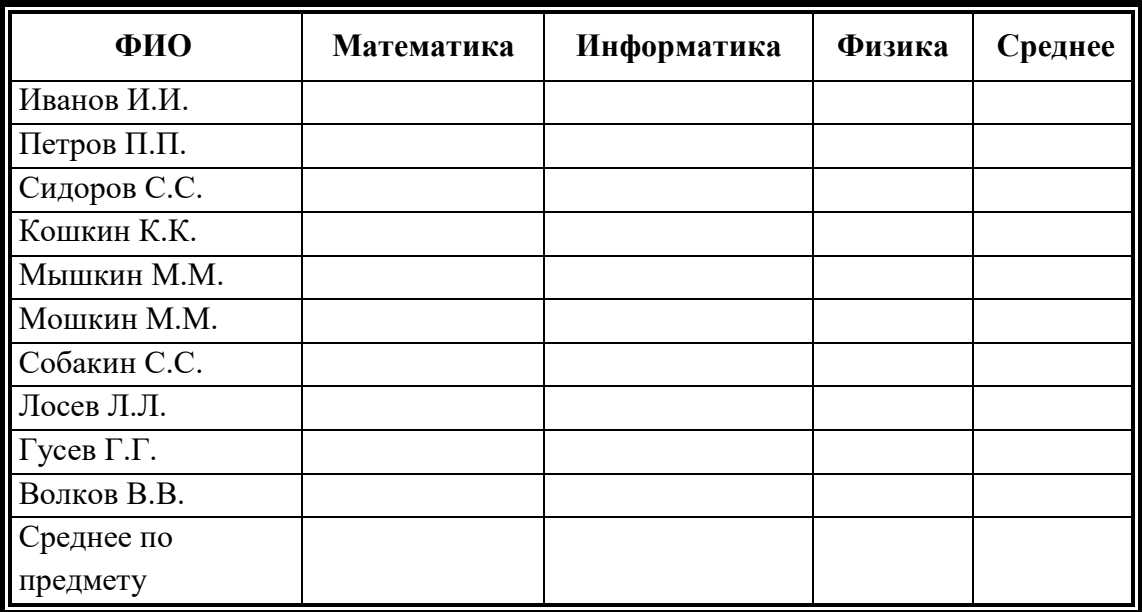

3.Вычислить средние значения по успеваемости каждого ученика и по предметам.

# *Задание 4.*

- 1. Создать таблицу по образцу. Выполнить необходимые вычисления.
- 2. Отформатировать таблицу.

| Регион         | Январь | Февраль | Март | Среднее |
|----------------|--------|---------|------|---------|
| Киев           | $-11$  | -5      |      |         |
| Житомир        | $-10$  | -5      |      |         |
| Харьков        | -8     | -6      |      |         |
| Днепропетровск | -9     | -5      |      |         |
| Одесса         | -5     | - 1     | 10   |         |
| Симферополь    | -5     |         |      |         |

**Средняя температура по месяцам.**

# *Задание 5.*

- 1. Создать таблицу по образцу. Выполнить необходимые вычисления.
- 2. Отформатировать таблицу.

| ФИО          | Химия | Физика | История | Средняя оценка |
|--------------|-------|--------|---------|----------------|
| Кошкин К.К.  |       |        |         |                |
| Мышкин М.М.  |       |        |         |                |
| Собакин С.С. | 3     | 3      |         |                |
| Уткин У.У.   |       |        |         |                |
| Волков В.В.  | 3     |        |         |                |
| Средняя      |       |        |         |                |

**Результаты сессии:**

# *Задание 6.*

1. Создать таблицу по образцу.

# *Рассчитать*:

Прибыль = Выручка от реализации – Себестоимость.

Уровень рентабельности = (Прибыль / Себестоимость)\* 100.

2. Отформатировать таблицу.

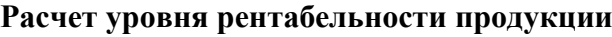

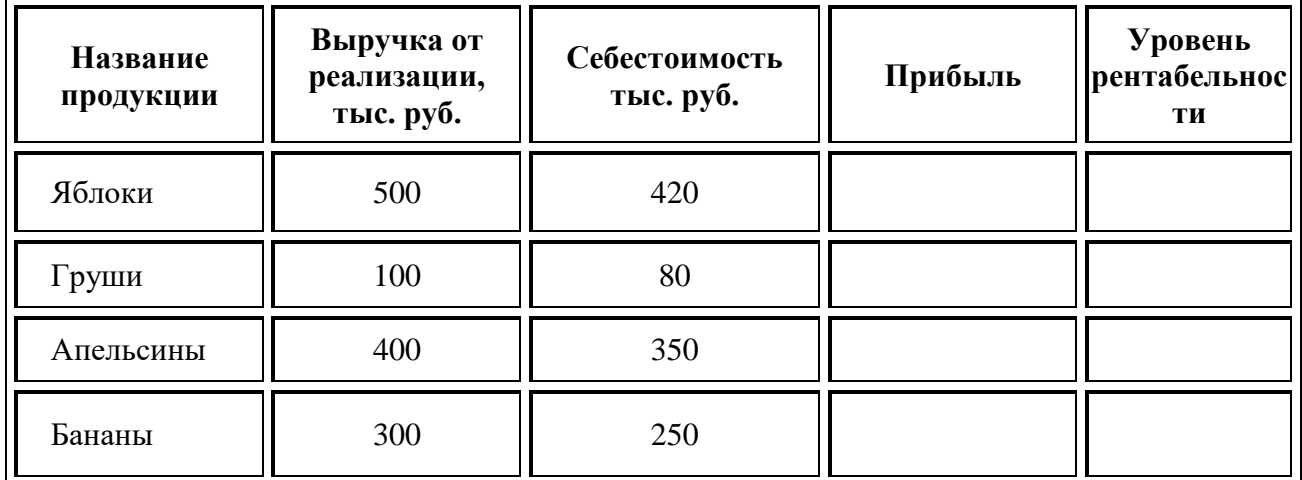

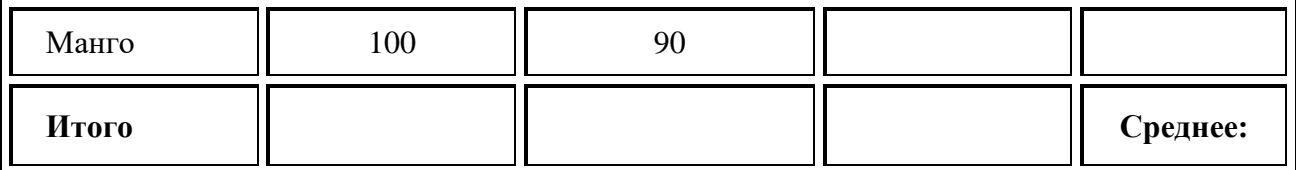

#### Практическое занятие №33-№34

### Тема. «Использование формул и вставка функций.»

### <u>Цель:</u>

сформировать у обучающихся умения и навыки по работе с расчетными операциями и по использованию формул при создании таблиц MS Excel.

#### Теоретическая справка

Ввод формул в ячейку начинается с ввода символа =, за которым следует выражение (арифметическое, логическое, текстовое). Выражение строится из констант, ссылок на ячейки и диапазоны ячеек, обращений к функциям, разделенных знаками операций (операторами) и круглыми скобками. Excel вычисляет выражение и отображает в ячейке результат вычисления.

Возможность применять в вычисляемых формулах в качестве аргументов ссылок на ячейки (адресов) является одним из основных достоинств MS Excel. Если после завершения ввода формулы в какой-либо ячейке-аргументе изменится значение, то Excel сразу же автоматически пересчитает новый результат и заменит им прежнее значение в ячейке.

Создать формулу можно с использованием чисел и при помощи ячеек, содержащих данные. В первом случае значения вводятся с клавиатуры, во втором - нужные ячейки вылеляются шелчком мыши.

Чтобы задать формулу для ячейки, необходимо активизировать ее (поставить курсор) и ввести равно  $(=)$ .

После введения формулы нажать Enter. В ячейке появится результат вычислений.

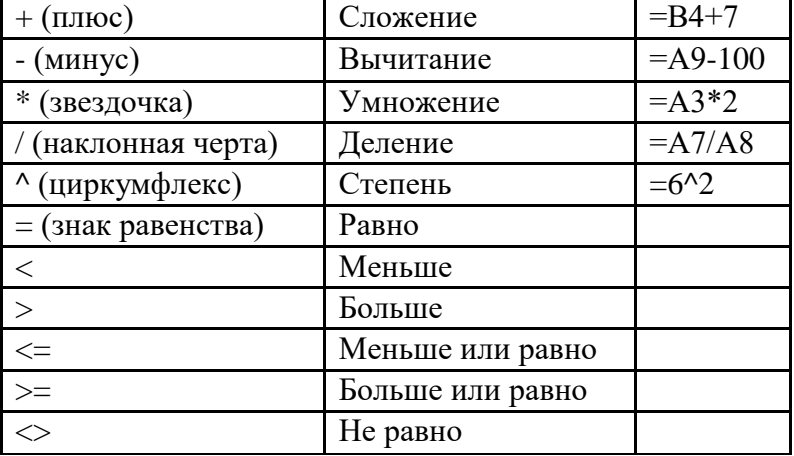

В Excel применяются стандартные математические операторы:

Символ «\*» используется обязательно при умножении. Опускать его, как принято во время письменных арифметических вычислений, недопустимо. То есть запись (2+3)5 Excel не поймет.

В выражениях в первую очередь вычисляются функции и части, заключенные в круглые скобки, а затем выполняются операции в порядке уменьшения их приоритетов [2].

Excel предоставляет большой набор различных встроенных функций, имеющих разные назначения.

Для этого применяется удобный инструмент, как«Мастер функций».

Используемые величины называют аргументами.

Для этого следует выбрать пункт «вставить функцию».

В верхней части окна расположено поле поиска. Сюда можно ввести наименование функции и нажать кнопку *«Найти»*, чтобы быстрее отыскать нужный элемент и получить доступ к нему (Рис.2).

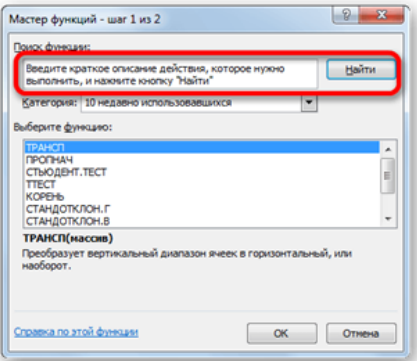

### Рисунок 2.

Для того, чтобы перейти к окну аргументов, прежде всего необходимо выбрать нужную категорию. В поле *«Выберите функцию»* следует отметить то наименование, которое требуется для выполнения конкретной задачи. В самой нижней части окна находится подсказка в виде комментария к выделенному элементу. После того, как конкретная функция выбрана, требуется нажать на кнопку *«OK»*.

После этого, открывается окно аргументов функции. Главным элементом этого окна являются поля аргументов (рис.3).

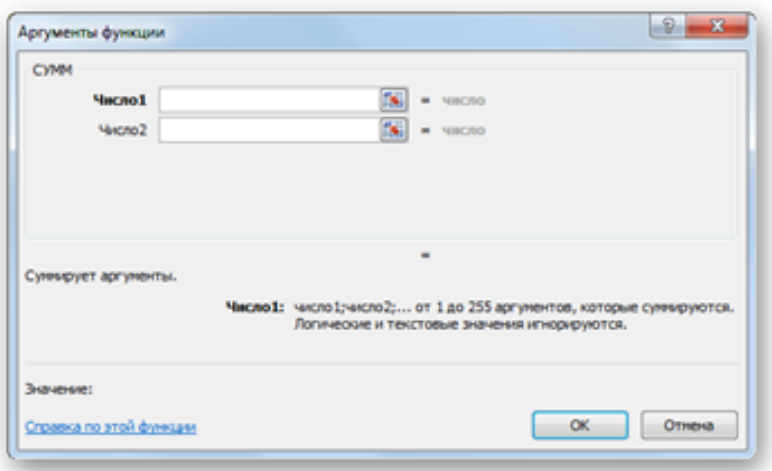

Рисунок 3.

Если мы работаем с числом, то просто вводим его с клавиатуры в поле, таким же образом, как вбиваем цифры в ячейки листа.

Если же в качестве аргумента выступают ссылки, то их также можно прописать вручную, или не закрывая окно *Мастера*, выделить курсором на листе ячейку или целый диапазон ячеек, которые нужно обработать. После этого в поле окна *Мастера* автоматически заносятся координаты ячейки или диапазона.

После того, как все нужные данные введены, жмем на кнопку *«OK»*, тем самым запуская процесс выполнения задачи.

После того, как вы нажали на кнопку *«OK» Мастер* закрывается и происходит выполнение самой функции.

В процессе создания функций следует четко соблюдать ряд правил использования знаков препинания. Если пренебрегать этим правилом, программа не сумеет распознать функцию и аргументы, а значит, результат вычислений окажется неверным.

Все аргументы должны быть записаны в круглых скобках. Не допускается наличие пробелов между скобкой и функцией. Для разделения аргументов используется знак «;». Если для вычисления используется массив данных, начало и конец его разделяются двоеточием.

Например,  $=CYMM(A1;B1;C1).$  $=CYMM(A1:A10).$ 

В случае неверного ввода аргументов результат вычислений может быть непредсказуем. В том случае, если в процессе работы с формулами в Excel возникнет ситуация, когда вычисление будет невозможно, программа сообщит об ошибке. Расшифруем наиболее часто встречающиеся:

### - ширины столбца недостаточно для отображения результата;

#ЗНАЧ! - использован недопустимый аргумент;

#ДЕЛ/0 - попытка разделить на ноль;

#ИМЯ? - программе не удалось распознать имя, которое было применено в выражении;

#Н/Д - значение в процессе расчета было недоступно;

#ССЫЛКА! - неверно указана ссылка на ячейку;

#ЧИСЛО! - неверные числовые значения [5].

# Самостоятельная работа

### Залание 1.

Посчитайте, хватит ли вам 130 рублей, чтоб купить все продукты.

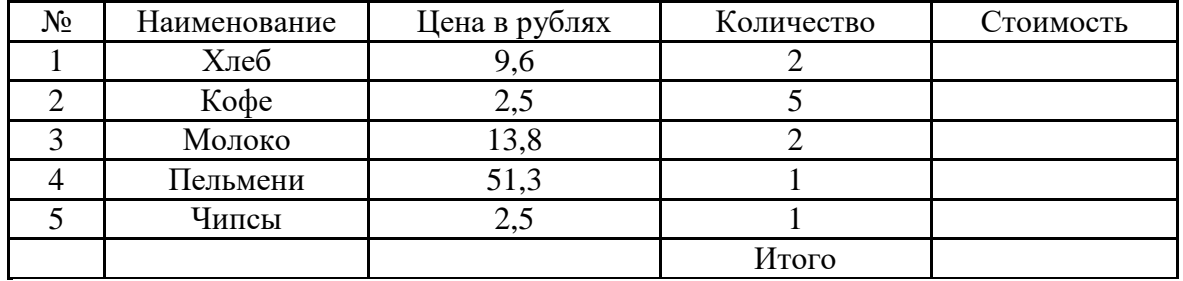

### Залание 2.

Создайте таблицу по образцу и выполните необходимые расчеты.

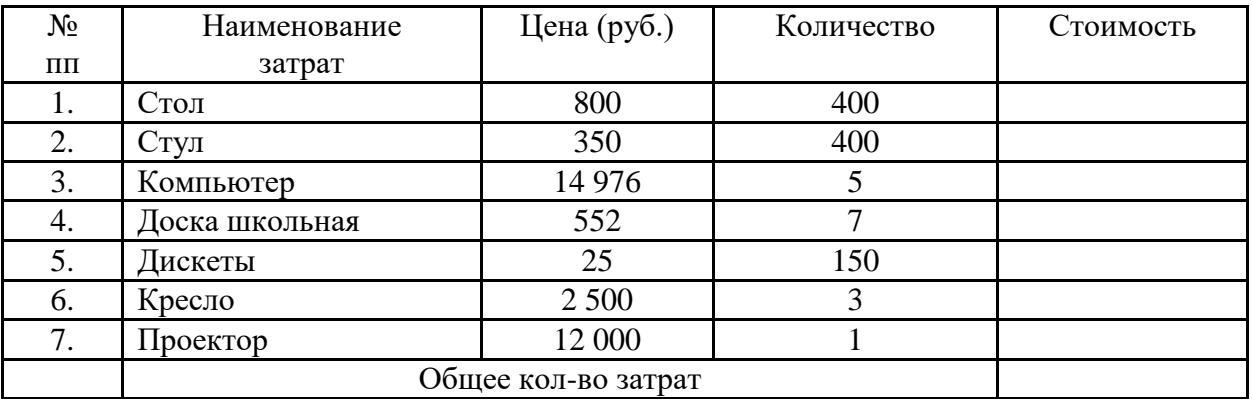

Задание 3.

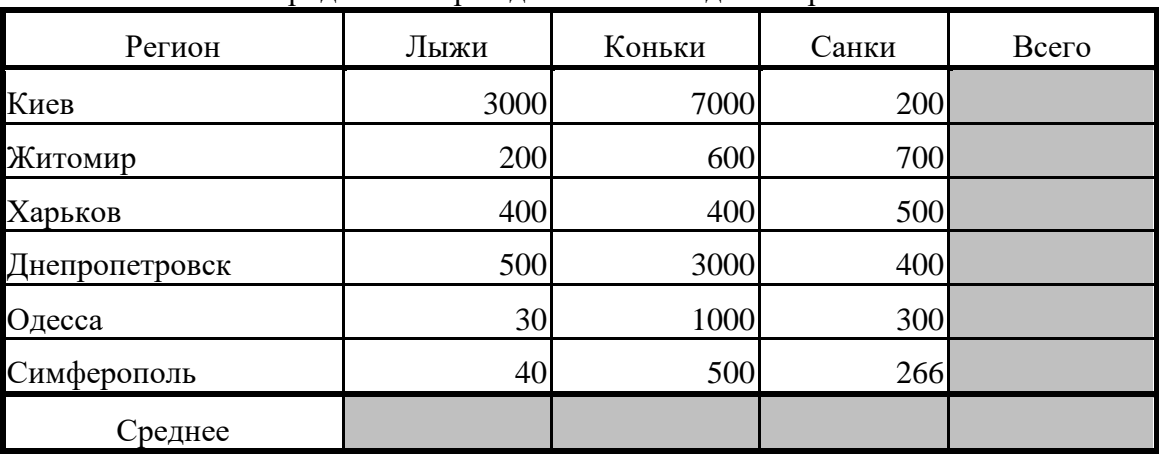

Создайте таблицу по образцу. Выполните необходимые вычисления. Продажа товаров для зимних видов спорта.

# **Задание 4.**

В таблице (рис. 4.55) приведены данные о количестве легковых автомобилей, выпущенных отечественными автомобильными заводами в первом полугодии 2001 года. Определите:

а) сколько автомобилей выпускал каждый завод в среднем за 1 месяц;

б) сколько автомобилей выпускалось в среднем на одном заводе за каждый месяц.

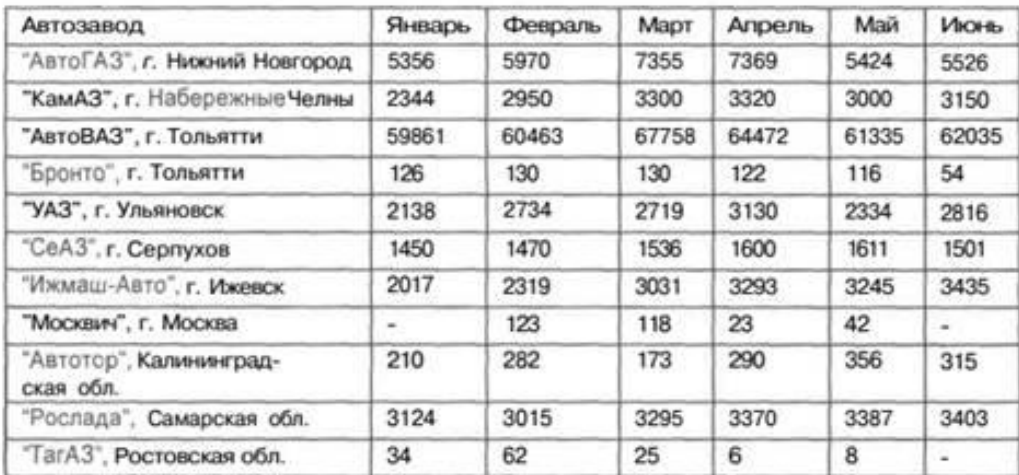

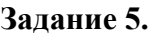

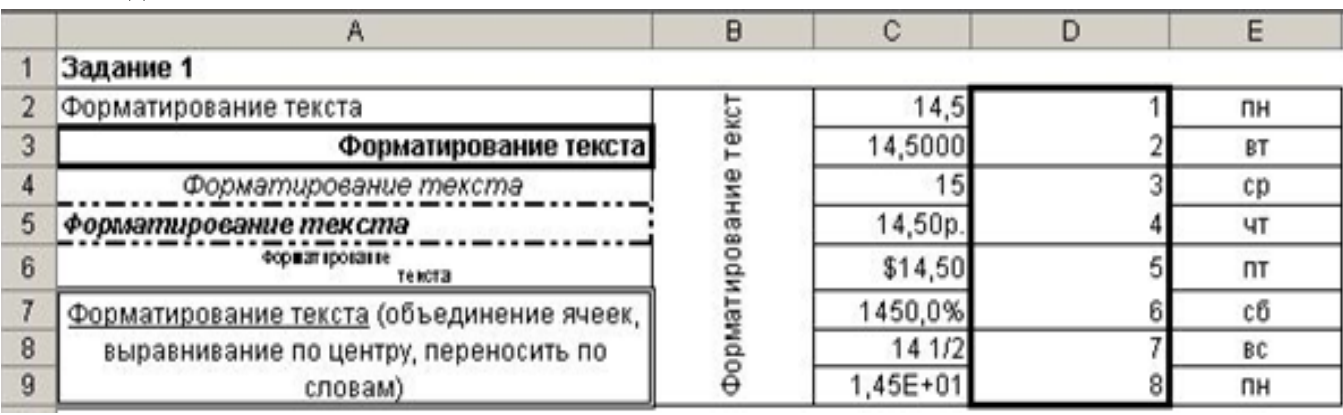

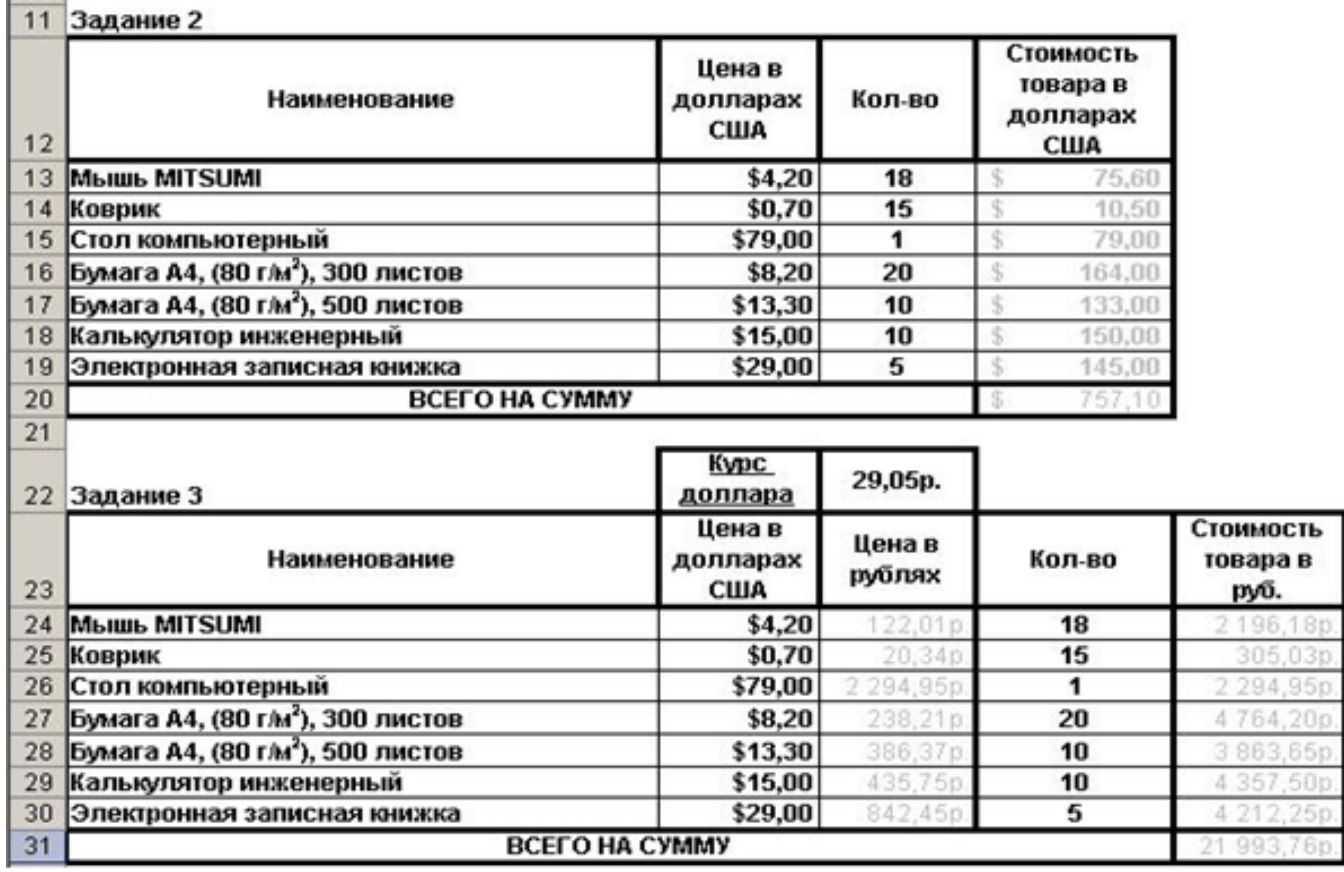

# *Задание 5(1).*

**CONTRACTOR** 

*«Форматирование».* Выделить ячейки **A1:E9**, окружить простой границей. В ячейку **А2** ввести «**форматирование текста**», затем скопировать на остальные ячейки применяя команды **Формат ячейки** (Вкладки «Выравнивание», «Шрифт», «Границы», «Заливка») отформатировать текст. В столбце **В** применить **Формат > Ячейки > Объединить ячейки > Выравнивание > Ориентация 90 + объединение ячеек.** В столбце **С** в ячейку **С2** ввести **14,5** затем скопировать на остальные ячейки столбца и применить числовые форматы **Формат ячейки > Число**. В столбцах **D** и **E** применить **Автозаполнение** по первым двум ячейкам.

# *Задание 5(2).*

*«Относительные ссылки».* Сделать простую таблицу. В первые 3 столбца ввести данные. В четвертом столбце, в ячейку **D13** ввести формулу **=B13\*C13**, затем эту формулу скопировать на остальные товары (протянуть вниз). В ячейке **D20** – автосумма.

# *Задание 5(3).*

*«Абсолютная ссылка».* Скопировать два столбца из задания 2. Затем ввести остальные данные. В ячейку **С24** ввести формулу **=В24\*\$C\$22**. Знак доллара обозначает абсолютную ссылку, т.е. ссылку, не меняющуюся в процессе копирования. Относительную ссылку можно превратить в абсолютную нажав клавишу **F4**. Стоимость товара в рублях и автосумма вычисляются как в предыдущем примере.

# *Задание 6.*

**Создать таблицу, приведенную ниже.**

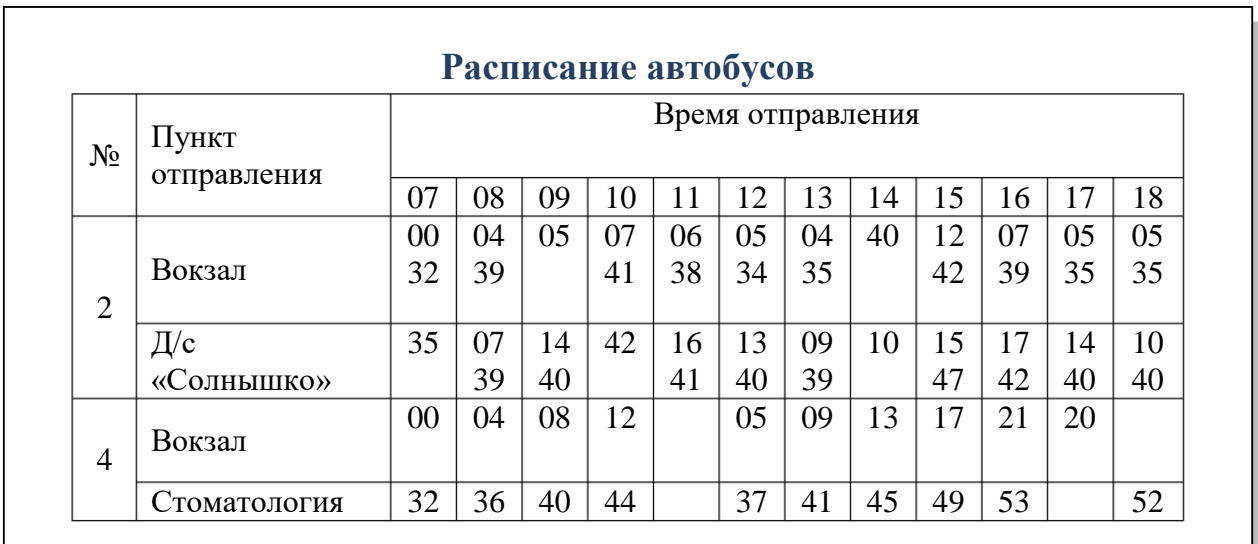

### *Задание 7.*

1. Протабулировать функцию

$$
y = \sqrt{\left|\sin x + \cos x\right|}
$$

2. На промежутке [0,..10] с шагом 0,2.

3. Вычисления оформить в виде таблицы, отформатировать ее с помощью автоформата и сделать заголовок к таблице.

4. Рабочий лист назвать **Функция**.

### *Практическое занятие №35*

#### *Тема: «Реализация математических моделей в электронных таблицах»*

### **Цели:**

**Обучающие:** Повторить и закрепить навыки работы в MS Excel; научить применять современное программное обеспечение в решении математических задач, строить математические модели в среде MS Excel.

**Развивающие:** Развивать: практические и исследовательские навыки по составлению моделей в электронных таблицах, научное мировоззрение через связь информационных технологий с другими школьными предметами, логическое и алгоритмическое мышление, аналитические способности, внимание, память.

**Воспитательные:** Воспитание общей и информационной культуры, творческого подхода к работе, желания экспериментировать, самостоятельности в учебном труде.

### **Теоретическая справка**

Электронные таблицы (или табличные процессоры) - это прикладные программы, предназначенные для проведения табличных расчётов. Данное средство информационных технологий, позволяет решать целый комплекс задач, и прежде всего, выполнение вычислений. Многие расчёты выполняются в табличной форме, особенно в области

делопроизводства: многочисленные расчётные ведомости, сметы расходов и т. д. Кроме того, в табличной форме удобно выполнять решение численными методами целого ряда математических задач. Электронные таблицы (ЭТ) являются удобным инструментом для автоматизации таких вычислений. Решения многих вычислительных задач на ЭВМ, которые раньше можно было осуществить только путём программирования, стало возможным осуществлять с помощью электронных таблиц. Использование математических формул в ЭТ позволяет представить взаимосвязь между различными параметрами некоторой реальной системы. Основное свойство ЭТ - мгновенный пересчёт значений рассчитываемых показателей при изменении входящих данных. Благодаря этому свойству, таблица представляет собой удобный инструмент для организации численного эксперимента.

Дополнительные удобства для моделирования даёт возможность графического представления данных (диаграммы), а также возможность использования электронной таблицы в качестве базы данных. Электронные таблицы просты в обращении, значительно упрощают и ускоряют работу

Рассмотрим на примере решение системы уравнений.

Из курса математики нам известно, что корнями уравнения являются значения точек пересечения графика функции с осью абсцисс. Решением системы уравнений будут координаты точек пересечения графиков функций. Такой метод нахождения корней называется графическим. В программе Excel, с помощью Мастера диаграмм можно строить практически любые графики. И мы сейчас вместе найдём корни системы уравнений графическим способом.

Дана система уравнений:

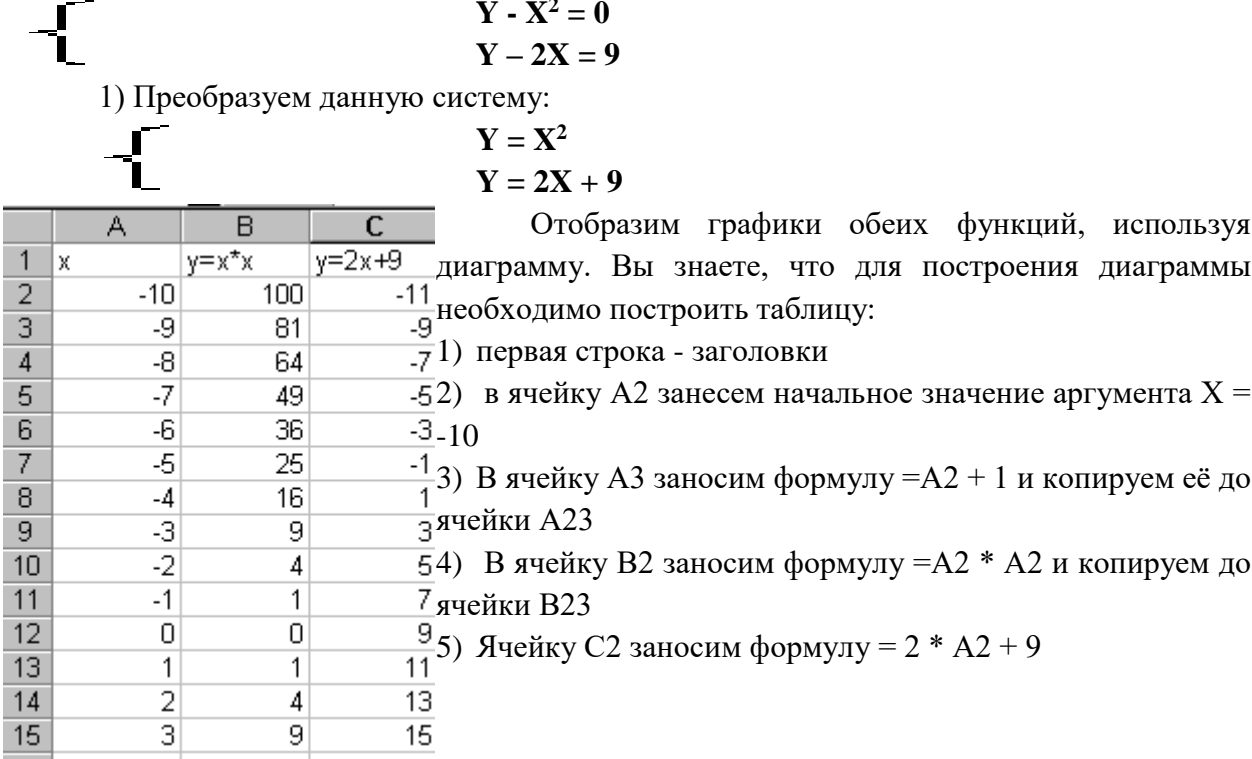

С помощью мастера диаграмм выберем тип диаграммы Точечная и построим диаграмму первоначальной оценки решений.

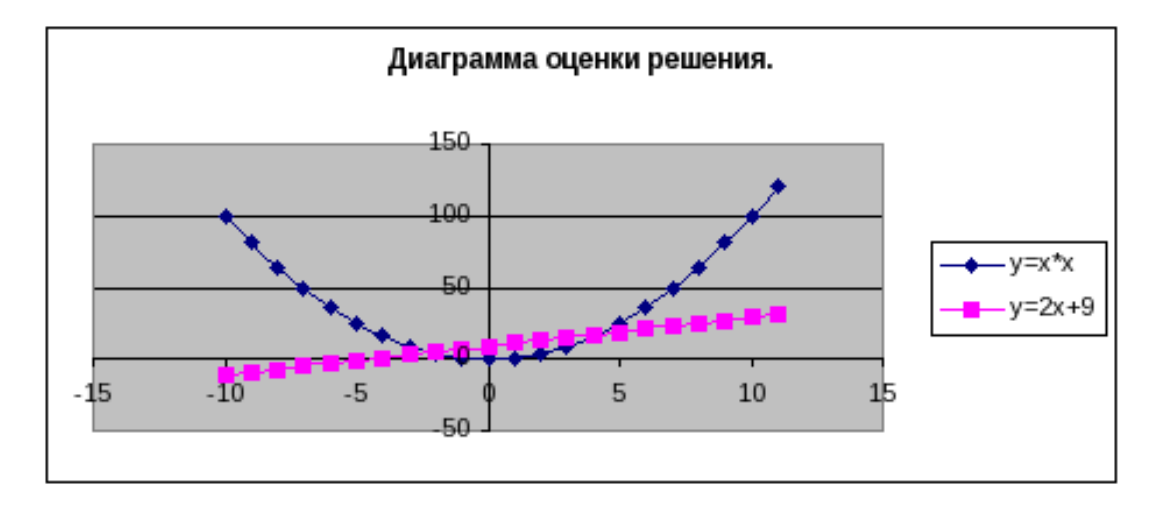

На диаграмме видно, что оба графика имеют точки пересечения – координаты этих точек и есть решения системы. Так как шаг изменения аргумента был достаточно велик, то мы получили приближённые значения решений. Уточним их, построив два графика в интервалах от -3 до 0, где находится первое решение, и от 3 до 5 - где находится второе с шагом 0,1 для более точного построения. Составим новые таблицы:

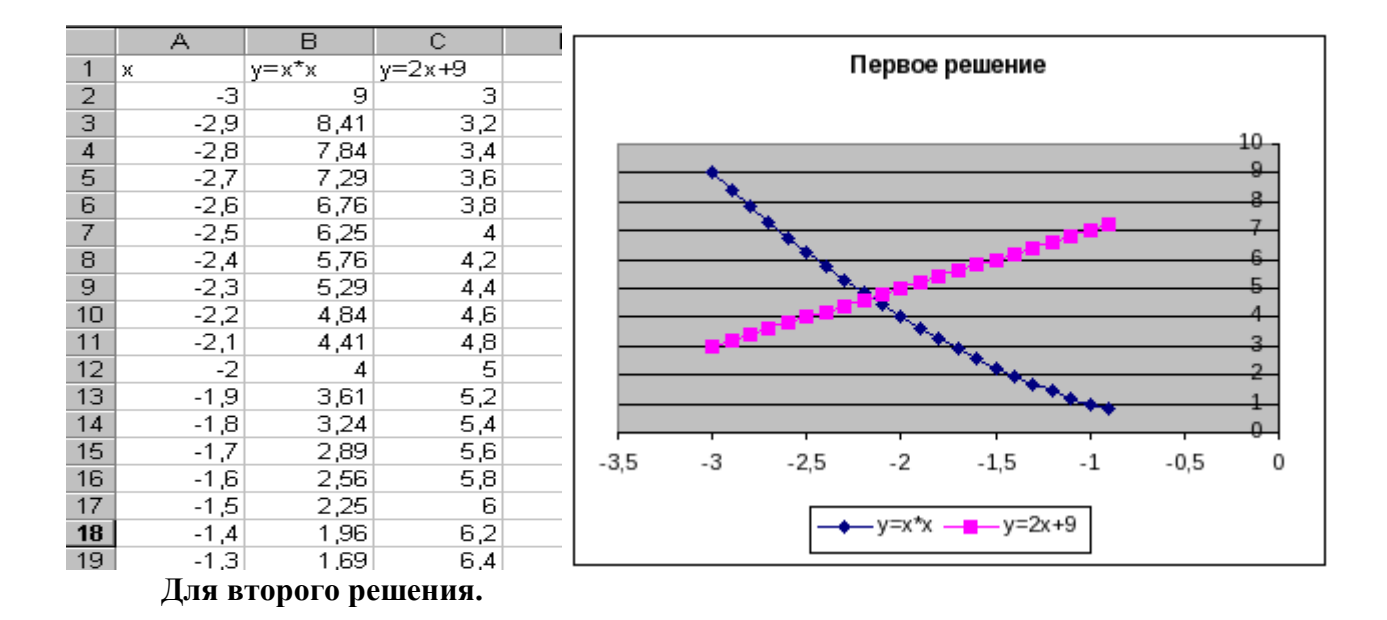

Решением нашей системы будут координаты точек пересечения графиков:  $X_1 = 4, 2 \text{ } \text{y}_1 = 4, 8 \text{ } \text{X}_2 = 4, 2 \text{ } \text{y}_2 = 17, 5$ 

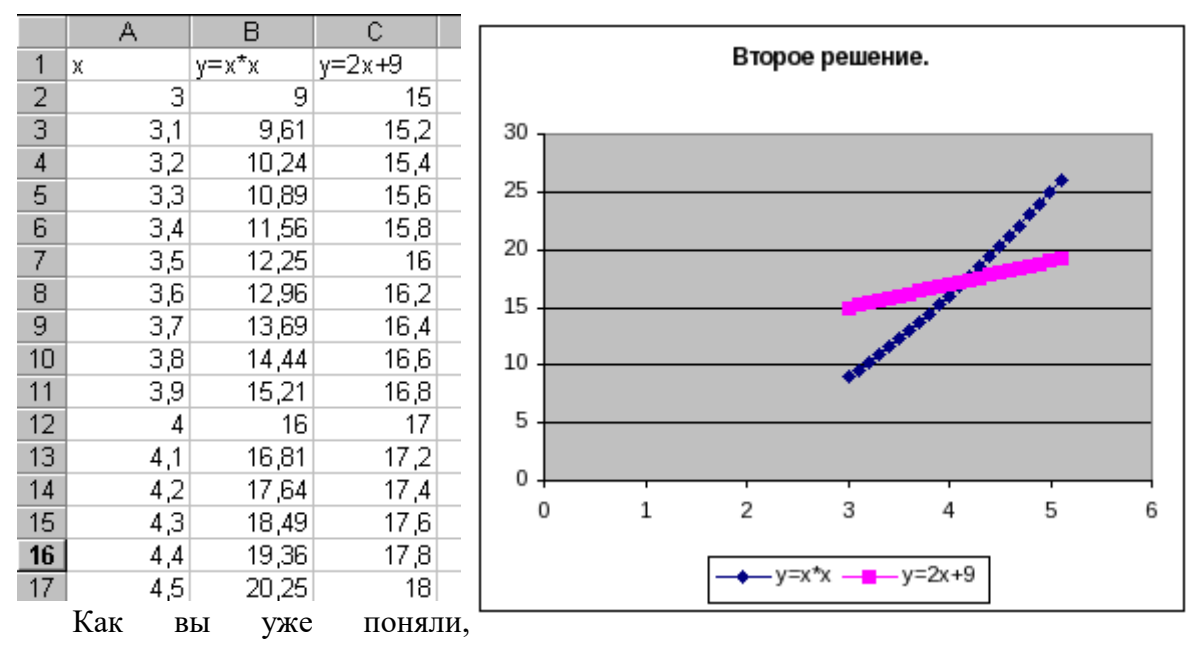

графическое решение системы даёт приблизительные результаты, но программа Excel даёт возможность графически решить практически любое уравнение

#### $x = 2 - y$  $y - 2x = 1$  $3x - 2y - 11 = 4$  $6x - y = 7$ OTBeT:  $x = 2 y = 5$ OTBeT:  $x =$  $y =$  $7x - 3y = 13$  $x + y = 6$  $3x - 5y = 2$  $x - 2y = 5$ OTBeT:  $x = 1$   $y = -2$ OTBeT:  $x = 4$  y = 2  $x^2 + y = 14$  $y - x = 20$  $y - x = 8$  $2x - 15y = -1$ OTBeT:  $x1 = -3 y1 = 5$ OTBeT:  $x = -23 y = -3$  $x_2 = 2$  y2 = 10  $y^2 - x = -1$  $x = 3 - y$  $-x = 39$  $x = y + 3$ OTBeT:  $x_1 = 10 y_1 = -7$ OTBeT:  $x_1 = 5$   $y_1 = 2$  $x_2 = -3$   $y_2 = 6$  $x_2 = 2 y_2 = -1$  $y = x - 1$  $y = 1 + x$  $x + y^2 = -1$  $x^2 - 2y = 26$ OTBeT:  $x_1 = -4 y_1 = -5$ OTBeT:  $x_1 = -1$   $y_1 = 0$  $x_2 = 6$   $y_2 = 5$  $x_2 = -2$   $y_2 = -1$

#### Самостоятельная работа

# Практическое занятие №36 Тема: «Построение диаграмм»

### Цели:

Формировать знания о построении графиков и диаграмм в программе Microsoft Office Excel.

Воспитывать познавательный интерес к информатике, выполнение ТБ в компьютерном кабинете.

Развивать навыки работы на ПК в построении графиков и диаграмм в Microsoft Office Excel.

### Теоретическая справка

Функция — это программа, которая выполняет определенные операции или вычисляет некоторую величину, например итоговое значение, среднее значение, величину ежемесячных процентных отчислений или среднее геометрическое группы чисел.

### Ввод функций

Перед вводом функции убедитесь, что ячейка для ее размещения является активной. Нажмите клавишу [=].

В левой части строки формул отображается имя функции, которая вызывалась последней. После щелчка на стрелке рядом с ним раскрывается список, содержащий имена десяти недавно использовавшихся функций. Если нужная функция присутствует в списке, щелкните на ее имени.

В качестве аргументов функции можно задавать числовое значение, адрес ячейки (абсолютный или относительный), адрес или имя диапазона.

Если необходимая функция не представлена в списке, щелкните на кнопке Вставка функции строки формул или выберите команду Другие функции.

### Вставка диаграммы

Самый простой способ создания диаграммы состоит в использовании вкладки Вставка-Диаграммы. Работу с мастером начните с выделения диапазона данных, на основе которых будет строиться диаграмма. За исключением названия диаграммы, которое можно добавить позже, все данные, включаемые в диаграмму, должны быть выделены.

Значение диаграмм как графической формы представления числовых данных трудно переоценить. Они не только улучшают наглядность излагаемого материала, но и позволяют отобразить соотношение различных значений или динамику изменения показателей.

В зависимости от способа графического представления данных различают следующие основные типы диаграмм: линейчатая диаграмма, гистограмма, круговая диаграмма, график, диаграмма с областями, точечная диаграмма.

Диаграммы создаются на основе содержимого столбцов и строк диапазона.

Вставка диаграммы

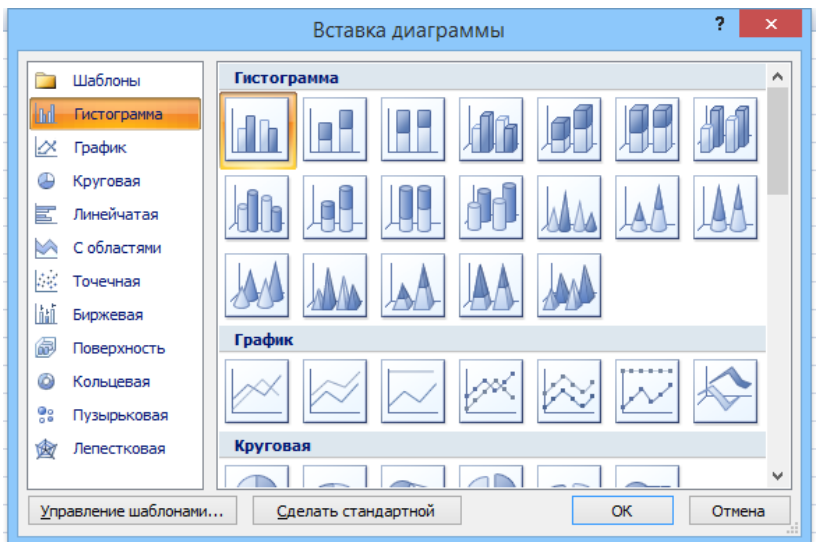

# **Самостоятельная работа**

# *Задача 1.*

0

Выручка, тыс. руб. 580 490 562 387 400 631

Январь Февраль Март Апрель Май Июнь

200

400

Построить диаграммы (гистограмму, круговую) учета выручки за первое полугодие. Диаграмму отформатировать.

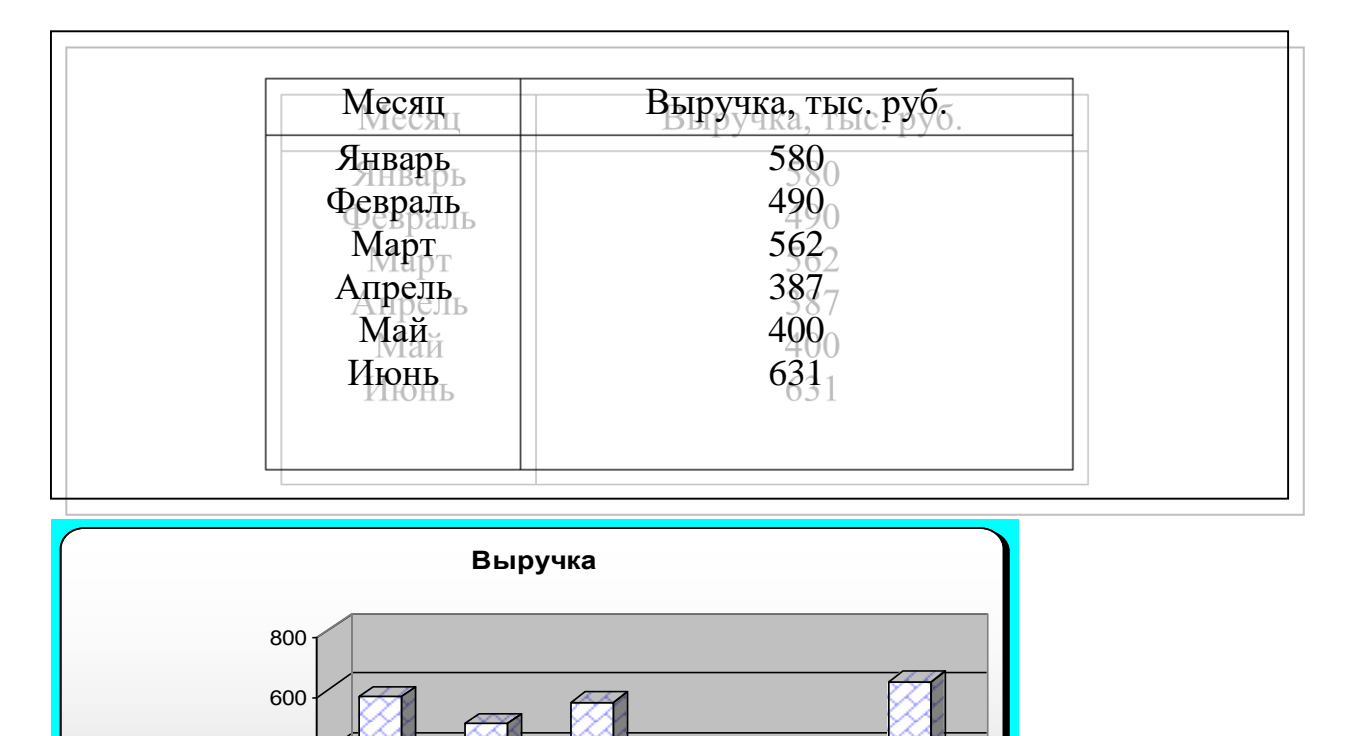

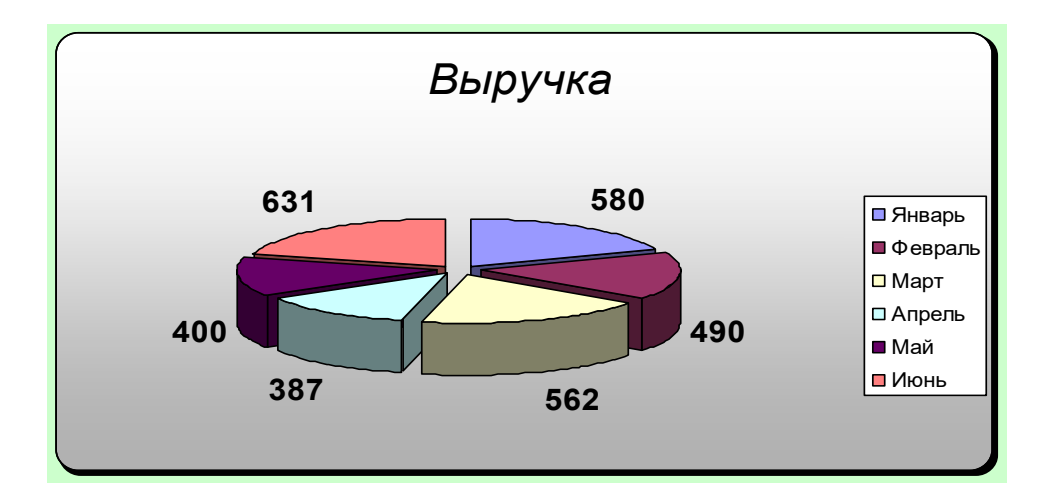

# *Задача 2.*

В летний поход в школе возьмут только тех учеников, у которых оценки за четверть по математике, физике, географии и физкультуре в сумме составляют не менее 18 баллов. Определите, кто из списка желающих пойти в поход действительно может стать участником?

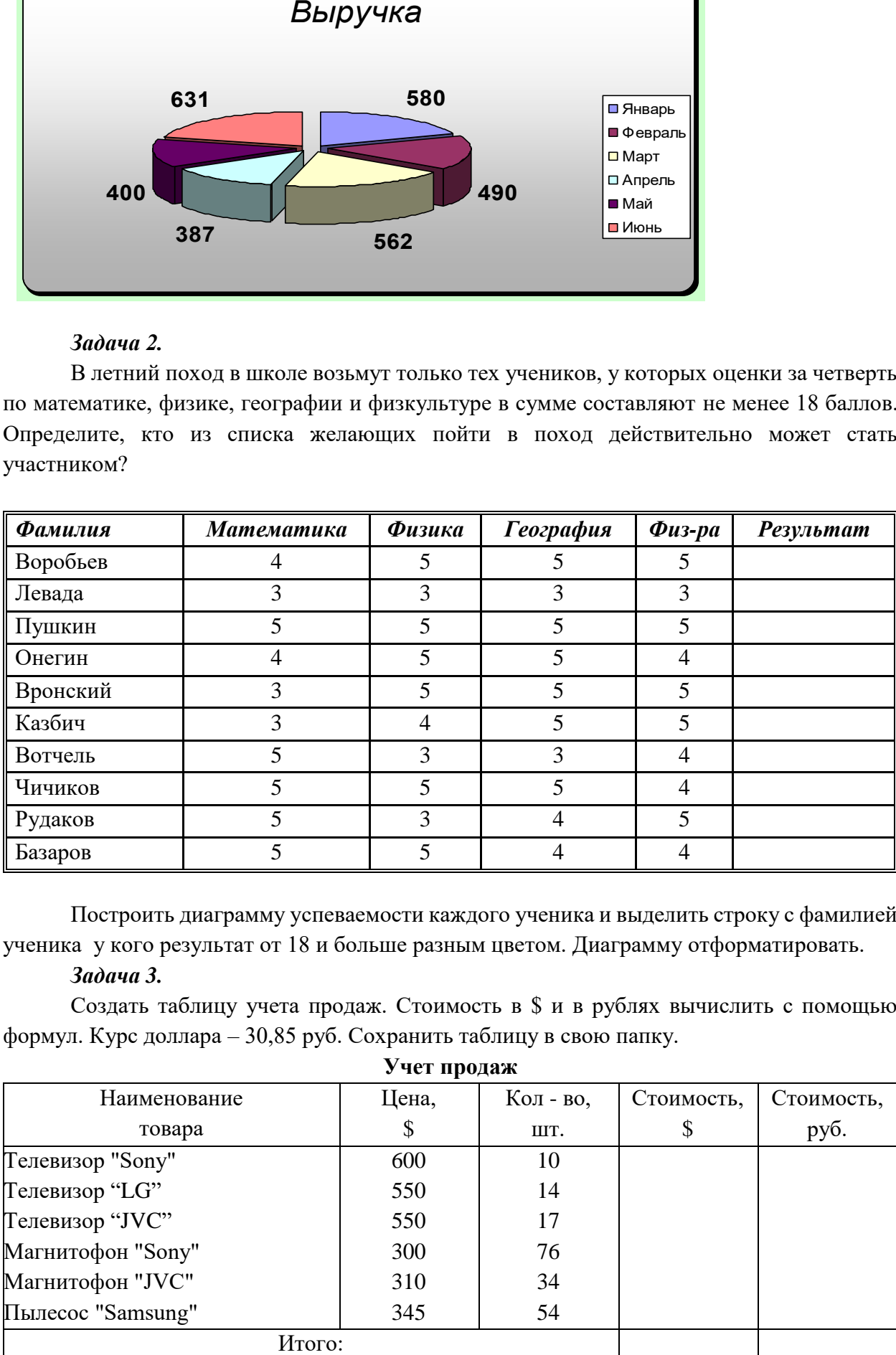

Построить диаграмму успеваемости каждого ученика и выделить строку с фамилией ученика у кого результат от 18 и больше разным цветом. Диаграмму отформатировать.

# *Задача 3.*

Создать таблицу учета продаж. Стоимость в \$ и в рублях вычислить с помощью формул. Курс доллара – 30,85 руб. Сохранить таблицу в свою папку.

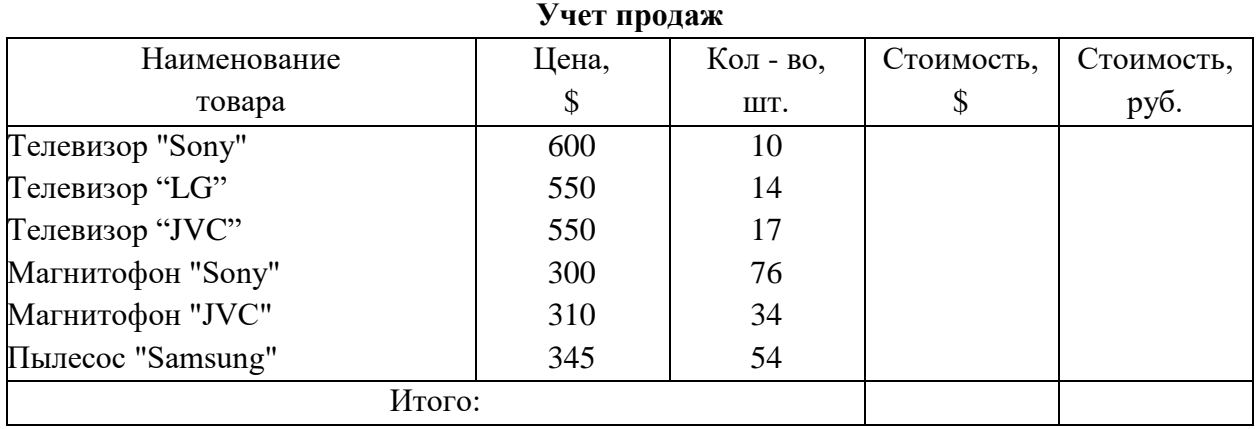

СТОИМОСТЬ (\$) = ЦЕНА \* КОЛИЧЕСТВО. СТОИМОСТЬ (руб.) = СТОИМОСТЬ  $(\$)$  \* КУРС \$. *Задача 4.*

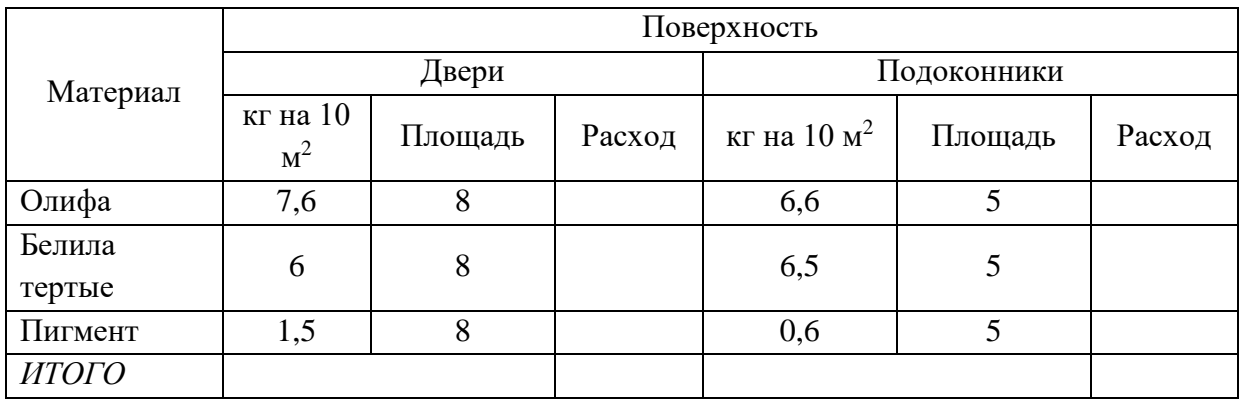

#### *Расход материалов для окраски*

# *Практическое занятие №37 Тема: «Построение графиков»*

#### **Цели:**

Формировать знания о построении графиков и диаграмм в программе Microsoft Office Excel.

Воспитывать познавательный интерес к информатике, выполнение ТБ в компьютерном кабинете.

Развивать навыки работы на ПК в построении графиков и диаграмм в Microsoft Office Excel.

### **Теоретическая справка**

Графики и диаграммы – наиболее эффективный способ представления данных. Они облегчают восприятие и анализ предлагаемых материалов, выявляют соотношение значений данных и динамику изменения ряда данных. В Excel диаграмма может быть расположена на том рабочем листе, который содержит данные, по которым она построена, или построена на отдельном листе. Диаграмму можно перемещать и вносить в неё изменения. Причём, вне зависимости от положения диаграммы и данных, по которым она построена, **при изменении данных автоматически изменяется и диаграмма**. Диаграммы в Excel могут быть различных типов, что позволяет выбрать наиболее удобный способ представления результатов.

**Графики и диаграммы** в Excel можно создать с помощью «**Мастера диаграмм»**  или команды главного меню **Вставка-Диаграмма. «Мастер диаграмм»** имеет насколько окон, каждое из них имеет вкладки (рис. 3.11). Переходя от окна к окну и раскрывая необходимые вкладки (сетка, оси и т.д.) можно добиться требуемого вида диаграммы. На каждом из шагов можно отменять операцию или возвращаться назад.

Мастер диаграмм осуществляет построение новой диаграммы в интерактивном режиме за несколько шагов.

**Шаг 1.** Указание блока ячеек с исходными данными для построения диаграммы. Блок ячеек может включать как сами данные, так и дополнительную информацию, которая используется в качестве названий исходных данных (легенд), указаний меток по оси X. Блок ячеек может содержать несмежные ячейки одного рабочего листа (выделяются при нажатии клавиши Ctrl).

**Шаг 2.** Выбор типа диаграмм. Excel позволяет построить диаграммы 14 стандартных типов. В первом окне «Мастера диаграмм» «Тип диаграммы» выбираем тип диаграммы и ее вид. При построении графиков функций удобнее выбирать тип диаграммы точечная, что обеспечивает автоматическое расположение параметра, от которого строится график, по оси абсцисс и нет необходимости дополнительно указывать данные для обозначения по оси абсцисс. Здесь же выбираем формата диаграммы указанного типа.

**Шаг 3.** Задание параметров диаграммы: расположение данных; метки осей, текст легенды, название диаграммы. Во втором окне «Источник данных диаграммы» производится ввод числовых данных, на основании которых строиться диаграмма (если они не указаны до обращения к мастеру диаграмм), присваивание имен рядам данных, указание данных для подписи по оси абсцисс.

Если блок ячеек для построения диаграммы содержит несколько строк или столбцов, можно различным образом определить понятие ряда. Ряд может соответствовать данным одного столбца или одной строки. Если интервал включает не только числовые данные, следует указать, сколько строк (ряды в строках) или столбцов (ряды в столбцах) отводятся для меток оси X и соответственно, сколько столбцов (ряды в строках) или строк (ряды в столбцах) используются при формировании легенды.

#### **Методические указания**

### **Пример 1**

**1.** Решить уравнение  $x^2 - 2x - 3 = \sqrt{x+6}$  <sub>на отрезке</sub> [-5;5] <sub>с шагом</sub> *Ход выполнения работы*:

1). Запустите электронные таблицы *Microsoft Excel.* В созданном документе присвоить листу имя Графики функций.

2). В ячейку А1 введите х, а в ячейку  $B1$  – минимальное значение аргумента (- 5). В ячейку С1 введите формулу = B1+1. Выделите ячейку С1 и потяните за правый нижний угол ячейки вправо до ячейки L1.

3). В ячейку А2 введите:  $y = x^2 - 2x - 3$ . В ячейку В2 введите формулу = B1<sup>2</sup>2-2\*B1-3. Выделите ячейку В2 и потяните за правый нижний угол ячейки вправо до ячейки  $L2.$ 

4). В ячейку А3 введите:  $y = KOPE H b(x+6)$ . Выделите ячейку В3, на вкладке *Формулы* выберите *Математические* . КОРЕНЬ. На появившейся панели *Аргументы функции* в поле *Число* введите В1+6. Нажмите кнопку *ОК*. Выделите ячейку В3 и потяните за правый нижний угол ячейки вправо до ячейки L3.

5) Для отображения в ячейках чисел с заданной точностью выделите диапазон ячеек. Не снимая выделения, щелкните правой кнопкой мыши и в контекстном меню выберите Формат ячеек, на вкладке *Число* выберите *Числовой формат* и установите *Число десятичных знаков* равное 1.

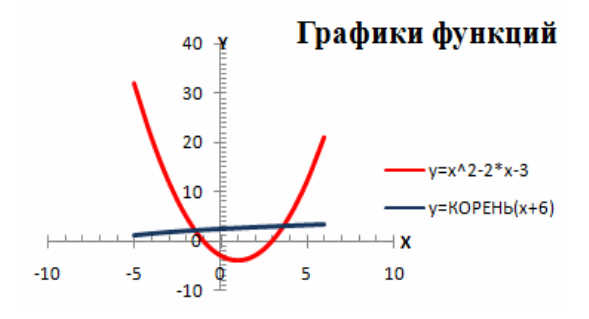

6) Выделите диапазон ячеек B1:L2. На вкладке *Вставка* выберите диаграмму *Точечная с гладкими кривыми и маркерами*. На появившейся диаграмме щелкнуть правой кнопкой мыши и в контекстном меню выберите *Выбрать данные*, в появившемся диалоговом окне нажмите кнопку *Добавить*. В поле  $3$ начения  $X$  поставьте знак = и выделите диапазон ячеек B1:L1, в поле *Значения Y* поставьте знак =

и выделите диапазон ячеек B3:L3, в поле *Имя ряда* поставьте знак «=» и выделите ячейку B3. Нажмите кнопку *OK*. Выберите *Ряд1* и нажмите кнопку *Изменить*, в поле *Имя ряда* поставьте знак «=» и выделите ячейку B2, нажмите кнопку *OK*. В диалоговом окне *Выбор источника* данных нажмите кнопку *OK*.

7). Выделите один из маркеров графика, не снимая выделения щелкните правой кнопкой мыши и в контекстном меню выберите *Формат ряда данных*, в *Параметре маркера* выберите *Нет*. То же самое сделайте со вторым графиком. Нажмите кнопку *Закрыть*.

8). Измените цвет линий графиков.

 $\binom{2}{3}$  id n . n .

ER

 $\overline{1}$  $\overline{c}$ 

3

 $\overline{4}$ 

 $\overline{5}$ 

 $\overline{6}$ 

 $\overline{7}$ 

8

9

 $10$ 

 $11$ 

 $12$ 

 $13$ 

 $14$ 

15  $16 \overline{)}$   $\mathbf{A}$ 

 $\mathbf{x}^{\perp}$ 

 $-3$ 

 $-2$ 

 $-2,5$ 

 $-1,5$ 

 $-1$ 

 $-0,5$ 

 $0,5$ 

 $1,5$ 

 $\overline{2}$ 

 $2,5$ 

 $\overline{3}$ 

 $\Omega$ 

 $\Box$ 

ROSHER П становный вежим

**Пледставления** 

 $\bullet$  (a)  $\qquad$  for  $B$ 

 $y1 = x^2$   $y2 = x^3$ 

 $9.0$ 

6.3

 $4,0$ 

 $2.3$ 

 $1,0$ 

 $0,3$ 

 $0.0$ 

 $0,3$ 

 $1,0$ 

 $2.3$ 

 $4.0$ 

6,3

 $9,0$ 

TKA<br>KINA IN BO BECA SEDAM

 $\vert \mathbf{g} \vert$ 

.<br>Показать<br>Им склыть

 $\mathbb{C}$ 

 $-27.0$ 

 $-15.6$ 

 $-8,0$ 

 $-3.4$  $-1,0$ 

 $-0.1$ 

 $0.0$ 

 $0,1$ 

 $1,0$ 

 $3,4$ 

 $8.0$ 

15,6

 $27,0$ 

 $Q<sub>1</sub>$ 

 $D$ 

9). Подпишите диаграмму Графики функций, оси Х, Y.

10). Абсциссы точек пересечения записать в ячейки В5 и С5, они будут являться корнями уравнения.

### **Самостоятельная работа.**

**1.** Решить уравнение  $\frac{4}{x-2}+1=2x+3$  на отрезке [-5;5] с шагом 0,5.

**2.** Построить графики функций  $y1 = X^2 2$  и  $y2 = X^3 3$  на интервале [-3; 3] с шагом 0,5.

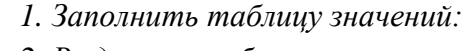

*2. Выделить таблицу и указать тип диаграммы Точечная.*

*3. Выбрать формат точечной диаграммы с гладкими кривыми.*

*4. В Макете указать название* диаграммы *«Графики», дать название осей: X и Y*

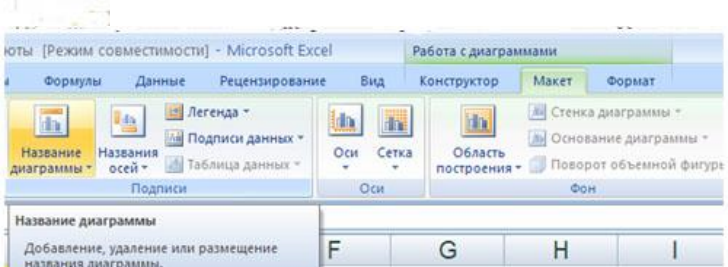

- *5. Должен получиться график:*
- *6. Лист1 переименовать в График 1*
- *7. .Открыть Лист 2. Переименовать в Диаграмма.*
- *8. Ввести информацию на рабочий лист по образцу:*

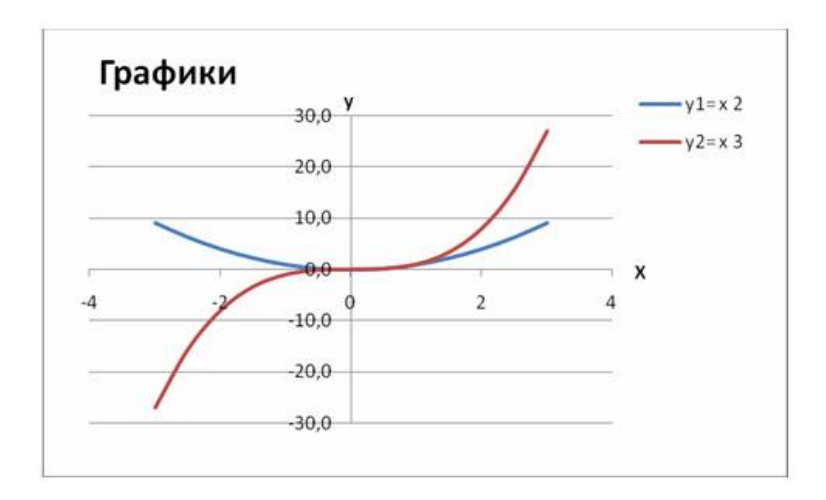

#### Расчет стоимости проданного товара

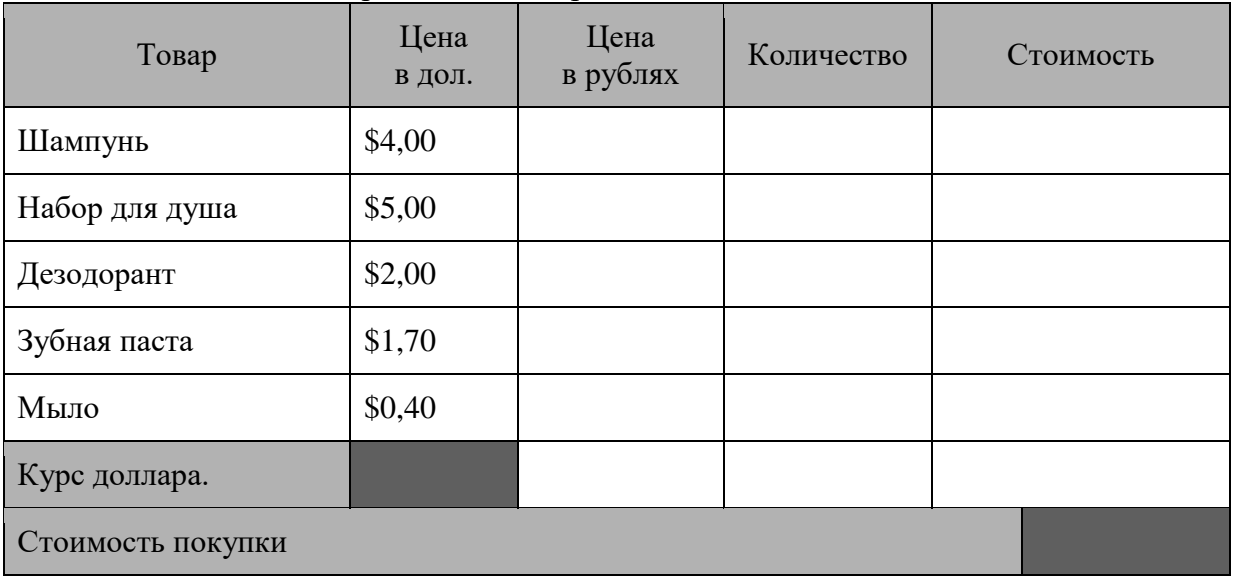

3*. Выполнить соответствующие вычисления (использовать абсолютную ссылку для курса доллара).*

*4. Отформатировать таблицу.*

*5. Построить сравнительную круговую диаграмму цен на товары и диаграмму любого другого типа по количеству проданного товара.*

*6. Диаграммы красиво оформить, сделать заголовки и подписи к данным.*

*7. Открыть третий Лист и переименовать в Самостоятельная*

**3.** Постройте графики функций.

1.  $y1 = x^2-1$ ,  $y2 = x^2+1$  и  $y = K(y1/y2)$ на интервале [-3; 3] с шагом 0,3.

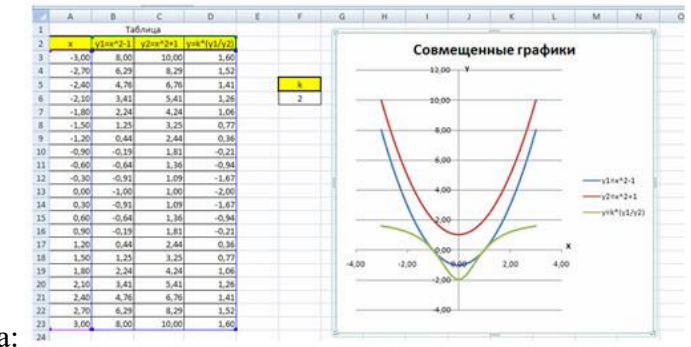

Подсказка:

**4.** Построить графики функций у1=  $\frac{1}{2^{x}}$  и у2= 2<sup>x</sup>на интервале [- 3; 3] с шагом  $0.5.$ 

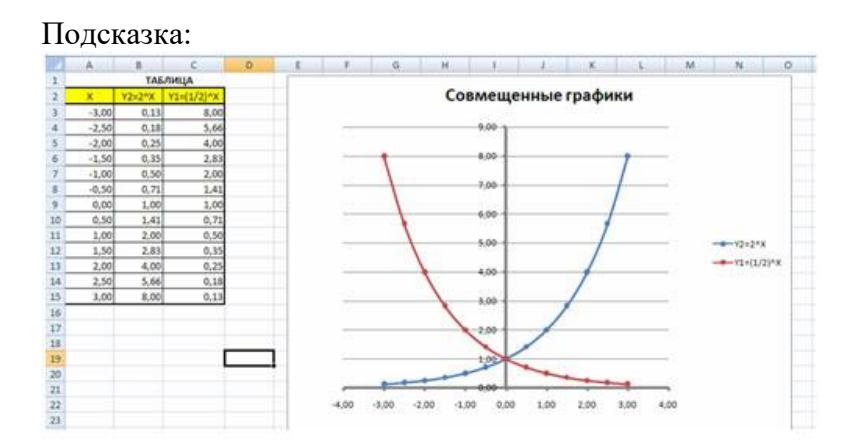

**5.** Построить графики функций  $y1=x^{-1/2}$ ,  $y2=x^{1/2}$ на интервале [- 0,5; 9] с шагом  $0,5.$ 

Подсказка:

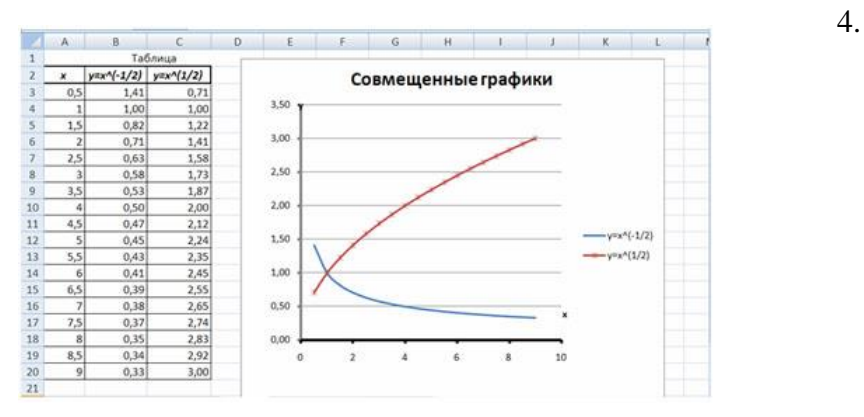

**6.** Построить графики функций  $y1=x-3$ ,  $y2=3/x$  на интервале [ $-5$ ;  $-0.5$ ] с шагом 0,5.

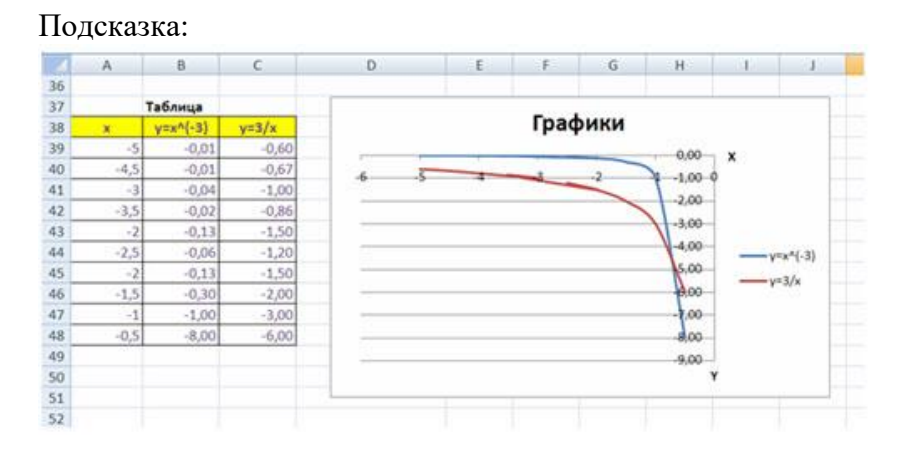

**7.** Построить графики функций  $y1 = -2/x$ ,  $y2 = 2/x$  на интервале [0,5; 5] с шагом  $0,5.$ 

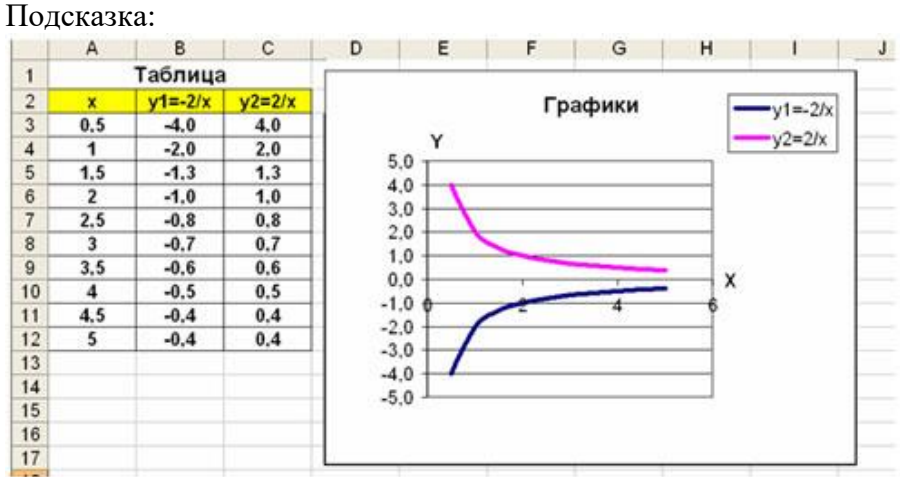

### *Практическое занятие №38-39*

*Тема: « Поиск, сортировка и фильтрация данных в электронных таблицах»* **Цель:**

Изучить и сформировать навыки сортировки, фильтрации и поиска данных в программе MS Excel.

### **Теоретическая справка.**

Одной из наиболее часто решаемых с помощью электронных таблиц задач является обработка списков, которые в каждом конкретном случае могут называться по-разному: телефонные списки, списки активов, пассивов, список товаров и др.

*Формирование списка.*

Для обеспечения эффективности работы со списками необходимо соблюдать следующие правила при их создании:

1. Каждый столбец должен содержать однородную информацию.

2. Одна или две верхние строки в списке должны содержать метки, описывающие назначение соответствующего столбца.

3. Необходимо избегать пустых строк и столбцов внутри списка.

**Правило 1** предполагает, что, например, при создании списка персонала можно отвести один столбец для табельных номеров работников, другой - для их фамилий, третий - для их имен, четвертый - для даты приема на работу и т.д. Это же правило запрещает размещать в одном столбце разнородную информацию, например, номер телефона и год окончания школы.

**Правило 2** обеспечивает присвоение имен полям. Эти имена постоянно используются при обработке списков.

**Правило 3** обеспечивает возможность работы со списком как с единым целым. В идеале на рабочем листе не должно быть ничего, кроме списка. Если это невозможно, то список нужно отделить от других данных по крайней мере одной пустой строкой и пустым столбцом .

На рис.4 приведен список из 10 столбцов.

|    |             | <b>B14</b>    |       | ſe.       | Смирнов Н А   |        |         |       |                 |         |
|----|-------------|---------------|-------|-----------|---------------|--------|---------|-------|-----------------|---------|
|    | A           | B             | C     | D         | E             | F      | G       | Н     |                 |         |
| б  | Nenn        | <b>DHO</b>    | Шифр  | Катогория | z<br>Габельн. | Разряд | Бригада | Тариф | Отработано<br>g | Сумма   |
| 6  |             | Казаков С Ю   | 15772 | ۰         | 5047          | 3      | 9       | 35    | 160.00          | 5 600   |
|    | $\tilde{z}$ | Трошин А Л    | 11618 | 1         | 5105          | 4      | 6       | 40    | 33.00           | 1 3 2 0 |
| 8  | 3           | Сторожко В В  | 11618 | 1         | 5112          | Э      | 9       | 35    | 168.25          | 5 889   |
| 9  | 4           | Протасов Ю И  | 18554 | 2         | 5114          | 5      | 19      | 45    | 100.00          | 4 500   |
| 10 | 5           | Прокофьев В Ф | 14985 | 2         | 5122          | 6      | 21      | 50    | 168.25          | 8413    |
| 11 | 6           | Федорова ТЛ   | 11618 | 1         | 5125          | 3      | 13      | 35    | 0.00            |         |
| 12 | 7           | Иванова В А   | 11618 |           | 6126          | 3      | 9       | 35    | 128.25          | 4 4 8 9 |
| 13 | 8           | Невидомая О Н | 11618 | 1         | 5128          | 3      | 13      | 35    | 160.00          | 5.600   |
| ٤đ | 9           | Смирнов НА    | 11618 | 1         | 5136          | 4      | 6       | 40    | 168<br>26       | 6 7 3 0 |
| 15 | 10          | Сорокина О М  | 17651 | 1         | 5142          | 4      | 4       | 40    | 168.25          | 6 7 3 0 |
| 16 | 11          | Амбарникова Н | 11618 | 1         | 5144          | 3      | 9       | 35    | 168<br>26       | 5 889   |
| 17 | 12          | Гаврилов С В  | 14985 | 2         | 5148          | ŝ      | 21      | 45    | 75.75           | 3 4 0 9 |
| 18 | 13          | Минин О.А.    | 18089 | 1         | 5150          | 5      | 13      | 45    | 135.25          | 6 0 8 6 |
| 19 | 14          | Кобец И З     | 11618 |           | 5154          |        | 9       | 35    | 0.00            |         |

Рисунок 4.

### *Сортировка списков.*

MS Excel предоставляет многочисленные способы сортировки (упорядочения) интервалов ячеек рабочих листов независимо от того, считается ли данный интервал списком. Возможна сортировка по строкам или по столбцам, по возрастанию или убыванию, с учетом или без учета прописных букв.

*Пример.*

Продемонстрируем сортировку на списке рис.4. Нужно отсортировать список по столбцу Бригада. Для этого:

1) выделите одну ячейку (не интервал) в этом списке;

2) выполните команду *Сортировка* (Вкладка *Данные*, группа *Сортировка и фильтр*);

3) откроется диалоговое окно *Сортировка* (рис.4);

4) выберите поле, по которому нужно сортировать (в этом примере - Бригада).

Рекомендуется сразу же проверять результат сортировки. Если результат не устраивает, воспользуйтесь командой *Отменить* и восстановите предыдущий порядок строк в списке. Для восстановления исходного порядка строк в списке после различных сортировок, необходимо до сортировки создать столбец с номерами строк. В нашем примере это столбец №пп. Это позволяет восстановить первоначальный порядок строк, отсортировав список по этому столбцу.

*Анализ списка с помощью фильтров.*

Отфильтровать список - это значит скрыть все строки кроме тех, которые удовлетворяют заданным критериям. Excel предоставляет две команды фильтрации: *Автофильтр*- для простых критериев, и *Расширенный фильтр* - для более сложных критериев.

*Команда автофильтр.*

Для применения обычного или автофильтра нужно выполнить следующую последовательность действий:

1) выделите какую-либо ячейку в списке;

2) нажать кнопку *Фильтр* в группе *Сортировка и фильтр* Справа от каждого заголовка столбца появиться кнопка "Раскрывающийся список" (со стрелкой вниз). Если щелкнуть по этой кнопке, то раскроется список уникальных значений данного столбца, которые можно использовать для задания критерия фильтра. На рис.5 показан результат фильтрации по столбцу Бригада, выбраны только те строки, где значение Бригада равно 21. Номера строк, не удовлетворяющие критериям команд *Фильтр* (Автофильтр) и *Расширенный фильтр*, MS Excel просто скрывает. Номера отфильтрованных строк выводятся контрастным цветом, а в строке состояния появляется сообщение *Найдено записей*.

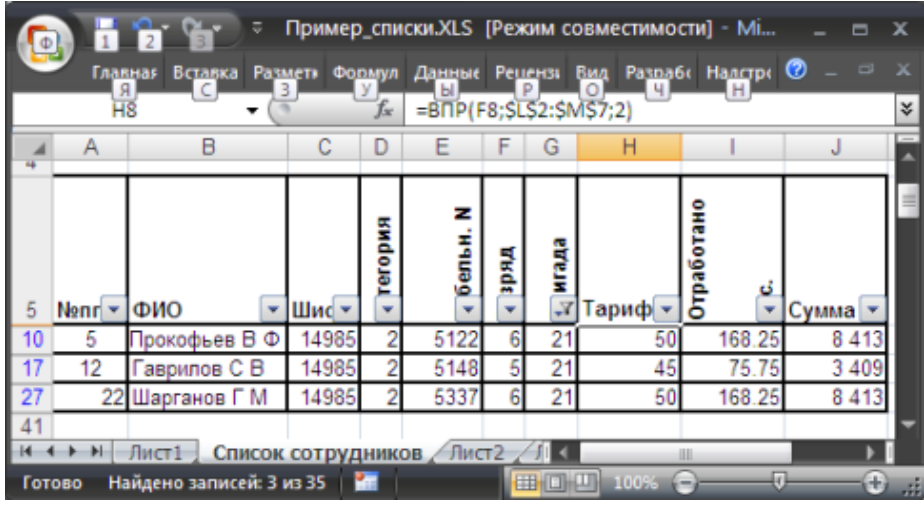

#### Рисунок 5.

Критерии команды *Фильтр* можно задавать по одному столбцу, затем полученный список можно отфильтровать по другому столбцу и т.д.

*Удаление автофильтров.*

Для удаления фильтра по столбцу нужно в раскрывающемся списке критериев этого столбца выбрать параметр *Выделить все*. Для удаления всех действующих фильтров выберите команду *Очистить* (Вкладка *Данные*, группа *Сортировка и фильтр*). Стрелки раскрывающихся списков критериев удаляются при повторном нажатии кнопки Фильтр.

# **Самостоятельная работа**

#### **Задание 1.**

На листе представлены данные о 18 озерах.

Отсортируйте данные:

а) по названию озера (по возрастанию);

б) по названию озера (по убыванию);

в) по площади озера (по убыванию);

г) по наибольшей глубине (по возрастанию).

Каждое из заданий выполните на отдельном листе одной рабочей книги.

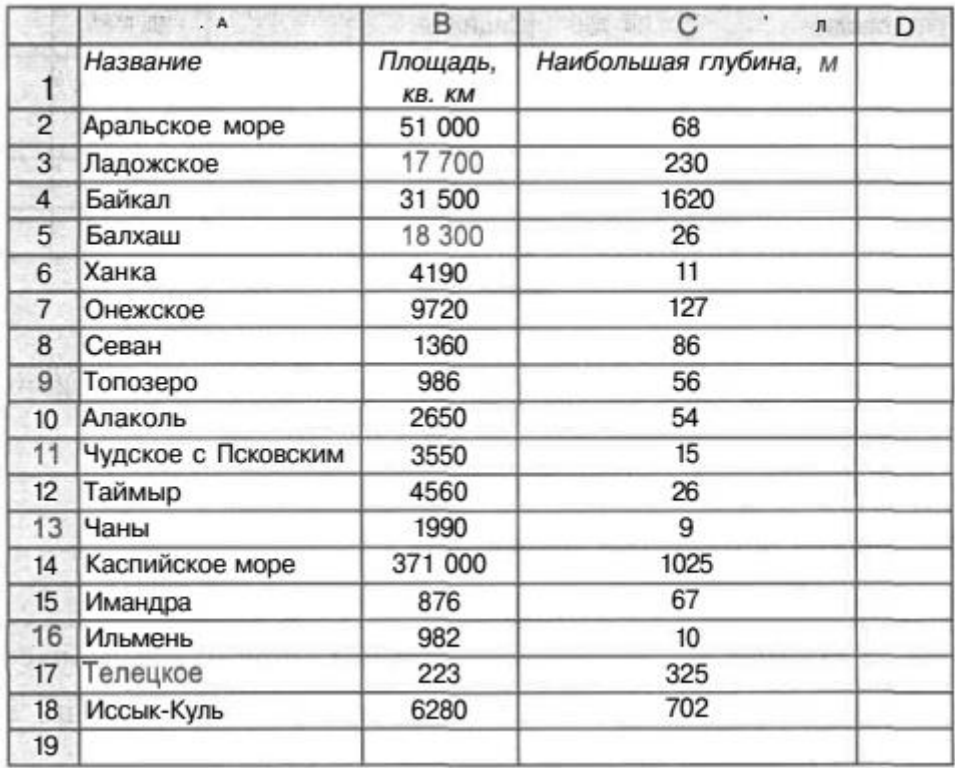

# **Задание 2.**

На листе представлены данные о крупнейших островах Европы.

Получите таблицу (также из четырех столбцов), в которой данные будут отсортированы:

а) по названию острова (в алфавитном порядке);

б) по площади острова (по убыванию).

Допускается изменение структуры исходной таблицы.

Каждое из заданий выполните на отдельном листе одной рабочей книги.

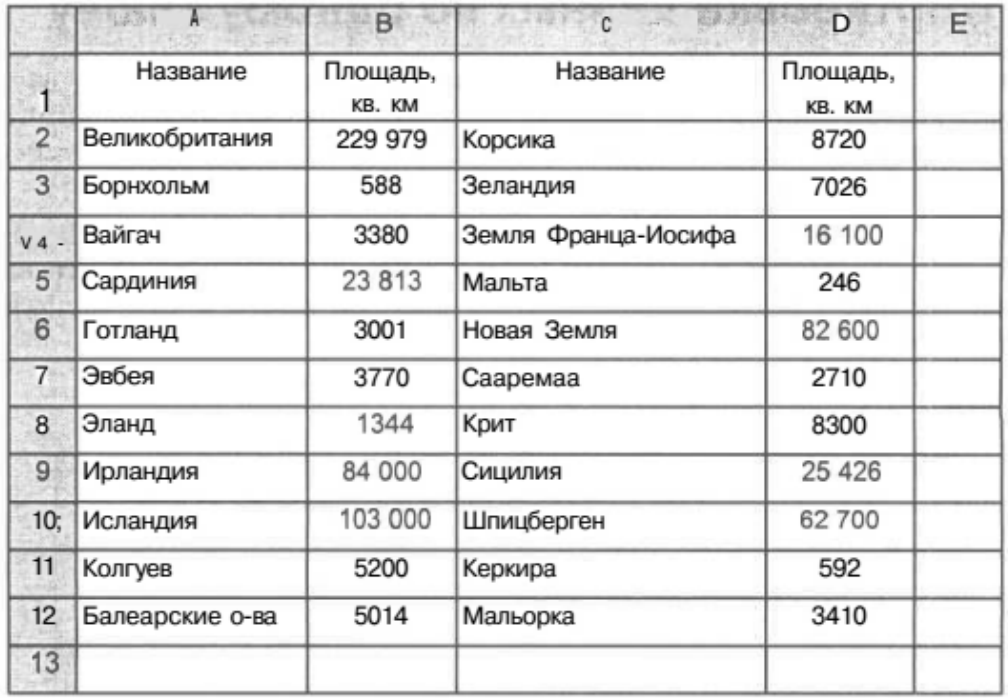

# **Задание 3.** Создайте таблицу

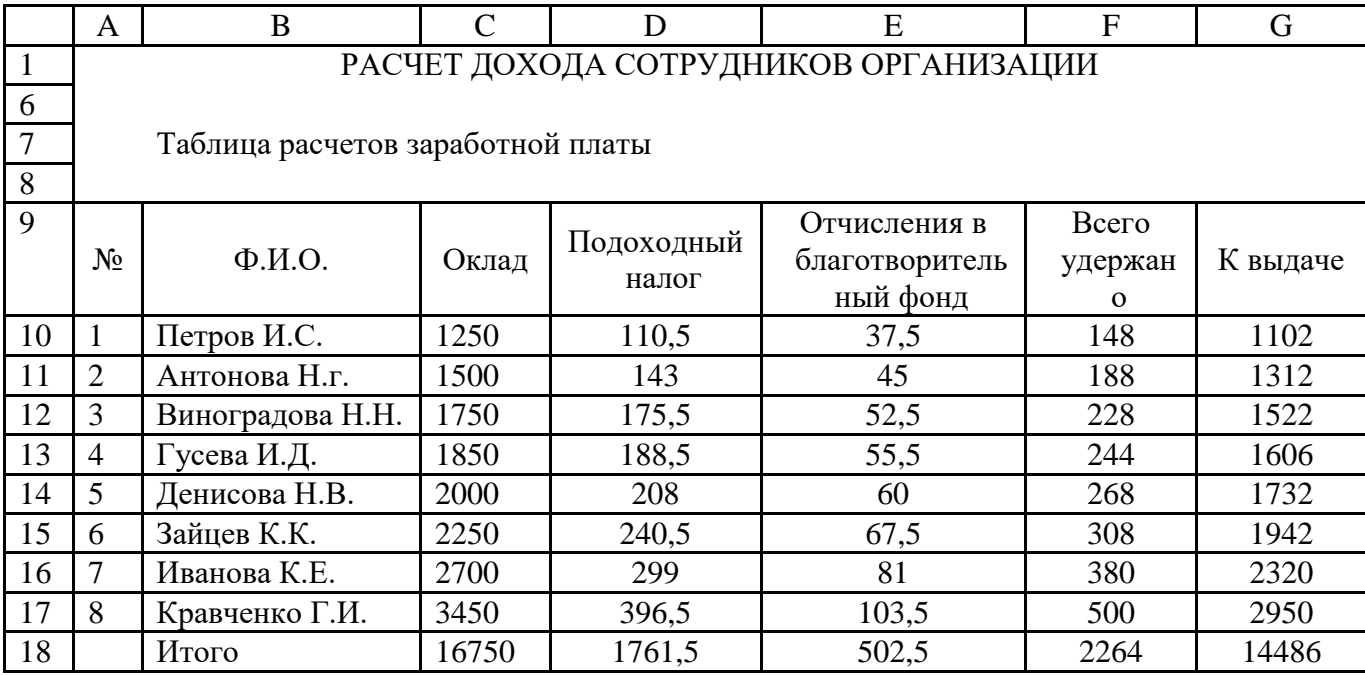

Произведите сортировку по фамилиям сотрудников в алфавитном порядке по возрастанию.

Произведите фильтрацию значений дохода, превышающих1600 р.

Определите по таблице фильтрацией, у кого зарплата меньше 2000р.

# Залание 4

Создайте таблицу с данными об автомобилях и выполните разные виды сортировки:

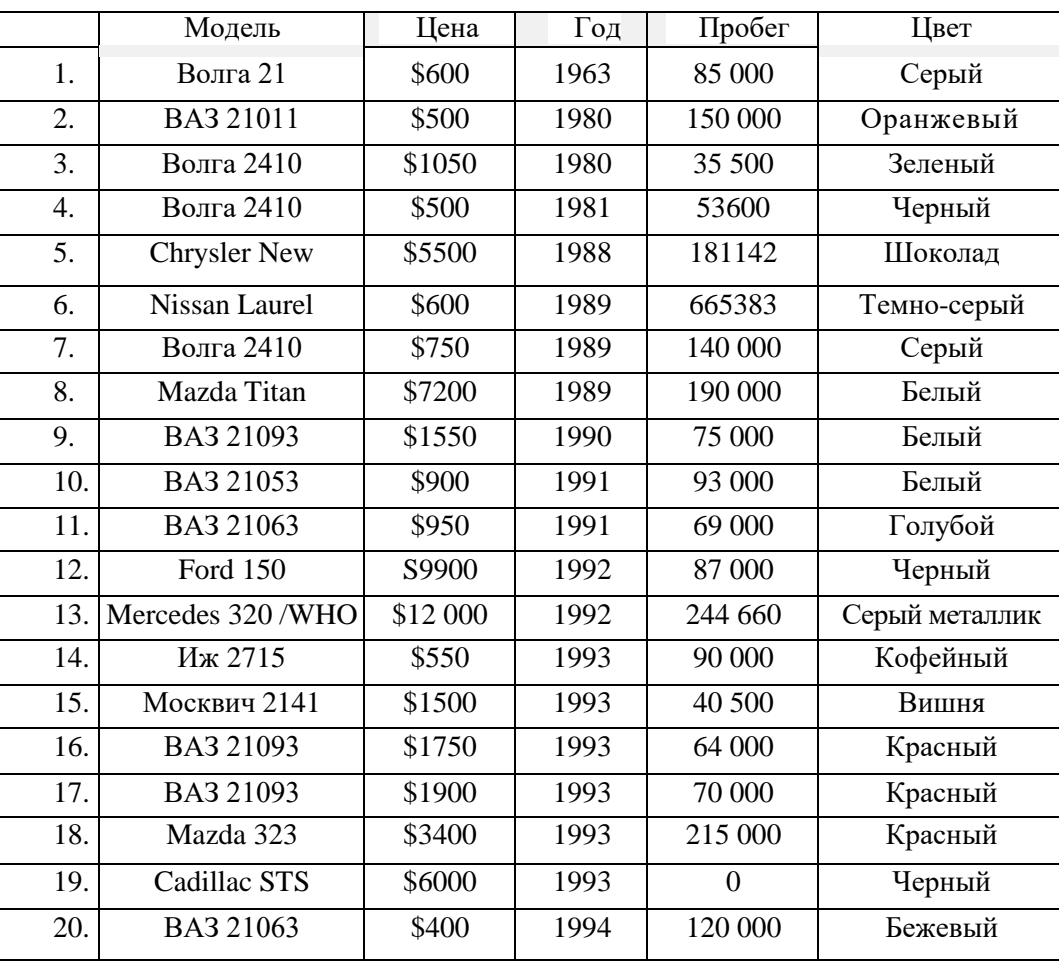

2.Лист 2 переименуйте в **Модель**. Скопируйте таблицу на лист **Модель**, используя команду контекстного меню на ярлыке рабочего **Листа 1 - Переместить/Копировать** создать **X копию** и проведите сортировку по возрастанию (от А до Я) по столбцу **Модель**:

выделите ячейку А1 щелкните по кнопке *Сортировка по возрастанию*

3. Лист З переименуйте в **Цена**, скопируйте таблицу с листа **Автомобили**. Проведите по столбцу **Цена** *сортировку по убыванию*. Обратите внимание, что значение по строкам

остается неизменным, например, для модели Волга 21 цена, год, пробег и цвет не меняются, независимо от того, на какой позиции в списке эта модель.

4.Добавьте в книгу новый лист и переместите его после листа **Цена**, назовите новыйлист **Пробег**, скопируйте на него таблицу с листа **Автомобили**. На листе **Пробег**  проведите сортировку по пробегу (**сортировка по убыванию**).

5. Добавьте в книгу новый лист и переместите его после листа **Пробег**, назовите новый лист **Цвет**, скопируйте на него таблицу с листа **Автомобили**. На листе **Цвет** проведитесортировку по цвету (**сортировка по возрастанию**).

6. Добавьте в книгу новый лист и переместите его после листа **Цвет**, назовите новый лист *По трем*, скопируйте на него таблицу с листа **Автомобили**. На листе **По трем**  проведите сортировку по трем столбцам: **цена, год, пробег**. Для этого: <выделите любую ячейку

заполненной таблицы> — **Данные —> Сортировка -** из списка *Сортировать по* выберите столбец **Цена**, поставьте переключатель *по возрастанию* - из списка Добавить уровень или (Затем) выберите столбец **Год**, поставьте переключатель *по возрастанию* -> из списка Добавить уровень выберите столбец **Пробег**, поставьте переключатель *по возрастанию* -> ОК.

Таким образом, сначала автомобили будут отсортированы по цене, потом автомобили с одинаковой ценой будут отсортированы по году выпуска, и, наконец, автомобили с одинаковой ценой и годом выпуска будут отсортированы по пробегу.

### **Задание 5. Проведение выборки данных с помощью фильтра**

1. Добавьте в книгу новый лист и переместите его после листа **По трем**, назовите новый лист **Фильтр1**, скопируйте на него таблицу с листа **Автомобили**. На листе **фильтр1**  выделите любую ячейку таблицы и включите фильтр: **Данные —>Фильтр** .

2. Проведите выборку по столбцу Модель — значение равно **21093**, для этого: щелкните по значку раскрывающегося столбца **Модель** и выберите значение **ВАЗ 21093**. В ячейке А23 напечатайте заголовок **Модель ВАЗ 21093**, скопируйте отфильтрованную таблицу и вставьте ее после этого заголовка.

# **Задание 6. Проведение выборки данных с помощью фильтра по** условию иобработка результатов фильтра с использованием функции Минимум

**1.** Добавьте в книгу новый лист и переместите его после листа **фильтр1**, назовите новый лист **фильтр2**, скопируйте на него таблицу с листа **Автомобили**. На листе **фильтр2**  выделите любую ячейку таблицы и включите фильтр: **Данные — Фильтр – Числовые фильтры – больше.**

2. Проведите выборку по столбцу **Год** — с условием **больше 1990**, в полученной после фильтрации таблице определить минимальную стоимость автомобиля и результат

вывести в ячейку В23, для этого выделите ячейку В23, вызовите функцию **МИНИМУМ** из раскрывающегося списка кнопки **Автосуммирование,** проверьте выделение ячеек блока В11:B21 и нажмите Enter, в ячейке В22 напечатайте текст - **Минимальная стоимость**.

**Задание 7. Проведение выборки данных с помощью фильтра по условию иобработкарезультатовфильтра сиспользованиемфункций Максимум,Среднее**

### **Выполнитесамостоятельно**

А) На отдельном листе с именем **МАКС** скопируйте таблицу с листа **Автомобили** выполните фильтрацию (отбор) автомобилей с пробегом менее 100000 км и определите среди них максимальнуюцену автомобиля, результат выведите в ячейку В25.По*стройте круговую объемную диаграмму по результатам отбора автомобилей с пробегом менее 100000 км с названиямимоделей авто и подписямиданных.*

Б) На отдельном листе с именем **Среднее** скопируйте таблицу с листа **Автомобили** выполните отборавтомобилей черного цвета определите их среднюю цену. Результат выведите в ячейкуВ27.

В) На отдельном листе с именем **Волги** скопируйте таблицу с листа **Автомобили** выполните фильтрацию автомобилей модели **Волга** и определите среди них минимальную цену автомобиля, результат выведите в ячейку В25. *Постройте круговую объемную диаграмму по результатам отбораавтомобилей модели Волга с названиями моделей авто и подписями данных.*

### **Задание 8**.

Создайте таблицу по образцу (рис. ниже). На другом листе разместите таблицы, отфильтрованные по следующим условиям:

1.Товар = Радио.

2. Фирма = Дельта.

3.Сумма: больше 300.

4.Сумма: больше или равно 350 и меньше 500.

5.Сумма: меньше 200 или больше 400.

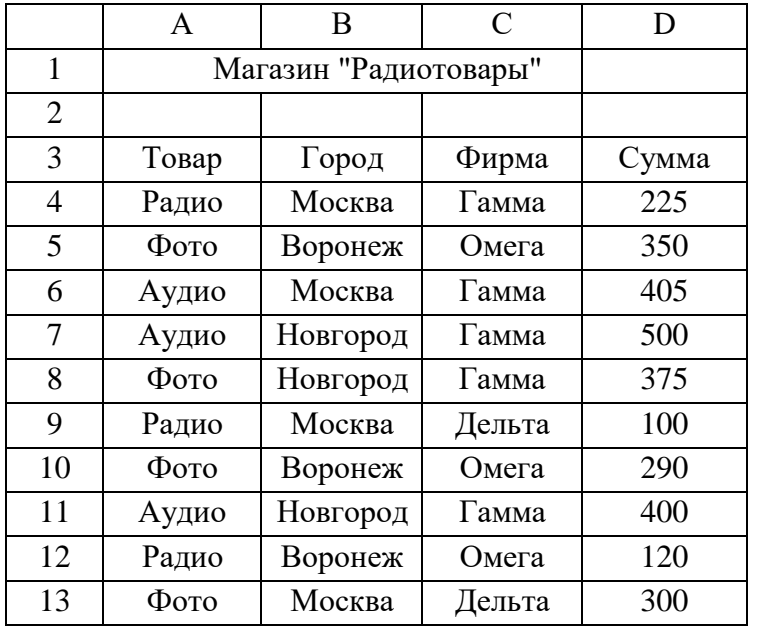

Рис.1 Образец таблицы к самостоятельному заданию.

### *Практическое занятие №40*

# *Тема: « Решение ситуационных задач профессиональной направленности»*

#### **Цель:**

овладение методикой решения оптимизационных задач с применением транспортной задачи

#### **Теоретическая справка**

Практически все транспортные задачи имеют единую математическую модель. Классический вариант решения иллюстрирует самый экономный план перевозок одинаковых или схожих продуктов от производственного объекта в пункт потребления.

Планирование перевозок с помощью математических и вычислительных методов дает хороший экономический эффект.

ВИДЫ ТРАНСПОРТНЫХ ЗАДАЧ

Условия и ограничения транспортной задачи достаточно обширны и разнообразны. Поэтому для ее решения разработаны специальные методы. С помощью любого из них можно найти опорное решение. А впоследствии улучшить его и получить оптимальный вариант.

Условия транспортной задачи можно представить двумя способами:

- в виде схемы;
- в виде матрицы.

В процессе решения могут быть ограничения (либо задача решается без них).

По характеру условий различают следующие типы транспортных задач:

- открытые открытые транспортные задачи (запас товара у поставщика не совпадает с потребностью в товаре у потребителя);
- закрытые (суммарные запасы продукции у поставщиков и потребителей совпадают).

Закрытая транспортная задача может решаться методом потенциалов. Она всегда разрешима. Открытый тип сводят к закрытому с помощью прибавления к суммарному запасу или потребности в товаре недостающих единиц, чтобы добиться равенства.

### ПРИМЕР РЕШЕНИЯ ТРАНСПОРТНОЙ ЗАДАЧИ В EXCEL

Предприятия А1, А2, А3 и А4 производят однородную продукцию а1, а2, а3 и а4, соответственно. В условных единицах – 246, 186, 196 и 197. Затем товар поступает в пять пунктов назначения: В1, В2, В3, В4 и В5. Это потребители продукции. Они готовы ежедневно принимать 136, 171, 71, 261 и 186 единиц товара.

Стоимость перевозки единицы продукции с учетом удаленности от пункта назначения:

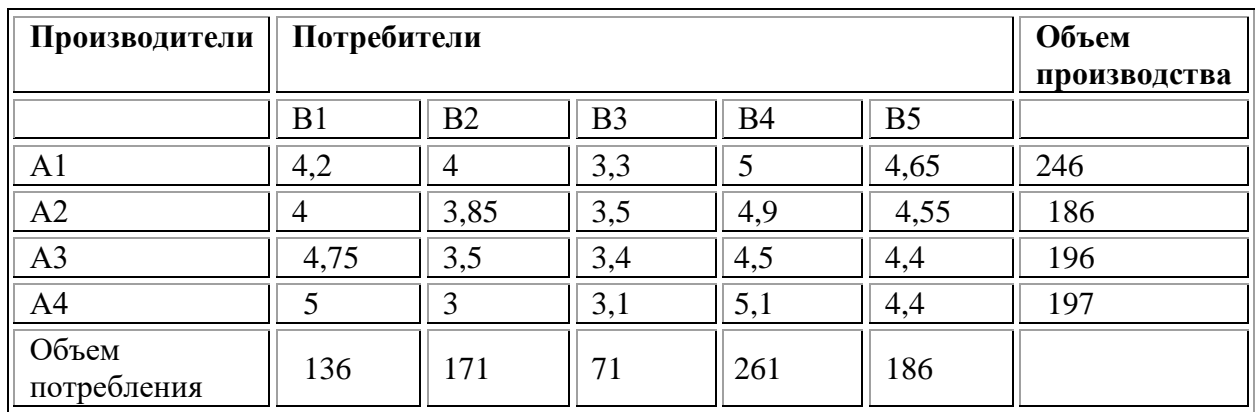

Задача: минимизировать транспортные расходы по перевозке продукции.

1. Проверим, является ли модель транспортной задачи сбалансированной. Для этого все количество производимого товара сравним с суммарным объемом потребности в продукции: 246 + 186 + 196 + 197 = 136 + 171 + 71 + 261 + 186. Вывод – модель сбалансированная.

2. Сформулируем ограничения: объем перевозимой продукции не может быть отрицательным и весь товар должен быть доставлен к пунктам назначения (т.к. модель сбалансированная).

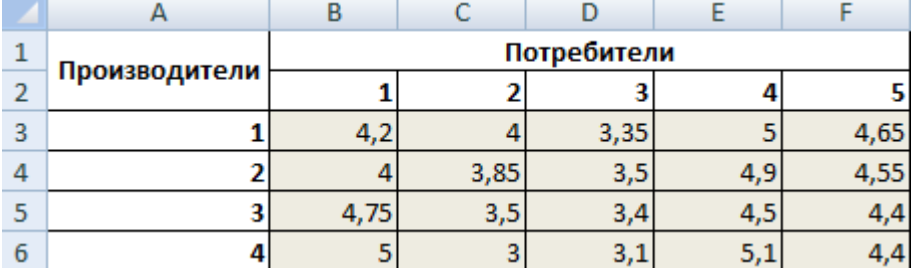

3. Введем стоимость перевозки единицы продукции в рабочие ячейки Excel.

4. Введем формулы для расчета суммарной потребности в товаре. Это будет первое ограничение.

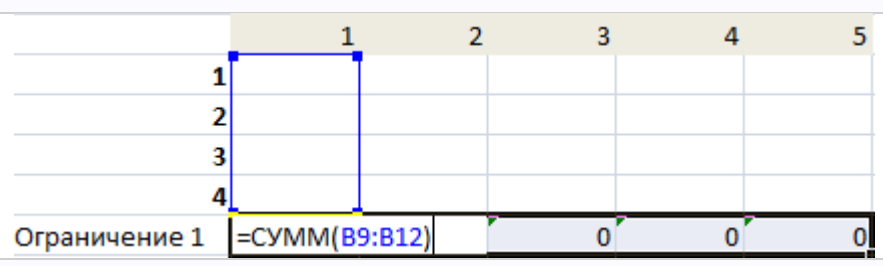

5. Введем формулы для расчета суммарного объема производства. Это будет второе ограничение.

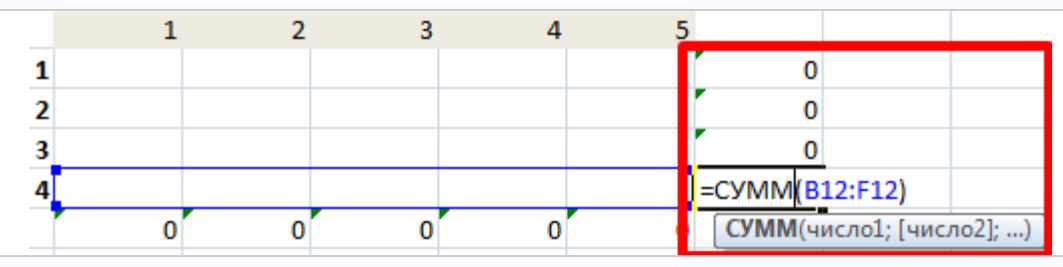

6. Вносим известные значения потребности в товаре и объема производства.

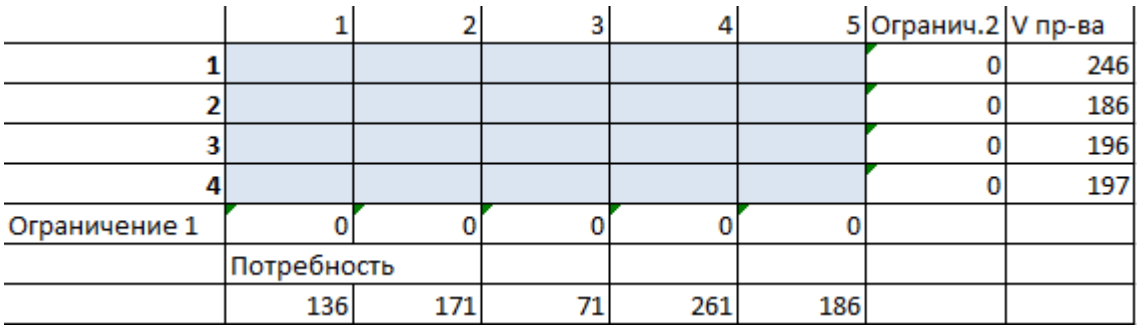

7. Вводим формулу целевой функции СУММПРОИЗВ(B3:F6; B9:F12), где первый массив (B3:F6) – стоимость единицы перевозки товаров. Второй (B9:F12) – искомые значения транспортных расходов.

8. Вызываем команду «Поиск решения» на закладке «Данные» (если там нет данного инструмента, то его нужно подключить в настройках Excel, а как это сделать описано в статье: **[расширенные возможности финансового анализа](https://exceltable.com/vozmojnosti-excel/rasshirennye-vozmojnosti-excel#poisk)**). Заполняем диалоговое окно. В графе «Установить целевую ячейку» - ссылка на целевую функцию. Ставим галочку «Равной минимальному значению». В поле «Изменяя ячейки» - массив искомых критериев. В поле «Ограничения»: искомый массив >=0, целые числа; «ограничение 1» = объему потребностей; «ограничение 2» = объему производства.

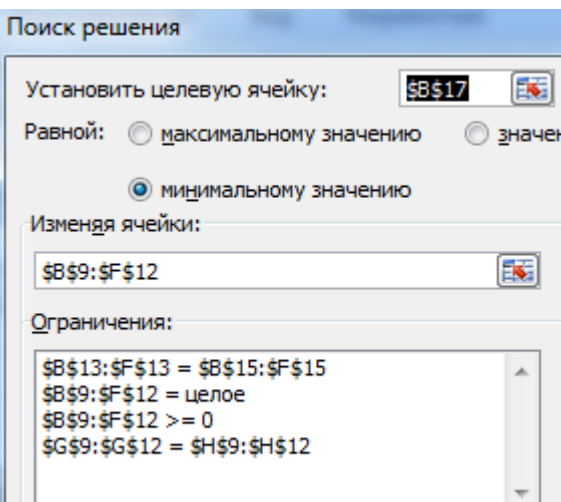

9. Нажимаем «Выполнить». Команда подберет оптимальные переменные при заданных ограничениях.

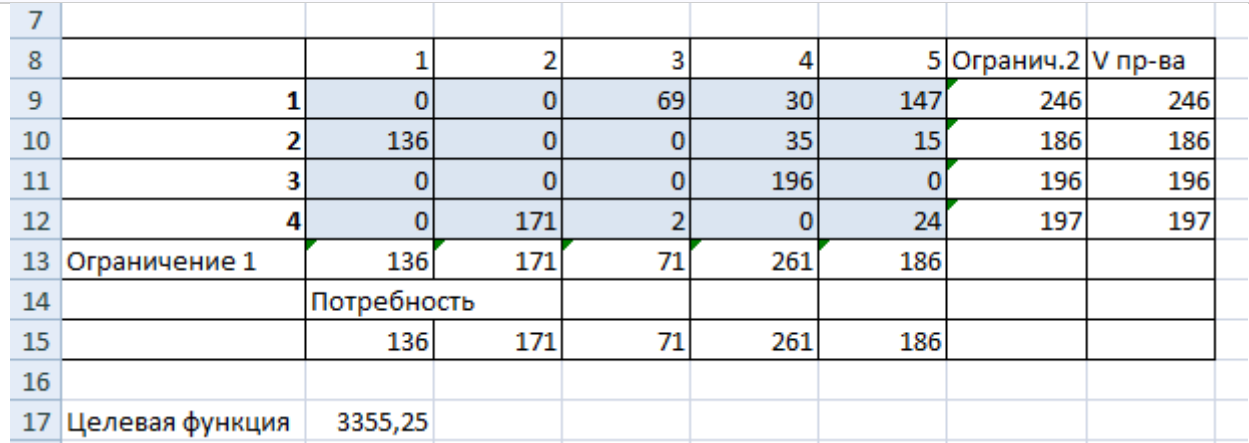

Так выглядит «сырой» вариант работы инструмента. Экспериментируя с полученными данными, находим подходящие значения.

### **Самостоятельная работа**

Пусть производство продукции осуществляется на 4-х предприятиях А1, А2, А3, А<sup>4</sup> а затем развозится в 5 пунктов потребления этой продукции B<sub>1</sub>, B<sub>2</sub>, B<sub>3</sub>, B<sub>4</sub>, B<sub>5</sub>. На предприятиях A<sup>i</sup> (i = 1, 2, 3, 4) продукция находится соответственно в количествах  $a_i$  (условных единиц). В пункты  $B_i$  ( $j = 1, 2, 3, 4, 5$ ) требуется доставить  $b_i$  единиц продукции. Стоимость перевозки единицы груза (с учетом расстояний) из A<sup>i</sup> в B<sup>j</sup> определена матрицей  $C = \left( c_{ij} \right)$ 

Предприятия могут выпускать в день 235, 175, 185 и 175 единиц продукции. Пункты потребления готовы принимать ежедневно 125, 160, 60, 250 и 175 единиц продукции. Стоимость перевозки единицы продукции (в у. е.) с предприятий в пункты потребления приведена ниже.

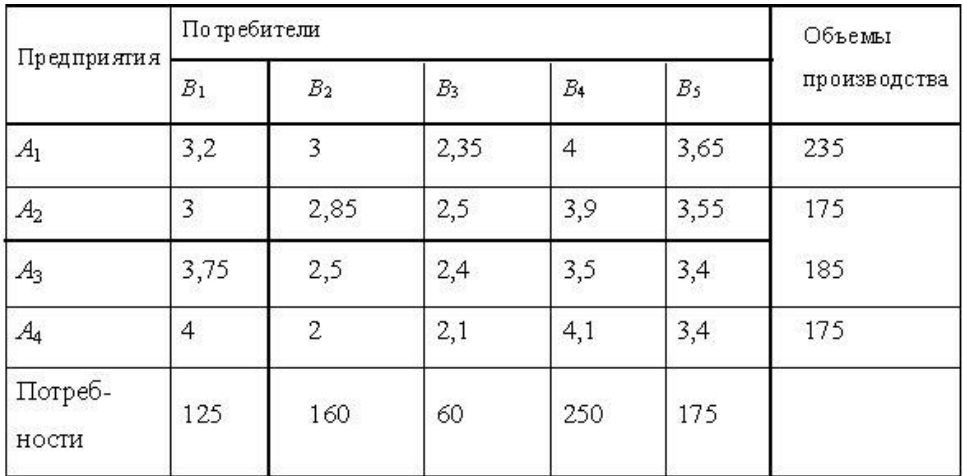

Требуется минимизировать суммарные транспортные расходы по перевозке продукции.

1. Выполним проверку сбалансированности математической модели задачи. Модель является сбалансированной, так как суммарный объем производимой продукции в день равен суммарному объему потребности в ней:

235+175+185+175=125+160+60+250+175

(При решении этой задачи не учитываются издержки, связанные со складированием и недопоставкой продукции).

2. Приступим к построению математической модели поставленной задачи. Неизвестными будем считать объемы перевозок. Пусть *х*ij – объем перевозок с *i*-го пункта поставки в *j*-й пункт потребления. Суммарные транспортные расходы:

$$
F = \sum_{i=1}^{n} \sum_{j=1}^{m} C_{ij} x_{ij},
$$

где *с*ij – стоимость перевозки единицы продукции с *i*-го предприятия в *j*-й пункт потребления.

Неизвестные в этой задаче должны удовлетворять следующим ограничениям:

• Объемы перевозок не могут быть отрицательными, т. е.  $x_{ii} \geq 0$ ;

• Поскольку модель сбалансирована, то вся продукция должна быть вывезена с предприятий, а потребности всех пунктов потребления должны быть полностью

$$
\sum_{i=1}^{4} x_{ij} = b_j \sum_{j=1}^{5} x_{ij} = a_i
$$

удовлетворены, т. е.

Итак, имеем следующую задачу линейного программирования:

найти минимум функции:

$$
F = \sum_{i=1}^{4} \sum_{j=1}^{5} C_{ij} x_{ij} \rightarrow \min
$$

при ограничениях:

$$
\sum_{i=1}^{4} x_{ij} = b_j, j \in [1,5]
$$
\n
$$
\sum_{j=1}^{5} x_{ij} = a_i, i \in [1,4]
$$
\n
$$
x_{ij} \ge 0, i \in [1,4], j \in [1,5]
$$
3. Приступаем к решению задачи на [компьютере.](http://svyaznoy.ru/)

3.1. Откроем новый рабочий лист Excel.

3.2. В ячейки B3:F6 стоимость перевозок единицы груза.

3.3. В ячейках B16:F16 укажем формулы для расчета суммарной потребности продукции для j-го пункта, в ячейках G12:G15 – формулы суммарного объема производства i-го предприятия.

3.4. В ячейки B18:F18 заносим значения потребности продукции соответствующего пункта потребления, в ячейки H12:H15 заносим значения объема производства соответствующего предприятия.

3.5. В ячейку B20 занесем формулу целевой функции. Результаты выполненных операций представлены на рисунке 3.1.

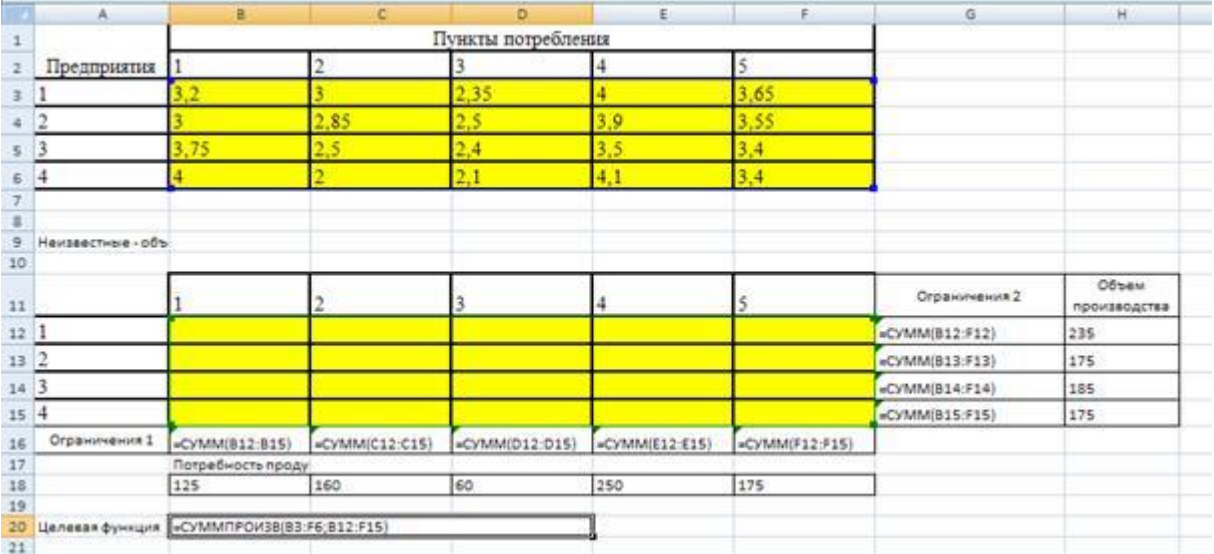

Рисунок 3.1. – Исходные данные задачи линейного программирования в MS Excel

3.6. Выполним команду «Сервис → Поиск решения». Откроется диалоговое окно «Поиск решения». Если такой команды во вкладке Сервис нет, то следует подключить эту надстройку перейдя по «Сервис  $\rightarrow$  Надстройки», и поставив галочку напротив нужной, т.е. «Поиск решения».

3.7. В поле «Установить целевую ячейку» указываем ячейку, содержащую оптимизируемое значение. Установим переключатель «Равный» в положение «минимальному значению».

3.8. В поле «Изменяя ячейки» мышью зададим диапазон подбираемых параметров \$B\$12:\$F\$15.

3.9. В поле «Ограничения» введем необходимые ограничения и нажмем на кнопку «Добавить», затем «Выполнить». Окно «Поиск решения» показано на рисунке 3.2.

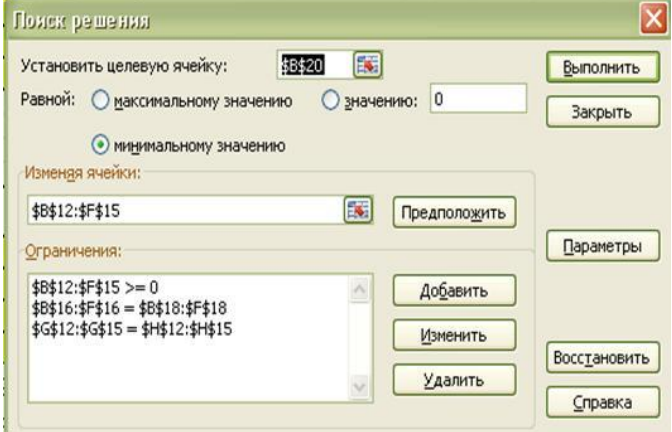

Рисунок 3.2. – Окно «Поиск решения»

В результате получится оптимальный набор переменных при данных ограничениях, как показано на рисунке 3.3.

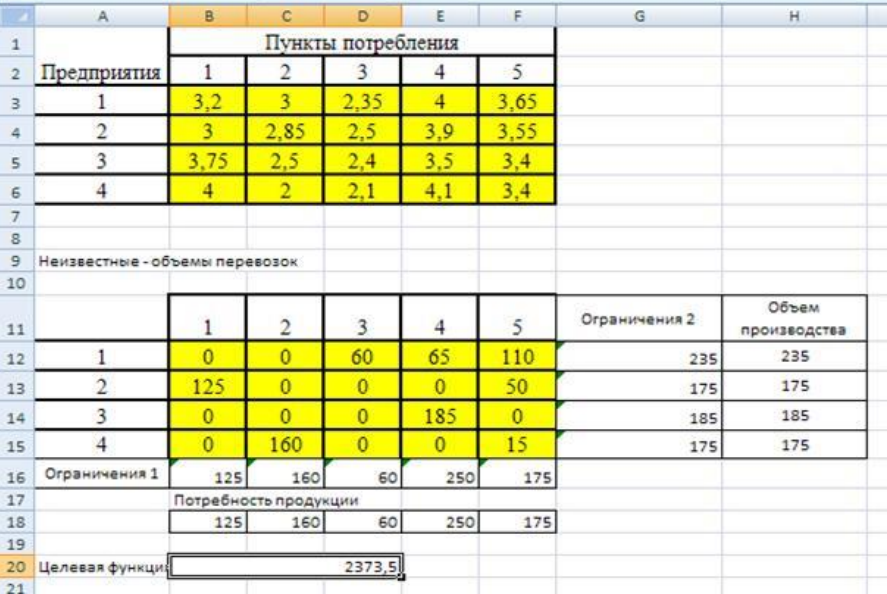

Рисунок 3.2. – Оптимальный набор переменных

Оптимальность решения можно проверить, экспериментируя со значениями ячеек \$B\$12:\$F\$15.

# Контрольные вопросы

1. Дайте определение транспортной задачи линейного программирования.

2. Какие основные отличия между сбалансированной и несбалансированной транспортными задачами?

3. Поясните общий порядок работы с формой «Поиск решения».

4. Каков вид и способы задания формул для целевой ячейки и ячеек левых частей ограничений?

5. Назовите разновидности задач линейного программирования

#### **ЗАКЛЮЧЕНИЕ**

Методические рекомендации предназначены для подготовки студентов к занятиям и к сдаче дифференцированного зачета по дисциплине «Информатика». Рекомендации содержат практические занятия, вопросы для контроля, список литературы. В рекомендациях рассматриваются вопросы создания гипертекстовых документов и размещения их в сети Интернет, измерение информации, перевод чисел из разных систем счисления, а также рассматриваются вопросы по работе Microsoft Office, системы счисления, работа с файлами, компьютерные сети и телекоммуникации. Особое внимание уделяется работе с текстовыми документами, использование списков, колонтитулов, использующихся при создании документов, электронным таблицам, выполнению расчетов с помощью электронных таблиц, построение графиков и диаграмм, графике, принципам создания web-страниц. В пяти разделах рекомендаций содержится 40 практических занятия.

Методические рекомендации предназначены для студентов и преподавателей, желающих получить практические навыки работы на ПК.

# **СПИСОК ИСПОЛЬЗУЕМОЙ ЛИТЕРАТУРЫ**

### **Для обучающихся**

**1.** Гаврилов М.В. Информатика информационные технологии. 4-е изд., пер. и доп. Учебник для СПО, 2023. Режим доступа: www. https://urait.ru/

**2.** Трофимов В.В. Информатика В 2 Т. ТОМ 2 3-е изд., пер. и доп. Учебник для СПО, 2023. Режим доступа: www.https://urait.ru/

**3.** Новожилов О.П.Информатика. 3-е изд., пер. и доп. Учебник для СПО, 2023. Режим доступа: www. https://urait.ru/

**4.** Волк В.К. Информатика. 3-е изд., пер. и доп. Учебник для СПО, 2023. Режим доступа: www. https://urait.ru/

**5.** Попов А.М. Информатика и математика. 4-е изд., пер. и доп. Учебник для СПО, 2023. Режим доступа: www. https://urait.ru/

# **Интернет-ресурсы**

**1.** www.ttgt.org (Сайт Тихорецкого Техникума Железнодорожного Транспорта)

**2.** www.fcior.edu.ru (Федеральный центр информационно-образовательных ресурсов — ФЦИОР).

**3.** www.school-collection.edu.ru (Единая коллекция цифровых образовательных ресурсов).

**4.** www.intuit.ru/studies/courses (Открытые интернет-курсы «Интуит» по курсу «Информатика»).

**5.** www.lms.iite.unesco.org (Открытые электронные курсы «ИИТО ЮНЕСКО» по информационным технологиям).

**6.** http://ru.iite.unesco.org/publications (Открытая электронная библиотека «ИИТО ЮНЕСКО» по ИКТ в образовании).

**7.** www.megabook.ru (Мегаэнциклопедия Кирилла и Мефодия, разделы «Наука / Математика. Кибернетика» и «Техника / Компьютеры и Интернет»).

**8.** www.ict.edu.ru (портал «Информационно-коммуникационные технологии в образовании»).

**9.** www.digital-edu.ru (Справочник образовательных ресурсов «Портал цифрового образования»).

**10.** www.window.edu.ru (Единое окно доступа к образовательным ресурсам Российской Федерации).

**11.** www.freeschool.altlinux.ru (портал Свободного программного обеспечения).

**12.** www.heap.altlinux.org/issues/textbooks (учебники и пособия по Linux). www.books.altlinux.ru/altlibrary/openoffice (электронная книга «ОpenOffice.org: Теория и практика»).